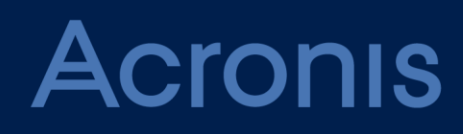

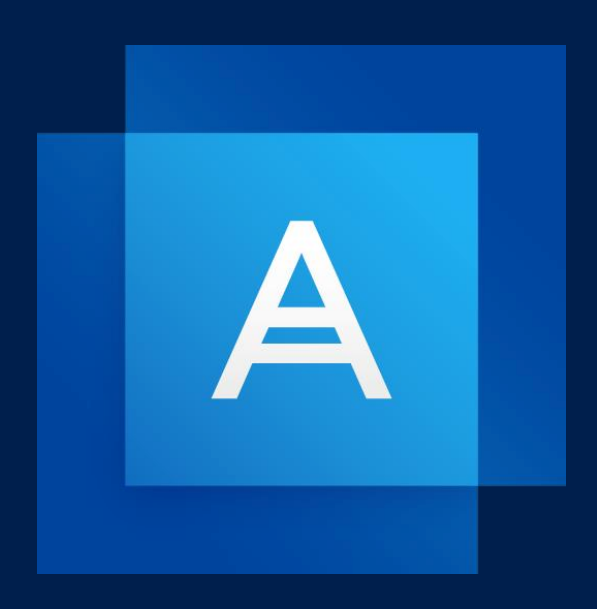

# **Acronis True Image 2020**

**GUÍA DEL USUARIO** 

# Contenido

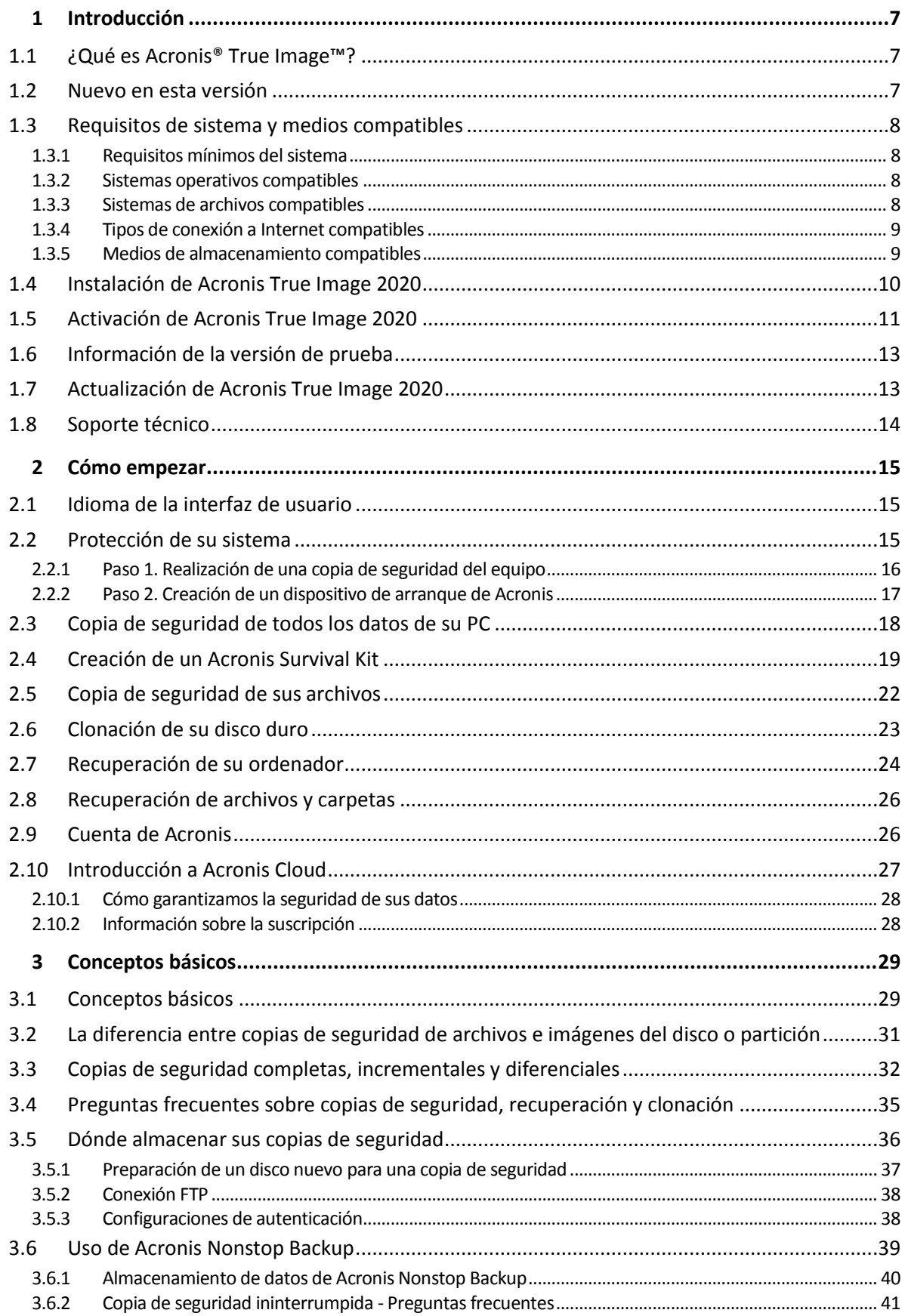

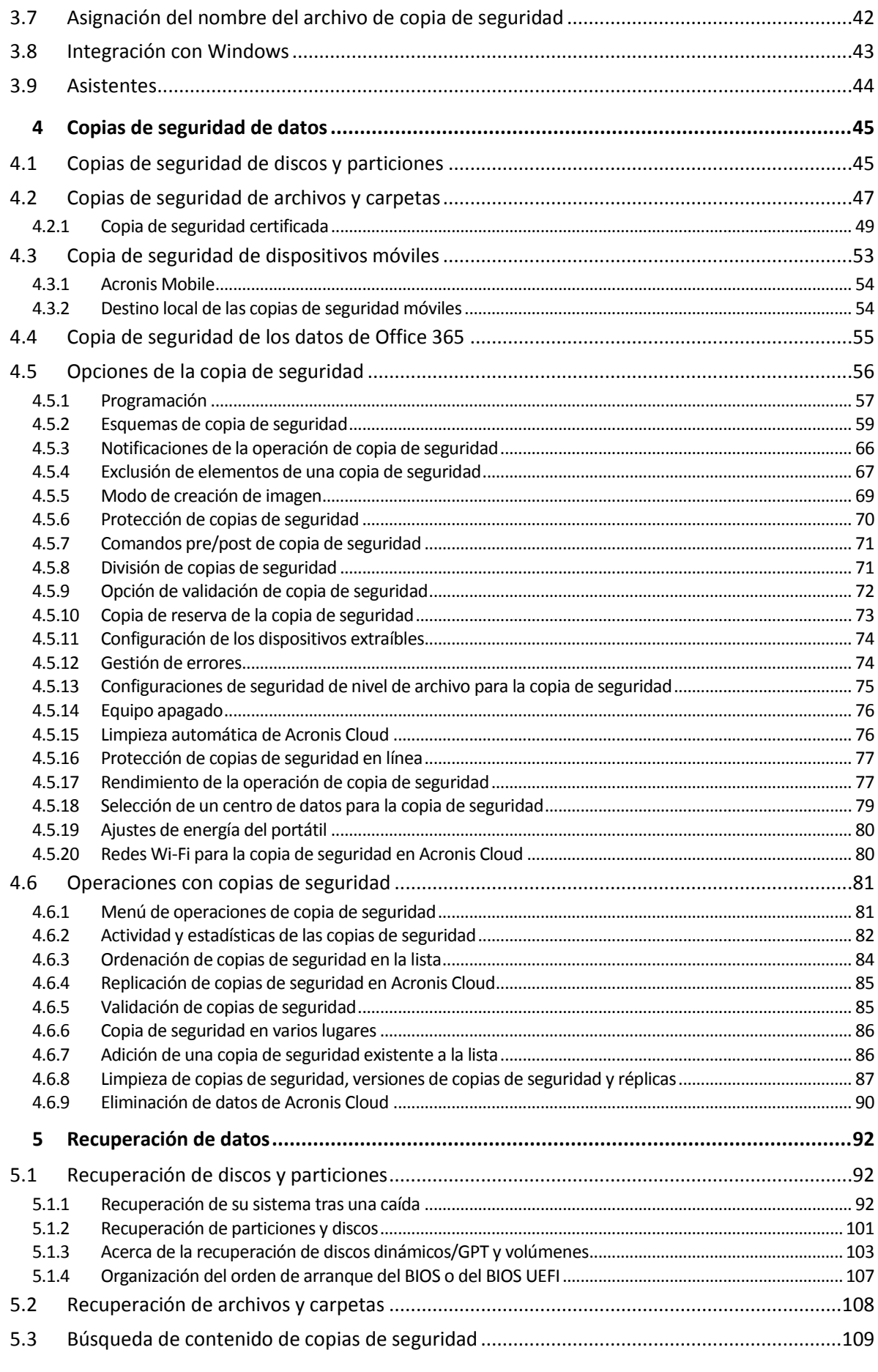

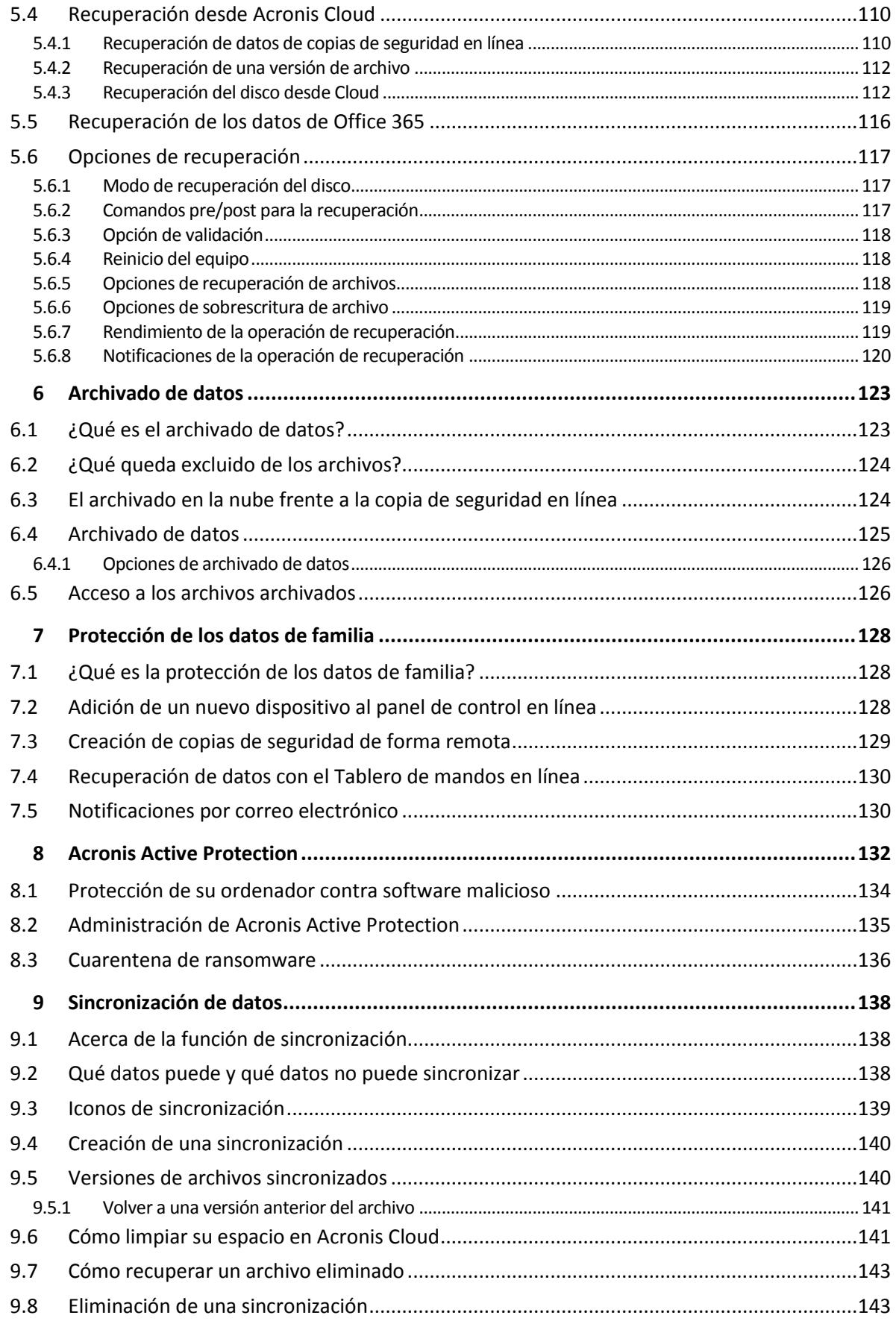

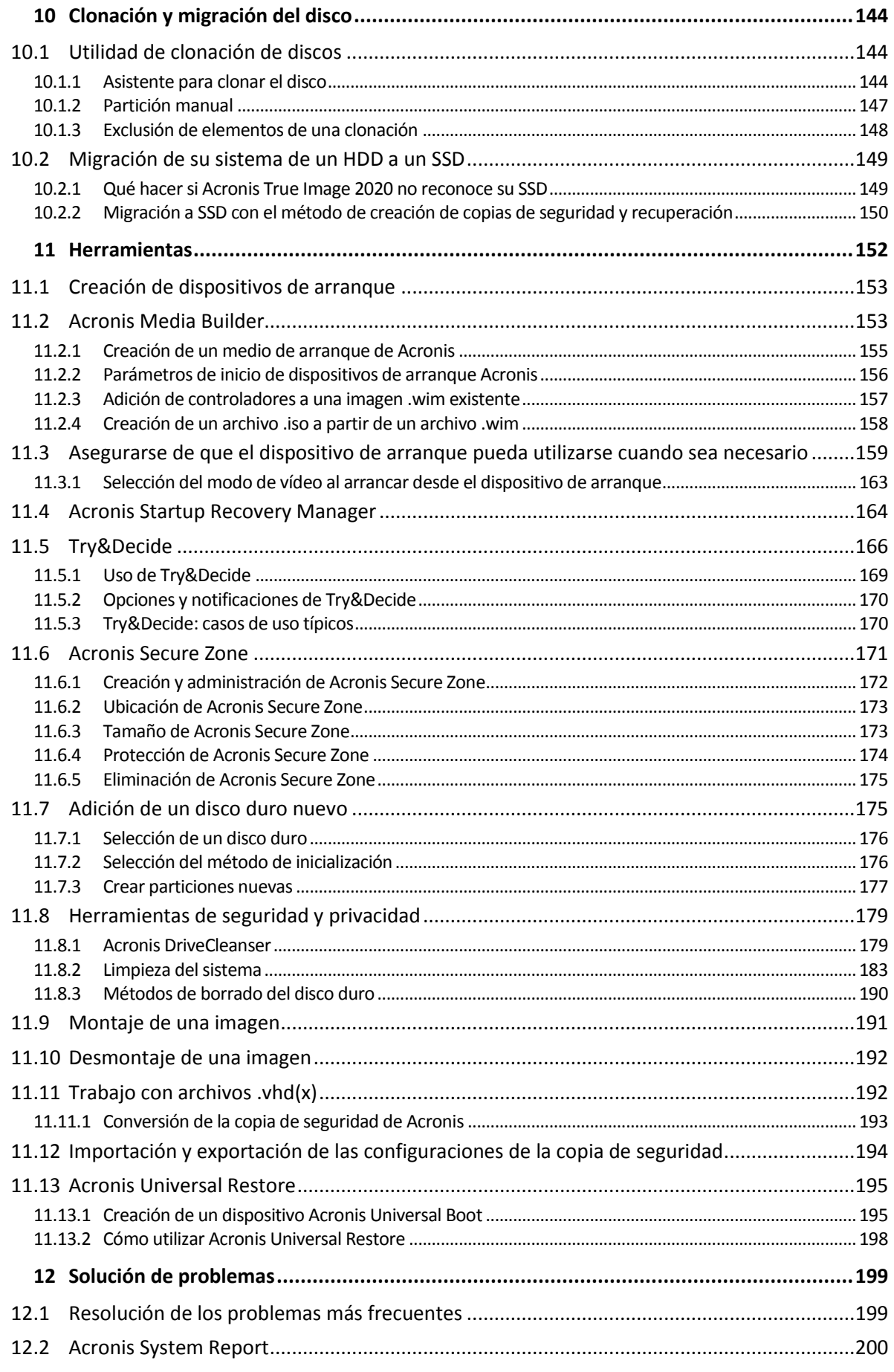

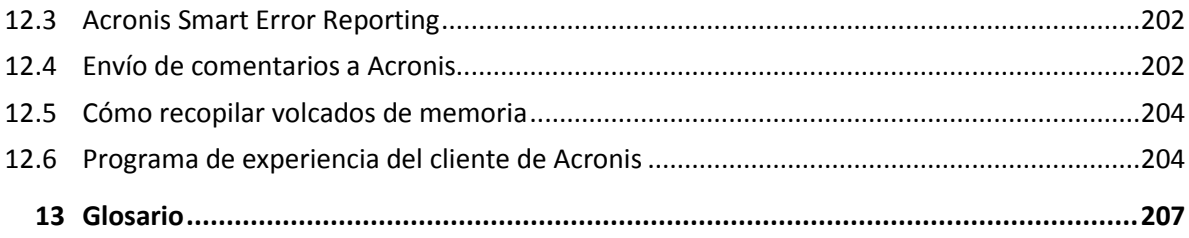

# <span id="page-6-0"></span>1 Introducción

# <span id="page-6-1"></span>1.1 ¿Qué es Acronis® True Image<sup>™?</sup>

Acronis True Image 2020 es un paquete de software integrado que garantiza la seguridad de toda la información de su PC. Puede efectuar una copia de seguridad de los documentos, las fotos, los correos electrónicos y las particiones seleccionadas, e incluso de la unidad de disco duro completa, incluido el sistema operativo, las aplicaciones, las configuraciones y todos los datos.

Las copias de seguridad le permiten recuperar el sistema de su ordenador si ocurre un desastre, como la pérdida de datos, la eliminación accidental de archivos o carpetas críticas, o un fallo completo del disco duro.

Online Backup le permite almacenar sus archivos y discos en Acronis Cloud. Sus datos estarán protegidos aunque pierda su ordenador, se lo roben o se destruya, y podrá recuperarlos por completo en un dispositivo nuevo si es necesario.

#### **Características clave:**

- Copia de seguridad de discos en un almacenamiento local y en Acronis Cloud (pág. [45\)](#page-44-1)
- Copia de seguridad de archivos en un almacenamiento local y en Acronis Cloud (pág[. 47\)](#page-46-0)
- Dispositivo de arranque de Acronis (pág. [153\)](#page-152-0)
- Clonación de discos duros (pág[. 144\)](#page-143-2)
- Archivado de datos (pág. [123\)](#page-122-1)
- Protección de los datos familiares (pág[. 128\)](#page-127-1)
- Sincronización de archivos (pág. [138\)](#page-137-1)
- Herramientas de seguridad y privacidad (pág. [179,](#page-178-0) pág. [152\)](#page-151-0)

*No se pueden crear copias de seguridad en Acronis Cloud con Acronis Startup Recovery Manager ni con el dispositivo de arranque de Acronis.*

### **Cómo empezar**

Aprenda a proteger su equipo con dos simples pasos: "Protección de su sistema (pág. [15\)](#page-14-2)".

# <span id="page-6-2"></span>1.2 Nuevo en esta versión

- La función de Doble protección copia automáticamente los datos guardados en un disco local en la nube Acronis Cloud.
- El Centro de notificaciones de Tray proporciona alertas para que los usuarios puedan controlar el estado de las copias de seguridad y resolver los problemas rápidamente.
- La opción de Ahorro de la batería ofrece más control del uso de los recursos que la opción "No realizar copias de seguridad con la batería" y permite que los usuarios seleccionen los límites requeridos de la batería.
- La opción **"**Redes Wi-Fi para copias de seguridad" ayuda a limitar el tráfico no deseado y evita las copias de seguridad en conexiones de uso limitado y en redes públicas no seguras.
- La nueva tecnología ofrece mejoras del rendimiento de las copias de seguridad para las copias a nivel de disco.

 Se actualizó Acronis Active Protection para explicar por qué se está supervisando un determinado proceso y ahora muestra secuencias de comandos y nombres de la biblioteca reales cuando se detecta una inserción.

# <span id="page-7-0"></span>1.3 Requisitos de sistema y medios compatibles

# <span id="page-7-1"></span>1.3.1 Requisitos mínimos del sistema

Acronis True Image 2020 necesita el siguiente hardware:

- Procesador Pentium de 1 GHz
- 1 GB de RAM
- 3,5 GB de espacio libre en un disco duro
- Unidad CD-RW/DVD-RW o unidad USB para la creación de dispositivos de arranque (se requieren alrededor de 600 MB de espacio libre)
- La resolución de la pantalla debe ser de 1024 x 768
- Ratón u otro dispositivo señalador (recomendado)

*¡Advertencia! No se garantiza la copia de seguridad y recuperación correctas en las instalaciones en máquinas virtuales.* 

Otros requisitos:

- Se requiere conexión a Internet para la activación del producto y todas las funciones que utiliza Acronis Cloud, incluidos la copia de seguridad en línea, el archivado en la nube y la sincronización de datos. Si su equipo carece de conexión a Internet, podrá activar el producto desde otro equipo con conexión a Internet. Consulte Activación de Acronis True Image 2020 (pág. [11\)](#page-10-0) para obtener más detalles.
- Necesita tener privilegios de administrador para ejecutar Acronis True Image 2020.

# <span id="page-7-2"></span>1.3.2 Sistemas operativos compatibles

Acronis True Image 2020 se ha probado en los siguientes sistemas operativos:

- Windows 10 (todas las ediciones, incluida la actualización de octubre de 2020, excepto la edición de Windows IoT, Windows 10 LTSB y Windows 10 LTSC) \*
- Windows 8.1 (excepto las ediciones de Windows Embedded)
- Windows 8 (excepto las ediciones de Windows Embedded)
- Windows 7 SP1 (todas las ediciones)
- Windows Home Server 2011

\* Las compilaciones beta no son compatibles. Para obtener más información, consulte https://kb.acronis.com/content/60589

*¡Advertencia! Solo se garantiza una correcta recuperación para los sistemas operativos compatibles. Es posible hacer copias de seguridad de otros sistemas operativos mediante un enfoque de sector a sector, aunque existe la posibilidad de que estas no se puedan arrancar tras la recuperación.*

# <span id="page-7-3"></span>1.3.3 Sistemas de archivos compatibles

- NTFS
- Ext2/Ext3/Ext4
- ReiserFS(3)  $*$
- $\blacksquare$  Linux SWAP  $*$
- $HFS++*/HFSX**$
- $\blacksquare$  FAT16/32/exFAT \*\*

\* Los sistemas de archivos solo se admiten en operaciones de recuperación o copia de seguridad de particiones o discos.

\*\* Las operaciones de recuperación del disco, recuperación de particiones y clonación se admiten sin cambios de tamaño.

Si un sistema de archivos no es compatible o está dañado, Acronis True Image 2020 puede copiar los datos al utilizar un enfoque de sector por sector.

# <span id="page-8-0"></span>1.3.4 Tipos de conexión a Internet compatibles

En la tabla facilitada a continuación se muestran los tipos de conexión a Internet admitidos por las funciones del producto.

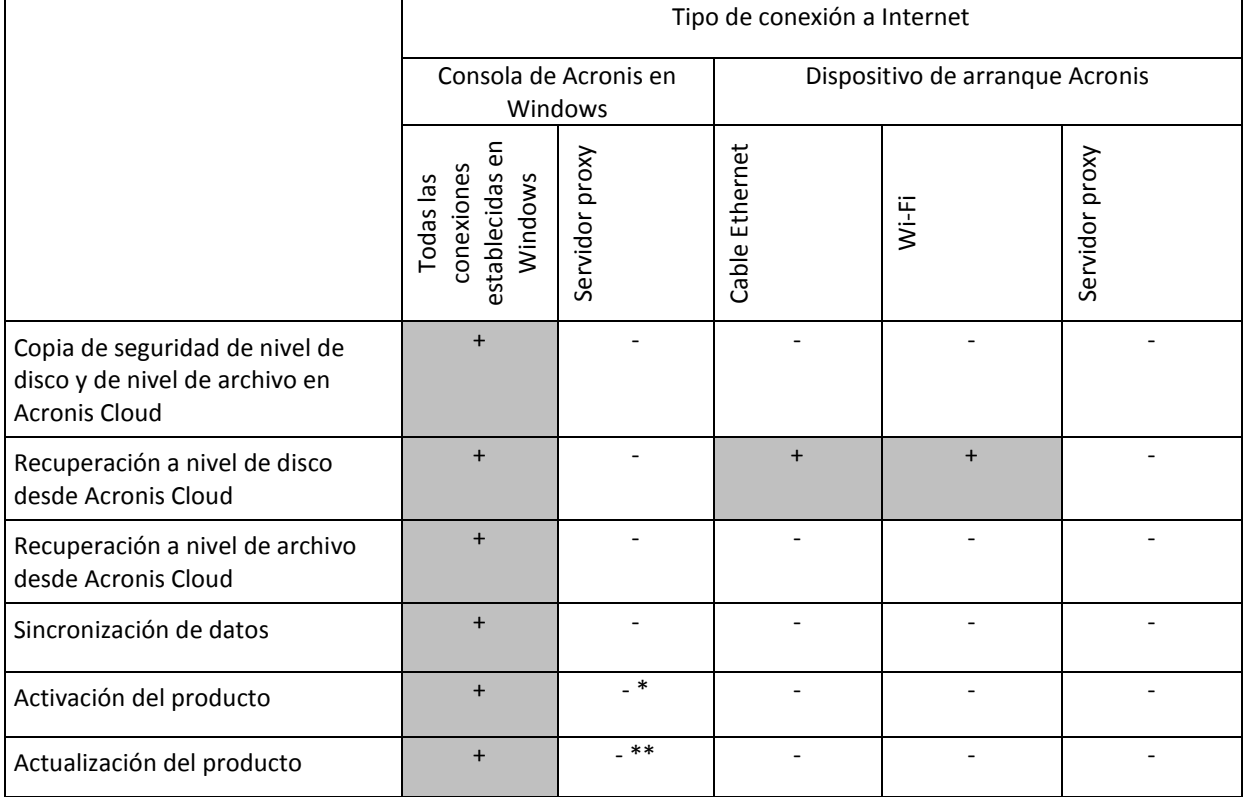

\* - Puede activar el producto mediante la utilización de un código de activación. Consulte la sección **Activación desde otro ordenador** en Activación de Acronis True Image 2020 (pág. [11\)](#page-10-0) para obtener información detallada.

\*\* - Para actualizar el producto, descargue la nueva versión del producto del sitio web de Acronis e instálela sobre la actual.

# <span id="page-8-1"></span>1.3.5 Medios de almacenamiento compatibles

Unidades de disco duro (HDD)\*

- Unidades de estado sólido (SSD)
- Dispositivos de almacenamiento de red
- $\blacksquare$  Servidores FTP\*\*
- CD-R/RW, DVD-R/RW, DVD+R (incluidos DVD+R de doble capa), DVD+RW, DVD-RAM, BD-R, BD-RE
- Dispositivos de almacenamiento USB 1.1/2.0/3.0, eSATA, FireWire (IEEE-1394), SCSI y tarjeta PC

\* Limitaciones de las operaciones con discos dinámicos:

- La creación de Acronis Secure Zone en discos dinámicos no es compatible.
- La recuperación de un volumen dinámico como un volumen dinámico con cambio de tamaño manual no es compatible.
- Try&Decide® no se puede utilizar para proteger discos dinámicos.
- La operación "Clonar disco" no es compatible con los discos dinámicos.

\*\* Un servidor FTP debe permitir la transferencia de archivos en modo pasivo. Acronis True Image 2020 divide la copia de seguridad en archivos que tienen un tamaño de 2 GB cuando realiza copias de seguridad directamente a un servidor FTP.

Las configuraciones del cortafuegos del ordenador de origen deben tener abiertos los puertos 20 y 21 para que funcionen los protocolos TCP y UDP. El servicio de Windows de **Enrutamiento y acceso remoto** debe deshabilitarse.

# <span id="page-9-0"></span>1.4 Instalación de Acronis True Image 2020

### **Instalación de Acronis True Image 2020**

#### **Para instalar Acronis True Image 2020:**

- 1. Ejecute el archivo de instalación. Antes de comenzar el proceso de instalación, Acronis True Image 2020 comprobará si hay una compilación más nueva en el sitio web. Si una versión más nueva estuviera disponible, se ofrecerá para su instalación.
- 2. Haga clic en **Instalar.**

Acronis True Image 2020 se instalará en la partición de su sistema (normalmente en C:).

- 3. Una vez completada la instalación, haga clic en **Iniciar aplicación**.
- 4. Lea y acepte las condiciones de los contratos de licencia de Acronis True Image 2020 y Bonjour. El software Bonjour se instalará en su ordenador para obtener una compatibilidad avanzada de dispositivos NAS. Puede desinstalar el software en cualquier momento.

También puede aceptar participar en el Programa de experiencia del cliente de Acronis. Puede cambiar esta configuración en cualquier momento.

5. En la ventana abierta, inicie sesión en su cuenta de Acronis. El producto se activará automáticamente.

Puede omitir este paso. En tal caso, introduzca el número de serie y, a continuación, haga clic en **Activar**.

Consulte cuenta de Acronis (pág. [26\)](#page-25-1) para obtener más información.

### **Recuperación de un error de Acronis True Image 2020**

Si Acronis True Image 2020 deja de funcionar o genera errores, es posible que sus archivos estén dañados. Para solucionar este problema tiene que recuperar primero el programa. Para hacerlo,

ejecute nuevamente el instalador de Acronis True Image 2020. Detectará Acronis True Image 2020 en su equipo y le preguntará si desea repararlo o eliminarlo.

### **Eliminación de Acronis True Image 2020**

Seleccione **Inicio** -> **Configuración** -> **Panel de control** -> **Añadir o quitar programas** -> **Acronis True Image 2020** -> **Quitar**. Después, siga las instrucciones que aparecen en la pantalla. Es posible que deba reiniciar el equipo para completar la tarea.

Si utiliza Windows 10, haga clic en **Inicio** -> **Configuración** -> **Sistema** -> **Aplicaciones y funciones** -> **Acronis True Image 2020** -> **Desinstalar**.

Si utiliza Windows 8, haga clic en el icono de Configuración, luego seleccione **Panel de control** -> **Desinstalar un programa** -> **Acronis True Image 2020** -> **Desinstalar**.

Si utiliza Windows 7, haga clic en **Inicio** -> **Panel de control** -> **Desinstalar un programa** -> **Acronis True Image 2020** -> **Desinstalar**.

*Si utilizó Acronis Secure Zone o Acronis Nonstop Backup (pág. [39\)](#page-38-0), seleccione qué hacer con el almacenamiento de zonas y copias de seguridad ininterrumpidas en la ventana que aparece.*

#### **Mejora de versiones antiguas de Acronis True Image**

Si su versión actual de Acronis True Image es Acronis True Image 2018 o Acronis True Image 2019, la nueva versión solo lo actualizará; no es necesario quitar la versión anterior y volver a instalar el software. Si su versión actual es más antigua, le recomendamos que quite la versión actual en primer lugar.

Recuerde que las copias de seguridad creadas por un programa de una versión posterior pueden no ser compatibles con versiones anteriores del programa. Por lo tanto, si hace retroceder Acronis True Image a una versión anterior, es probable que tenga que volver a crear las copias de seguridad con la versión más antigua. Le recomendamos encarecidamente crear un nuevo dispositivo de arranque tras cada actualización de producto.

# <span id="page-10-0"></span>1.5 Activación de Acronis True Image 2020

Para utilizar Acronis True Image 2020, tendrá que activarlo a través de Internet. Sin la activación, el producto es totalmente funcional durante un periodo de 30 días. Si no lo activa durante dicho periodo, todas las funciones del programa, a excepción de la recuperación, dejarán de estar disponibles.

#### **Activación de Acronis True Image 2020**

Puede activar Acronis True Image 2020 desde su equipo o desde otro equipo, en caso de que su equipo no esté conectado a Internet.

#### **Activación desde un equipo conectado a Internet**

Si su equipo está conectado a Internet, el producto se activará automáticamente.

Si el equipo en el que va a instalar Acronis True Image 2020 no tiene conexión a Internet o si el programa no puede conectarse a Acronis Activation Server, haga clic en **Cuenta** en la barra lateral y, a continuación, seleccione una de las siguientes acciones:

 **Intentarlo nuevamente**: seleccione esta opción para intentar volver a conectarse a Acronis Activation Server.

 **Activar fuera de línea**: puede activar el programa de forma manual desde otro equipo que esté conectado a Internet (ver más abajo).

#### **Activación desde otro equipo**

Si su equipo carece de conexión a Internet podrá activar Acronis True Image 2020 desde otro equipo con conexión a Internet.

#### **Para activar el producto desde otro equipo:**

- 1. En su equipo, instale e inicie Acronis True Image 2020.
- 2. En la barra lateral, haga clic en **Cuenta** y, a continuación, haga clic en **Activar fuera de línea**.
- 3. En la ventana de activación de Acronis True Image 2020 realice los tres pasos sencillos siguientes:
	- 1. Guarde su código de instalación en un archivo haciendo clic en el botón **Guardar en archivo**, y especifique un medio extraíble (como, por ejemplo, una unidad de memoria flash USB) como ubicación del archivo. También puede sencillamente apuntar este código en un papel.
	- 2. En otro equipo que disponga de conexión a Internet, vaya a https://www.acronis.com/activation/. Las instrucciones que aparecerán en la pantalla le ayudarán a obtener su código de activación mediante el código de instalación. Guarde el código de activación que ha obtenido como archivo en un medio extraíble, o apúntelo en un papel.
	- 3. En su equipo, haga clic en el botón **Cargar desde el archivo** y especifique la ruta del archivo que contiene el código de activación, o escriba en el recuadro el código que anotó en el papel.
- 4. Haga clic en **Activar**.

Asimismo, puede ver las instrucciones de vídeo, que están en inglés, en https://goo.gl/DHd1h5.

### **Problema "Demasiadas activaciones"**

Los posibles motivos del problema:

**Excede la cantidad de equipos en los que tiene instalado Acronis True Image 2020.**

Por ejemplo, posee una licencia o un número de serie para un equipo e instala Acronis True Image en un segundo equipo.

#### **Soluciones:**

- **Introduzca un nuevo número de serie Si no lo tiene, puede comprarlo en la tienda** incorporada de Acronis o en el sitio web de Acronis.
- Mueva la licencia a su nuevo equipo desde otro en el que el producto ya se encuentra activado. Para esto, seleccione el equipo desde el que desea mover la licencia. Tenga en cuenta que Acronis True Image se desactivará en ese equipo.
- **Reinstale Windows o cambie el hardware de su equipo.**

Por ejemplo, es posible que actualice la placa madre o el procesador de su equipo. La activación se pierde porque Acronis True Image ve el equipo como uno nuevo.

#### **Solución:**

Para reactivar Acronis True Image en su equipo, escoja de la lista el mismo equipo por su nombre anterior.

### **Gestión de sus licencias de suscripción de forma manual**

Puede gestionar las licencias manualmente en el sitio web de Acronis si utiliza la versión basada en la suscripción de Acronis True Image 2020. Puede hacer lo siguiente:

- **Mover las licencias entre los equipos**
- **Transferir las licencias entre sus cuentas**
- Eliminar la licencia de un equipo
- Resolver los conflictos de activación del producto, incluido el problema "Demasiadas activaciones"
- Adquirir nuevas licencias

#### **Para gestionar las licencias:**

- 1. Vaya a https://account.acronis.com/ y, a continuación, inicie sesión con su cuenta de Acronis.
- 2. Busque Acronis True Image 2020 en la sección **Productos** y, a continuación, haga clic en **Gestionar**.

# <span id="page-12-0"></span>1.6 Información de la versión de prueba

#### **Limitaciones generales**

La versión de prueba de Acronis True Image 2020 funciona solo durante el periodo de prueba de 30 días. Posee las siguientes limitaciones:

- La clonación de discos está desactivada.
- Al iniciar desde un dispositivo de arranque de Acronis, la única operación disponible es la de recuperación.

#### **Sincronización**

La sincronización de datos está disponible sin limitaciones, pero cuando vence el periodo de prueba:

- Su equipo se excluye de todas las sincronizaciones. Tras activar la versión completa de Acronis True Image 2020, podrá conectarse de nuevo a las sincronizaciones.
- Todas las versiones de archivos sincronizados se eliminarán de forma permanente de Acronis Cloud.

#### **Acronis Cloud**

Tiene 1000 GB de espacio de almacenamiento en la nube durante el período de prueba. Puede usar este espacio para almacenar sus copias de seguridad en línea, archivos y versiones de archivos sincronizados. Cuando finalice el periodo de prueba, Acronis Cloud funciona durante 30 días en modo de solo recuperación. Cuando haya finalizado este periodo, no podrá utilizar el servicio Acronis Cloud y todos los datos de Cloud se eliminarán.

#### **Comprar la versión completa**

Puede comprar la versión completa en el sitio web de Acronis o con la funcionalidad de compra de aplicaciones. Consulte los detalles en Actualización de Acronis True Image 2020 (pág[. 13\)](#page-12-1).

# <span id="page-12-1"></span>1.7 Actualización de Acronis True Image 2020

Si su versión actual de Acronis True Image es Acronis True Image 2018 o Acronis True Image 2019, la nueva versión solo lo actualizará; no es necesario quitar la versión anterior y volver a instalar el software. Si su versión actual es más antigua, le recomendamos que quite la versión actual en primer lugar.

Las copias de seguridad creadas con una versión anterior de Acronis True Image son totalmente compatibles con la versión más reciente del producto. Después de la actualización, todas sus copias de seguridad se añadirán automáticamente a la lista de copias de seguridad.

Le recomendamos encarecidamente crear un nuevo dispositivo de arranque tras cada actualización de producto.

### **Comprar la versión completa mientras utiliza la versión de prueba**

#### **Para comprar la versión completa del producto:**

- 1. Inicie Acronis True Image 2020.
- 2. En la barra lateral, haga clic en **Cuenta** y, a continuación, haga clic en **Comprar versión completa**. A continuación, se abrirá la tienda integrada.
- 3. Seleccione la licencia que desee comprar y, a continuación, haga clic en **Comprar ahora**.
- 4. Proporcione su información de pago.

### **Actualizar Acronis True Image 2020**

#### **Para actualizar Acronis True Image:**

- 1. Inicie Acronis True Image 2020.
- 2. En la barra lateral, haga clic en **Cuenta**.

Si hay una nueva versión disponible, verá el mensaje correspondiente al lado del número de versión actual.

3. Haga clic en **Descargar e instalar**.

*Antes de iniciar la descarga, asegúrese de que el cortafuegos no bloquee el proceso de descarga.*

4. Cuando se descargue la nueva versión, haga clic en **Instalar ahora**.

Para buscar actualizaciones automáticamente, vaya a la pestaña **Ajustes** y seleccione la casilla de verificación **Buscar actualizaciones automáticamente al iniciar**.

### **Tienda incorporada**

Acronis True Image 2020 ofrece una tienda en la aplicación. Con esta tienda, puede:

- Adquirir la versión completa de Acronis True Image 2020.
- Comprar la suscripción a Acronis True Image.
- Adquirir más espacio de almacenamiento en Acronis Cloud.

Para acceder a la tienda de la aplicación, vaya a la pestaña **Cuenta** y, a continuación, haga clic en **Tienda Acronis**. Verá la tienda de la aplicación y todas las opciones de compra disponibles.

# <span id="page-13-0"></span>1.8 Soporte técnico

#### **Programa de asistencia y mantenimiento**

Si necesita ayuda con su producto de Acronis, visite https://www.acronis.com/support/

# <span id="page-14-0"></span>2 Cómo empezar

# **En esta sección**

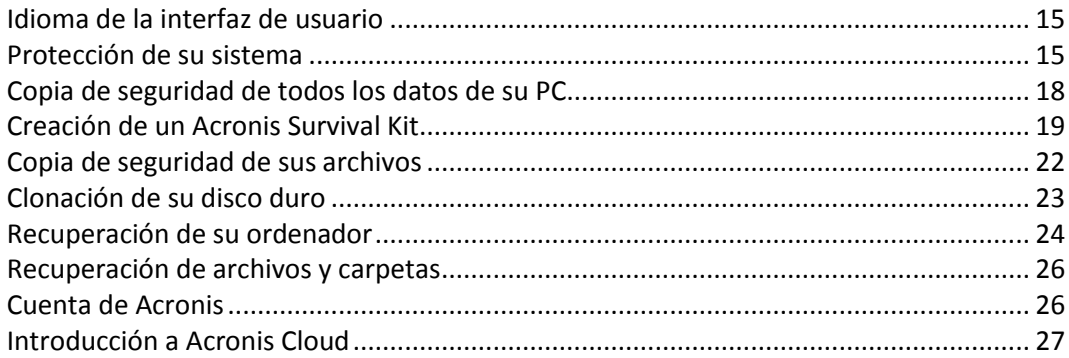

# <span id="page-14-1"></span>2.1 Idioma de la interfaz de usuario

Antes de empezar, seleccione el idioma preferido para la interfaz de usuario de Acronis True Image 2020. De forma predeterminada, el idioma se establece de acuerdo con el idioma de visualización de Windows.

### **Para cambiar el idioma de la interfaz de usuario:**

- 1. Inicie Acronis True Image 2020.
- 2. En la sección **Ajustes**, seleccione el idioma preferido de la lista.

# <span id="page-14-2"></span>2.2 Protección de su sistema

#### **Para proteger su sistema:**

- 1. Realizar una copia de seguridad de su equipo (pág. [16\)](#page-15-0).
- 2. Cree un medio de arranque de Acronis (pág[. 153,](#page-152-0) pág. [17\)](#page-16-0).

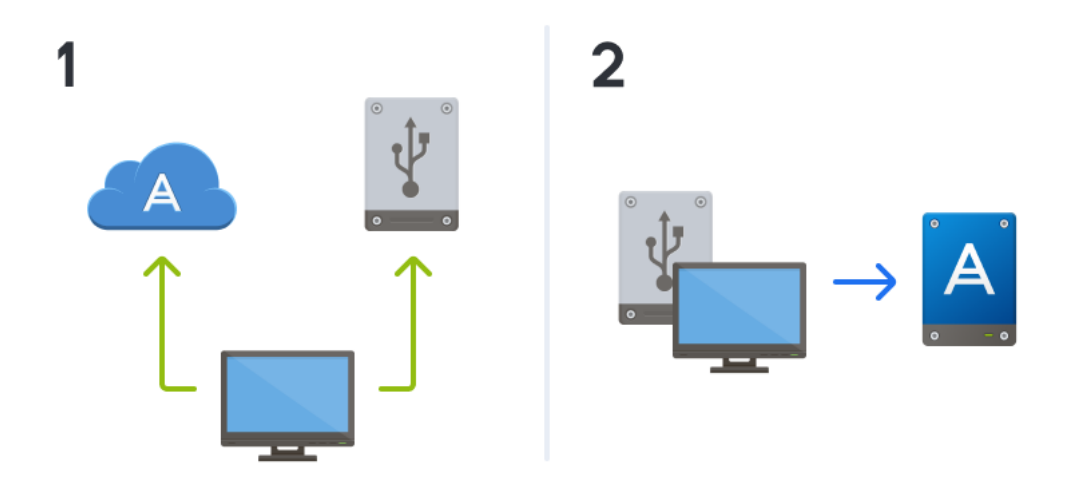

# <span id="page-15-0"></span>2.2.1 Paso 1. Realización de una copia de seguridad del equipo

### **¿Cuándo debo realizar una copia de seguridad de mi equipo?**

Cree una nueva versión de la copia de seguridad después de cada evento importante sucedido en el sistema.

Entre estos ejemplos se encuentran:

- Adquirió un equipo nuevo.
- Volvió a instalar Windows en el equipo.
- Ajustó todas las configuraciones del sistema (por ejemplo, la hora, fecha o el idioma) e instaló todos los programas necesarios en el equipo nuevo.
- Realizó una actualización de sistema importante.

*Para asegurarse de que realiza la copia de seguridad de un disco en buen estado, es recomendable analizarlo para detectar cualquier virus antes de crear la copia de seguridad. Utilice un software antivirus para tal efecto. Tenga en cuenta que esta operación requiere bastante tiempo.*

### **¿Cómo creo una copia de seguridad del equipo?**

Tiene dos opciones para proteger su sistema:

**Copia de seguridad de todo el PC (recomendado)**

Acronis True Image crea una copia de seguridad de todos los discos duros en modo de disco. La copia de seguridad contiene el sistema operativo, los programas instalados, la configuración del sistema y todos sus datos personales, incluidas sus fotos, música y documentos. Consulte Copia de seguridad de todos los datos de su PC (pág. [18\)](#page-17-0) para obtener información detallada.

#### **Copia de seguridad del disco del sistema**

Puede elegir realizar una copia de seguridad de la partición del sistema o de toda la unidad del sistema. Consulte la sección Copias de seguridad de discos y particiones (pág[. 45\)](#page-44-1) para obtener más información.

No es recomendable utilizar una copia de seguridad ininterrumpida como vía principal para proteger el sistema, ya que el objetivo principal de esta tecnología es la protección de archivos que se modifican con frecuencia. Utilice otra programación para mayor seguridad de su sistema. Consulte ejemplos en la sección Ejemplos de esquemas personalizados (pág[. 64\)](#page-63-0). Consulte la sección Utilizar Acronis Nonstop Backup (pág. [39\)](#page-38-0) para obtener más información acerca de la función de copia de seguridad ininterrumpida.

#### **Para realizar una copia de seguridad de su equipo:**

- 1. Inicie Acronis True Image 2020.
- 2. En la barra lateral, haga clic en **Copia de seguridad**.

Si esta es su primera copia de seguridad, se visualizará la pantalla de configuración de la copia de seguridad. Si ya tiene algunas copias de seguridad en la lista de copias de seguridad, haga clic en **Añadir copia de seguridad**.

- 3. Haga clic en el icono **Origen de copia de seguridad** y, a continuación, seleccione **PC completo**. Si solo desea crear una copia de seguridad del disco del sistema, haga clic en **Discos y particiones** y, a continuación, seleccione la partición del sistema (normalmente C:) y la partición reservada del sistema (si existe alguna).
- 4. Haga clic en el icono **Destino de la copia de seguridad** y, a continuación, seleccione un lugar de almacenamiento para la copia de seguridad (consulte la recomendación siguiente).
- 5. Haga clic en **Crear copia de seguridad ahora**.

**Resultado:** Aparecerá una nueva casilla de copia de seguridad en la lista de copias de seguridad. Para crear una nueva versión de la copia de seguridad en el futuro, seleccione el cuadro de la copia de seguridad de la lista y, a continuación, haga clic en **Crear copia de seguridad ahora**.

### **¿Dónde almaceno mis copias de seguridad del disco?**

- **Un buen lugar:** En el disco duro interno común.
- **Un lugar mejor:** Acronis Secure Zone (pág. [171\)](#page-170-0). Se trata de una partición especial segura de la unidad de disco duro local para almacenar copias de seguridad.
- **El mejor lugar:** Acronis Cloud (pág[. 27\)](#page-26-0) o un disco duro externo.

Consulte la sección Dónde almacenar sus copias de seguridad (pág[. 36\)](#page-35-0) para obtener más información.

### **¿Cuántas versiones de la copia de seguridad necesito?**

En la mayoría de los casos, necesitará 2 o 3 versiones de copia de seguridad de todos los contenidos de su PC o del disco del sistema y un máximo de 4 a 6 (consulte los apartados anteriores para saber cuándo debe crear copias de seguridad). Con las reglas de limpieza automática se puede controlar el número de versiones de copia de seguridad. Consulte Esquemas personalizados (pág. [62\)](#page-61-0) para obtener más información.

Recuerde, la primera versión de la copia de seguridad (la versión completa) es la más importante. Es la más grande, ya que contiene todos los datos almacenados en el disco. Las versiones posteriores (la copia de seguridad diferencial e incremental) pueden organizarse en esquemas diferentes. Estas versiones contienen únicamente los cambios realizados en los datos. Por ese motivo, dependen de la versión completa de la copia de seguridad. De ahí que sea tan importante.

De manera predeterminada, la copia de seguridad del disco se crea con el esquema de copia de seguridad incremental. Este esquema es el óptimo en la mayoría de los casos.

*Para usuarios avanzados: Es una buena idea crear 2 o 3 versiones completas de la copia de seguridad y almacenarlas en dispositivos diferentes. Será un método mucho más fiable.*

# <span id="page-16-0"></span>2.2.2 Paso 2. Creación de un dispositivo de arranque de Acronis

### **¿Qué es un dispositivo de arranque Acronis?**

El dispositivo de arranque Acronis es un CD, un DVD, una unidad flash USB u otro dispositivo extraíble desde el que pueda ejecutar Acronis True Image cuando no se pueda iniciar Windows. Puede crear un dispositivo de arranque con la herramienta Acronis Media Builder.

### **¿Cómo puedo crear un dispositivo de arranque Acronis?**

- 1. Inserte un CD o un DVD, o conecte una unidad USB (una unidad flash USB o un dispositivo externo HDD/SSD).
- 2. Inicie Acronis True Image 2020.
- 3. En la barra lateral, haga clic en **Herramientas** y, a continuación, haga clic en **Generador de dispositivos de rescate**.
- 4. En el primer paso, seleccione **Simple**.
- 5. Seleccione el dispositivo que desee utilizar para crear el dispositivo de arranque.
- 6. Haga clic en **Proseguir**.

### **¿Cómo puedo utilizar un dispositivo de arranque Acronis?**

Use los dispositivos de arranque Acronis para recuperar el equipo cuando no es posible iniciar Windows.

- 1. Conecte el dispositivo de arranque al equipo (inserte el CD o el DVD, o conecte la unidad USB).
- 2. Organice el orden de arranque en BIOS de tal manera que su dispositivo de arranque Acronis sea el primer dispositivo en arrancar.

Consulte Disposición del orden de inicio en BIOS (pág[. 107\)](#page-106-0) para obtener información detallada.

3. Arranque el equipo desde el dispositivo de arranque y seleccione **Acronis True Image 2020**. **Resultado:** Cuando Acronis True Image se haya cargado, podrá utilizarlo para recuperar su equipo.

Consulte la sección Acronis Media Builder (pág[. 153\)](#page-152-1) para obtener más información.

# <span id="page-17-0"></span>2.3 Copia de seguridad de todos los datos de su PC

### **¿Qué es una copia de seguridad del PC completo?**

Una copia de seguridad del PC completo es la manera más sencilla de realizar una copia de seguridad de todo el contenido de su ordenador. Es recomendable seleccionar esta opción cuando no está seguro de qué datos necesita proteger. Si tan solo desea efectuar una copia de seguridad de la partición del sistema, consulte Copias de seguridad de discos y particiones (pág[. 45\)](#page-44-1) para obtener información detallada.

Cuando seleccione el PC completo como tipo de copia de seguridad, Acronis True Image realizará una copia de seguridad de todas las unidades de disco duro internas en el modo de disco. La copia de seguridad contiene el sistema operativo, los programas instalados, la configuración del sistema y todos sus datos personales, incluidas sus fotos, música y documentos.

La recuperación desde una copia de seguridad del PC completo también se ha simplificado. Solamente necesita seleccionar la fecha que corresponda a los datos que desee recuperar. Acronis True Image recupera todos los datos de la copia de seguridad en la ubicación original. Tenga en cuenta que no puede seleccionar discos o particiones específicos para recuperar y que no puede modificar el destino predeterminado. Si necesita evitar estas limitaciones, es recomendable que realice una copia de seguridad de sus datos mediante un método de copia de seguridad normal a nivel de disco. Consulte la sección Copias de seguridad de discos y particiones (pág[. 45\)](#page-44-1) para obtener más información.

También puede recuperar archivos y carpetas específicos a partir de una copia de seguridad del PC completo. Consulte la sección Copias de seguridad de archivos y carpetas (pág. [47\)](#page-46-0) para obtener más información.

Si una copia de seguridad del PC completo contiene discos dinámicos, deberá recuperar sus datos en el modo de partición. Esto significa que puede seleccionar las particiones que desea recuperar y modificar el destino de la recuperación. Consulte la sección Acerca de la recuperación de discos dinámicos/GPT y volúmenes (pág[. 103\)](#page-102-0) para obtener más información.

### **¿Cómo puedo crear una copia de seguridad del PC completo?**

#### **Para realizar una copia de seguridad del contenido completo de su ordenador:**

- 1. Inicie Acronis True Image 2020.
- 2. En la barra lateral, haga clic en **Copia de seguridad**.
- 3. Haga clic en el signo más en la parte inferior de la lista de copias de seguridad.
- 4. Haga clic en el icono **Origen de copia de seguridad** y, a continuación, seleccione **PC completo**.
- 5. Haga clic en el icono **Destino de la copia de seguridad** y, a continuación, seleccione el destino de la copia de seguridad.

Le recomendamos que cree copias de seguridad de su ordenador en Acronis Cloud o en un almacenamiento local o en red. Consulte la sección Dónde almacenar sus copias de seguridad (pág[. 36\)](#page-35-0) para obtener más información.

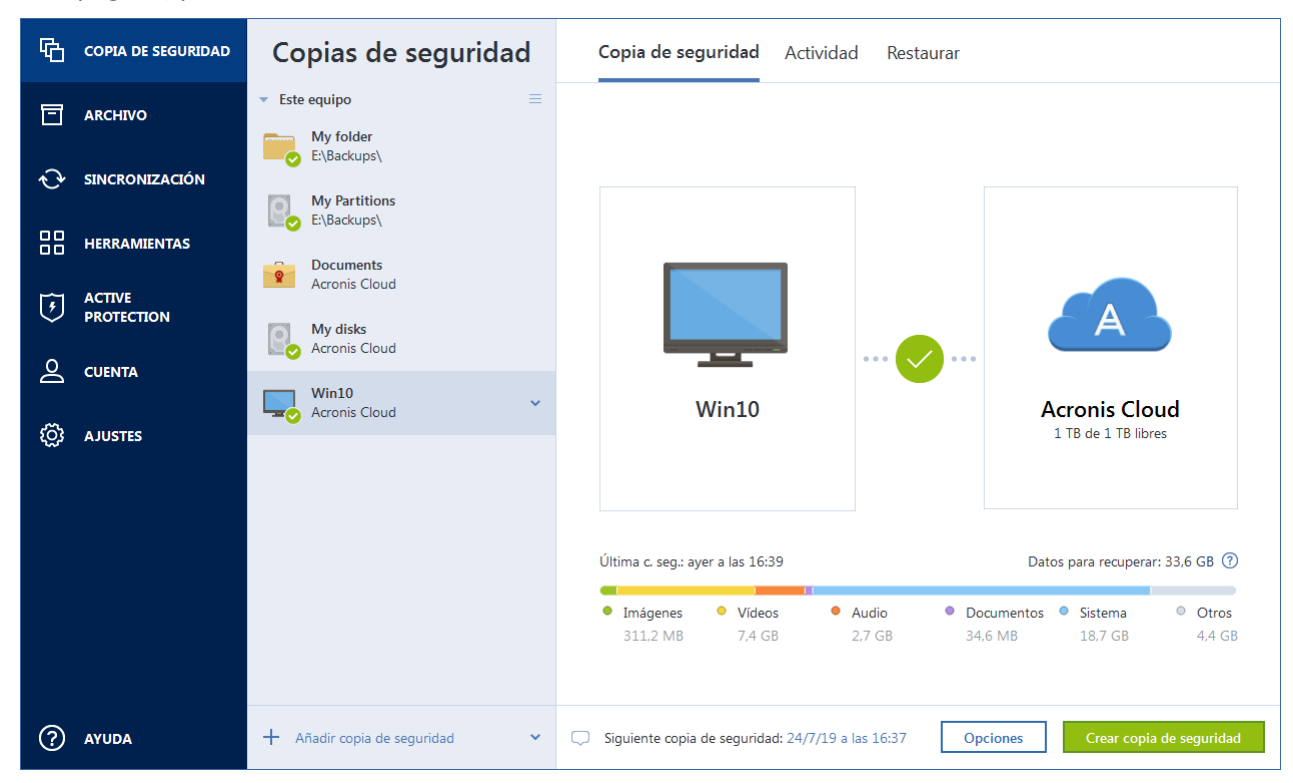

- 6. [paso opcional] Haga clic en **Opciones** para establecer las opciones para la copia de seguridad, como Programación (pág. [57\)](#page-56-0), Esquema (pág. [59\)](#page-58-0) y Protección por contraseña (pág. [70\)](#page-69-0). Para obtener más información, consulte Opciones de copia de seguridad (pág. [56\)](#page-55-0).
- 7. Haga clic en **Crear copia de seguridad ahora**.

*Cuando realice una copia de seguridad de sus datos en Acronis Cloud, es posible que la primera copia de seguridad tarde un tiempo considerable en completarse. Los siguientes procesos de copia seguridad se realizarán probablemente en menor tiempo, ya que solo se transferirán por Internet los cambios de los archivos.*

Asimismo, puede ver las instrucciones de vídeo, que están en inglés, en https://goo.gl/KjW5sM.

# <span id="page-18-0"></span>2.4 Creación de un Acronis Survival Kit

### **¿Qué es un Acronis Survival Kit?**

Para recuperar el equipo en caso de fallo, debe contar con dos componentes cruciales: una copia de seguridad del disco del sistema y un dispositivo de arranque Acronis (pág. [153\)](#page-152-0). La mayoría de las veces estos componentes se encuentran en lugares separados; por ejemplo, la copia de seguridad del sistema está almacenada en una unidad externa o en Acronis Cloud y el dispositivo de arranque es una pequeña unidad de memoria flash USB. Un Acronis Survival Kit combina los dos componentes, de manera que pueda disponer de un dispositivo único que incluya todo lo que necesite para recuperar su ordenador en caso de fallo. Se trata de una unidad de disco duro externa que contiene tanto los archivos del dispositivo de arranque de Acronis como la copia de seguridad de la partición

del sistema o del ordenador completo, o bien cualquier copia de seguridad del disco. Además, la copia de seguridad de sus datos puede utilizarse como una copia de seguridad normal: puede contener todos los datos que necesite proteger, y puede configurar Programación (pág[. 57\)](#page-56-0) para actualizarla como una copia de seguridad normal. Además, la unidad de disco duro externa no está reservada en exclusiva para el Acronis Survival Kit. Su dispositivo de arranque solamente ocupa 2 Gb de espacio en disco y el espacio restante puede compartirse mediante la partición del sistema o la copia de seguridad del ordenador completo, que forma parte del Acronis Survival Kit, y para cualquier otro dato, incluidas otras copias de seguridad, sus datos personales, fotos, etc. Mantenga solo un Acronis Survival Kit en cada disco duro externo.

No importa el número de copias de seguridad que haya almacenadas en este disco duro externo, solamente se requiere un Acronis Survival Kit para recuperar un ordenador. Su dispositivo de arranque funciona con cualquier partición del sistema o con una copia de seguridad de ordenador completo si se han creado ambas para el mismo ordenador u ordenadores con la misma configuración.

A modo de dispositivo para un Acronis Survival Kit, puede utilizar:

#### **una unidad de disco duro externa**

Debería ser superior a 32 GB y contar con un sistema de archivos NTFS, FAT32 o exFAT. Si la unidad tiene otro sistema de archivos, Acronis True Image 2020 sugiere que se formatee la unidad.

#### **una unidad de memoria flash USB**

Debería ser una unidad de memoria flash MBR con un tamaño mínimo de 32 GB. Si utiliza una unidad de memoria flash GPT, Acronis True Image 2020 sugiere que se formatee la unidad a MBR. Tenga en cuenta que las unidades de memoria flash solo son compatibles con Windows 10 (compilación 1703 y posteriores).

### **¿Cómo puedo crear un Acronis Survival Kit?**

Cuando configure una copia de seguridad de la partición del sistema o del ordenador completo, o bien cualquier copia de seguridad del disco, y seleccione una unidad de disco duro externa como destino, Acronis True Image 2020 sugerirá la creación de un Acronis Survival Kit.

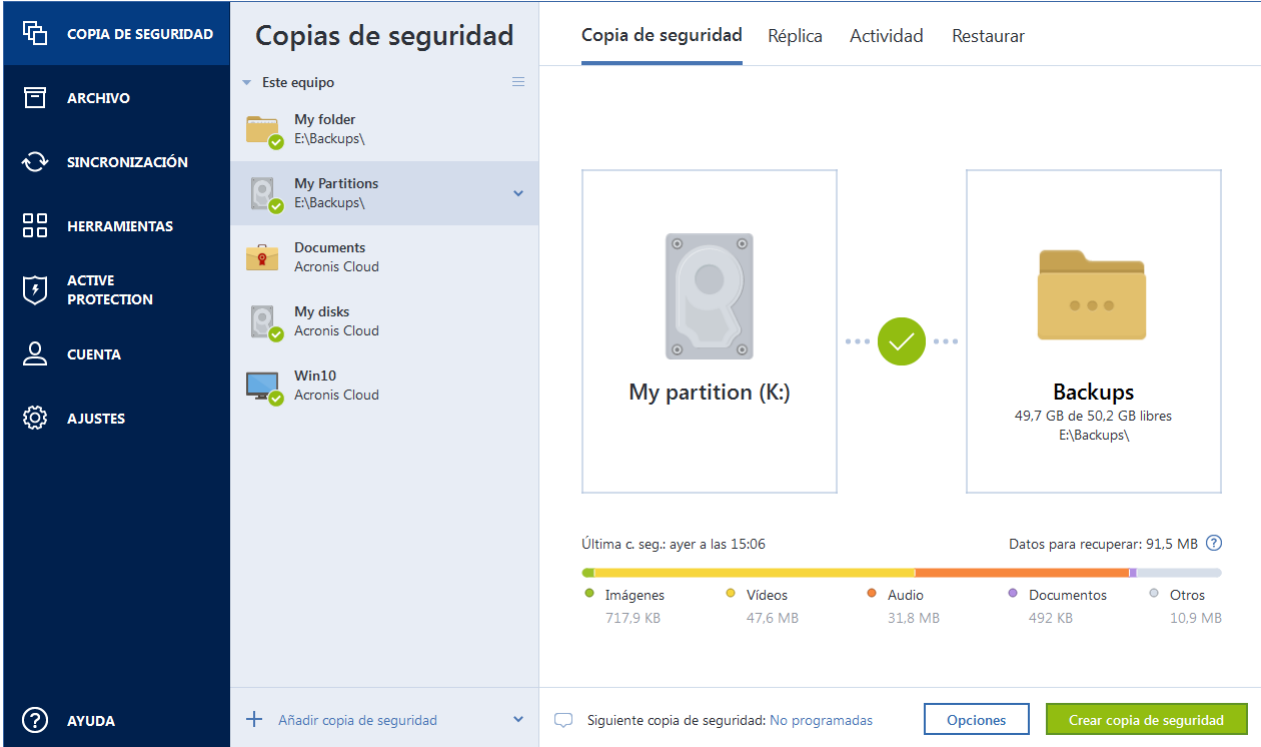

#### **Para crear un Acronis Survival Kit:**

- 1. Haga clic en **Crear copia de seguridad ahora** o **Crear Acronis Survival Kit**.
- 2. En la ventana que se abre, haga clic en **Crear**.

Acronis True Image 2020 crea una pequeña partición en la unidad seleccionada y copia los archivos de arranque allí. Para crearla, se cambiará el tamaño de uno de los volúmenes existentes. Si el disco no es GPT y tiene un sistema de archivos diferente de NTFS, FAT32 o exFAT, Acronis True Image 2020 sugerirá que se formatee el disco. Preste atención, ya que el formateo del disco elimina todos los datos que estén almacenados en el disco.

3. Cuando los archivos de arranque se hayan copiado correctamente en la unidad, se convertirá en un dispositivo de arranque Acronis (pág. [153\)](#page-152-0) que podrá utilizar para recuperar su ordenador. Para completar la creación de un Acronis Survival Kit, deberá guardar una copia de seguridad de la partición del sistema o del ordenador completo, o bien cualquier copia de seguridad del disco, en esta unidad. Para hacerlo, haga clic en **Crear copia de seguridad ahora**. Si omite este paso, no se olvide de crear una copia de seguridad en esta unidad más adelante. Consulte la sección Copias de seguridad de discos y particiones (pág. [45\)](#page-44-1) para obtener más información.

Cuando su Acronis Survival Kit esté listo, podrá utilizarlo para recuperar su ordenador. Consulte la sección Recuperación de su sistema en el mismo disco (pág[. 93\)](#page-92-0) para obtener más información.

Cada vez que configure una copia de seguridad en un dispositivo externo con un Survival Kit incorporado, Acronis True Image 2020 comprobará su versión. Si hay disponible alguna versión actualizada del Survival Kit, Acronis True Image 2020 sugerirá que se actualice el Survival Kit en el dispositivo externo.

# <span id="page-21-0"></span>2.5 Copia de seguridad de sus archivos

Para proteger archivos como documentos, fotografías, archivos de música y vídeo, no es necesario realizar una copia de seguridad de toda la partición que contenga los archivos. Puede crear una copia de seguridad de archivos y carpetas específicos y guardarlos en los siguientes tipos de almacenamiento:

**Almacenamiento local o en red**

Esta opción es rápida y fácil. Utilícelo para proteger archivos que rara vez modifica.

**Acronis Cloud**

Esta opción es fiable. Utilícela para proteger archivos importantes y archivos que desee compartir con dispositivos o personas.

Para utilizar Acronis Cloud, deberá tener una cuenta de Acronis y una suscripción al servicio de Acronis Cloud.

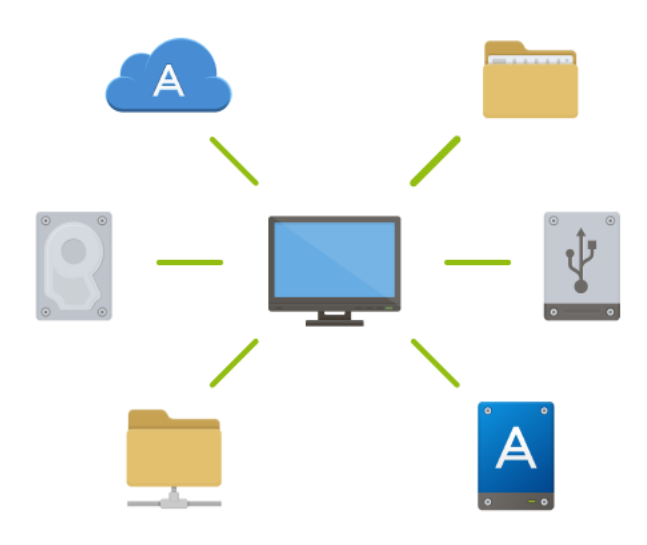

#### **Para crear copias de seguridad de archivos y carpetas:**

- 1. Inicie Acronis True Image 2020.
- 2. En la barra lateral, haga clic en **Copia de seguridad**.
- 3. Haga clic en el icono **Origen de copia de seguridad** y, a continuación, seleccione **Archivos y carpetas**.
- 4. En la ventana que se abre, seleccione las casillas de verificación que se encuentran al lado de los archivos y carpetas de los que desea efectuar una copia de seguridad y, a continuación, haga clic en **Aceptar**.
- 5. Haga clic en el icono **Destino de la copia de seguridad** y, a continuación, seleccione un destino para la copia de seguridad:
	- **Acronis Cloud**: inicie sesión en su cuenta de Acronis y, a continuación, haga clic en **Aceptar**.
	- **Su unidad externa**: cuando se conecte una unidad externa a su ordenador, puede seleccionarla en la lista.
	- **NAS**: seleccione NAS en la lista de dispositivos NAS encontrados. Si solamente dispone de un NAS, Acronis True Image 2020 le sugerirá utilizarlo como destino de la copia de seguridad de manera predeterminada.
	- **Examinar**: seleccione un destino en el árbol de carpetas.
- 6. Haga clic en **Crear copia de seguridad ahora**.

Consulte la sección Realizar copias de seguridad de archivos y carpetas (pág[. 47\)](#page-46-0) para obtener más información.

Asimismo, puede ver las instrucciones de vídeo, que están en inglés, en https://goo.gl/i4J1AN.

# <span id="page-22-0"></span>2.6 Clonación de su disco duro

### **¿Por qué lo necesito?**

Si ve que el espacio libre en el disco duro no es suficiente para sus datos, puede adquirir un disco duro nuevo de mayor capacidad y transferir todos sus datos a este. La operación de copia normal no convierte su disco duro nuevo en idéntico al anterior. Por ejemplo, si abre el Explorador de archivos y copia todos los archivos y carpetas en el nuevo disco duro, Windows no se iniciará desde este. La utilidad de clonación de discos le permite duplicar todos sus datos e iniciar Windows en su nuevo disco duro.

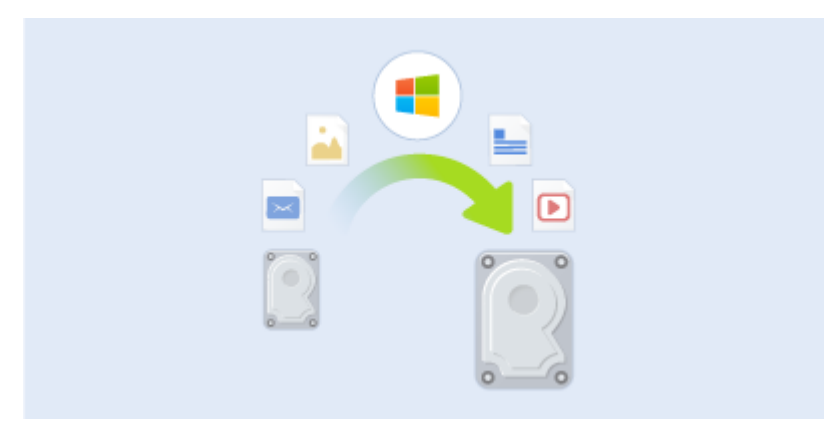

#### **Antes de comenzar**

Es recomendable instalar la unidad de destino (nueva) en donde planea utilizarla y la unidad de origen en otra ubicación, por ejemplo, en un dispositivo USB externo. Esta recomendación es especialmente importante para los portátiles.

*Nota: Se recomienda que sus unidades de disco duro antigua y nueva funcionen en el mismo modo de controlador (por ejemplo, IDE o AHCI). De lo contrario, es posible que el equipo no se inicie desde la unidad de disco duro nueva.*

#### **Uso de la utilidad de clonación de discos**

#### **Para clonar un disco:**

- 1. En la barra lateral, haga clic en **Herramientas** y, a continuación, haga clic en **Clonar disco**.
- 2. En el paso **Modo de clonación**, es recomendable seleccionar el modo de transferencia **Automático**. En este caso, las particiones se redimensionarán de manera proporcional para adaptarlas al nuevo disco duro. El modo **Manual** proporciona una mayor flexibilidad. Consulte Asistente para clonar el disco (pág. [144\)](#page-143-2) para obtener información detallada acerca del modo manual.

*Si el programa encuentra dos discos, uno particionado y el otro no, reconocerá automáticamente el disco particionado como el disco de origen y el disco no particionado como el disco de destino, por lo que los dos pasos siguientes se omitirán y será dirigido a la pantalla de resumen de la clonación.*

3. En el paso **Disco de origen**, seleccione el disco que desee clonar.

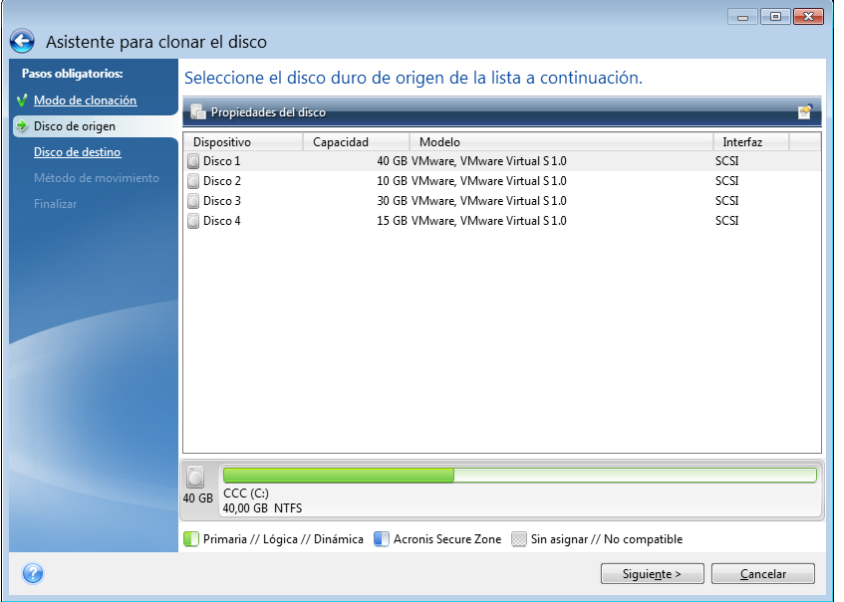

4. En el paso **Disco de destino**, seleccione el disco de destino de los datos clonados.

*Si alguno de los discos no está particionado, el programa lo reconocerá automáticamente como el destino y omitirá este paso.*

5. En el paso **Finalizar**, asegúrese de que los ajustes configurados se adapten a sus necesidades y, a continuación, haga clic en **Continuar**.

De manera predeterminada, Acronis True Image 2020 apaga el ordenador una vez finalizado el proceso de clonación. Esto le permite cambiar la posición de los puentes maestros/subordinados y eliminar una de las unidades de disco duro.

Asimismo, puede ver las instrucciones de vídeo, que están en inglés, en https://goo.gl/bjWRLL [\(https://goo.gl/bjWRLL\)](https://goo.gl/bjWRLL).

# <span id="page-23-0"></span>2.7 Recuperación de su ordenador

Tenga en cuenta que la recuperación del disco de un sistema es una operación importante. Antes de comenzar, es recomendable que lea las descripciones detalladas en los siguientes temas de la Ayuda:

- Intento de determinar la causa del fallo (pág. [92\)](#page-91-3)
- Preparación para la recuperación (pág[. 92\)](#page-91-4)
- Recuperación de su sistema en el mismo disco (pág. [93\)](#page-92-0)

Veamos dos casos diferentes:

- 1. Windows no funciona correctamente, pero puede iniciar Acronis True Image 2020.
- 2. Windows no se puede iniciar (por ejemplo, al encender el ordenador ve algo inusual en la pantalla).

### **Caso 1. ¿Cómo recuperar el ordenador si Windows no funciona correctamente?**

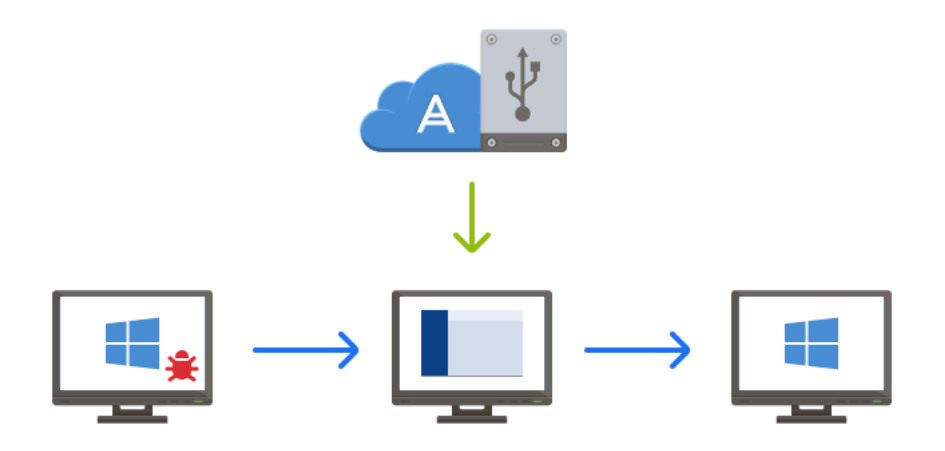

- 1. Inicie Acronis True Image 2020.
- 2. En la barra lateral, haga clic en **Copia de seguridad**.
- 3. En la lista de copias de seguridad, seleccione la copia de seguridad que contenga el disco de su sistema. La copia de seguridad puede estar situada en un almacenamiento local, de red o en Acronis Cloud.
- 4. En el panel derecho, haga clic en **Recuperación**.
- 5. Según el tipo de copia de seguridad, haga clic en **Recuperar PC** o **Recuperar discos**.
- 6. En la ventana abierta, seleccione la versión de la copia de seguridad (el estado de los datos a partir de una fecha y una hora específicas).
- 7. Seleccione la partición del sistema y la partición Reservada del sistema (si existe alguna) que desee recuperar.
- 8. Haga clic en **Recuperar ahora**.

*Para completar la operación, Acronis True Image 2020 debe reiniciar el sistema.*

### **Caso 2. ¿Cómo recuperar el ordenador si Windows no se puede iniciar?**

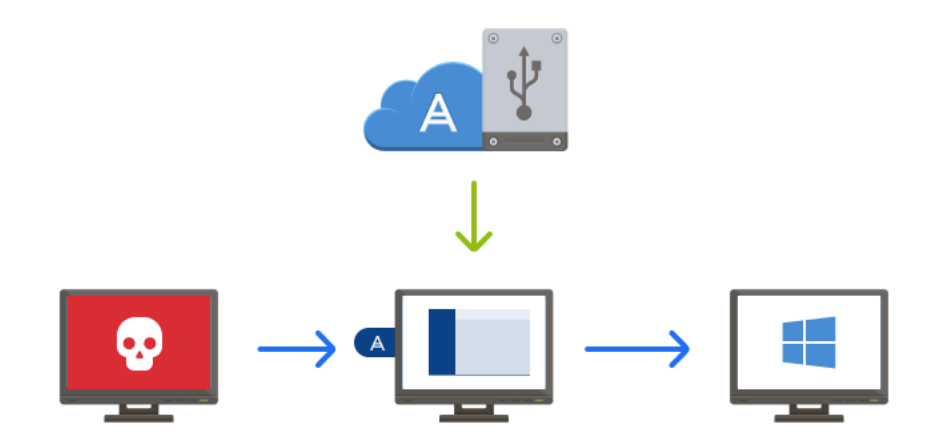

1. Conecte el medio de arranque de Acronis a su ordenador y, a continuación, ejecute la versión autónoma de Acronis True Image 2020 especial.

Consulte Paso 2 Creación del medio de arranque de Acronis (pág[. 17\)](#page-16-0) y Disposición del orden de arranque en BIOS (pág[. 107\)](#page-106-0) para obtener información detallada.

- 2. En la pantalla Bienvenida, seleccione **Mis discos** bajo **Recuperar**.
- 3. Seleccione la copia de seguridad del disco del sistema que desee utilizar para la recuperación. Haga clic con el botón derecho en la copia de seguridad y elija **Recuperar**.

Cuando la copia de seguridad no se muestre, haga clic en **Examinar** y especifique manualmente la ruta hacia la copia de seguridad. En la misma ventana, puede conectarse a Acronis Cloud y seleccionar una copia de seguridad en línea.

- 4. En el paso **Método de recuperación**, seleccione **Recuperar discos y particiones completos**.
- 5. Seleccione la partición del sistema (generalmente C) en la pantalla **Qué recuperar**. Tenga en cuenta que puede distinguir la partición del sistema mediante las marcas Pri y Act. Seleccione también la partición Reservada del sistema (si existe alguna).
- 6. Puede dejar todas las configuraciones de las particiones sin cambios y hacer clic en **Finalizar**.
- 7. Consulte el resumen de las operaciones y, a continuación, haga clic en **Proceder**.
- 8. Cuando la operación finalice, salga de la versión autónoma de Acronis True Image 2020, retire el medio de arranque (si existe alguno) y arranque desde la partición del sistema que ha recuperado. Después de asegurarse de que ha recuperado Windows al estado que desea, restaure la orden de inicio inicial.

# <span id="page-25-0"></span>2.8 Recuperación de archivos y carpetas

Puede recuperar los archivos y las carpetas de las copias de seguridad de archivos o de discos.

#### **Para recuperar archivos y carpetas:**

- 1. Inicie Acronis True Image 2020.
- 2. En la barra lateral, haga clic en **Copia de seguridad**.
- 3. En la lista de copias de seguridad, seleccione la copia de seguridad que contenga los archivos o carpetas que desee recuperar.

La copia de seguridad puede estar situada en un almacenamiento local, de red o en Acronis Cloud. Para recuperar datos de Acronis Cloud, primero necesita iniciar sesión en su cuenta de Acronis.

- 4. En el panel derecho, haga clic en **Recuperación**.
- 5. Seleccione la versión de la copia de seguridad (estado de los datos de una fecha y hora específicas).
- 6. Seleccione los archivos y carpetas que desee recuperar y, a continuación, haga clic en **Siguiente**.
- 7. Seleccione un destino en su equipo para los archivos/carpetas recuperados. Puede recuperar datos a su ubicación original o elegir una nueva, si fuera necesario. Para elegir una nueva ubicación, haga clic en el botón **Examinar**.
- 8. Para iniciar el proceso de recuperación, haga clic en el botón **Recuperar ahora**.

# <span id="page-25-1"></span>2.9 Cuenta de Acronis

Es necesaria una cuenta de Acronis para hacer lo siguiente:

- Registrar un producto Acronis.
- Crear copias de seguridad en Acronis Cloud.
- **Sincronice sus datos.**
- Archive sus datos.

#### **Cómo crear una cuenta de Acronis**

#### **Si todavía no tiene una cuentaAcronis, siga estos pasos.**

- 1. En la barra lateral, haga clic en **Cuenta** y, a continuación, haga clic en **Iniciar sesión o crear una cuenta**.
- 2. Haga clic en **Crear cuenta**.
- 3. En el formulario de registro abierto, escriba su dirección de correo electrónico, una contraseña para la nueva cuenta y confírmela al volver a escribirla una segunda vez en el campo pertinente.

*Para mantener sus datos personales seguros, escoja una contraseña sólida para sus copias de seguridad en línea, guárdela para que no caiga en las manos equivocadas y cámbiela de vez en cuando.*

- 4. Haga clic en **Crear cuenta**.
- 5. Se le enviará un mensaje de correo electrónico a la dirección que haya especificado. Abra dicho mensaje y confirme que desea crear una cuenta.

#### **Cómo iniciar sesión**

#### **Para iniciar sesión en su cuenta de Acronis:**

- 1. En la barra lateral, haga clic en **Cuenta** y, a continuación, haga clic en **Iniciar sesión** o cree una cuenta.
- 2. Introduzca la dirección de correo electrónico y la contraseña de su cuenta y, a continuación, haga clic en **Iniciar sesión**.

#### **Cómo cerrar sesión**

#### **Para cerrar sesión en su cuenta de Acronis:**

- 1. En la barra lateral, haga clic en **Cuenta**.
- 2. Haga clic en la dirección de correo electrónico y, a continuación, seleccione **Cerrar sesión**.

# <span id="page-26-0"></span>2.10 Introducción a Acronis Cloud

*Es posible que Acronis Cloud no esté disponible en su región. Para obtener más información, haga clic aquí: https://kb.acronis.com/content/4541*

#### **Almacenamiento remoto**

Por una parte, Acronis Cloud es un almacenamiento remoto seguro que puede utilizar para almacenar:

- Copias de seguridad de sus archivos y carpetas
- Copias de seguridad de sus particiones y discos
- Versiones de sus archivos y carpetas sincronizados

Como los archivos se guardan en un almacenamiento remoto, están protegidos inclusive si roban su equipo o se quema su casa. En caso de que se produzca un desastre o daños en los datos, podrá recuperar sus archivos y todos los contenidos de su equipo.

Con una cuenta, puede guardar los datos de varios equipos y todos los dispositivos móviles que dispongan de sistemas operativos iOS y Android. Consulte la sección Acronis Mobile para obtener más información.

Para comenzar a utilizar Acronis Cloud, es necesario disponer de una suscripción al servicio. Consulte la sección Información sobre la suscripción para obtener más información.

### **Aplicación web**

Por otra parte, Acronis Cloud es una aplicación web que le permite recuperar y gestionar los datos que almacena en Acronis Cloud. Para que funcione con la aplicación, puede utilizar cualquier equipo conectado a Internet.

Para acceder a la aplicación, vaya a https://www.acronis.com/my/online-backup/webrestore/ e inicie sesión en su cuenta de Acronis.

# <span id="page-27-0"></span>2.10.1 Cómo garantizamos la seguridad de sus datos

Cuando utilice Acronis Cloud como almacenamiento para sus copias de seguridad, archivos comprimidos o datos sincronizados, querrá asegurarse de que sus archivos personales no caigan en las manos equivocadas. Es posible que su dispositivo móvil le preocupe especialmente, ya que todos sus datos se transferirán a través de Internet.

Déjenos garantizarle de que sus datos estarán seguros. Antes que nada, utilizamos protocolos cifrados (SSL, TLS) para transferir todos los datos a través de Internet y LAN. Para acceder a los datos, inicie sesión en su cuenta al proporcionar la dirección de correo electrónico y la contraseña para dicha cuenta. En segundo lugar, puede escoger utilizar solamente redes Wi-Fi protegidas para realizar copias de seguridad de sus datos. En este caso, sus datos estarán completamente seguros mientras se transfieren a Acronis Cloud. Seleccione la opción **Redes Wi-Fi para copias de seguridad (pág. [80\)](#page-79-1)** segura en **Configuración**.

# <span id="page-27-1"></span>2.10.2 Información sobre la suscripción

Las funciones de Acronis True Image 2020 que utilizan Acronis Cloud (como la copia de seguridad en línea, el archivado en la nube y la sincronización en la nube) requieren una suscripción a Acronis Cloud Storage. Para suscribirse, inicie Acronis True Image 2020, vaya a la pestaña Cuenta y, a continuación, elija si quiere iniciar una suscripción de prueba o comprar una completa.

# **Versión de prueba**

Si activa la versión de prueba del producto, se asignará una suscripción gratuita y 1000 GB de almacenamiento a Acronis Cloud para el período de prueba de True Image a su cuenta automáticamente. Obtenga más detalles en Información acerca de la versión de prueba (pág. [13\)](#page-12-0).

# **Versión completa**

Puede adquirir la suscripción completa a Acronis Cloud en la sección **Cuenta** de su versión de Acronis True Image o en el sitio web de Acronis. Consulte los detalles en Actualización de Acronis True Image 2020 (pág[. 13\)](#page-12-1).

# <span id="page-28-0"></span>3 Conceptos básicos

# **En esta sección**

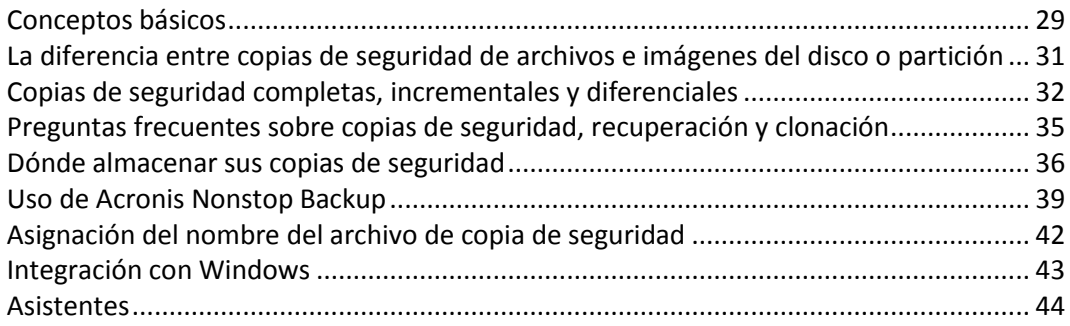

# <span id="page-28-1"></span>3.1 Conceptos básicos

Esta sección proporciona información sobre conceptos básicos que pueden ser útiles para comprender cómo funciona el programa.

### **Copia de seguridad y recuperación**

Realizar una **copia de seguridad** implica hacer copias de datos de manera que estas copias adicionales puedan utilizarse para **recuperar** los originales después de una pérdida de datos.

Las copias de seguridad son útiles principalmente por dos motivos:

- Para recuperar un sistema operativo cuando esté dañado o no se pueda iniciar (fenómeno denominado recuperación de desastres). Consulte la sección Protección de su sistema (pág[. 15\)](#page-14-2) para obtener información detallada acerca de cómo proteger su equipo de un desastre.
- Para recuperar archivos y carpetas específicos tras ser eliminados o dañados accidentalmente.

Acronis True Image 2020 es útil tanto para crear imágenes de un disco (o una partición) como para realizar copias de seguridad a nivel de archivo.

#### **Métodos de recuperación:**

- Se puede realizar una **Recuperación completa** en la ubicación original o en una nueva. Cuando se selecciona la ubicación original, los datos de la ubicación se sobrescriben por completo con los datos de la copia de seguridad. Si se trata de una ubicación nueva, los datos únicamente se copian a la ubicación nueva a partir de la copia de seguridad.
- La **Recuperación incremental** solo se realiza en la ubicación original y únicamente a partir de una copia de seguridad en la nube. Antes de que se inicie la recuperación, los archivos de la ubicación original se comparan con los archivos de la copia de seguridad mediante los atributos de archivo, como el tamaño de archivo y la fecha de la última modificación. Los archivos que no coinciden se marcan para su recuperación; los archivos restantes se omiten durante la recuperación. De esa manera, al contrario que en la recuperación completa, Acronis True Image solo recupera los archivos modificados. Este método reduce considerablemente el tiempo de recuperación y ahorra tráfico de Internet durante la recuperación desde Acronis Cloud.

### **Versiones de copia de seguridad**

Las versiones de copia de seguridad son el o los archivos creados durante cada operación de copia de seguridad. El número de versiones creado equivale al número de veces que se ejecuta la copia de

seguridad. Por lo tanto, una versión representa un momento determinado al cual puede recuperarse el sistema o los datos.

Las versiones de copia de seguridad representan copias de seguridad completas, incrementales y diferenciales. Consulte Copias de seguridad completas, incrementales y diferenciales (pág[. 32\)](#page-31-0).

Las versiones de copia de seguridad son similares a las versiones de archivo. El concepto versión de archivo le resulta familiar a aquellos que utilizan una función de Windows denominada "Versiones anteriores de los archivos". Esta versión le permite restaurar un archivo tal como existía en una fecha y hora determinadas. Una versión de copia de seguridad le permite recuperar sus datos de manera similar.

### **Clonación de discos**

Esta operación copia todo el contenido de una unidad de disco en otra unidad de disco. Esto puede ser necesario, por ejemplo, cuando desee clonar su sistema operativo, las aplicaciones y los datos en un disco nuevo de mayor capacidad. Puede hacerlo de dos maneras:

- Utilizando la utilidad de clonación de discos.
- Efectuando una copia de seguridad de su unidad de disco duro antigua y, a continuación, recuperándola en la nueva.

### **Formato del archivo de copia de seguridad**

Acronis True Image guarda normalmente los datos de la copia de seguridad en el formato patentado tib con compresión. Los datos de las copias de seguridad de archivos .tib solamente pueden recuperarse a través de Acronis True Image, en Windows o en el entorno de recuperación.

Acronis Nonstop Backup utiliza un almacenamiento oculto especial para los datos y metadatos. Los datos incluidos en la copia de seguridad se comprimen y dividen en archivos de 1 GB aproximadamente. Estos archivos también poseen un formato registrado y los datos contenidos en ellos solo se pueden recuperar por medio de Acronis True Image.

### **Validación de copia de seguridad**

La función de validación de copia de seguridad le permite confirmar que sus datos pueden recuperarse. El programa añade valores de suma de comprobación a los bloques de datos que se incluyen en la copia de seguridad. Durante la validación de la copia de seguridad, Acronis True Image abre el archivo de copia de seguridad, vuelve a calcular los valores de suma de comprobación y compara estos valores con los que están almacenados. Si todos los valores comparados coinciden, el archivo de copia de seguridad no está dañado.

### **Programación**

Para que sus copias de seguridad sean realmente útiles, deben estar lo más "actualizadas" posible. Programe sus copias de seguridad para que se ejecuten automáticamente y de forma regular.

### **Eliminación de copias de seguridad**

Cuando desee eliminar copias de seguridad y versiones de copias de seguridad que ya no necesite, hágalo mediante las herramientas proporcionadas por Acronis True Image 2020. Consulte la sección Eliminación de copias de seguridad y versiones de copia de seguridad (pág[. 87\)](#page-86-0) para obtener más información.

Acronis True Image 2020 almacena la información de las copias de seguridad en una base de datos de información de metadatos. Por lo tanto, la eliminación de archivos de copia de seguridad no necesarios en el Explorador de archivos no provocará la eliminación de información acerca de estas copias de seguridad de la base de datos. Esto ocasionará errores cuando el programa intente realizar las operaciones en las copias de seguridad que ya no existen.

# <span id="page-30-0"></span>3.2 La diferencia entre copias de seguridad de archivos e imágenes del disco o partición

Al crear una copia de seguridad de archivos y carpetas, solo se comprime y almacena el árbol de carpetas.

Las copias de seguridad de discos o particiones son diferentes a las copias de seguridad de archivos y carpetas. Acronis True Image 2020 almacena una instantánea exacta del disco o partición. Este procedimiento se conoce como "creación de una imagen del disco", o "creación de una copia de seguridad del disco" y a la copia resultante normalmente se le llama "imagen de disco o de partición" o "copia de seguridad de disco o de partición".

# **¿Qué contiene la copia de seguridad de un disco/partición?**

La copia de seguridad de disco o partición contiene todos los datos almacenados en el disco o partición:

- 1. El registro cero del disco duro con el registro de arranque maestro (MBR) (aplicable solo a las copias de seguridad de discos MBR).
- 2. Una o más particiones, incluido:
	- 1. El código de arranque.
	- 2. Los metadatos del sistema de archivos, incluyendo los archivos de servicio, la tabla de asignación de archivos (FAT) y el registro de arranque de la partición.
	- 3. Los datos del sistema de archivos, incluyendo el sistema operativo (archivos del sistema, registro, controladores), datos de usuarios y aplicaciones de software.
- 3. La partición reservada del sistema, si la hubiera.
- 4. La partición del sistema EFI, si la hubiera (aplicable solo a las copias de seguridad de discos GPT).

### **¿Qué queda excluido de las copias de seguridad de los discos?**

Para reducir el tamaño de la imagen y acelerar la creación de imágenes, de manera predeterminada Acronis True Image 2020 solamente almacena los sectores del disco duro que contienen datos.

Acronis True Image 2020 excluye los siguientes archivos de una copia de seguridad de un disco:

- pagefile.sys
- hiberfil.sys (archivo que mantiene los contenidos de la RAM cuando el equipo entra en hibernación)

Puede cambiar este método predeterminado activando el modo sector por sector. De este modo, Acronis True Image 2020 copia todos los sectores del disco duro y no solo los que contienen datos.

Además, al efectuar una copia de seguridad de la partición del sistema o del disco en Acronis Cloud, Acronis True Image excluye los siguientes datos:

- Los directorios Temp, normalmente ubicados en:
	- C:\Windows\Temp\
	- C:\Users\<username>\AppData\Local\Temp
- La carpeta de información del volumen del sistema (que normalmente se encuentra en C:\Información del volumen del sistema\)
- La papelera de reciclaje
- Datos temporales del navegador web:
	- Archivos temporales de Internet
	- **Cookies**
	- **Historial**
	- Caché
- Archivos .tib y .tibx
- Archivos .tmp
- Archivos .~

# <span id="page-31-0"></span>3.3 Copias de seguridad completas, incrementales y diferenciales

Acronis True Image 2020 ofrece tres métodos de copia de seguridad: completo, incremental y diferencial.

### **Método completo**

El resultado de una operación de copia de seguridad de método completo (también conocida como versión de copia de seguridad completa) contiene todos los datos registrados al momento de la creación de la copia de seguridad.

**Ejemplo:** Todos los días escribe una página de su documento y la incluye en una copia de seguridad usando el método completo. Acronis True Image guarda todo el documento cada vez que ejecuta la copia de seguridad.

1.tibx, 2.tibx, 3.tibx, 4.tibx: archivos de versiones de copia de seguridad completas.

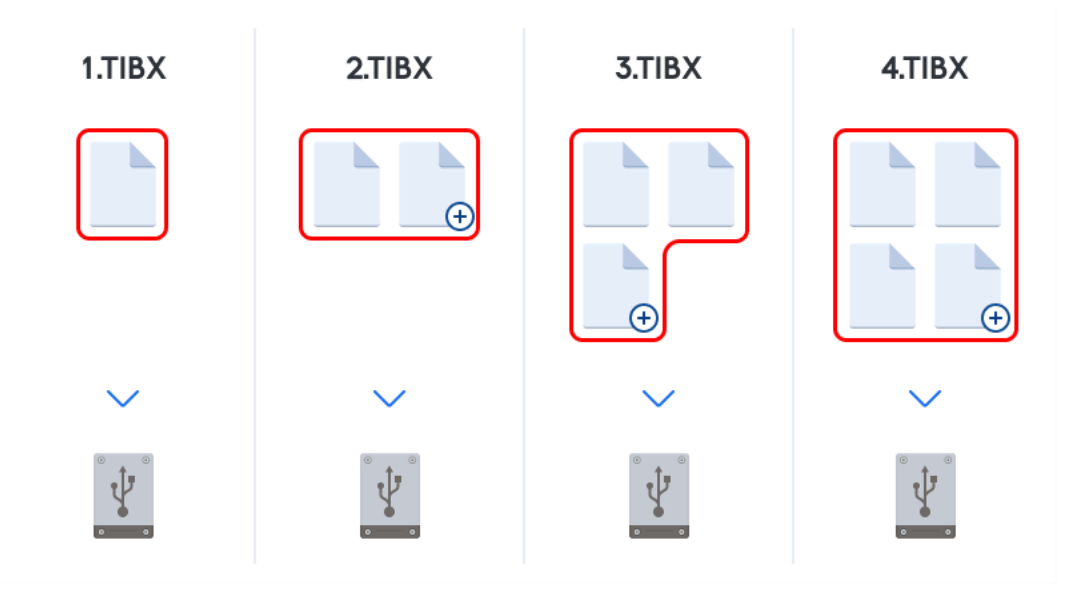

#### **Información adicional**

Una versión de copia de seguridad completa constituye una base para adicionales copias de seguridad incrementales o diferenciales. Además, puede utilizarse como una copia de seguridad independiente. Una copia de seguridad completa autónoma puede ser la solución óptima si restaura frecuentemente el sistema a su estado inicial o si no desea gestionar múltiples versiones de copias de seguridad.

**Recuperación:** En el ejemplo anterior, para recuperar todo el trabajo del archivo 4.tibx, solo necesita tener una versión de copia de seguridad: la 4.tib.

### **Método incremental**

El resultado de una operación de copia de seguridad con el método incremental (también conocida como versión de copia de seguridad incremental) contiene solo aquellos archivos que se han modificado desde la ÚLTIMA COPIA DE SEGURIDAD.

**Ejemplo:** Todos los días escribe una página de su documento y la incluye en una copia de seguridad usando el método incremental. Acronis True Image guarda la nueva página cada vez que ejecuta la copia de seguridad.

**Nota:** La primera versión de la copia de seguridad que cree siempre usará el método completo.

- 1.tibx: archivo de versión de copia de seguridad completa.
- 2.tibx, 3.tibx, 4.tibx: archivos de versiones de copia de seguridad incrementales.

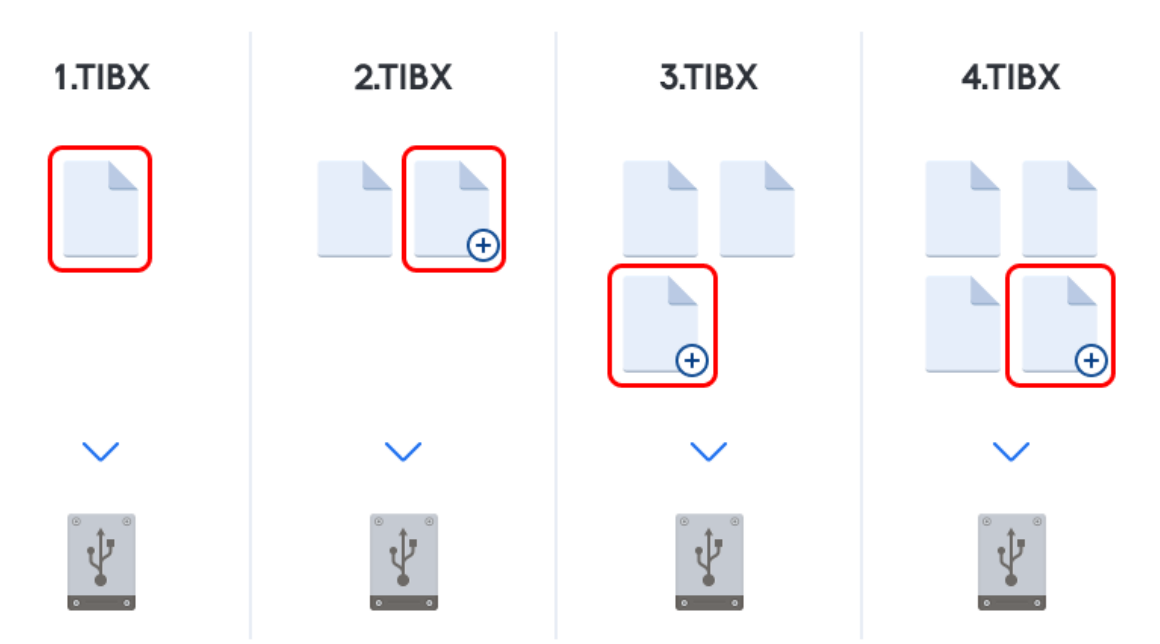

#### **Información adicional**

El método incremental es el más útil cuando es necesario realizar versiones de copia de seguridad de forma frecuente y contar con la capacidad de restaurar a un momento determinado. Como regla general, el tamaño de las versiones de copia de seguridad incrementales es considerablemente inferior al de las versiones completas o diferenciales. Por otro lado, las versiones incrementales necesitan más trabajo para que el programa proporcione una recuperación.

**Recuperación:** En el ejemplo anterior, para recuperar todo el trabajo del archivo 4.tibx, necesita tener todas las versiones de copia de seguridad: 1.tibx, 2.tibx, 3.tibx y 4.tibx. Por lo tanto, si pierde una versión de copia de seguridad incremental o si se daña, todas las versiones incrementales posteriores no podrán utilizarse.

### **Método diferencial**

El resultado de una operación de copia de seguridad con el método diferencial (también conocida como versión de copia de seguridad diferencial) contiene solo aquellos archivos que se han modificado desde la ÚLTIMA COPIA DE SEGURIDAD COMPLETA.

**Ejemplo:** Todos los días escribe una página de su documento y la incluye en una copia de seguridad usando el método diferencial. Acronis True Image guarda todo el documento, excepto la primera página almacenada en la versión de la copia de seguridad completa.

**Nota:**La primera versión de la copia de seguridad que cree siempre usará el método completo.

- 1.tibx: archivo de versión de copia de seguridad completa.
- 2.tibx, 3.tibx, 4.tibx: archivos de versiones de copia de seguridad diferenciales.

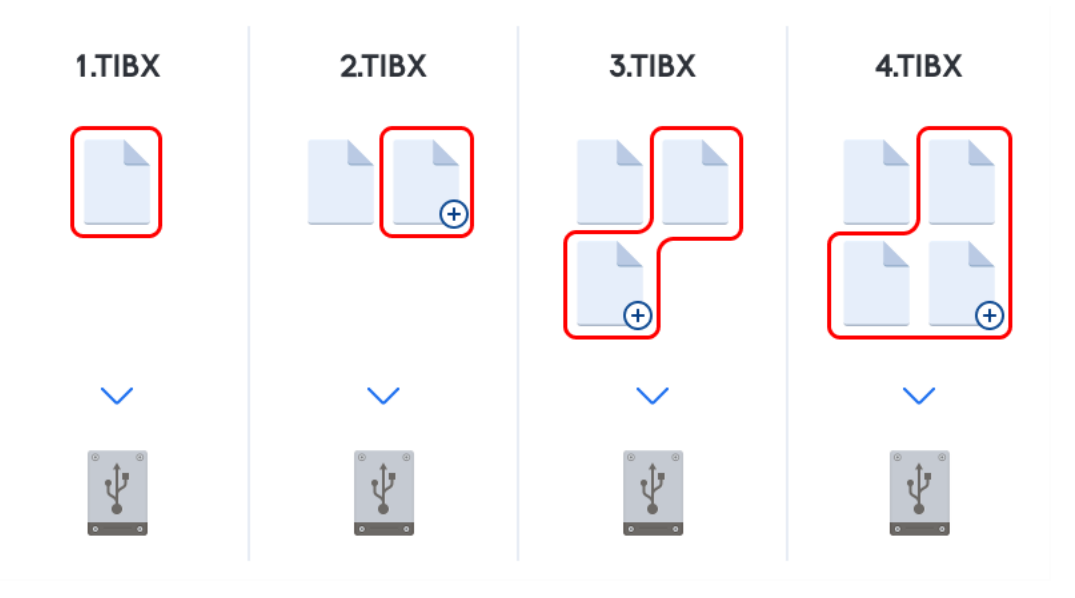

#### **Información adicional**

El método diferencial es una opción intermedia entre los dos primeros enfoques. Consume menos tiempo y espacio que la "Completa", pero más que la "Incremental". Para recuperar los datos de una versión de copia de seguridad diferencial, Acronis True Image solo necesita la versión diferencial y la última versión completa. Por lo tanto, la recuperación desde una versión diferencial es más simple y fiable que la recuperación desde una incremental.

**Recuperación:** En el ejemplo anterior, para recuperar todo el trabajo del archivo 4.tibx, necesita tener dos versiones de copia de seguridad: 1.tibx y 4.tibx.

Para elegir el método de copia de seguridad deseado, generalmente es necesario configurar un esquema de copias de seguridad personalizado. Para obtener más información, consulte Esquemas personalizados (pág. [62\)](#page-61-0).

*Una copia de seguridad incremental o diferencial creada después de la desfragmentación de un disco podría ser considerablemente más grande de lo normal. Esto se debe a que el programa de desfragmentación cambia las ubicaciones de los archivos en el disco y las copias de seguridad reflejan estos cambios. Por lo tanto, se recomienda crear nuevamente una copia de seguridad completa después de la desfragmentación del disco.*

# **Seguidor de bloques modificados (CBT)**

La tecnología de CBT acelera el proceso de copia de seguridad al crear versiones de copia de seguridad incrementales locales o diferenciales a nivel de disco. Los cambios realizados en el contenido del disco se rastrean continuamente a nivel de bloque. Cuando se inicia una copia de seguridad, los cambios se pueden guardar en la copia de seguridad inmediatamente.

# <span id="page-34-0"></span>3.4 Preguntas frecuentes sobre copias de seguridad, recuperación y clonación

- **Tengo una partición del sistema con 150 GB, pero el espacio ocupado de esa partición es de solo 80 GB. ¿Qué incluirá Acronis True Image 2020 en una copia de seguridad?** - De forma predeterminada, Acronis True Image 2020 copia solo los sectores del disco duro que contienen datos, así que incluirá solo 80 GB en una copia de seguridad. También puede seleccionar el modo de sector por sector. Tenga en cuenta que este modo de copia de seguridad es necesario solo en casos especiales. Para obtener más información, consulte Modo de creación de imágenes (pág. [69\)](#page-68-0). Al crear una copia de seguridad sector por sector, el programa copia los sectores del disco duro usados y sin uso, y el archivo de copia de seguridad será considerablemente más pesado.
- **¿La copia de seguridad del disco del sistema incluirá controladores, documentos, fotos, etc.?** Sí, dicha copia de seguridad incluirá los controladores, así como el contenido de la carpeta Mis documentos y sus subcarpetas, si ha mantenido la ubicación predeterminada de la carpeta Mis documentos. Si solo tiene un disco duro en su PC, dicha copia de seguridad contendrá todo el sistema operativo, las aplicaciones y los datos.
- **Mi equipo portátil tiene un disco duro viejo que está prácticamente lleno. Compré un disco duro nuevo más grande. ¿Cómo puedo transferir Windows, los programas y los datos al nuevo disco?** - Puede clonar el disco duro viejo en el nuevo o hacer una copia de seguridad y recuperar la copia de seguridad en el disco nuevo. El mejor método depende normalmente de la disposición de las particiones de su disco duro viejo.
- **Quiero migrar mi disco duro del sistema antiguo a un SSD. ¿Lo puedo hacer con Acronis True Image 2020?** - Sí, Acronis True Image 2020 tiene esa función. Para conocer los detalles del proceso, consulte Migración de su sistema de un HDD a un SSD (pág. [149\)](#page-148-0)
- **¿Cuál es la mejor forma de migrar el sistema a un nuevo disco: clonar o hacer una copia de seguridad y recuperarla?** - El método de hacer una copia de seguridad y recuperarla le proporciona más flexibilidad. En cualquier caso, le recomendamos que realice una copia de seguridad de su disco duro viejo, incluso si ha decidido usar el método de clonación. Podría salvar sus datos si surge algún tipo de problema con su disco duro original durante el proceso de clonación. Por ejemplo, se han dado casos en los que los usuarios eligieron el disco incorrecto como disco de destino y borraron el disco del sistema. Además, puede realizar más de una copia de seguridad para crear redundancia y aumentar la seguridad.
- **¿De qué debería realizar una copia de seguridad: de una partición o de todo el disco?** En la mayoría de los casos, se debe hacer una copia de seguridad de todo el disco. Sin embargo, en muchos casos es aconsejable realizar una copia de seguridad de una partición. Por ejemplo, su ordenador portátil dispone de un solo disco duro con dos particiones: sistema (letra C del disco) y datos (letra D del disco). La partición del sistema almacena sus documentos en la carpeta Mis documentos con subcarpetas. La partición de datos almacena sus carpetas de vídeos, fotos y música. Ese tipo de archivos ya están comprimidos y crear una copia de seguridad con Acronis True Image 2020 no conseguirá una reducción significante del tamaño del archivo de copia de seguridad. No obstante, le recomendamos crear al menos una copia de seguridad del disco completo si su almacenamiento de copias de seguridad tiene espacio suficiente.
- **¿Puede explicarme cómo realizar la clonación: en Windows o después de arrancar desde el dispositivo de arranque Acronis?** Incluso cuando empieza la clonación en Windows, su equipo se reiniciará en el entorno de Linux, igual que cuando arranca desde el dispositivo de arranque Acronis. Por este motivo, es mejor realizar la clonación desde el dispositivo de arranque Acronis.

Por ejemplo, puede darse el caso de que sus controladores del disco duro se detecten en Windows, pero no en Linux. Si este es el caso, la operación de clonación fallará después del reinicio. Si arranca desde el dispositivo de arranque, puede tener la seguridad de que Acronis True Image 2020 detecta tanto el disco de origen como el disco de destino antes de iniciar la operación de clonación.

- **¿Puedo realizar una clonación o copia de seguridad, y recuperar un equipo de arranque dual?** Sí, esto es posible cuando ambos sistemas operativos son Windows. Si sus sistemas están instalados en particiones separadas del mismo disco duro físico, la clonación o recuperación suele realizarse sin ningún problema. Si los sistemas se encuentran en diferentes discos duros físicos, pueden existir varios problemas con respecto a la capacidad de arranque después de la recuperación.
- **¿Acronis True Image 2020 es compatible con RAID?** Acronis True Image 2020 es compatible con las matrices del hardware RAID de todos los tipos conocidos. La compatibilidad de las configuraciones de software RAID en discos dinámicos también está disponible. El dispositivo de arranque Acronis es compatible con la mayoría de los controladores RAID de hardware populares. Cuando el dispositivo de arranque estándar Acronis no "ve" el RAID como volumen independiente, el dispositivo no dispone de los controladores apropiados. En este caso, puede intentar crear un dispositivo basado en WinPE. Este dispositivo puede proporcionarle los controladores necesarios.

# <span id="page-35-0"></span>3.5 Dónde almacenar sus copias de seguridad

Acronis True Image 2020 admite algunos dispositivos de almacenamiento. Si desea obtener más información, consulte Dispositivos de almacenamiento compatibles.

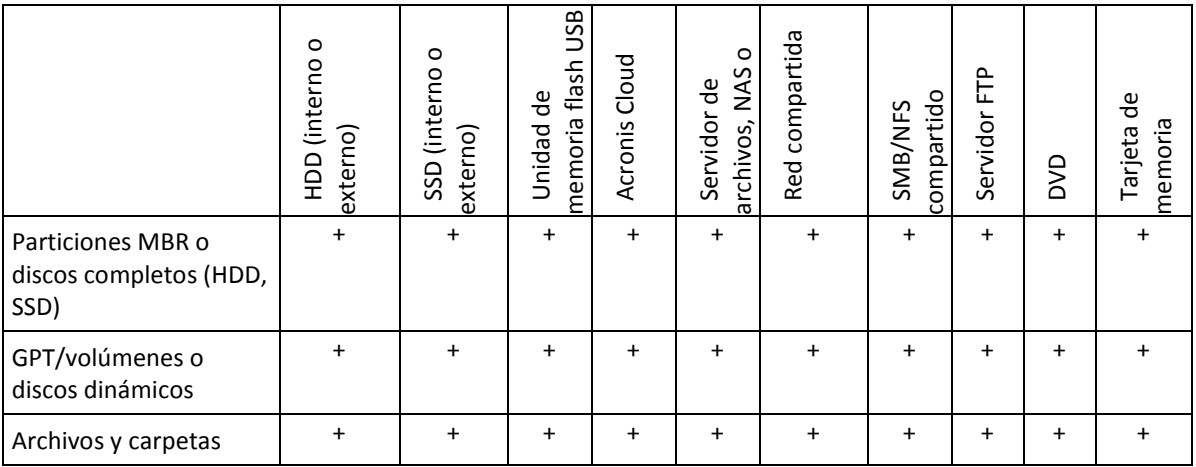

En la tabla siguiente se muestran posibles destinos de la copia de seguridad de sus datos.

Aunque realizar una copia de seguridad en su unidad de disco duro local es la opción más sencilla, es recomendable almacenar sus copias de seguridad en otra ubicación debido a que esto mejora la seguridad de sus datos.

#### **Dispositivos de almacenamiento recomendados:**

- 1. **Acronis Cloud**
- 2. **Unidad externa**

Si desea utilizar una unidad de disco duro USB externa con su PC de sobremesa, es recomendable conectar la unidad a un conector trasero mediante un cable corto.

3. **Servidor de archivos local, NAS o NDAS**
Compruebe si Acronis True Image 2020 detecta el almacenamiento de copias de seguridad seleccionado, tanto en Windows como cuando se inicia desde el dispositivo de arranque.

Para obtener acceso a un dispositivo de almacenamiento compatible con NDAS en muchos casos deberá especificar el ID del dispositivo NDAS (20 caracteres) y la clave de escritura (cinco caracteres). La clave de escritura le permite utilizar un dispositivo compatible con NDAS en el modo de escritura (para, por ejemplo, guardar sus copias de seguridad). Generalmente, el ID del dispositivo y la clave de escritura están impresos en una etiqueta en la parte inferior del dispositivo NDAS o en el interior de su caja. Si no existen etiquetas debe ponerse en contacto con el vendedor del dispositivo NDAS para obtener esa información.

#### 4. **Red compartida**

Consulte también: Configuraciones de autenticación (pág[. 38\)](#page-37-0).

#### 5. **Servidor FTP**

Consulte también: Conexión FTP (pág. [38\)](#page-37-1).

#### 6. **Discos ópticos (CD, DVD, BD)**

Los discos ópticos en blanco, como DVD-R, DVD+R son muy baratos, por lo que serán la solución más rentable para realizar copias de seguridad de sus datos, a pesar de que es la opción más lenta.

Debido a la necesidad de cambiar discos, le recomendamos encarecidamente evitar realizar copias de seguridad en DVD si la cantidad de discos es superior a tres. Cuando no hay otra alternativa, recomendamos copiar todos los DVD en la carpeta de un disco duro y, después, recuperar desde esa carpeta.

# 3.5.1 Preparación de un disco nuevo para una copia de seguridad

Es posible que Acronis True Image 2020 no reconozca una unidad de disco duro interna o externa. En tal caso, utilice las herramientas del sistema operativo para cambiar el estado del disco a **En línea** y, a continuación, inicialice el disco.

#### **Para cambiar el estado de un disco a En línea:**

- 1. Abra **Administración de discos**. Para ello, vaya a **Panel de control** -> **Sistema y seguridad** -> **Herramienta administrativa**, inicie **Administración de equipos** y, a continuación, haga clic en **Administración de discos**.
- 2. Busque el disco marcado como **Fuera de línea**. Haga clic con el botón derecho en el disco y, a continuación, haga clic en **En línea**.
- 3. El estado del disco cambiará a **En línea**. Posteriormente, podrá inicializar el disco.

#### **Para inicializar un disco:**

- 1. Abra **Administración de discos**. Para ello, vaya a **Panel de control** -> **Sistema y seguridad** -> **Herramienta administrativa**, inicie **Administración de equipos** y, a continuación, haga clic en **Administración de discos**.
- 2. Busque el disco marcado como **No inicializado**. Haga clic con el botón derecho en el disco y, a continuación, haga clic en **Inicializar disco**.
- 3. Seleccione una tabla de particiones para el disco (MBR o GPT) y, a continuación, haga clic en **Aceptar**.
- 4. [paso opcional] Para crear un volumen en el disco, haga clic con el botón derecho del ratón en el disco, haga clic en **Nuevo volumen simple** y, a continuación, lleve a cabo los pasos del asistente para configurar el volumen nuevo. Para crear un volumen más, repita esta operación.

# <span id="page-37-1"></span>3.5.2 Conexión FTP

Acronis True Image 2020 le permite almacenar sus copias de seguridad en servidores FTP.

Para crear una nueva conexión FTP, al seleccionar un almacenamiento de copia de seguridad, haga clic en **Conexión FTP** e introduzca los siguientes datos en la ventana emergente:

- Ruta al servidor FTP, por ejemplo: *my.server.com*
- Puerto
- Nombre de usuario
- Contraseña

Para verificar sus ajustes, haga clic en el botón **Probar conexión**. El equipo intentará conectarse al servidor FTP especificado. Cuando se haya establecido la conexión de prueba, haga clic en el botón **Conectar** para agregar la conexión FTP.

La conexión FTP creada aparecerá en el árbol de carpetas. Seleccione la conexión y busque el almacenamiento de copias de seguridad que desee utilizar.

*Tenga en cuenta que el mero hecho de abrir la carpeta raíz del servidor FTP no le llevará al directorio principal.*

*Acronis True Image 2020 divide la copia de seguridad en archivos de 2 GB cuando realiza copias de seguridad directamente desde un servidor FTP. Si realiza copias de seguridad en un disco duro con el objetivo de transferir la copia de seguridad a un FTP más tarde, divida la copia de seguridad en archivos de 2 GB al establecer el tamaño de los archivos deseado en las opciones de copia de seguridad. De lo contrario, la recuperación no será posible.*

*Un servidor FTP debe permitir la transferencia de archivos en modo pasivo.* 

*Las configuraciones del cortafuegos del ordenador de origen deben tener abiertos los puertos 20 y 21 para que funcionen los protocolos TPC y UDP. El servicio de Windows de Enrutamiento y acceso remoto debe deshabilitarse.*

# <span id="page-37-0"></span>3.5.3 Configuraciones de autenticación

Si se conecta a un equipo conectado en red, en la mayoría de los casos deberá proporcionar las credenciales necesarias para obtener acceso a la red compartida. Por ejemplo, esto es posible cuando se selecciona un almacenamiento de copias de seguridad. La ventana **Configuraciones de autenticación** aparece automáticamente cuando selecciona un nombre del equipo conectado en red.

Si es necesario, especifique el nombre de usuario y la contraseña y, a continuación, haga clic en **Probar conexión**. En cuanto se pase la prueba correctamente, haga clic en **Conectar**.

### **Solución de problemas**

Si crea una red compartida con la intención de utilizarla como almacenamiento de la copia de seguridad, asegúrese de que cumple al menos una de las siguientes condiciones:

- La cuenta de Windows tiene una contraseña en el equipo donde se ubica la carpeta compartida.
- La función de uso compartido protegido por contraseña está desactivada en Windows.

Puede encontrar esta función en **Panel de control** —> **Redes e Internet** —> **Centro de redes y recursos compartidos** —> **Configuración de uso compartido avanzado** —> Desactivar el uso compartido con protección por contraseña.

De lo contrario, no podrá conectarse a la carpeta compartida.

# <span id="page-38-0"></span>3.6 Uso de Acronis Nonstop Backup

Acronis Nonstop Backup proporciona una protección sencilla de sus discos y archivos. Le permite recuperar discos enteros, sus archivos individuales y sus diferentes versiones.

El objetivo principal de Acronis Nonstop Backup es la protección continua de sus datos (archivos, carpetas, contactos, etc.), aunque también puede utilizarlo para proteger particiones. Si decide proteger una partición entera, podrá recuperarla por completo a través del procedimiento de recuperación de imagen.

No es recomendable utilizar una copia de seguridad ininterrumpida como vía principal para proteger el sistema. Utilice otra programación para mayor seguridad de su sistema. Consulte Ejemplos de esquemas personalizados (pág[. 64\)](#page-63-0) para obtener ejemplos y más información.

### **Limitaciones de la copia de seguridad ininterrumpida**

- Solo puede crear una copia de seguridad continua.
- Acronis Cloud no puede utilizarse como destino para una copia de seguridad ininterrumpida a nivel de disco.
- Las bibliotecas de Windows (Documentos, Música, etc.) se pueden proteger solo con una copia de seguridad ininterrumpida.
- No es posible proteger datos almacenados en unidades de disco duro externas.
- La copia de seguridad ininterrumpida no puede funcionar al mismo tiempo que Try&Decide.

#### **Cómo funciona**

Una vez que inició Acronis Nonstop Backup, el programa realizará una copia de seguridad inicial completa de los datos que seleccionó para proteger. Desde ese momento, Acronis Nonstop Backup controlará los archivos protegidos (inclusive los que estén abiertos). Una vez que se detecta la modificación, se crea una copia de seguridad de los datos modificados. El intervalo más corto entre las operaciones de copia de seguridad incremental es de 5 minutos. Esto le permite recuperar su sistema en un en un momento determinado.

Acronis Nonstop Backup verifica las modificaciones en los archivos del disco, no de la memoria. Si, por ejemplo, está trabajando con Word y no guarda los cambios durante un tiempo, los cambios actuales del documento de Word no se incluirán en la copia de seguridad.

Puede pensar que a este ritmo el almacenamiento de la copia de seguridad se llenará muy rápido. No se preocupe, porque Acronis True Image 2020 solo hará copias de seguridad de los llamados "deltas". Esto significa que únicamente se realizará copia de seguridad de las diferencias existentes entre versiones antiguas y nuevas, y no de todos los archivos cambiados. Por ejemplo, si usa Microsoft Outlook o Windows Mail, su archivo pst puede ser muy grande. Además, cambia con cada mensaje de correo electrónico que se recibe o envía. Realizar la copia de seguridad de todo el archivo pst después de cada modificación implicaría una pérdida de espacio de almacenamiento inadmisible, por lo que Acronis True Image 2020 realiza copias de seguridad de las partes que han sufrido modificaciones únicamente, además del archivo que se ha incluido en la copia de seguridad inicialmente.

### **Reglas de retención**

#### **Copias de seguridad locales**

Acronis Nonstop Backup mantiene todas las copias durante las últimas 24 horas. Las copias más antiguas se consolidarán de tal manera que la copia de seguridad ininterrumpida mantendrá copias diarias durante los últimos 30 días y copias semanales hasta que todo el espacio de destino de los datos de la copia de seguridad ininterrumpida haya sido utilizado.

La consolidación se ejecutará todos los días entre las 00:00 y la 01:00 a. m. La primera consolidación se llevará a cabo después de que la copia de seguridad ininterrumpida haya estado funcionando durante al menos 24 horas. Supongamos que activa la copia de seguridad ininterrumpida el 12 de julio a las 10:00 a. m. En este caso, la primera consolidación se realizará el 14 de julio entre las 00:00 y la 01:00 a. m. En adelante, el programa consolidará los datos todos los días a la misma hora. Si su equipo está apagado en ese horario, la consolidación comenzará cuando se encienda el equipo. Si desactiva la copia de seguridad ininterrumpida durante un tiempo, la consolidación comenzará después de que la vuelva a activar.

#### **Copias de seguridad en nube**

Acronis True Image 2020 solo guarda las siguientes versiones de las copias de seguridad:

- Todas las versiones durante la última hora
- Las primeras versiones de cada hora durante las últimas 24 horas
- La primera versión de cada día durante la última semana
- La primera versión de cada semana durante el último mes
- La primera versión de cada mes

Todas las demás versiones se eliminan automáticamente. Las reglas de retención están preestablecidas y no se pueden modificar.

## 3.6.1 Almacenamiento de datos de Acronis Nonstop Backup

El almacenamiento de datos de Acronis Nonstop Backup puede crearse en unidades de disco duro locales (internas y externas) o en Acronis Cloud.

En muchos casos, la mejor opción para el almacenamiento de datos de Copia de seguridad ininterrumpida será un disco duro externo. Puede utilizar un disco externo con cualquiera de las siguientes interfaces: USB (incluyendo USB 3.0), eSATA, FireWire y SCSI.

También puede utilizar un NAS como dispositivo de almacenamiento, pero con una limitación: debe poder accederse a él con el protocolo SMB. No importa si el recurso compartido NAS que desea utilizar para el almacenamiento está asignado como disco local o no. Si el recurso compartido requiere inicio de sesión, tendrá que indicar el nombre de usuario y la contraseña correctos. Si desea obtener más información consulte Configuraciones de autenticación (pág[. 38\)](#page-37-0). Acronis True Image 2020 recuerda las credenciales y las conexiones posteriores a los recursos compartidos no necesitan inicio de sesión.

Cuando un disco duro externo o NAS no está disponible, el destino de Copia de seguridad ininterrumpida puede ser un disco interno, incluso uno de tipo dinámico. Tenga en cuenta que no puede utilizar una partición para protegerla como almacenamiento de Copia de seguridad ininterrumpida. Si su equipo tiene una única unidad de disco duro con una única partición, pero desea utilizar Acronis Nonstop Backup de todos modos, puede crear Acronis Secure Zone y utilizarla como almacenamiento de datos de Nonstop Backup.

Antes de crear el almacenamiento de datos de las copias de seguridad ininterrumpidas de Acronis, Acronis True Image 2020 comprueba si el destino seleccionado tiene espacio suficiente. Multiplica el volumen de los datos que van a protegerse por 1,2, y compara el valor calculado con el espacio disponible. Si el espacio libre del destino satisface este criterio de tamaño de almacenamiento mínimo, el destino puede utilizarse para almacenar datos de Nonstop Backup.

# 3.6.2 Copia de seguridad ininterrumpida - Preguntas frecuentes

**¿Por qué se detiene Acronis Nonstop Backup por sí solo?** - Es el comportamiento específico de Acronis Nonstop Backup. Cuando la carga del sistema alcanza un nivel crítico, Acronis Nonstop Backup recibe la alarma de sobrecarga desde Windows y se detiene por sí solo. El objetivo es ayudar a Windows a aliviar la carga causada por otras aplicaciones. La sobrecarga puede deberse al uso de aplicaciones que utilizan muchos recursos (por ejemplo, realizar un escaneo profundo del sistema con un software antivirus).

En ese caso, Acronis Nonstop Backup se detiene automáticamente y no puede reiniciarlo. Tras ponerse en pausa, Acronis Nonstop Backup realiza una pausa de una hora para aliviar la carga del sistema y después intenta volver a iniciarse.

El total de reinicios automáticos de Acronis Nonstop Backup es de 6. Esto significa que tras el primer reinicio automático, Acronis Nonstop Backup intentará reiniciar cinco veces más en intervalos de una hora exacta.

Tras seis intentos fallidos, Acronis Nonstop Backup esperará al siguiente día programado del calendario. Al llegar el siguiente día, el número total de reinicios automáticos se restablecerá. Cuando no se interfiere, Acronis Nonstop Backup realiza seis intentos de reinicio al día.

El total de reinicios puede restablecerse de alguna de las siguientes maneras:

- Reiniciando el servicio de Acronis Nonstop Backup;
- Reiniciando el equipo.

Reiniciar el servicio de Acronis Nonstop Backup solo restablecerá el total de reinicios a 0. Si el sistema está sobrecargado, Acronis Nonstop Backup se pondrá en pausa de nuevo. Un artículo en la base de conocimientos de soporte de Acronis en https://kb.acronis.com/content/14708 describe el procedimiento para reiniciar el servicio de Acronis Nonstop Backup.

Reiniciar el equipo restablecerá la carga y el número total de reinicios. Si el sistema se sobrecarga de nuevo, Acronis Nonstop Backup se pondrá en pausa.

**¿Por qué Acronis Nonstop Backup ocasiona a veces una sobrecarga de la CPU?** - Es el comportamiento estándar de Acronis Nonstop Backup. Puede ocurrir al reiniciar Acronis Nonstop Backup si se ha modificado una cantidad considerable de datos protegidos durante la pausa.

Por ejemplo, si pone en pausa manualmente el producto Acronis Nonstop Backup que utiliza para proteger la partición de su sistema y a continuación instala una nueva aplicación. Cuando reinicia Acronis Nonstop Backup se sobrecarga la CPU durante algún tiempo. Sin embargo, el proceso (afcdpsrv.exe) vuelve después a la normalidad.

Esto sucede debido a que Acronis Nonstop Backup necesita cotejar los datos de los que ya se ha realizado una copia de seguridad con los que se han modificado durante la pausa con el fin de garantizar la continuidad. Si hubiese una cantidad considerable de datos modificados, el proceso puede sobrecargar la CPU durante algún tiempo. Una vez realizada la comprobación y realizada la copia de seguridad de todos los datos modificados, Acronis Nonstop Backup vuelve a la normalidad.

**¿Puedo tener Acronis Nonstop Backup en una partición FAT32 de un disco duro local?** - Sí, las particiones FAT32 y NTFS pueden utilizarse como almacenamiento.

**¿Puedo establecer una red compartida o NAS como almacenamiento de Acronis Nonstop Backup?** - Sí, Acronis Nonstop Backup es compatible con recursos compartidos de red, unidades de red asignadas, dispositivos NAS y cualquier otro dispositivo conectado en red con una única limitación: deben usar el protocolo SMB.

# 3.7 Asignación del nombre del archivo de copia de seguridad

En función de la versión con la que se creó la copia de seguridad, su nombre será diferente.

### **Convención de nomenclatura para los archivos de copia de seguridad creados con Acronis True Image 2020 o posterior**

El nombre de un archivo de copia de seguridad solo está compuesto por el nombre de la copia de seguridad y un contador incremental. No contiene ninguna información adicional, como el método de copia de seguridad, el número de cadena, el número de versión o el número de volumen.

El nombre de la copia de seguridad tendrá este aspecto:

- 1. **my\_documents.tibx**
- 2. **my\_documents\_0001.tibx**
- 3. **my\_documents\_0002.tibx**
- 4. **my\_documents\_0003.tibx**

Las copias de seguridad completas y diferenciales se guardan en archivos separados y las copias de seguridad incrementales se fusionan con las copias de seguridad completas.

Las siguientes copias de seguridad siguen usando la convención de nomenclatura y el formato TIB:

- Copias de seguridad a nivel de archivos para todos los destinos, excepto Acronis Cloud. Las copias de seguridad a nivel de archivos de Acronis Cloud se encuentran en el formato .tibx.
- Copias de seguridad continuas
- Copias de seguridad certificadas
- Copias de seguridad que utilizan CD/DVD/Blu-ray, FTP o Acronis Secure Zone como su destino

### **Convención de nomenclatura para los archivos de copia de seguridad creados antes de Acronis True Image 2020**

Un nombre de archivo de copia de seguridad tendrá los siguientes atributos:

- Nombre de la copia de seguridad
- Método de copia de seguridad (full, inc, diff: completa/incremental/diferencial).
- Número de la cadena de copia de seguridad (pág. [208\)](#page-207-0) (en forma de b#)
- Número de la [versión \(pág. 211\)](H_37739)de copia de seguridad (pág[. 208\)](#page-207-0)(en forma de s#)
- Número de volumen (en forma de v#)

Por ejemplo, este atributo cambia cuando divide la copia de seguridad en varios archivos. Consulte la sección División de copias de seguridad (pág[. 71\)](#page-70-0) para obtener más información.

De este modo, el aspecto del nombre de una copia de seguridad puede ser el siguiente:

- 1. **my\_documents\_full\_b1\_s1\_v1.tib**
- 2. **my\_documents\_full\_b2\_s1\_v1.tib**
- 3. **my\_documents\_inc\_b2\_s2\_v1.tib**
- 4. **my\_documents\_inc\_b2\_s3\_v1.tib**

Si crea una nueva copia de seguridad y ya hay un archivo con el mismo nombre, el programa no borra el archivo anterior sino que agrega al nuevo archivo el sufijo "-número"; por ejemplo, **my\_documents\_inc\_b2\_s2\_v1-2.tib**.

# 3.8 Integración con Windows

Durante el proceso de instalación, Acronis True Image 2020 ofrece mayor integración con Windows. Dicha fusión le permite sacar el máximo partido posible de su equipo.

Acronis True Image 2020 integra los siguientes componentes:

- Elementos de Acronis en el menú **Inicio** de Windows
- Botón de Acronis True Image 2020 en la barra de tareas
- Comandos del menú de accesos directos

#### **Menú Inicio de Windows**

El menú **Inicio** muestra los comandos, las herramientas y las utilidades de Acronis. Le brindan acceso a la funcionalidad de True Image, sin tener que iniciar la aplicación.

### **Botón de Acronis True Image 2020 en la barra de tareas**

El botón de Acronis True Image 2020 en la barra de tareas de Windows muestra el progreso y el resultado de las operaciones de Acronis True Image 2020.

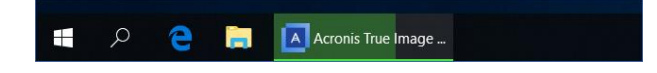

### **Centro de notificaciones de Tray**

Cuando Acronis True Image 2020 esté abierto, podrá ver el estado de cualquier operación que contenga. No obstante, debido a que algunas operaciones pueden tardar bastante tiempo, como la copia de seguridad, no es necesario mantener Acronis True Image 2020 para conocer su resultado.

El Centro de notificaciones de Tray contiene las últimas notificaciones en una ubicación y le permite ver estados de operaciones importantes sin necesidad de abrir Acronis True Image 2020 en el momento en que las necesita. Las notificaciones siguientes se muestran en el Centro de notificaciones de Acronis Tray: ofertas personales, información sobre los resultados de las operaciones de copia de seguridad y otras notificaciones importantes de True Image. El Centro de notificaciones de Tray se minimiza y oculta en Acronis True Image 2020 en la bandeja.

### **Comandos del menú de accesos directos**

Para acceder a los comandos del menú de acceso directo, abra el Explorador de Archivos, haga clic derecho en los elementos seleccionados, apunte a **True Image** y, a continuación, seleccione un comando.

- Para crear una nueva copia de seguridad a nivel de archivo, seleccione **Nueva copia de seguridad de archivos**.
- Para crear una nueva copia de seguridad a nivel de disco, seleccione **Nueva copia de seguridad de disco**.
- Para montar una copia de seguridad a nivel de disco (archivo .tib), seleccione **Montar**.
- Para validar una copia de seguridad (archivo .tib), seleccione **Validar**.

#### **Recuperación a nivel de archivo en el Explorador de archivos**

#### **Para recuperar archivos y carpetas:**

1. En el Explorador de archivos, haga doble clic en el archivo de la copia de seguridad (archivo .tib) que contiene los datos que se desean recuperar.

2. Copie o arrastre los archivos y carpetas en cualquier ubicación de su ordenador, como si estuvieran almacenados en un disco normal.

# 3.9 Asistentes

Al utilizar las herramientas y utilidades disponibles de Acronis True Image 2020, el programa empleará en numerosas ocasiones asistentes para guiarle a través de las operaciones.

Por ejemplo, observe la captura de pantalla a continuación.

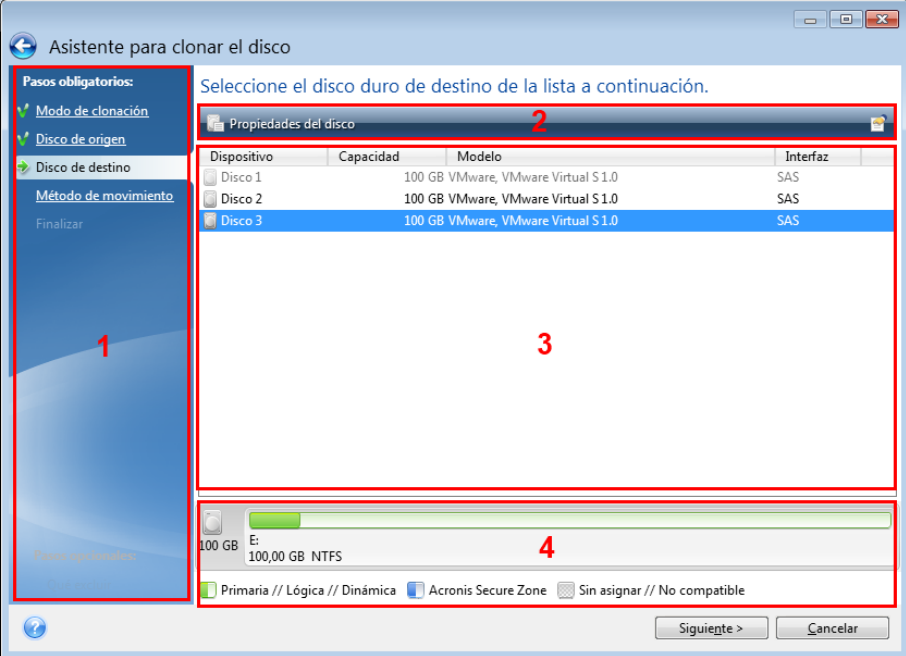

La ventana de un asistente consta, por lo general, de las siguientes áreas:

- 1. Esta es la lista de pasos que se deben realizar para completar la operación. Al lado de cada paso completado, aparecerá una marca verde. La flecha verde muestra el paso actual. Cuando acabe de completar todos los pasos, el programa muestra la pantalla Resumen en el paso **Finalizar**. Compruebe el resumen y haga clic en **Continuar** para iniciar la operación.
- 2. Esta barra de herramientas contiene botones que permiten gestionar los objetos que seleccione en el área 3.

Por ejemplo:

- **Detalles**: muestra la ventana que proporciona información detallada sobre la copia de seguridad seleccionada.
- **Propiedades**: muestra la ventana de propiedades del elemento seleccionado.
- **Crear partición nueva**: muestra la ventana en la que se puede configurar una nueva partición.
- **Columnas**: permite elegir qué columnas de la tabla se desean mostrar y en qué orden.
- 3. Esta es el área principal en la que se seleccionan los elementos y se cambia la configuración.
- 4. Esta zona muestra información adicional sobre el elemento seleccionado en el área 3.

# 4 Copias de seguridad de datos

### **En esta sección**

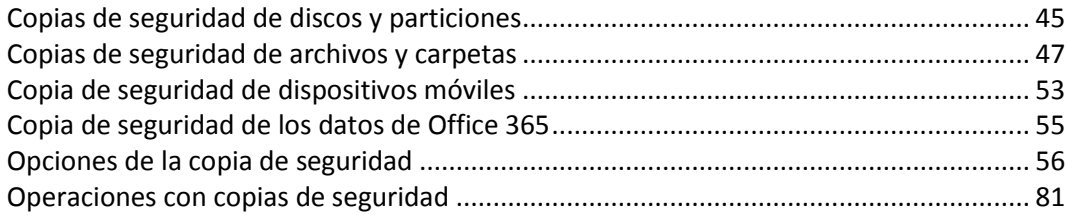

# <span id="page-44-0"></span>4.1 Copias de seguridad de discos y particiones

A diferencia de las copias de seguridad de archivos, las copias de seguridad de las particiones y los discos contienen todos los datos almacenados en el disco o partición. Este tipo de copia de seguridad generalmente se utiliza para crear una copia exacta de una partición del sistema de todo el disco del sistema. Esta copia de seguridad le permitirá recuperar el ordenador cuando Windows no funcione correctamente o no se pueda iniciar.

#### **Para realizar copias de seguridad de particiones o discos:**

- 1. Inicie Acronis True Image 2020.
- 2. En la barra lateral, haga clic en **Copia de seguridad**.
- 3. Haga clic en **Añadir copia de seguridad**.
- 4. [Opcional] Para cambiar el nombre de la copia de seguridad, haga clic en la flecha que hay junto al nombre de la copia de seguridad, haga clic en **Cambiar nombre** y, a continuación, introduzca un nombre nuevo.
- 5. Haga clic en el área de **Origen de copia de seguridad** y, a continuación, seleccione **Discos y particiones**.
- 6. En la ventana que se abre, seleccione las casillas de verificación que se encuentran al lado de las particiones y discos de los que desea efectuar una copia de seguridad y, a continuación, haga clic en **Aceptar**.

Para ver las particiones ocultas, haga clic en **Lista de particiones completa**.

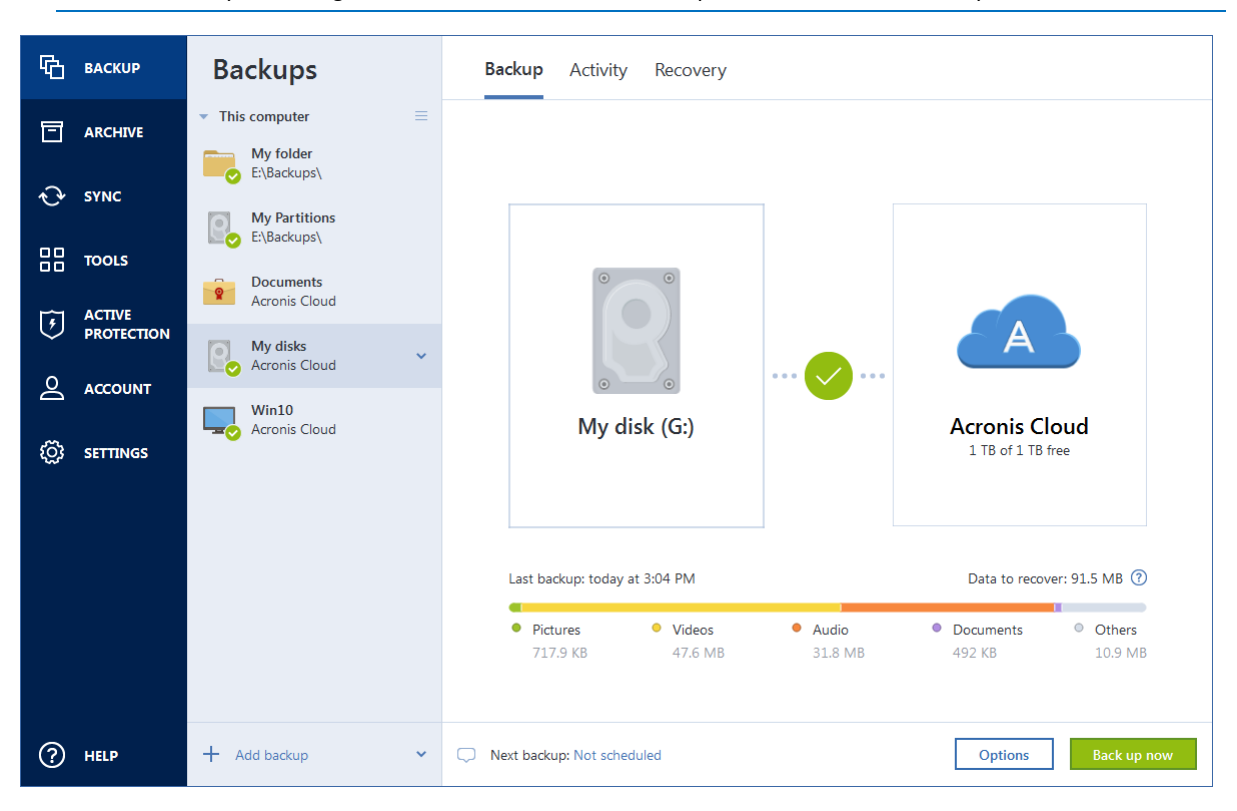

*Para realizar copias de seguridad de discos dinámicos, solo puede utilizar el modo de partición.* 

- 7. Haga clic en el área de **Destino de la copia de seguridad** y, a continuación, seleccione un destino para la copia de seguridad:
	- **Acronis Cloud**: inicie sesión en su cuenta de Acronis y, a continuación, haga clic en **Aceptar**. Si no dispone de una cuenta de Acronis, haga clic en **Crear cuenta**, escriba su dirección de correo electrónico, su contraseña y, a continuación, haga clic en el botón **Crear cuenta**. Consulte cuenta de Acronis (pág. [26\)](#page-25-0) para obtener más información.
	- **Su unidad externa**: cuando se conecte una unidad externa a su ordenador, puede seleccionarla en la lista.
	- **NAS**: seleccione NAS en la lista de dispositivos NAS encontrados. Si solamente dispone de un NAS, Acronis True Image 2020 le sugerirá utilizarlo como destino de la copia de seguridad de manera predeterminada.
	- **Examinar**: seleccione un destino en el árbol de carpetas.

*Si es posible, evite almacenar sus copias de seguridad de la partición del sistema en discos dinámicos, ya que la partición del sistema se recupera en el entorno de Linux. Linux y Windows trabajan de distinta manera con discos dinámicos. Eso puede provocar problemas durante la recuperación.*

- 8. [paso opcional] Haga clic en **Opciones** para establecer las opciones para la copia de seguridad, como Programación (pág. [57\)](#page-56-0), Esquema (pág. [59\)](#page-58-0) y Protección por contraseña (pág. [70\)](#page-69-0). Para obtener más información, consulte Opciones de copia de seguridad (pág. [56\)](#page-55-0).
- 9. [paso opcional] Haga clic en el icono **Agregar un comentario** y, a continuación, escriba un comentario en la versión de la copia de seguridad. Los comentarios de la copia de seguridad le ayudarán a encontrar la versión que necesite más tarde cuando recupere sus datos.
- 10. Realice una de las siguientes opciones:
	- Para ejecutar la copia de seguridad de inmediato, haga clic en **Crear copia de seguridad ahora**.

 Para ejecutar la copia de seguridad más tarde o en una programación, haga clic en la flecha situada a la derecha del botón **Crear copia de seguridad ahora** y, a continuación, haga clic en **Más tarde**.

*Cuando realice una copia de seguridad de sus datos en Acronis Cloud, es posible que la primera copia de seguridad tarde un tiempo considerable en completarse. Los siguientes procesos de copia seguridad se realizarán probablemente en menor tiempo, ya que solo se transferirán por Internet los cambios de los archivos.*

*Cuando se haya iniciado una copia de seguridad en línea, ya puede cerrar Acronis True Image 2020. El proceso de copia de seguridad continuará en segundo plano. Si suspende la copia de seguridad, apaga el equipo o lo desconecta de Internet, la copia de seguridad se reanudará cuando haga clic en Crear copia de seguridad ahora o cuando se restaure la conexión a Internet. Aunque la copia de seguridad se interrumpa, sus datos no se cargarán por duplicado.*

# <span id="page-46-0"></span>4.2 Copias de seguridad de archivos y carpetas

Para proteger archivos como documentos, fotografías, archivos de música o vídeo, no es necesario realizar una copia de seguridad de toda la partición que contenga los archivos. Puede efectuar copias de seguridad de archivos y carpetas específicos.

#### **Para crear copias de seguridad de archivos y carpetas:**

- 1. Inicie Acronis True Image 2020.
- 2. En la barra lateral, haga clic en **Copia de seguridad**.
- 3. Haga clic en **Añadir copia de seguridad**.
- 4. [Opcional] Para cambiar el nombre de la copia de seguridad, haga clic en la flecha que hay junto al nombre de la copia de seguridad, haga clic en **Cambiar nombre** y, a continuación, introduzca un nombre nuevo.
- 5. Haga clic en el área de **Origen de copia de seguridad** y, a continuación, seleccione **Archivos y carpetas**.

6. En la ventana que se abre, seleccione las casillas de verificación que se encuentran al lado de los archivos y carpetas de los que desea efectuar una copia de seguridad y, a continuación, haga clic en **Aceptar**.

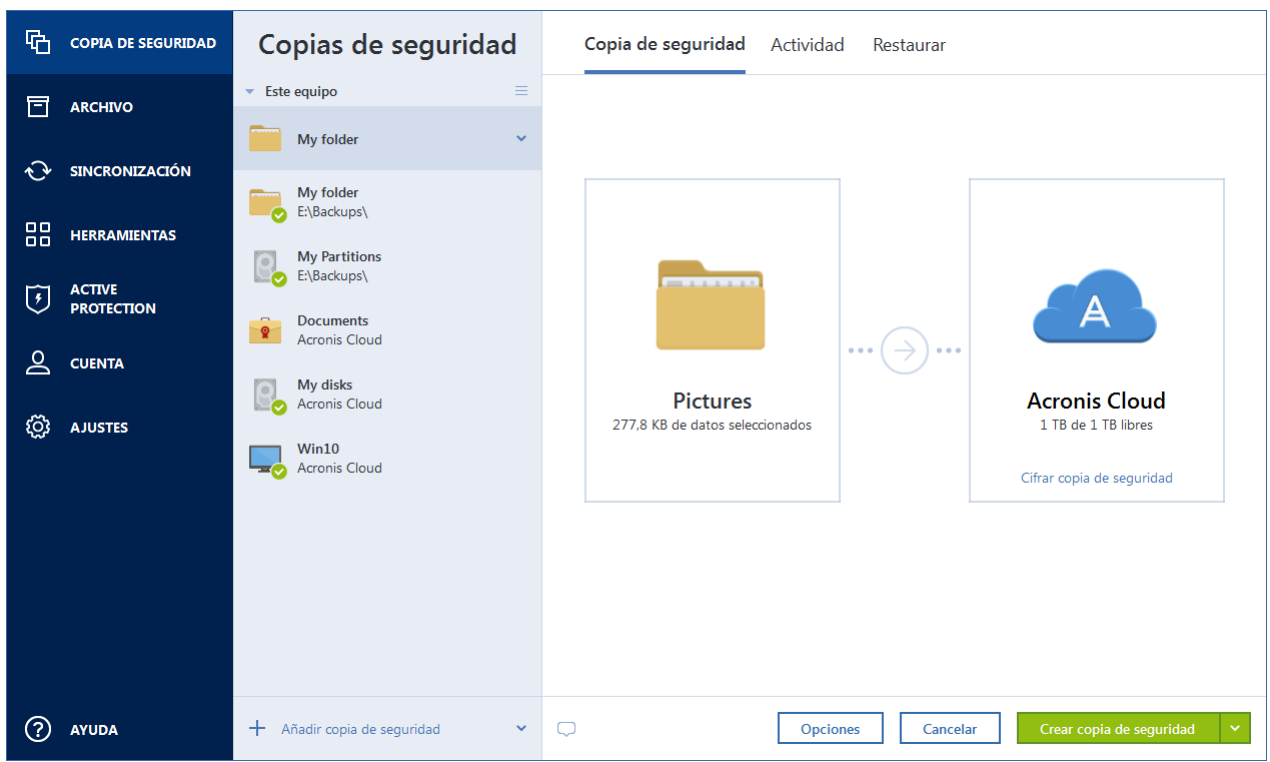

- 7. Haga clic en el área de **Destino de la copia de seguridad** y, a continuación, seleccione un destino para la copia de seguridad:
	- **Acronis Cloud**: inicie sesión en su cuenta de Acronis y, a continuación, haga clic en **Aceptar**. Si no dispone de una cuenta de Acronis, haga clic en **Crear cuenta**, escriba su dirección de correo electrónico, su contraseña y, a continuación, haga clic en el botón **Crear cuenta**. Consulte cuenta de Acronis (pág. [26\)](#page-25-0) para obtener más información.
	- **Su unidad externa**: cuando se conecte una unidad externa a su ordenador, puede seleccionarla en la lista.
	- **NAS**: seleccione NAS en la lista de dispositivos NAS encontrados. Si solamente dispone de un NAS, Acronis True Image 2020 le sugerirá utilizarlo como destino de la copia de seguridad de manera predeterminada.
	- **Examinar**: seleccione un destino en el árbol de carpetas.
- 8. [paso opcional] Haga clic en **Opciones** para establecer las opciones para la copia de seguridad, como Programación (pág. [57\)](#page-56-0), Esquema (pág. [59\)](#page-58-0) y Protección por contraseña (pág. [70\)](#page-69-0). Para obtener más información, consulte Opciones de copia de seguridad (pág. [56\)](#page-55-0).
- 9. [paso opcional] Haga clic en el icono **Agregar un comentario** y, a continuación, escriba un comentario en la versión de copia de seguridad. Los comentarios de la copia de seguridad le ayudarán a encontrar la versión que necesite más tarde cuando recupere sus datos.
- 10. Realice una de las siguientes opciones:
	- Para ejecutar la copia de seguridad de inmediato, haga clic en **Crear copia de seguridad ahora**.
	- Para ejecutar la copia de seguridad más tarde o en una programación, haga clic en la flecha hacia abajo situada a la derecha del botón **Crear copia de seguridad ahora** y, a continuación, haga clic en **Más tarde**.

*Cuando realice una copia de seguridad de sus datos en Acronis Cloud, es posible que la primera copia de seguridad tarde un tiempo considerable en completarse. Los siguientes procesos de copia seguridad se realizarán probablemente en menor tiempo, ya que solo se transferirán por Internet los cambios de los archivos.*

Asimismo, puede ver las instrucciones de vídeo, que están en inglés, en https://goo.gl/i4J1AN.

# 4.2.1 Copia de seguridad certificada

Mediante la tecnología Blockchain, Acronis True Image 2020 puede proteger sus archivos de una modificación no autorizada. Eso le garantiza que podrá recuperar los datos del mismo archivo del que se hizo la copia de seguridad. Le recomendamos que utilice este tipo de copia de seguridad para proteger los archivos de documentos legales o cualquier otro archivo del que haya que demostrar la autenticidad. Para obtener más información, consulte Uso de la tecnología Blockchain (pág. [50\)](#page-49-0).

**Para crear una copia de seguridad certificada de sus archivos y carpetas:**

- 1. Inicie Acronis True Image 2020.
- 2. En la barra lateral, haga clic en **Copia de seguridad**.
- 3. Haga clic en **Añadir copia de seguridad**.
- 4. [Opcional] Para cambiar el nombre de la copia de seguridad, haga clic en la flecha que hay junto al nombre de la copia de seguridad, haga clic en **Cambiar nombre** y, a continuación, introduzca un nombre nuevo.
- 5. Haga clic en el área **Origen de la copia de seguridad** y, a continuación, seleccione **Copia de seguridad certificada**.
- 6. En la ventana que se abre, seleccione las casillas de verificación que se encuentran al lado de los archivos y carpetas de los que desea efectuar una copia de seguridad y, a continuación, haga clic en **Aceptar**.

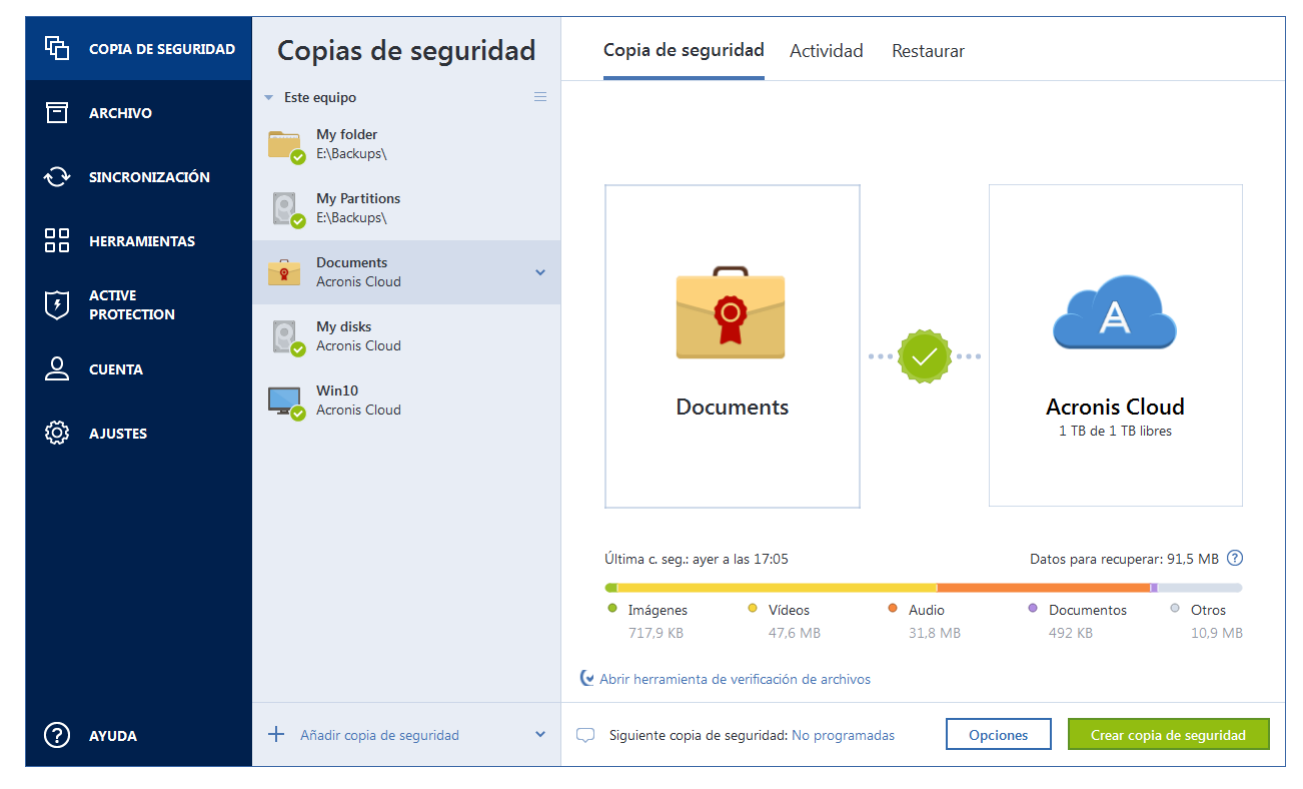

7. Haga clic en el área de **Destino de la copia de seguridad** y, a continuación, seleccione un destino para la copia de seguridad:

- **Acronis Cloud**: inicie sesión en su cuenta de Acronis y, a continuación, haga clic en **Aceptar**. Si no dispone de una cuenta de Acronis, haga clic en **Crear cuenta**, escriba su dirección de correo electrónico, su contraseña y, a continuación, haga clic en el botón **Crear cuenta**. Consulte cuenta de Acronis (pág. [26\)](#page-25-0) para obtener más información.
- **Su unidad externa**: cuando se conecte una unidad externa a su ordenador, puede seleccionarla en la lista.
- **NAS**: seleccione NAS en la lista de dispositivos NAS encontrados. Si solamente dispone de un NAS, Acronis True Image 2020 le sugerirá utilizarlo como destino de la copia de seguridad de manera predeterminada.
- **Examinar**: seleccione un destino en el árbol de carpetas.
- 8. [paso opcional] Haga clic en **Opciones** para establecer las opciones para la copia de seguridad, como Programación (pág. [57\)](#page-56-0), Esquema (pág. [59\)](#page-58-0) y Protección por contraseña (pág. [70\)](#page-69-0). Para obtener más información, consulte Opciones de copia de seguridad (pág. [56\)](#page-55-0).

Para excluir de la copia de seguridad los archivos con firma digital, seleccione la casilla de verificación **No certificar archivos con firma digital** de la pestaña **Exclusiones**. Consulte la sección Exclusión de elementos de la copia de seguridad (pág. [67\)](#page-66-0) para obtener más información.

- 9. [paso opcional] Haga clic en el icono **Agregar un comentario** y, a continuación, escriba un comentario en la versión de la copia de seguridad. Los comentarios de la copia de seguridad le ayudarán a encontrar la versión que necesite más tarde cuando recupere sus datos.
- 10. Realice una de las siguientes opciones:
	- Para ejecutar la copia de seguridad de inmediato, haga clic en **Crear copia de seguridad ahora**.
	- Para ejecutar la copia de seguridad más tarde o en una programación, haga clic en la flecha hacia abajo situada a la derecha del botón **Crear copia de seguridad ahora** y, a continuación, haga clic en **Más tarde**.

*Cuando realice una copia de seguridad de sus datos en Acronis Cloud, es posible que la primera copia de seguridad tarde un tiempo considerable en completarse. Los siguientes procesos de copia seguridad se realizarán probablemente en menor tiempo, ya que solo se transferirán por Internet los cambios de los archivos.*

Asimismo, puede ver las instrucciones de vídeo, que están en inglés, en https://goo.gl/WjUoPZ.

# <span id="page-49-0"></span>4.2.1.1 Uso de la tecnología Blockchain

Acronis True Image 2020 se sirve de la tecnología Blockchain para proteger los archivos de copia de seguridad con una seguridad del máximo nivel. Esa tecnología garantiza que los archivos no se han modificado mediante un software fraudulento y, llegado el momento de la recuperación, se recuperan los datos exactamente a partir del mismo archivo del que se realizó la copia de seguridad.

### **¿Qué es Blockchain?**

Blockchain es una base de datos que contiene información sobre transacciones y su secuencia. En general, una transacción representa un evento, por ejemplo, una operación financiera o una operación con distintos tipos de activos. Las transacciones se unen en bloques, que se escriben en la base de datos uno a uno y forman una cadena de bloques. Cada transacción y cada bloque tiene su propio número de identificación único. Lo importante es que cada bloque almacena información sobre todos los bloques anteriores de la cadena. Una vez escrita en la base de datos, la información sobre la transacción no se puede cambiar de ningún modo, y tampoco se puede modificar la secuencia de transacciones. Los usuarios de la base de datos pueden identificar fácilmente cualquier intento de cambiar una información porque no habrá información sobre esa transacción o bloque falsos en los siguientes bloques. Esta tecnología garantiza que los datos almacenados en la base de

datos son válidos, pertenecen a una persona concreta y no han sido modificados por nadie. Encontrará más información sobre Blockchain en https://en.wikipedia.org/wiki/Blockchain (database).

### **Cómo utiliza Acronis True Image 2020 la tecnología Blockchain**

Para proteger sus archivos de modificaciones no autorizadas, Acronis True Image 2020 utiliza la tecnología Acronis Notary. Se trata de una solución universal para insertar sellos de tiempo e impresiones digitales en cualquier objeto y flujo de datos. Como no es práctico almacenar grandes volúmenes de datos en la base de datos Blockchain, Acronis True Image 2020 solo envía códigos hash al servicio Acronis Notary.

El código hash es un número único de tamaño fijo que se produce con una función hash. El código define matemáticamente un conjunto arbitrario de datos, por ejemplo, un archivo de copia de seguridad. Cualquier cambio en el archivo de copia de seguridad conduce a un cambio en su código hash. Por lo tanto, para comprobar si se han efectuado cambios en el archivo, solo tendrá que comparar los códigos hash generados en los estados iniciales y actuales del archivo. Si los códigos coinciden, es una garantía de que nadie ha realizado modificaciones en el archivo.

Cuando Acronis Notary recibe códigos hash de los archivos, calcula un nuevo código hash único y lo envía a la base de datos Ethereum basada en Blockchain. Consulte más información sobre Ethereum en https://www.ethereum.org/.

Una vez que el código hash se encuentra en la base de datos, los archivos que se utilizaron para calcular ese código hash son certificados por Acronis Notary. Puede verificar fácilmente en cualquier momento la autenticidad de los archivos mediante el procedimiento que se describe en Verificación de la autenticidad de los archivos (pág. [51\)](#page-50-0). Todos los archivos certificados tienen un certificado notarial, una prueba documental de que el archivo está protegido con la tecnología Blockchain. Los certificados contienen información general sobre el archivo y detalles técnicos que permiten verificar manualmente la autenticidad del archivo. Para obtener más información, consulte Verificación manual de la autenticidad de un archivo (pág[. 52\)](#page-51-0).

## <span id="page-50-0"></span>4.2.1.2 Verificación de la autenticidad de los archivos

Mediante la tecnología Blockchain, Acronis True Image 2020 puede proteger sus archivos de copia de seguridad de una modificación no autorizada. Eso le garantiza que podrá recuperar los datos del mismo archivo del que se hizo la copia de seguridad.

#### **Para verificar la autenticidad de un archivo:**

- 1. Inicie Acronis True Image 2020.
- 2. En la barra lateral, haga clic en **Copia de seguridad**.
- 3. En la lista de copias de seguridad, seleccione la copia de seguridad certificada que contiene el archivo que desea verificar.
- 4. En el panel derecho, abra la pestaña **Recuperación**.
- 5. Navegue hasta el archivo correspondiente, haga clic en el icono de Menú ( .) y, a continuación, haga clic en una de las opciones siguientes:
	- **Ver certificado**: el certificado que contiene la información detallada sobre la seguridad de los archivos se abrirá en el navegador web.
	- **Verificar**: Acronis True Image 2020 comprobará la autenticidad del archivo.

#### **Para verificar la autenticidad de un archivo mediante la Herramienta de verificación de archivos:**

1. Abra la Herramienta de verificación de archivos con uno de los siguientes métodos:

- En un navegador web, abra https://notary.acronis.com/verify.
- En la barra lateral de Acronis True Image 2020, haga clic en **Copia de seguridad**, seleccione una copia de seguridad certificada y, a continuación, haga clic en **Abrir la Herramienta de verificación de archivos** del panel derecho.
- 2. En el Explorador de archivos, navegue hasta el archivo que desee verificar y, a continuación, arrástrelo a la ventana del navegador web.

Si almacena una copia de seguridad certificada en Acronis Cloud, también puede verificar la autenticidad de cualquiera de los archivos de la copia de seguridad en la aplicación web de Acronis Cloud.

#### **Para verificar la autenticidad de un archivo en Acronis Cloud:**

- 1. Vaya a https://www.acronis.com/my/online-backup/webrestore/ y, a continuación, inicie sesión en su cuenta de Acronis.
- 2. Diríjase al archivo requerido, haga clic en el nombre del archivo y haga clic en **Verificar** u **Obtener certificado** en la barra lateral. Consulte arriba la descripción de los comandos.

### <span id="page-51-0"></span>4.2.1.3 Verificación manual de la autenticidad de un archivo

La forma más fácil de verificar la autenticidad de un archivo es utilizar el comando **Verificar** en Acronis True Image 2020 o en la aplicación web Acronis Cloud. Para obtener más información, consulte Verificación de la autenticidad de los archivos (pág[. 51\)](#page-50-0). Además de este sencillo método, puede realizar el procedimiento de verificación usted mismo, paso a paso.

#### **Para verificar la autenticidad de un archivo de forma manual:**

#### **Paso 1. Calcule el hash MD5 del archivo**

- 1. Inicie Windows PowerShell.
- 2. Por ejemplo, para calcular el hash md5 del archivo picture.png ubicado en C:\Users\picture.png, escriba:

\$(\$(CertUtil -hashfile "C:\Users\picture.png" MD5)[1] -replace " ","")

Ejemplo de hash md5: eea16ade1edf2750a46bb6bffb2e45a2

3. Asegúrese de que el hash md5 que se ha calculado coincide con una etiqueta electrónica del campo DATOS del certificado notarial. Para obtener más información sobre la obtención de certificados de archivo, consulte Verificación de la autenticidad de los archivos (pág[. 51\)](#page-50-0).

#### **Paso 2. Compruebe que haya una RAÍZ almacenada en la cadena de bloques**

- 1. Abra un explorador de cadenas de bloques, por ejemplo https://etherscan.io/.
- 2. Introduzca el ID DE TRANSACCIÓN del certificado en el campo de búsqueda.
- 3. Compruebe que el campo Datos de la pestaña Registros de eventos sea igual que el valor RAÍZ que se muestra en su certificado.

#### **Paso 3. Compruebe que el hash esté incluido en el árbol**

- 1. Descargue la utilidad de línea de comandos del repositorio de GitHub: https://github.com/acronis/notary-verifyhash/releases.
- 2. Siga las instrucciones que se indican en: https://github.com/acronis/notary-verifyhash.

# 4.2.1.4 Acronis ASign

### **¿Qué es Acronis ASign?**

Acronis ASign es un servicio en línea que permite que muchas personas firmen un archivo de forma electrónica. Es necesario cargar antes ese archivo en Acronis Cloud mediante una copia de seguridad, un archivado o una sincronización. Acronis Notary certifica y protege los archivos firmados, por lo que estarán más protegidos.

La solución ASign es útil para firmar cualquier documento electrónico, como pueden ser los diferentes tipos de contratos, acuerdos, certificados, documentos financieros y cartas oficiales.

#### **Firma de un archivo**

#### **Para firmar un archivo que se encuentre en Acronis Cloud:**

- 1. Vaya a https://www.acronis.com/my/online-backup/webrestore/ y, a continuación, inicie sesión en su cuenta de Acronis.
- 2. Diríjase al archivo requerido, haga clic en el nombre del archivo y seleccione **Enviar para firmar** en el menú abierto.
- 3. Escriba las direcciones de correo electrónico de las personas que tienen que firmar el archivo y envíeles las invitaciones.

Cuando todos los firmantes hayan firmado el archivo, Acronis Notary lo certifica y genera un certificado de firma.

Si desea obtener una descripción completa de la función, consulte la ayuda web de Acronis ASign en inglés en https://www.acronis.com/en-us/support/documentation/ATI2017ASign/.

# <span id="page-52-0"></span>4.3 Copia de seguridad de dispositivos móviles

Si dispone de un teléfono inteligente iOS o Android, puede utilizar Acronis True Image 2020 para proteger sus datos móviles, como fotos, archivos de vídeo, contactos y calendarios. Consulte la documentación de Acronis Mobile para obtener más información.

#### **Para realizar una copia de seguridad de los datos móviles en el almacenamiento local de su ordenador:**

- 1. Asegúrese de que:
	- Su ordenador tenga instalado Acronis True Image 2017 o una versión posterior.
	- La aplicación Acronis Mobile está instalada en el dispositivo móvil.
	- El dispositivo móvil y el equipo están conectados a la misma red Wi-Fi.
- 2. En su equipo:
	- 1. Inicie Acronis True Image 2017 o una versión posterior.
	- 2. En la barra lateral, haga clic en **Copia de seguridad** y, a continuación, en **Añadir copia de seguridad**.
	- 3. Haga clic en la zona **Origen de la copia de seguridad** y, a continuación, seleccione **Dispositivo móvil**.

Se mostrará un código QR. No cierre esta ventana.

- 3. En su dispositivo móvil:
	- 1. Inicie Acronis Mobile.
	- 2. Toque un icono de más para crear una copia de seguridad. Tenga en cuenta que este paso no se efectuará la primera vez que realice una copia de seguridad de su dispositivo móvil.
- 3. Seleccione el ordenador como destino de la copia de seguridad.
- 4. Toque **Escanear código QR**, oriente la cámara al código QR de la pantalla del equipo y, a continuación, espere a que el dispositivo móvil se conecte al equipo.
- 5. Seleccione las categorías de datos de las que desee realizar una copia de seguridad, o toque **Confirmar** si quiere realizar una copia de seguridad de todas ellas.
- 6. Permita que Acronis Mobile acceda a sus datos personales.
- 7. [paso opcional] Introduzca una contraseña para cifrar la copia de seguridad y protegerla. En caso contrario, toque **Omitir cifrado**.
- 8. Toque **Iniciar copia de seguridad**.

Cuando se inicie la copia de seguridad, podrá seguir el progreso en cualquier aplicación, sea en el ordenador o en el dispositivo móvil, pero los errores y los mensajes de advertencia solo aparecerán en la aplicación móvil.

Puede cerrar Acronis True Image 2020 en su equipo y en la aplicación Acronis Mobile. La copia de seguridad continuará en segundo plano.

Si desea que se realicen copias de seguridad automáticas de cualquier cambio que se realice en los datos (por ejemplo, fotografías nuevas), active el ajuste **Copia de seguridad continua**. Si este ajuste está desactivado, solo se realizarán copias de seguridad de los datos nuevos cuando toque **Crear copia de seguridad**.

La conexión entre el ordenador y el dispositivo móvil puede perderse a causa de un error. Para restaurarla, seleccione la copia de seguridad móvil en la lista de copias de seguridad de Acronis True Image, haga clic en **Reconectar** y, a continuación, escanee el código QR con el dispositivo móvil. Después de eso, la copia de seguridad continuará con normalidad con la misma configuración.

# 4.3.1 Acronis Mobile

*Es posible que Acronis Cloud no esté disponible en su región. Para obtener más información, haga clic aquí: https://kb.acronis.com/content/4541*

Acronis Mobile le permite realizar copias de seguridad de sus datos en Acronis Cloud, en el almacenamiento local de su equipo o en un dispositivo NAS y recuperarlos más adelante en caso de pérdida o daños. Recuerde que, para realizar copias de seguridad en el almacenamiento en la nube, se requiere una cuenta de Acronis y una suscripción a Acronis Cloud.

Para obtener más información sobre las características principales de Acronis Mobile y los dispositivos compatibles, consulte la documentación de Acronis Mobile.

### **¿Dónde puedo encontrar estas aplicaciones?**

Puede ver información adicional y descargar Acronis Mobile desde la App Store de Apple o desde Google Play:

- Acronis Mobile para dispositivos iOS: https://go.acronis.com/atimobile/download/iOS
- Acronis Mobile para dispositivos Android: https://go.acronis.com/atimobile/download/Android

# 4.3.2 Destino local de las copias de seguridad móviles

Cuando crea una copia de seguridad de sus datos móviles en un equipo, Acronis Mobile almacena las copias de seguridad en la carpeta predeterminada *C:\ProgramData\Acronis Mobile Backup Data\acronis-local-data\*. Al cambiar la carpeta predefinida, la carpeta *acronis-local-data* se moverá a la ubicación que haya seleccionado. Todos los nuevos datos móviles se copiarán en la nueva ubicación.

*Nota: Todas las copias de seguridad móviles se almacenan siempre en la misma carpeta y no pueden separarse.*

#### **Para cambiar un destino local para copias de seguridad móviles:**

- 1. En la pestaña **Ajustes**, busque la opción **Ubicación de copia de seguridad móvil**.
- 2. Haga clic en **Cambiar**, después haga clic en **Seleccionar ubicación** y, a continuación, seleccione una nueva ubicación para las copias de seguridad. Tenga en cuenta que solo puede seleccionar una ubicación en sus unidades de disco duro internas.

Para cambiar la nueva ubicación a la inicial, haga clic en **Restablecer a los valores predeterminados**.

# <span id="page-54-0"></span>4.4 Copia de seguridad de los datos de Office 365

### **¿Por qué realizar una copia de seguridad de los datos de Office 365?**

Aunque Microsoft Office 365 for Home es un conjunto de servicios en la nube, las copias de seguridad regulares proporcionan una capa de protección adicional contra los errores de usuario y las acciones maliciosas intencionadas. Gracias a Acronis True Image 2020, puede proteger sus buzones de correo de Microsoft Outlook y los datos de Microsoft OneDrive realizando una copia de seguridad suya para garantizar un almacenamiento seguro en Acronis Cloud. Tras subir los datos a Acronis Cloud, todo el contenido estará disponible desde cualquier dispositivo, en todo momento. Podrá recuperar los elementos eliminados de una copia de seguridad incluso después de que haya vencido el período de retención de Office 365.

### **Copia de seguridad de los datos de Office 365**

#### **Datos de los que puede realizar una copia de seguridad en su buzón de correo de Outlook:**

- Todas las carpetas
- Mensajes de correo electrónico
- Adjuntos

*Nota: No puede realizar copias de seguridad de los buzones de correo compartidos o de grupo.*

#### **Datos de los que puede realizar una copia de seguridad en su OneDrive:**

Todos los archivos y todas las carpetas

#### **Para realizar una copia de seguridad de los datos de Office 365:**

- 1. Abra el Panel de control en línea mediante una de las acciones siguientes:
	- Siga el enlace: https://cloud.acronis.com.
	- En la barra lateral de Acronis True Image 2020, haga clic en **Copia de seguridad**, haga clic en **Añadir copia de seguridad**, haga clic en la zona **Origen de la copia de seguridad** y, a continuación, seleccione **Servicio en la nube**.
- 2. Inicie sesión en su cuenta de Acronis.
- 3. En la barra lateral, haga clic en **Recursos**, luego haga clic en **Añadir** y, finalmente, elija **Microsoft Office 365 for Home**.
- 4. Si se le solicita, inicie sesión en su cuenta de Microsoft.
- 5. En la zona **Origen de la copia de seguridad**, seleccione los elementos que desee para realizar una copia de seguridad:
	- Cuenta completa
- Outlook
- OneDrive
- 6. Haga clic en **Hecho**.
- 7. Puede configurar las reglas de limpieza para la copia de seguridad a través del panel **Limpieza**. También puede cifrar la copia de seguridad y protegerla con una contraseña. Cuando haya acabado, haga clic en **Aplicar**.
- 8. Para iniciar la copia de seguridad, haga clic en **Ejecutar ahora**.

# <span id="page-55-0"></span>4.5 Opciones de la copia de seguridad

Cuando cree una copia de seguridad, podrá cambiar las opciones adicionales y ajustar con precisión el proceso de copia de seguridad. Para abrir la ventana de opciones, seleccione el origen y el destino de una copia de seguridad y, a continuación, haga clic en **Opciones**.

Tenga en cuenta que las opciones de cada tipo de copia de seguridad (copia de seguridad a nivel de disco, a nivel de archivo, copia de seguridad en línea y copia de seguridad ininterrumpida) son completamente independientes y debe configurarlas por separado.

Después de instalar la aplicación, todas las opciones se establecen en los valores iniciales. Puede modificarlas sólo para la operación de copia de seguridad actual o para todas las copias de seguridad que se creen en el futuro. Active la casilla de verificación **Guardar la configuración como predeterminada** para aplicar la configuración modificada a las futuras operaciones de copia de seguridad de forma predeterminada.

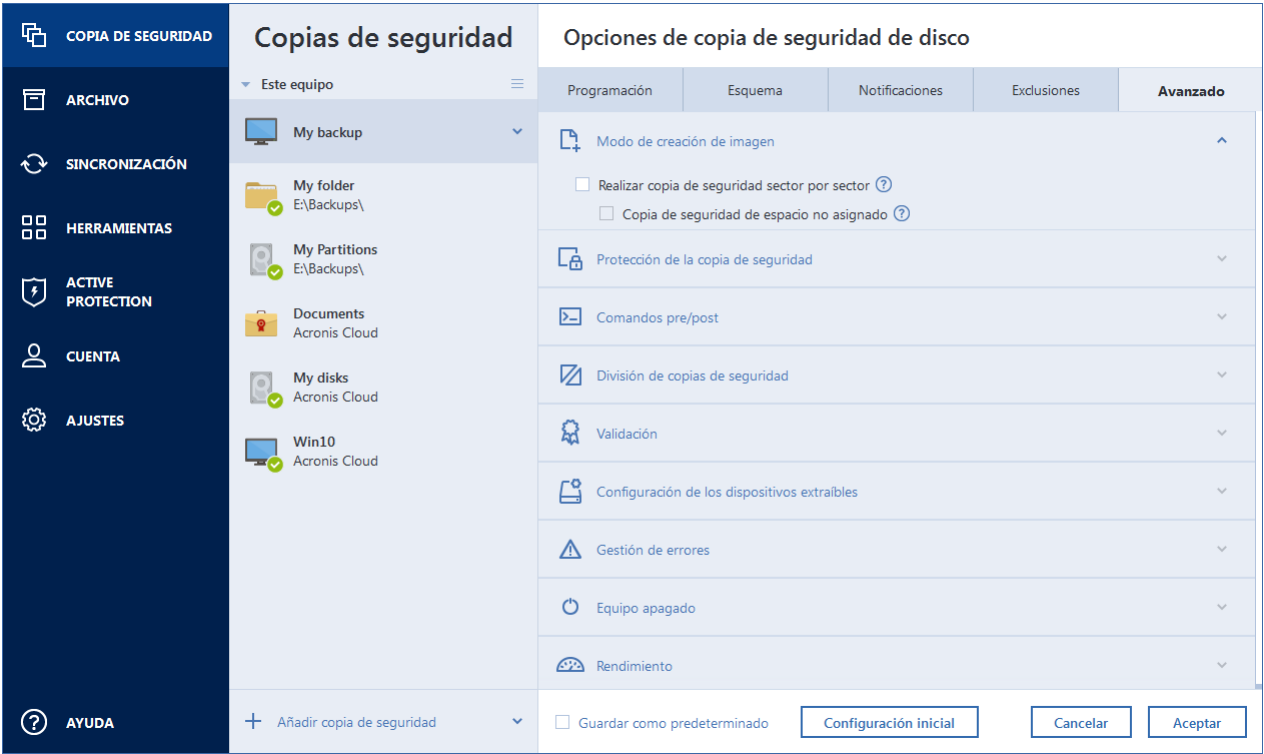

Si desea restablecer todas las opciones modificadas a los valores iniciales establecidos después de la primera instalación del producto, haga clic en el botón **Restablecer las configuraciones iniciales**. Tenga en cuenta que esto solamente restablecerá la configuración de la copia de seguridad actual. Para restablecer la configuración de todas las próximas copias de seguridad, haga clic en **Restablecer las configuraciones iniciales**, seleccione la casilla de verificación **Guardar las configuraciones como predeterminadas** y, a continuación, haga clic en **Aceptar**.

Asimismo, puede ver las instrucciones de vídeo, que están en inglés, en https://goo.gl/bKZyaG.

# <span id="page-56-0"></span>4.5.1 Programación

Ubicación: **Opciones** > **Programación**

La pestaña **Programación**le permite especificar la configuración de la programación para la realización de copias de seguridad y su validación.

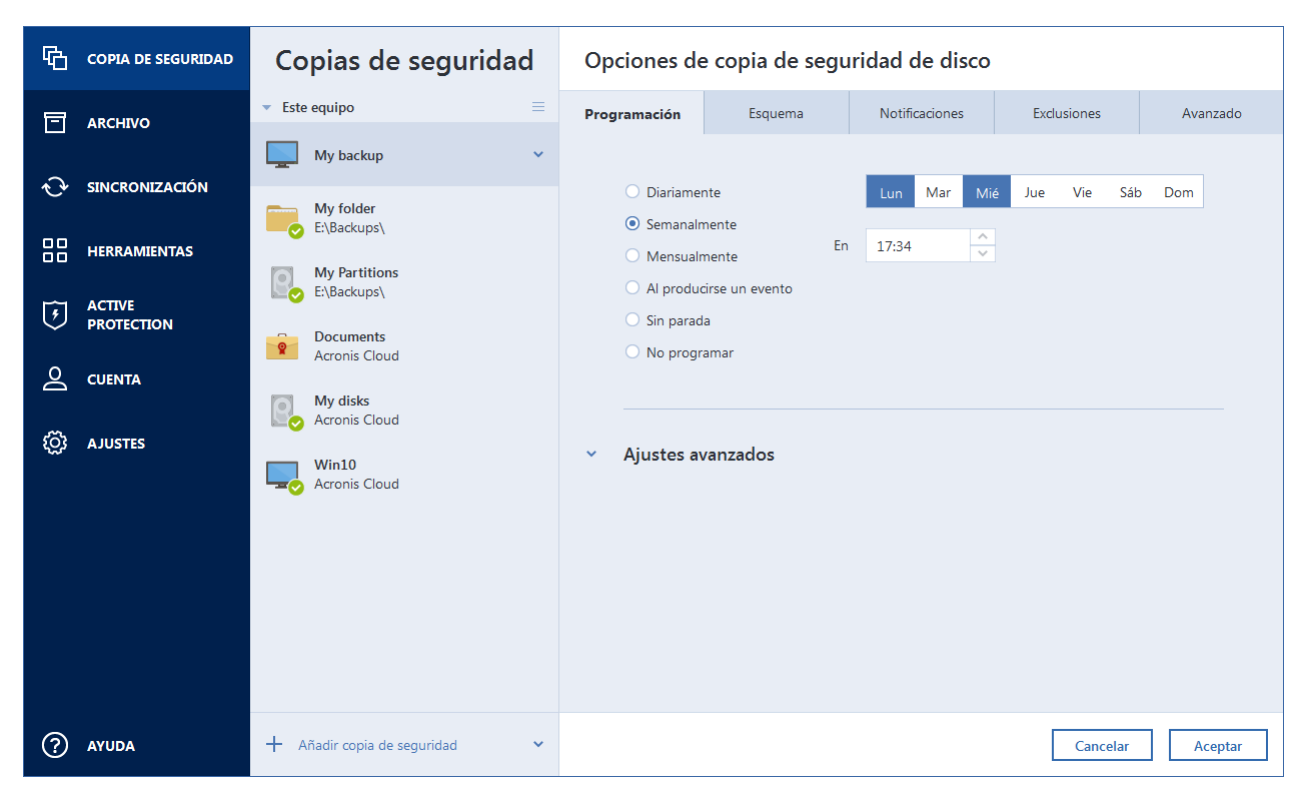

Puede elegir y configurar una de las siguientes frecuencias para la realización de copias de seguridad o la validación:

- **Ininterrumpida** (pág[. 39\)](#page-38-0): la copia de seguridad se ejecutará cada cinco minutos.
- **Diariamente** (pág. [58\)](#page-57-0): la operación se ejecutará una vez al día o con mayor frecuencia.
- **Semanalmente** (pág. [58\)](#page-57-1): la operación se ejecutará una vez a la semana o varias veces a la semana en los días seleccionados.
- **Mensualmente** (pág[. 58\)](#page-57-2): la operación se ejecutará una vez al mes o varias veces al mes en las fechas seleccionadas.
- **Al producirse un evento** (pág[. 59\)](#page-58-1): la operación se ejecutará cuando se produzca un evento.
- **No programar**: el programador se desactivará para la operación actual. En este caso, la realización de copias de seguridad o validaciones solo se ejecutará si hace clic respectivamente en **Crear copia de seguridad ahora** o **Validar** en la ventana principal.

#### **Ajustes avanzados**

Al hacer clic en **Ajustes avanzados** le permite especificar los siguientes ajustes adicionales para la creación de copias de seguridad y validación:

 Para posponer una operación programada hasta la siguiente vez que el equipo no esté en uso (aparece un protector de pantalla o se bloquea el equipo), seleccione la casilla de verificación **Ejecutar copia de seguridad cuando el equipo esté inactivo**. Si programa la validación, la casilla de verificación cambiará a **Ejecutar validación cuando el equipo esté inactivo**.

- Si desea activar el equipo suspendido/en hibernación para realizar la operación programada, seleccione la casilla de verificación **Activar el equipo inactivo/en hibernación**.
- Cuando una copia de seguridad tarda mucho tiempo, es posible que se interrumpa si el ordenador entra en modo de reposo o hibernación. Para evitar esta situación, seleccione la casilla de verificación **Evitar que el equipo se suspenda/hiberne**.
- Si el equipo está apagado a la hora programada, la operación no se llevará a cabo. Puede forzar la operación que falta la siguiente vez que el sistema se inicie. Para hacerlo, seleccione la casilla de verificación **Ejecutar operaciones omitidas en la activación del sistema con retraso (en minutos)**.

Además, también puede definir un retraso de tiempo para iniciar el proceso de copia de seguridad después del inicio del sistema. Por ejemplo, para iniciar la copia de seguridad 20 minutos después del inicio del sistema, escriba *20* en el recuadro correspondiente.

 Si programa una copia de seguridad a una unidad de memoria flash USB o la validación de una copia de seguridad que está ubicada en una unidad de memoria flash USB, aparecerá una casilla de verificación más: **Cuando haya un dispositivo externo conectado**. Al seleccionar la casilla de verificación se le permitirá realizar una operación que falta cuando se conecte la unidad de memoria flash USB si estaba desconectada en el momento programado.

## <span id="page-57-0"></span>4.5.1.1 Parámetros de ejecución diaria

Puede configurar los siguientes parámetros para que la operación se ejecute diariamente:

- **Hora de inicio o periodicidad**
	- La operación se inicia una o dos veces al día a la hora especificada. Introduzca las horas y los minutos de forma manual o configure la hora de inicio deseada con los botones arriba y abajo
	- Si selecciona **Cada**, elija la periodicidad diaria de la operación desde la lista desplegable (por ejemplo, cada 2 horas).

Para obtener una descripción de los **Ajustes avanzados**, consulte Programación (pág. [57\)](#page-56-0).

## <span id="page-57-1"></span>4.5.1.2 Parámetros de ejecución semanal

Puede configurar los siguientes parámetros para que la operación se ejecute semanalmente:

**Días de la semana**

Seleccione los días en los que ejecutar la operación al hacer clic en sus nombres.

**Hora de inicio**

Ajuste la hora de inicio de la operación. Introduzca las horas y los minutos de forma manual o configure la hora de inicio deseada con los botones arriba y abajo

Para obtener una descripción de los **Ajustes avanzados**, consulte Programación (pág. [57\)](#page-56-0).

## <span id="page-57-2"></span>4.5.1.3 Parámetros de ejecución mensual

Puede configurar los siguientes parámetros para que la operación se ejecute mensualmente:

- **Periodicidad o fechas**
	- Si selecciona **Cada**, escoja un numeral y el día de la semana de las listas desplegable (ejemplo: Primer lunes: la operación se realizará el primer lunes de cada mes)

 Si selecciona **El**, elija la(s) fecha(s) para la ejecución de la operación (ejemplo: puede ejecutar la operación en 10º, 20º y último día del mes)

#### **Hora de inicio**

Ajuste la hora de inicio de la operación. Introduzca las horas y los minutos de forma manual o configure la hora de inicio deseada con los botones arriba y abajo

Para obtener una descripción de los **Ajustes avanzados**, consulte Programación (pág. [57\)](#page-56-0).

## <span id="page-58-1"></span>4.5.1.4 Parámetros de ejecución cuando se produce un evento

Puede configurar los siguientes parámetros para la ejecución de operaciones cuando se produce un evento:

- **Evento**
	- **Cuando haya un dispositivo externo conectado**: la operación se ejecutará cada vez que en su ordenador se enchufe el mismo dispositivo externo (unidad de memoria flash USB o HDD externa) que haya utilizado previamente como destino de la copia de seguridad. Tenga en cuenta que Windows reconocerá este dispositivo como externo.
	- **Al iniciar la sesión del usuario**: la operación será ejecutada cada vez que el usuario actual inicie sesión en el sistema operativo.
	- **Al cerrar la sesión del usuario**: la operación será ejecutada cada vez que el usuario actual cierre sesión en el sistema operativo.
	- **Activación del sistema con retraso (en minutos)**: la operación se ejecutará en cada activación del SO con el tiempo de retraso que haya especificado.
	- **Al apagar o reiniciar el sistema**: la operación se ejecutará cada vez que el equipo se apague o se reinicie.
- **Requisito adicional**
	- Si desea ejecutar una operación sólo la primera vez que se produce el evento en el día actual, seleccione la casilla de verificación **Sólo una vez al día**.

Para obtener una descripción de los **Ajustes avanzados**, consulte Programación (pág. [57\)](#page-56-0).

# <span id="page-58-0"></span>4.5.2 Esquemas de copia de seguridad

#### Ubicación: **Opciones** > **Esquema de copia de seguridad**

Los esquemas de copia de seguridad junto con el programador le ayudan a establecer su estrategia de copia de seguridad. Los esquemas le permiten optimizar el uso del espacio de almacenamiento de copias de seguridad, mejorar la fiabilidad del almacenamiento de datos y eliminar automáticamente las versiones de copia de seguridad obsoletas.

*En las copias de seguridad en línea, el esquema de copia de seguridad es un ajuste predeterminado y no se puede cambiar. Después de la copia de seguridad completa inicial, solo se crean versiones incrementales.*

El esquema de copia de seguridad define los siguientes parámetros:

- Los Métodos de copia de seguridad (pág. [32\)](#page-31-0) que se utilizarán para crear versiones de copia de seguridad (completa, diferencial o incremental)
- La secuencia de las versiones de copia de seguridad creadas utilizando diferentes métodos

Reglas de limpieza de la versión

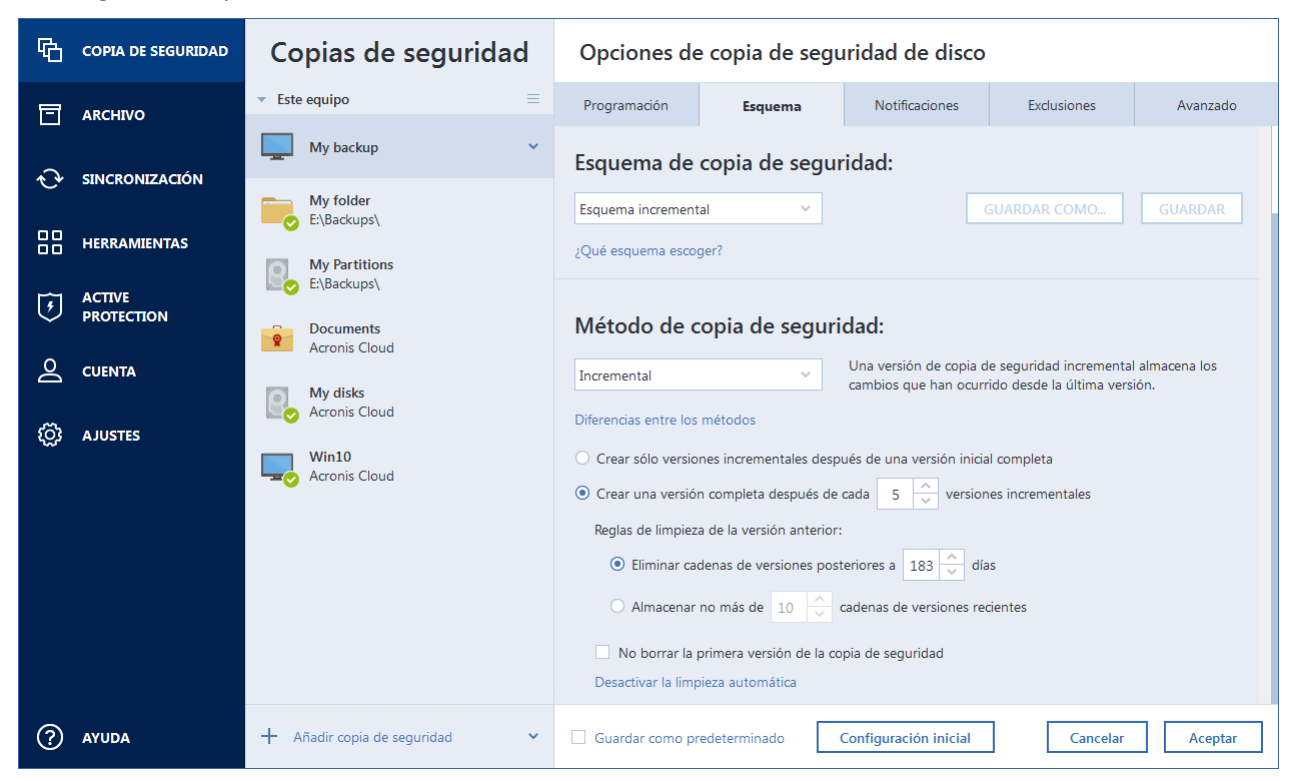

Acronis True Image 2020 le permite elegir entre los siguientes esquemas de copia de seguridad:

- **Versión única** (pág. [60\)](#page-59-0): seleccione este esquema si desea utilizar el menor almacenamiento de copia de seguridad.
- **Versión en cadena** (pág. [61\)](#page-60-0): este puede ser el esquema óptimo en muchos casos.
- **Incremental**: seleccione esta opción para crear una versión completa cada cinco versiones incrementales. Este es el esquema predeterminado.
- **Diferencial**: seleccione esta opción únicamente para crear copias de seguridad diferenciales tras una copia de seguridad completa inicial.
- **Personalizado** (pág. [62\)](#page-61-0): seleccione esta opción para configurar un esquema de copia de seguridad manualmente.

El esquema de copia de seguridad se puede cambiar con facilidad en una copia de seguridad ya existente. Ello no afectará a la integridad de las cadenas de copia de seguridad, por lo que podrá recuperar sus datos de una versión de copia de seguridad anterior.

*No puede modificar el esquema de copias de seguridad al crear una copia de seguridad en un dispositivo óptico, como DVD/BD. En este caso, Acronis True Image 2020 utiliza de forma predeterminada un esquema personalizado solo con copias de seguridad completas. Esto ocurre porque el programa no puede consolidar copias de seguridad almacenadas en dispositivos ópticos.*

### <span id="page-59-0"></span>4.5.2.1 Esquema de versión única

Este esquema de copia de seguridad es el mismo tanto para la copia de seguridad del disco como para la del archivo (excepto la configuración del programador).

El programa crea una versión de copia de seguridad completa y la sobrescribe de acuerdo con el programa especificado o cuando usted ejecuta la copia de seguridad manualmente. En este proceso, la versión anterior solo se elimina después de haber creado una nueva.

*El primer archivo permanecerá para fines auxiliares, sin sus datos en él. ¡No lo borre!*

Copia de seguridad de la configuración del programador para la copia de seguridad del disco: mensualmente.

Copia de seguridad de la configuración del programador para la copia de seguridad del archivo: diariamente.

Resultado: tiene una única versión de copia de seguridad completa actualizada.

Espacio de almacenamiento requerido: mínimo.

### <span id="page-60-0"></span>4.5.2.2 Esquema de cadena de versiones

Este esquema de copia de seguridad difiere para la copia de seguridad de disco y de archivo.

#### **Cadena de versiones de copia de seguridad del disco**

En primer lugar, el programa crea la 1.ª versión de copia de seguridad completa. La versión se conservará hasta que la elimine manualmente. Después de eso, de acuerdo con el programa especificado (o cuando ejecute la copia de seguridad manualmente) el programa crea: 1 versión de copia de seguridad completa y 5 versiones diferenciales; a continuación, de nuevo 1 versión de copia de seguridad completa y 5 versiones diferenciales, y así sucesivamente. Las versiones se almacenarán durante 6 meses. Después de este periodo, el programa analiza si las versiones de copia de seguridad más antiguas (excepto la 1.ª versión completa) pueden eliminarse. Depende de la cantidad mínima de versiones (ocho) y la consistencia de las cadenas de versiones. El programa elimina las versiones anteriores una por una después de crear nuevas versiones con el mismo método de copia de seguridad (por ejemplo, la versión diferencial más antigua se eliminará después de la creación de la versión diferencial más reciente). Primero se eliminarán las versiones diferenciales más antiguas y, después, la versión completa más antigua.

Configuración del programador de copias de seguridad: mensualmente.

Resultado: tiene versiones de copia de seguridad mensuales de los últimos 6 meses más la versión de copia de seguridad completa inicial que se puede conservar durante un periodo de tiempo más largo.

Espacio de almacenamiento requerido: depende de la cantidad de versiones y de sus tamaños.

#### **Cadena de versiones de copia de seguridad de archivo**

De acuerdo con el programa especificado (o cuando ejecute la copia de seguridad manualmente) el programa crea: 1 versión de copia de seguridad completa y 6 versiones incrementales y después, nuevamente, 1 versión de copia de seguridad completa y 6 versiones incrementales y así sucesivamente. Las versiones se almacenarán durante 1 mes. Después de este periodo, el programa analiza si las versiones de copia de seguridad más antiguas pueden eliminarse. Depende de la consistencia de la cadena de versión. Para mantener la consistencia, el programa elimina las versiones anteriores en cadenas "1 versión de copia de seguridad completa + 6 incrementales" después de crear una nueva cadena de versión análoga.

Configuración del programador de copias de seguridad: diariamente.

Resultado: tiene versiones de copia de seguridad de cada día pertenecientes al último mes.

Espacio de almacenamiento requerido: depende de la cantidad de versiones y de sus tamaños.

## <span id="page-61-0"></span>4.5.2.3 Esquemas personalizados

Con Acronis True Image 2020 también puede crear sus propios esquemas de copia de seguridad. Los esquemas pueden estar basados en los esquemas de copia de seguridad predefinidos. Podrá modificar uno de los esquemas predefinidos para adaptarlo a sus necesidades, y posteriormente guardar el esquema guardado como un nuevo esquema.

*No es posible sobrescribir los esquemas de copia de seguridad predefinidos.*

Además, puede crear esquemas personalizados desde cero utilizando como base una versión de copia de seguridad completa, diferencial o incremental.

Por lo tanto, seleccione primero uno de los métodos de copia de seguridad en la casilla correcta.

Completa (pág[. 32\)](#page-31-0)

Seleccione este método si desea crear sólo versiones de copia de seguridad completa.

■ Diferencial (pág[. 32\)](#page-31-0)

Seleccione este método si desea crear cadenas de copias de seguridad que sólo contengan versiones de copias de seguridad completas y diferenciales.

Puede configurar el esquema utilizando una de las siguientes opciones:

- **Crear sólo versiones diferenciales después de la versión completa inicial** seleccione este elemento para crear sólo una cadena de versiones de copia de seguridad. La limpieza automática no está disponible para esta opción.
- **Crear una versión completa cada [n] versiones diferenciales** seleccione este elemento para crear varias cadenas de versiones de copia de seguridad. Se trata de un esquema de copia de seguridad más fiable, pero consume más espacio.
- Incremental (pág. [32\)](#page-31-0)

Seleccione este método si desea crear cadenas de copias de seguridad que sólo contengan versiones de copias de seguridad completas e incrementales.

Puede configurar el esquema utilizando una de las siguientes opciones:

- **Crear sólo versiones incrementales después de la versión completa inicial** seleccione este elemento para crear sólo una cadena de versiones de copia de seguridad. La limpieza automática no está disponible para esta opción.
- **Crear una versión completa cada [n] versiones incrementales** seleccione este elemento para crear varias cadenas de versiones de copia de seguridad. Se trata de un esquema de copia de seguridad más fiable, pero consume más espacio.

#### **Reglas de limpieza automática**

Para eliminar versiones de copia de seguridad obsoletas automáticamente, puede establecer una de las siguientes reglas de limpieza:

- **Eliminar versiones anteriores a [periodo definido]** (disponible solo para el método completo): seleccione esta opción para limitar la antigüedad de las versiones de copia de seguridad. Todas las versiones que sean anteriores al periodo especificado se eliminarán automáticamente.
- **Eliminar cadenas de versiones posteriores a [periodo definido]** (disponible sólo para los métodos incremental y diferencial) - Seleccione esta opción para limitar la antigüedad de las cadenas de versiones de copia de seguridad. La cadena de la versión más antigua se borrará solo cuando la versión más reciente de la copia de seguridad de esta cadena sea más antigua que el periodo especificado.
- **Almacenar no más de [n] versiones recientes** (disponible sólo para el método completo) seleccione esta opción para limitar la cantidad máxima de versiones de copia de seguridad.

Cuando la cantidad de versiones excede el valor especificado, la versión de copia de seguridad más antigua se elimina automáticamente.

- **Almacenar no más de [n] cadenas de versiones recientes** (disponible sólo para los métodos incremental y diferencial) - Seleccione esta opción para limitar la cantidad máxima de cadenas de versiones de copia de seguridad. Cuando la cantidad de cadenas de versiones excede el valor especificado, la cadena de versiones de copia de seguridad más antigua se elimina automáticamente.
- **Mantener el tamaño de la copia de seguridad inferior a [tamaño definido]** (no disponible para copias de seguridad locales) - Seleccione esta opción para limitar el tamaño máximo de la copia de seguridad. Después de crear una nueva versión de copia de seguridad, el programa comprueba si el tamaño total de la copia de seguridad excede el valor especificado. Si es válido, se eliminará la versión de copia de seguridad más antigua.

#### **La primera opción de versión de copia de seguridad**

A menudo, la primera versión de cualquier copia de seguridad es una de las versiones más valiosas. Esto es así porque se almacena el estado inicial de los datos (por ejemplo, la partición del sistema con Windows recién instalado) o algún otro estado de datos estable (por ejemplo, los datos después de una verificación de virus satisfactoria).

**No elimine la primera versión de la copia de seguridad** - Seleccione esta casilla de verificación para mantener el estado de datos inicial. El programa creará dos versiones de copia de seguridad completas iniciales. La primera versión se excluirá de la limpieza automática y se almacenará hasta que la elimine manualmente.

Si selecciona el método incremental o diferencial, la primera cadena de copia de seguridad se iniciará desde la segunda versión de copia de seguridad completa. Sólo la tercera versión de la copia de seguridad será incremental o diferencial.

Tenga en cuenta que cuando la casilla de verificación esté seleccionada, la casilla de verificación **Almacenar no más de [n] versiones recientes** cambiará a **Almacenar no más de 1+[n] versiones recientes**.

### Gestión de esquemas de copia de seguridad personalizados

Si realiza algún tipo de cambio en un esquema de copia de seguridad existente, podrá guardar el esquema modificado como un nuevo esquema. En este caso tendrá que especificar un nuevo nombre para dicho esquema de copia de seguridad.

- Podrá sobrescribir los esquemas personalizados existentes.
- No es posible sobrescribir los esquemas de copia de seguridad predefinidos.
- En el nombre de un esquema puede utilizar los símbolos que el sistema operativo permita para asignar nombre a los archivos. La longitud máxima del nombre de un esquema de copia de seguridad es de 255 símbolos.
- Puede crear un máximo de 16 esquemas de copia de seguridad personalizados.

Después de crear un esquema de copia de seguridad personalizado, podrá utilizarlo como cualquier otro esquema de copia de seguridad existente durante la configuración de una copia de seguridad.

También puede utilizar un esquema de copia de seguridad personalizado sin guardarlo. En este caso, estará disponible únicamente para la copia de seguridad en la que se creó, y no podrá utilizarlo para otras copias de seguridad.

Si deja de necesitar un esquema de copia de seguridad personalizado, podrá eliminarlo. Para eliminar el esquema, selecciónelo en la lista de esquemas de copia de seguridad, haga clic en **Eliminar** y, a continuación, haga clic en **Eliminar esquema** otra vez en la ventana de confirmación.

*No se eliminarán los esquemas de copia de seguridad predefinidos.*

### <span id="page-63-0"></span>Ejemplos de esquemas personalizados

### **1. Copia de seguridad de todo el PC "Dos versiones completas"**

Caso: desea proteger todos los datos de su equipo con dos versiones completas y actualizar la copia de seguridad una vez al mes. Veamos cómo puede hacerlo utilizando un esquema de copia de seguridad personalizado.

- 1. Comience a configurar una copia de seguridad de PC completo. Consulte Copia de seguridad de todos los datos de su PC (pág. [18\)](#page-17-0) para obtener información detallada.
- 2. Asegúrese de haber seleccionado PC completo como origen de la copia de seguridad.
- 3. Haga clic en **Opciones**, abra la pestaña **Programación**, haga clic en **Mensualmente** y, a continuación, especifique un día del mes (por ejemplo, el 20). Esto provocará la creación de una versión de la copia de seguridad cada mes el día que especifique. A continuación, especifique una hora de inicio para la operación de copia de seguridad.
- 4. Abra la pestaña **Esquema de copias de seguridad** y, a continuación, seleccione **Esquema personalizado** en lugar de **Esquema incremental**.
- 5. En la casilla **Método de copia de seguridad**, seleccione **Completa** en la lista desplegable.
- 6. Para limitar el número de versiones, haga clic en **Almacenar no más de [n] versiones recientes**, escriba o seleccione "2" y haga clic en **Aceptar**.

En tal caso, el programa creará una nueva versión completa cada mes el día 20. Tras crear la tercera versión, la versión más antigua se eliminará automáticamente.

7. Compruebe que todas las configuraciones sean correctas y haga clic en **Realizar copia de seguridad ahora**. Si desea que solo su primera copia de seguridad se ejecute a la hora especificada en el Programador, haga clic en la flecha hacia abajo a la derecha del botón **Realizar copia de seguridad ahora** y seleccione **Más tarde** en la lista desplegable.

### **2. Copia de seguridad de archivo "Versión diaria incremental+versión semanal completa"**

Caso: Dispone de archivos y/o carpetas con los que trabaja a diario. Necesita guardar los resultados de su trabajo diario y desea poder recuperar el estado de los datos en cualquier fecha de las últimas tres semanas. Veamos cómo puede hacerlo utilizando un esquema de copia de seguridad personalizado.

- 1. Comience a configurar una copia de seguridad de archivo. Consulte la sección Realizar copias de seguridad de archivos y carpetas (pág[. 47\)](#page-46-0) para obtener más información.
- 2. Haga clic en **Opciones**, abra la pestaña **Programación**, haga clic en **Diariamente** y, a continuación, especifique una hora de inicio para la operación de copia de seguridad. Por ejemplo, si termina su trabajo diario a las 8 PM, especifique esa hora o unos minutos más tarde (8.05 PM) como hora de inicio.
- 3. Abra la pestaña **Esquema de copias de seguridad** y, a continuación, seleccione **Esquema personalizado** en lugar de **Esquema incremental**.
- 4. En la casilla **Método de copia de seguridad**, seleccione **Incremental** en la lista desplegable.
- 5. Haga clic en **Crear una versión completa tras [n] versiones incrementales** y escriba o seleccione "6".

En ese caso, el programa creará en primer lugar la versión inicial de la copia de seguridad completa (no importa cómo configure el proceso de copia de seguridad, la primera versión de copia de seguridad será siempre la completa) y seis versiones incrementales día a día. A continuación, creará una versión completa y seis incrementales de nuevo y así sucesivamente. Por lo tanto, cada nueva versión completa se creará exactamente en una semana.

- 6. Para limitar la hora de almacenamiento de las versiones, haga clic en **Activar limpieza automática**.
- 7. Haga clic en **Eliminar cadenas de versión con una antigüedad superior a [n] días**, escriba o seleccione "21" y haga clic en **Aceptar**.
- 8. Compruebe que todas las configuraciones sean correctas y haga clic en **Realizar copia de seguridad ahora**. Si desea que solo su primera copia de seguridad se ejecute a la hora especificada en el Programador, haga clic en la flecha hacia abajo a la derecha del botón **Realizar copia de seguridad ahora** y seleccione **Más tarde** en la lista desplegable.

### **3. Copia de seguridad de disco "Versión completa cada 2 meses+versión diferencial dos veces al mes"**

Caso: Necesita realizar una copia de seguridad de su partición de sistema dos veces al mes y crear una nueva versión de copia de seguridad completa cada dos meses. Además, usted desea utilizar no más de 100 GB de espacio de disco para almacenar versiones de copia de seguridad. Veamos cómo puede hacerlo utilizando un esquema de copia de seguridad personalizado.

- 1. Comience a configurar una copia de seguridad de disco. Consulte la sección Copias de seguridad de discos y particiones (pág. [45\)](#page-44-0).
- 2. Seleccione la partición del sistema (normalmente C:) como origen de la copia de seguridad.
- 3. Haga clic en **Opciones**, abra la pestaña **Programación**, haga clic en **Mensualmente** y, a continuación, especifique, por ejemplo, los días 1 y 15 del mes. El resultado será una versión de copia de seguridad aproximadamente cada dos semanas. A continuación, especifique una hora de inicio para la operación de copia de seguridad.
- 4. Abra la pestaña **Esquema de copias de seguridad** y, a continuación, seleccione **Esquema personalizado** en lugar de **Esquema incremental**.
- 5. En la casilla **Método de copia de seguridad**, seleccione **Diferencial** en la lista desplegable.
- 6. Haga clic en **Crear una versión completa tras [n] versiones diferenciales** y escriba o seleccione "3".

En ese caso, el programa creará en primer lugar la versión inicial de la copia de seguridad completa (no importa cómo configure el proceso de copia de seguridad, la primera versión de copia de seguridad será siempre la completa) y tres versiones diferenciales, cada una en aproximadamente dos semanas. A continuación, una versión completa de nuevo y tres versiones diferenciales y así sucesivamente. Por lo tanto, cada nueva versión completa se creará en dos meses.

- 7. Para limitar el espacio de almacenamiento de las versiones, haga clic en **Activar limpieza automática**.
- 8. Haga clic en **Mantener el tamaño de la copia de seguridad inferior a [tamaño definido]**, escriba o seleccione "100" "GB" y haga clic en **Aceptar**.

*Cuando el tamaño total de la copia de seguridad exceda 100 GB, Acronis True Image 2020 limpiará las versiones de copia de seguridad existentes para que las versiones restantes respeten el límite de tamaño. El programa eliminará la cadena de copia de seguridad más antigua, la cual consiste en una versión de copia de seguridad completa y tres versiones de copia de seguridad diferencial.*

9. Compruebe que todas las configuraciones sean correctas y haga clic en **Realizar copia de seguridad ahora**. Si desea que solo su primera copia de seguridad se ejecute a la hora

especificada en el Programador, haga clic en la flecha hacia abajo a la derecha del botón **Realizar copia de seguridad ahora** y seleccione **Más tarde** en la lista desplegable.

# 4.5.3 Notificaciones de la operación de copia de seguridad

#### Ubicación: **Opciones** > **Notificaciones**

A veces, un procedimiento de copia de seguridad o de recuperación puede demorar una hora o más. Acronis True Image 2020 puede notificarle por correo electrónico cuando haya finalizado. El programa también puede copiar los mensajes emitidos durante la operación o enviarle el registro completo de la operación una vez que esta finalice.

De manera predeterminada, todas las notificaciones están deshabilitadas.

### **Umbral de espacio de disco libre**

Es posible que desee recibir una notificación cuando el espacio libre en el almacenamiento de las copias de seguridad sea inferior al umbral especificado. Si, después de iniciar una copia de seguridad, Acronis True Image 2020 descubre que el espacio libre en la ubicación de la copia de seguridad seleccionada es menor que el valor especificado, el programa no comenzará el proceso de copia de seguridad real y se le informará inmediatamente mostrando un mensaje correspondiente. El mensaje le ofrece tres opciones: ignorarlo y continuar con la copia de seguridad, buscar otra ubicación para la copia de seguridad o cancelar la copia de seguridad.

Si el espacio libre es menor que el valor especificado mientras la copia de seguridad se está ejecutando, el programa mostrará el mismo mensaje y deberá tomar las mismas decisiones.

#### **Para configurar el umbral de espacio de disco libre:**

- Seleccione la casilla de verificación **Mostrar mensaje de notificación si no hay suficiente espacio de disco libre**
- En la casilla **Tamaño**, escriba o seleccione el valor del umbral y seleccione una unidad de medida

Acronis True Image 2020 puede comprobar el espacio libre en los siguientes dispositivos de almacenamiento:

- Unidades de disco duro locales
- Tarjetas y unidades USB
- Redes compartidas (SMB/NFS)

*El mensaje no se visualizará si la casilla de verificación No mostrar los mensajes y diálogos durante el procesamiento (modo silencioso) está seleccionada en los ajustes de Gestión de errores.*

*Esta opción no se puede activar para servidores FTP ni unidades de CD/DVD.*

### **Notificación por correo electrónico**

Puede especificar una cuenta de correo electrónico que se usará para recibir notificaciones por correo electrónico.

#### **Para configurar las notificaciones por correo electrónico:**

- 1. Seleccione la casilla de verificación **Enviar notificaciones por correo electrónico sobre el estado de la operación**.
- 2. Configure los ajustes de correo electrónico:
	- Introduzca la dirección de correo electrónico en el campo **Para**. Puede introducir varias direcciones separadas por punto y coma.
- Introduzca el servidor de correo saliente (SMTP) en el campo **Servidor de correo saliente (SMTP)**.
- Establezca el puerto del servidor de correo saliente. El puerto predeterminado es el 25.
- Si fuera necesario, seleccione la casilla de verificación **Autenticación de SMTP** y, a continuación, introduzca el nombre de usuario y la contraseña en los campos correspondientes.
- 3. Para verificar si las configuraciones son correctas, haga clic en el botón **Enviar mensaje de prueba**.

#### **Si se produce un error al enviar el mensaje de prueba, realice los siguientes pasos:**

- 1. Haga clic en **Mostrar configuración extendida**.
- 2. Configure los ajustes de correo electrónico adicionales:
	- Introduzca la dirección de correo electrónico del remitente en el campo **De**. Si no sabe qué dirección debe especificar, introduzca cualquier dirección con el formato estándar, por ejemplo *aaa@bbb.com*.
	- Cambie el asunto del mensaje en el campo **Asunto** en caso de ser necesario. Para simplificar la supervisión de un estado de copia de seguridad, puede agregar la información más importante al asunto de los mensajes de correo electrónico. Puede escribir las siguientes etiquetas de texto:
		- %BACKUP\_NAME%: el nombre de la copia de seguridad
		- %COMPUTER\_NAME%: nombre del equipo en el que se inició la copia de seguridad
		- %OPERATION\_STATUS%: resultado de la copia de seguridad o de otra operación Por ejemplo, puede escribir: *Estado de la copia de seguridad %BACKUP\_NAME%: %OPERATION\_STATUS% (%COMPUTER\_NAME%)*
	- Seleccione la casilla de verificación **Iniciar sesión en el servidor de correo entrante**.
	- **Introduzca el servidor de correo entrante (POP3) en el campo Servidor POP3.**
	- Establezca el puerto del servidor de correo entrante. El puerto predeterminado es el 110.
- 3. Haga clic en el botón **Enviar mensaje de prueba** de nuevo.

#### **Configuraciones adicionales de notificaciones:**

- Para enviar notificaciones sobre la finalización de procesos, seleccione la casilla de verificación **Enviar notificación cuando la operación se complete satisfactoriamente**.
- Para enviar notificaciones sobre fallos en los procesos, seleccione la casilla de verificación **Enviar notificación cuando la operación falle**.
- Para enviar una notificación con mensajes sobre la operación, seleccione la casilla de verificación **Enviar notificación cuando la participación del usuario sea necesaria.**
- Para enviar una notificación sobre el registro completo de las operaciones, seleccione la casilla de verificación **Agregar registro completo a la notificación**.

*Tenga en cuenta que las notificaciones por correo electrónico que configura son para una copia de seguridad determinada. Si desea recibir notificaciones sobre todas las copias de seguridad, configure las notificaciones por correo electrónico en el panel en línea. Consulte la sección Notificaciones por correo electrónico (pág[. 130\)](#page-129-0) para obtener más información. Ambos métodos funcionan de forma independiente y pueden utilizarse a la vez.* 

# <span id="page-66-0"></span>4.5.4 Exclusión de elementos de una copia de seguridad

Ubicación: **Opciones** > **Exclusiones**

Si desea excluir archivos innecesarios de una copia de seguridad, especifique los tipos de archivo correspondientes en la ficha **Exclusiones** de las opciones de copia de seguridad. Puede especificar exclusiones para copias de seguridad de discos, copias de seguridad de archivos o copias de seguridad en línea.

Cuando selecciona un archivo específico para la copia de seguridad, no puede excluirse con la configuración de exclusión. La configuración es aplicable solo a los archivos ubicados en una partición, disco o dentro de una carpeta seleccionada para incluirse en la copia de seguridad.

### **Cómo utilizar la configuración de exclusión por defecto**

Tras instalar la aplicación, todas las configuraciones de exclusión se establecen en los valores iniciales. Puede modificarlas sólo para la operación de copia de seguridad actual o para todas las copias de seguridad que se creen en el futuro. Active la casilla de verificación **Guardar la configuración como predeterminada** para aplicar la configuración modificada a las futuras operaciones de copia de seguridad de forma predeterminada. Si desea restablecer todos los ajustes modificados a los valores ajustados originalmente cuando se instaló el producto, haga clic en el botón **Restablecer las configuraciones iniciales**.

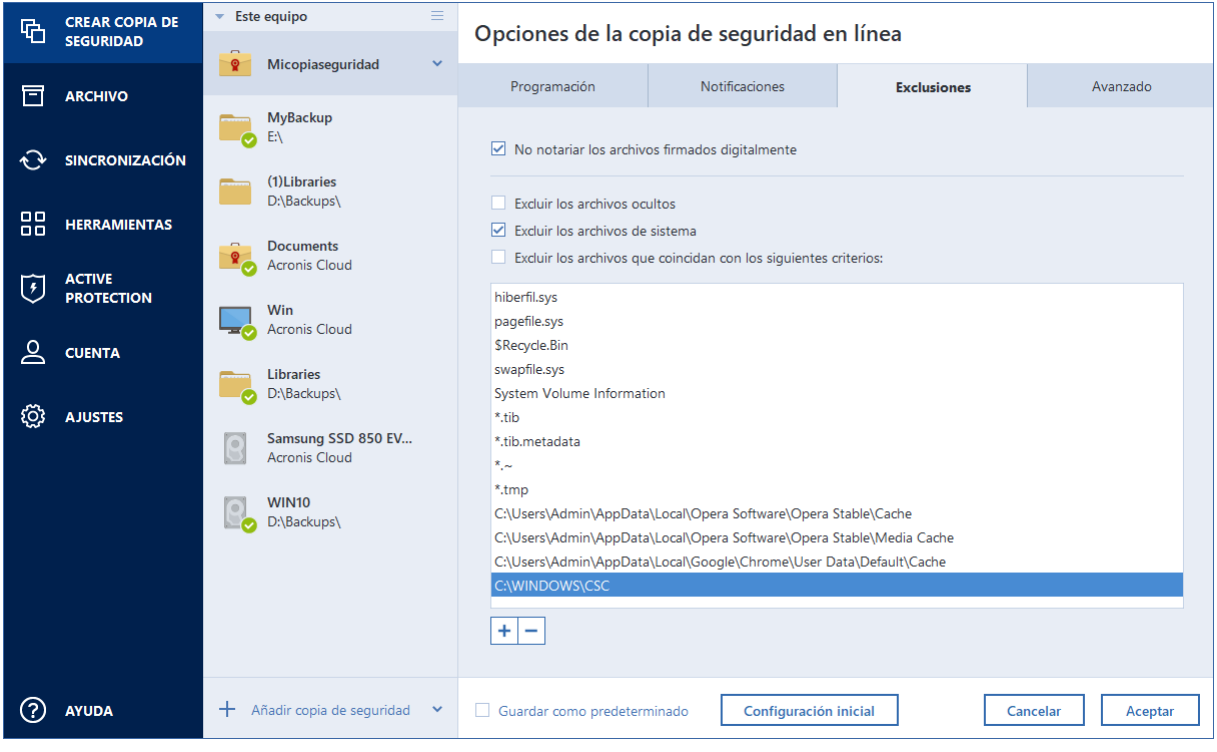

### **Qué puede excluir y cómo**

Cuenta con las siguientes opciones para excluir archivos de las copias de seguridad:

- **No certificar archivos con firma digital** (solo para las copias de seguridad certificadas): la finalidad principal de las copias de seguridad certificadas es la protección de sus archivos personales. Por lo tanto, no hay necesidad de realizar copias de seguridad de los archivos del sistema, de los archivos de aplicación ni de otros archivos con firma digital. Para excluir esos archivos, seleccione la casilla de verificación que corresponda.
- **Excluir archivos ocultos**: seleccione esta casilla de verificación para excluir los archivos y carpetas ocultos de una copia de seguridad a nivel de archivos.
- **Excluir archivos del sistema**: seleccione esta casilla de verificación para excluir los archivos y carpetas ocultos de una copia de seguridad a nivel de archivos.

Puede excluir los archivos que cumplen los criterios que usted indica. Para efectuar esta acción, seleccione la casilla de verificación **Excluir los archivos que coincidan con los siguientes criterios**, haga clic en el signo más y, a continuación, introduzca el criterio de exclusión.

*Le recomendamos que no excluya los archivos ocultos del sistema de las copias de seguridad de su partición del sistema.*

#### **Cómo agregar un criterio de exclusión:**

- Puede introducir nombres explícitos de archivos para excluirlos de la copia de seguridad:
	- *archivo.ext*: se excluirán de la copia de seguridad todos los archivos de este tipo.
	- *C:\file.ext*: el archivo del disco C: se excluirá.
- Puede utilizar los caracteres comodín (\* y ?):
	- *\*.ext*: se excluirán todos los archivos con una extensión .ext.
	- *??nombre.ext*: se excluirán todos los archivos con extensión *.ext* cuyos nombres contengan seis letras (que comiencen con dos símbolos cualquiera (??) y finalicen con nombre).
- Para excluir una carpeta de una copia de seguridad de nivel de disco, haga clic en el botón con tres puntos, vaya al árbol de directorios y seleccione la carpeta que desee excluir y, a continuación, haga clic en **Aceptar**.

Para eliminar un criterio añadido por error, selecciónelo y, a continuación, haga clic en el signo menos.

## 4.5.4.1 Exclusión de los datos en línea

Antes de iniciar una copia de seguridad, puede reducir su tamaño excluyendo datos de los que no sea necesario efectuar una copia de seguridad. Ahora Acronis True Image 2020 le permite excluir sus datos locales cargados o sincronizados con servicios de nube de terceros, como Dropbox o Microsoft OneDrive. Estos datos ya están protegidos de manera fiable y se pueden descargar fácilmente en su equipo. Por lo tanto, puede excluirlos para reducir el tamaño de la copia de seguridad y para acelerar el proceso de realización de esta.

#### **Para excluir un origen de datos en línea de una copia de seguridad:**

- 1. Antes de iniciar el proceso de copia de seguridad, haga clic en **Excluir elementos de la copia de seguridad**.
- 2. Desmarque las casillas de verificación que se encuentran situadas al lado de los elementos que desee excluir y, a continuación, haga clic en **Aceptar**.

# 4.5.5 Modo de creación de imagen

#### Ubicación: **Opciones** > **Avanzadas** > **Modo de creación de imagen**

Esta opción no está disponible para las copias de seguridad que utilizan Acronis Cloud como destino de la copia de seguridad.

Puede utilizar estos parámetros para crear una copia exacta de sus particiones o discos duros completos y no solo de los sectores que contienen datos. Por ejemplo, esto puede resultar útil cuando desee efectuar una copia de seguridad de una partición o un disco que contenga un sistema operativo no compatible con True Image. Tenga en cuenta que este modo aumenta el tiempo de procesamiento y, normalmente, tiene como resultado la obtención de archivos de imagen más grandes.

- Para crear una imagen sector por sector, seleccione la casilla de verificación **Realizar copia de seguridad sector por sector**.
- Para incluir todo el espacio de disco no asignado en la copia de seguridad, seleccione la casilla de verificación **Copia de seguridad de espacio no asignado**.

Esta casilla de verificación solamente está disponible con la casilla de verificación **Realizar copia de seguridad sector por sector** seleccionada.

## <span id="page-69-0"></span>4.5.6 Protección de copias de seguridad

#### Ubicación: **Opciones** > **Avanzadas** > **Protección de copias de seguridad**

*Este tema se aplica tanto a las copias de seguridad locales como en red. Para obtener información acerca de la protección de las copias de seguridad en la nube, consulte la sección Protección de copias de seguridad en línea (pág. [77\)](#page-76-0).*

Un archivo de copia de seguridad puede estar protegido por contraseña. De manera predeterminada, las copias de seguridad no están protegidas por contraseña.

*No se puede cambiar la opción de protección de copias de seguridad para una copia de seguridad que ya existe.*

#### **Para proteger una copia de seguridad:**

1. Introduzca la contraseña para la copia de seguridad en el campo correspondiente. Le recomendamos que utilice una contraseña que tenga más de siete símbolos e incluya tanto letras (en mayúsculas y minúsculas, preferentemente) como números para dificultar su deducción.

*Una contraseña no puede recuperarse. Memorice la contraseña que especifique para la protección de copias de seguridad.*

- 2. Para confirmar la contraseña introducida anteriormente, vuelva a escribirla en el campo correspondiente.
- 3. [paso opcional] Para aumentar la seguridad de sus datos confidenciales, puede cifrar la copia de seguridad con el algoritmo criptográfico estándar de la industria AES (estándar avanzado de cifrado). AES está disponible en tres longitudes de clave de cifrado: 128, 192 y 256 bits para equilibrar el rendimiento y la protección según se desee.

La clave de cifrado de 128 bits es suficiente para la mayoría de las aplicaciones. Cuanto más larga sea la clave, más seguros estarán sus datos. Sin embargo, las claves de 192 y 256 bits de longitud retrasan considerablemente el proceso de copia de seguridad.

Si desea utilizar el cifrado AES, elija una de las siguientes claves:

- **AES 128**: para utilizar una clave de cifrado de 128 bits.
- **AES 192**: para utilizar una clave de cifrado de 192 bits.
- **AES 256**: para utilizar una clave de cifrado de 256 bits.

Si no desea cifrar la copia de seguridad y solo desea proteger una copia de seguridad con una contraseña, seleccione **Ninguna**.

4. Después de especificar las configuraciones de la copia de seguridad, haga clic en **Aceptar**.

#### **Cómo obtener acceso a una copia de seguridad protegida por contraseña**

Acronis True Image pide la contraseña siempre que intente modificar la copia de seguridad:

- Recuperar datos desde la copia de seguridad
- Editar los ajustes
- Eliminar
- Montar
- Mover

Para acceder a la copia de seguridad, debe especificar la contraseña correcta.

# 4.5.7 Comandos pre/post de copia de seguridad

#### Ubicación: **Opciones** > **Avanzadas** > **Comandos pre/post**

Esta opción no está disponible para las copias de seguridad que utilizan Acronis Cloud como destino de la copia de seguridad.

Puede especificar los comandos (o incluso archivos por lotes) que se ejecutarán automáticamente antes y después del procedimiento de la copia de seguridad.

Por ejemplo, quizá desee iniciar o detener ciertos procesos de Windows o verificar sus datos antes de comenzar la tarea de copia de seguridad.

#### **Para especificar los comandos (archivos por lotes):**

- Seleccione la casilla de verificación **Utilizar comandos personalizados**.
- Seleccione el comando que se ejecutará antes de que comience el proceso de copia de seguridad en el campo **Comando previo**. Para crear un nuevo comando o seleccionar un nuevo archivo por lotes, haga clic en el botón **Editar**.
- Seleccione el comando que se ejecutará después de que finalice el proceso de copia de seguridad en el campo **Comando posterior**. Para crear un nuevo comando o seleccionar un nuevo archivo por lotes, haga clic en el botón **Editar**.

No intente ejecutar comandos interactivos, es decir, comandos que requieren entradas del usuario (por ejemplo, "pausa"). Estos comandos no son compatibles.

## 4.5.7.1 Editar el comando de usuario para la copia de seguridad

Puede especificar los comandos de usuario que se ejecutarán antes o después del procedimiento de la copia de seguridad:

- En el campo **Comando,** introduzca un comando o selecciónelo de la lista. Haga clic en **...** para seleccionar un archivo por lotes.
- En el campo **Directorio de trabajo**, introduzca una ruta para la ejecución del comando o selecciónelo de la lista de rutas introducidas anteriormente.
- En el campo **Argumentos,** introduzca o seleccione argumentos de ejecución del comando de la lista.

Al deshabilitar el parámetro **No realizar operaciones hasta que finalice la ejecución de comandos** (habilitado de por defecto para los comandos previos), permitirá que el proceso de copia se ejecute al mismo tiempo que se ejecuta el comando.

El parámetro **Abortar la ejecución de la operación si el comando del usuario falla** (habilitado por defecto) abortará la operación si se presenta cualquier error en la ejecución del comando.

Puede probar el comando que introdujo al hacer clic en el botón **Probar comando**.

# <span id="page-70-0"></span>4.5.8 División de copias de seguridad

Ubicación: **Opciones** > **Avanzadas** > **División de copias de seguridad**

*Acronis True Image 2020 no puede dividir las copias de seguridad existentes. Las copias de seguridad únicamente pueden dividirse mientras se están creando.*

Esta opción no está disponible para las copias de seguridad que utilizan Acronis Cloud como destino de la copia de seguridad.

Las copias de seguridad de gran tamaño pueden dividirse en varios archivos que, juntos, conforman la copia de seguridad original. También se puede dividir una copia de seguridad para grabarla en un medio extraíble.

La configuración predeterminada es: **Automática**. Con esta configuración, Acronis True Image 2020 actuará de la siguiente manera.

#### **Cuando se realiza una copia de seguridad en el disco duro:**

- Si el disco seleccionado tiene suficiente espacio y su sistema de archivos permite el tamaño de archivo estimado, el programa creará un solo archivo de copia de seguridad.
- Si el disco de almacenamiento tiene espacio suficiente, pero el sistema de archivos no permite el tamaño de archivo estimado, el programa dividirá automáticamente la imagen en varios archivos.
- Si no tiene espacio suficiente para almacenar la imagen en su disco duro, el programa se lo advertirá y esperará su decisión sobre cómo desea resolver el problema. Puede intentar espacio adicional y continuar, o seleccionar otro disco.

#### **Cuando realiza copias de seguridad en un CD-R/RW, DVD-R/RW, DVD+R/RW, BD-R/RE:**

Acronis True Image 2020 le pedirá que inserte un disco nuevo cuando el anterior esté completo.

También puede seleccionar el tamaño de archivo deseado de la lista desplegable. La copia de seguridad entonces se dividirá en múltiples archivos del tamaño especificado. Esto resulta conveniente cuando se realiza la copia de seguridad a un disco duro con vistas a grabar la misma en un CD-R/RW, DVD-R/RW, DVD+R/RW o BD-R/RE más adelante.

*La creación de imágenes directamente en un CD-R/RW, DVD-R/RW, DVD+R/RW o BD-R/RE puede llevar un tiempo considerablemente mayor que el que llevaría en un disco duro.*

# 4.5.9 Opción de validación de copia de seguridad

#### Ubicación: **Opciones** > **Avanzadas** > **Validación**

Esta opción no está disponible para las copias de seguridad que utilizan Acronis Cloud como destino de la copia de seguridad.

Puede especificar los siguientes ajustes:

- **Validar copia de seguridad cada vez una vez completada**: seleccione esta opción para comprobar la integridad de la versión de la copia de seguridad inmediatamente después de efectuarla. Es recomendable activar esta opción cuando realice una copia de seguridad de sus datos críticos o del disco del sistema.
	- **Validar la última copia de seguridad diferente solamente**: validación rápida de la última parte de la copia de seguridad.
	- **Validar copia de seguridad completa**
- **Validar la copia de seguridad conforme a una programación**: seleccione esta opción para programar la validación de sus copias de seguridad y así verificar que se mantengan en buen estado.
- **La versión de la última copia de seguridad diferente una vez completada**
- **Copia de seguridad completa una vez completada**

Los ajustes predeterminados son los siguientes:

- **Frecuencia:** una vez al mes.
- **Día:** fecha en la que se creó la copia de seguridad.
- **Hora:** el momento de inicio de la copia de seguridad más 15 minutos.

También puede configurar el inicio de la validación manualmente desde el menú contextual de la copia de seguridad.

Para hacer esto, haga clic con el botón derecho del ratón en la copia de seguridad y seleccione:

- **Validar todas las versiones**
- **Validar última versión**

Ejemplo: Iniciará una operación de copia de seguridad el 15 de julio, a las 12.00 h. La versión de copia de seguridad se crea a las 12.05 h. La validación se ejecutará a las 12.15 h si el equipo está en estado de "protector de pantalla" en este momento. Si no, la validación no se ejecutará. En un mes, 15 de agosto, a las 12.15 h, la validación se iniciará de nuevo. Como antes, el equipo debe estar en estado de "protector de pantalla". Lo mismo ocurrirá el 15 de septiembre, y así sucesivamente.

Puede cambiar la configuración predeterminada y especificar su propia programación. Para obtener más información, consulte Programación (pág[. 57\)](#page-56-0)

# 4.5.10 Copia de reserva de la copia de seguridad

#### Ubicación: **Opciones** > **Avanzadas** > **Copia de reserva de la copia de seguridad**

Esta opción no está disponible para las copias de seguridad que utilicen Acronis Cloud como destino de la copia de seguridad y para las copias de seguridad locales creadas con Acronis True Image 2020 o posterior.

La copia de reserva de la copia de seguridad es una versión de la copia de seguridad completa independiente creada inmediatamente tras efectuar una copia de seguridad normal. Incluso cuando cree una versión de copia de seguridad incremental o diferencial que solamente contenga cambios en los datos, la copia de reserva contendrá todos los datos seleccionados para la copia de seguridad normal. Puede guardar las copias de reserva de sus copias de seguridad en el sistema de archivos, una unidad de red o una memoria flash USB.

*Tenga en cuenta que los CD/DVD no son compatibles como ubicaciones para copias.*

#### **Para crear una copia de reserva:**

- 1. Seleccione la casilla de verificación **Crear una copia de reserva de mis copias de seguridad**.
- 2. Especifique la ubicación de las copias de seguridad.
- 3. Seleccione el formato de copia de reserva. Puede crearlo como una copia de seguridad Acronis (archivos .tib) o simplemente copiar los archivos de origen en la ubicación seleccionada tal cual, sin ninguna modificación.
- 4. [Paso opcional] Proteja la copia de reserva mediante una contraseña. El resto de opciones de copia de seguridad se heredarán de la copia de seguridad de origen.

# 4.5.11 Configuración de los dispositivos extraíbles

### Ubicación: **Opciones** > **Avanzadas** > **Configuración de los dispositivos extraíbles**

Cuando se realiza una copia de seguridad en un medio extraíble, puede hacer que ese medio sea un dispositivo de arranque al escribirle componentes adicionales. Por lo tanto, no será necesario un disco de inicio individual.

*Acronis True Image 2020 no es compatible con la creación de dispositivos de arranque si una unidad de memoria flash se formatea en NTFS o exFAT. La unidad debe tener el sistema de archivos FAT16 o FAT32.*

Están disponibles las siguientes configuraciones:

**Colocar Acronis True Image 2020 en un dispositivo**

**Acronis True Image 2020:** incluye compatibilidad con USB, tarjeta de PC (anteriormente PCMCIA) e interfaces SCSI, junto con los dispositivos de almacenamiento conectados a través de ellos; por lo tanto, es muy recomendable.

**Colocar Acronis System Report en un dispositivo**

**Acronis System Report**: el componente le permite generar un informe del sistema que se utiliza para recopilar información sobre su sistema en caso de un problema con el programa. La generación de informes estará disponible antes del inicio de Acronis True Image 2020 desde el dispositivo de arranque. El informe generado del sistema puede guardarse en una unidad de memoria flash de USB.

### **Solicitar el primer dispositivo mientras crea las copias de seguridad en un dispositivo extraíble**

Puede elegir si mostrar o no el mensaje de Insertar el primer medio cuando realiza la copia de seguridad en el medio extraíble. Con la configuración predeterminada, quizá no se pueda realizar la copia de seguridad en un medio extraíble si el usuario no se encuentra en el equipo, ya que el programa esperará a que alguien pulse la opción Aceptar en el cuadro de aviso. Por lo tanto, debe deshabilitar el mensaje al programar una copia de seguridad en medios extraíbles. Así, si el medio extraíble está disponible (por ejemplo, un CD-R/RW está introducido) la copia de seguridad podrá ejecutarse sin supervisión.

Si tiene otros productos de Acronis instalados en su equipo, las versiones de arranque de los componentes de estos programas también se ofrecerán como opciones.

### **Componentes de 32 bits o 64 bits**

Preste atención para saber qué versiones de Acronis True Image 2020 y Acronis System Report son compatibles con su equipo.

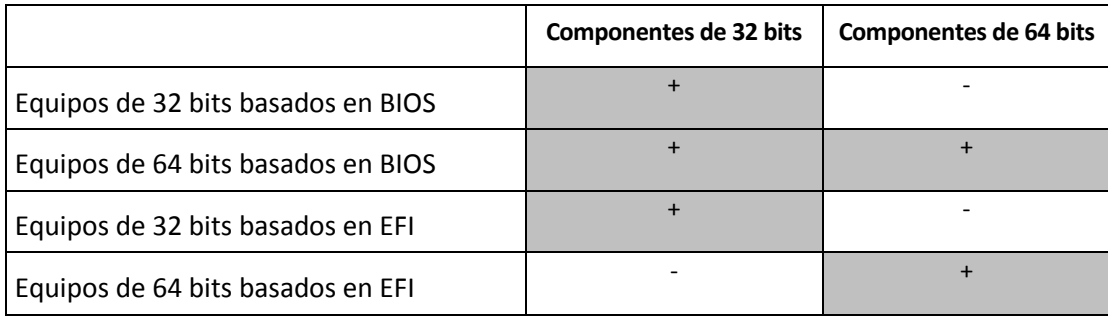

## 4.5.12 Gestión de errores

Ubicación: **Opciones** > **Avanzadas** > **Gestión de errores**

Cuando el programa encuentra un error mientras realiza la copia de seguridad, este detendrá el proceso de copia de seguridad y mostrará un mensaje hasta que se le indique cómo resolver el error. Si establece una política de gestión de errores, el programa no detendrá el proceso de realización de la copia de seguridad, sino que simplemente gestionará el error de acuerdo con las reglas establecidas y continuará funcionando.

Puede establecer la siguiente política de gestión de errores:

- **No mostrar mensajes ni diálogos durante el procesamiento (modo silencioso)**: active esta configuración para ignorar los errores durante las operaciones de copia de seguridad. Esto es útil cuando no puede controlar el proceso de copia de seguridad.
- **Ignorar sectores malos**: esta opción está disponible solamente para copias de seguridad de discos y particiones. Le permite completar de manera correcta una copia de seguridad aunque el disco duro contenga sectores defectuosos.

Le recomendamos que seleccione esta casilla de verificaciones cuando su unidad de disco duro falle, por ejemplo:

- cuando el disco duro emita ruidos secos o chirridos durante el funcionamiento;
- Cuando el sistema S.M.A.R.T. detecte problemas en la unidad de disco duro y le recomiende realizar una copia de seguridad de la unidad tan pronto como sea posible.

Si deja esta casilla de verificación sin marcar, es posible que la copia de seguridad falle debido a la presencia de posibles sectores defectuosos en la unidad.

 **Repetir los intentos si la copia de seguridad falla**: esta opción le permite repetir automáticamente un intento para realizar una copia de seguridad si la operación falla por alguna razón. Puede especificar el número de intentos y el intervalo de tiempo entre ellos. Tenga en cuenta que, si el error que está interrumpiendo el proceso de copia de seguridad continúa, la copia de seguridad no se creará.

# 4.5.13 Configuraciones de seguridad de nivel de archivo para la copia de seguridad

#### Ubicación: **Opciones** > **Avanzadas** > **Configuraciones de seguridad a nivel de archivo**

*Esta opción solo está disponible para las copias de seguridad a nivel de archivo.*

Esta opción no está disponible para las copias de seguridad que utilizan Acronis Cloud como destino de la copia de seguridad.

Puede especificar las configuraciones de seguridad para los archivos de copia de seguridad:

 **Conservar la configuración de seguridad de archivos en las copias de seguridad**: al seleccionar esta opción se conservarán todas las propiedades de seguridad (permisos asignados a grupos o usuarios) de los archivos de copia de seguridad para recuperarlos en el futuro.

Por defecto, los archivos y las carpetas se guardan en la copia de seguridad con su configuración de seguridad original de Windows (es decir, permisos de lectura, escritura, ejecución, etc. para cada usuario o grupo de usuarios, configurados en el archivo **Propiedades** -> **Seguridad**). Si recupera un archivo o carpeta protegidos en un equipo sin el usuario especificado en los permisos, es posible que no pueda leer ni modificar este archivo.

Para evitar este tipo de problemas, puede deshabilitar la protección de la configuración de seguridad de archivos en las copias de seguridad. De esta manera, los archivos o carpetas recuperados siempre heredarán los permisos de la carpeta en la que se recuperan (carpeta o disco primario si se restauran a la raíz).

O bien puede deshabilitar la configuración de seguridad de archivos durante la recuperación, incluso si está disponible en la copia de seguridad. El resultado será el mismo.

 **En las copias de seguridad, almacenar los archivos cifrados sin cifrar** (el valor predeterminado está deshabilitado): marque esta opción si existen archivos cifrados en la copia de seguridad y desea que cualquier usuario pueda acceder a éstos después de la recuperación. De lo contrario, solo el usuario que cifró los archivos o las carpetas podrá leerlos. El descifrado también puede ser útil si va a recuperar archivos cifrados en otro equipo.

Si no utiliza la función de cifrado disponible en Windows XP y sistemas operativos posteriores, simplemente ignore esta opción. (El cifrado de archivos y carpetas se configura desde **Propiedades** -> **General** -> **Atributos avanzados** -> **Cifrar contenido para proteger datos**).

# 4.5.14 Equipo apagado

#### Ubicación: **Opciones** > **Avanzadas** > **Equipo apagado**

Puede configurar las siguientes opciones:

**Detener todas las operaciones actuales cuando apago el equipo**

Cuando desactive el equipo mientras Acronis True Image 2020 esté realizando una operación larga (por ejemplo, la copia de seguridad de un disco a la nube), esta operación impedirá que el equipo se apague. Cuando esta casilla de verificación está seleccionada, Acronis True Image 2020 detiene automáticamente todas sus operaciones actuales antes de apagar el equipo. Estas operaciones pueden tardar unos dos minutos. La próxima vez que ejecute Acronis True Image 2020, se reiniciarán las copias de seguridad detenidas.

**Apagar el equipo después de completar la copia de seguridad**

Si sabe que el proceso de copia de seguridad que está configurando puede llevar mucho tiempo, puede seleccionar la casilla de verificación **Apagar el equipo después de completar la copia de seguridad**. En este caso no tendrá que esperar a que la operación finalice. El programa realizará una copia de seguridad y apagará su equipo automáticamente.

Esta opción también le resultará útil cuando programe sus copias de seguridad. Por ejemplo, puede querer realizar copias de seguridad cada día de la semana por la tarde para guardar todo su trabajo. Programe la copia de seguridad y seleccione la casilla de verificación. Después podrá dejar su equipo cuando acabe de trabajar sabiendo que los datos importantes se guardarán en una copia de seguridad y que, al terminar, su equipo se desactivará.

# 4.5.15 Limpieza automática de Acronis Cloud

#### Ubicación: **Opciones** > **Avanzadas** > **Limpieza de Acronis Cloud**

*Esta opción solo está disponible para la copia de seguridad en línea.*

Puede establecer la configuración de limpieza de Acronis Cloud para optimizar el uso de su espacio.

#### **Para establecer los límites de la cantidad de versiones en Acronis Cloud:**

 Seleccione la casilla de verificación **Eliminar versiones de copia de seguridad anteriores a** e introduzca un valor que limite la antigüedad máxima de las versiones anteriores. Todas las otras versiones se borrarán automáticamente excepto por las versiones más recientes.

 Utilice la opción **No guardar más de .… versiones de copia de seguridad recientes** para introducir un valor que limite el número máximo de todas las versiones en el almacenamiento.

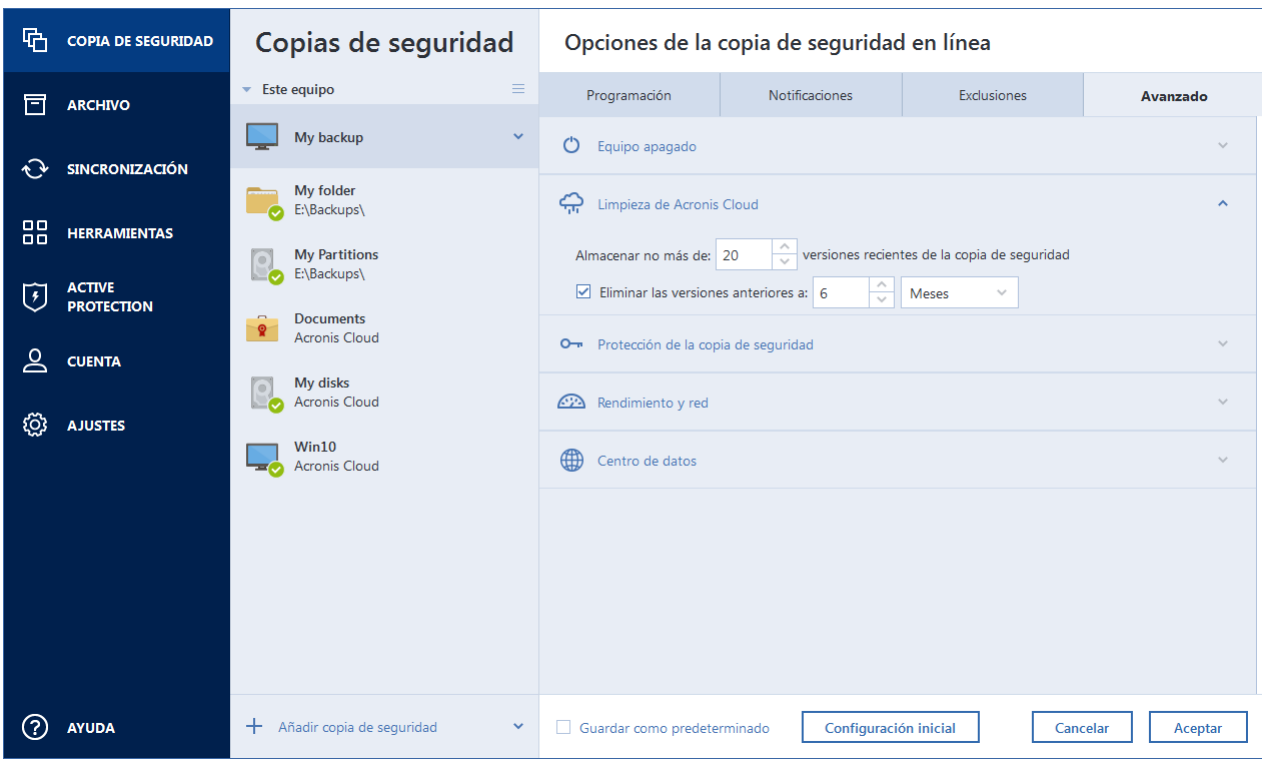

# 4.5.16 Protección de copias de seguridad en línea

### Ubicación: **Opciones** > **Avanzadas** > **Protección de copias de seguridad**

Para proteger sus datos en Acronis Cloud del acceso no autorizado, puede utilizar el cifrado. En este caso, cuando cree una copia de seguridad de sus datos, se cifrará mediante el algoritmo AES-256 y, a continuación, se guardará en Acronis Cloud. Para cifrar y descifrar sus datos, el programa necesita una contraseña que deberá especificar cuando configure la copia de seguridad en línea. Puede especificar cualquier conjunto de caracteres que desee. Tenga en cuenta que la contraseña distingue entre mayúsculas y minúsculas.

¡Advertencia! La contraseña de una copia de seguridad en línea no se puede recuperar. Memorice la contraseña que especifique para la protección de la copia de seguridad.

Cuando intente obtener acceso a los datos cifrados, el programa le pedirá que introduzca la contraseña.

*Tenga en cuenta que no puede establecer o cambiar la contraseña para una copia de seguridad en línea ya existente.*

# 4.5.17 Rendimiento de la operación de copia de seguridad

#### Ubicación: **Opciones** > **Avanzadas** > **Rendimiento**

### **Nivel de compresión**

Puede elegir el nivel de compresión para una copia de seguridad:

- **Ninguno**: los datos se copiarán sin comprimirse, lo que puede aumentar considerablemente el tamaño del archivo de copia de seguridad.
- **Normal**: el nivel de compresión de datos recomendado (predeterminado).
- **Alto**: un mayor nivel de compresión del archivo de copia de seguridad requiere más tiempo para crear una copia de seguridad.
- **Máximo**: máximo nivel de compresión de copias de seguridad, pero se requiere mucho tiempo para crear una copia de seguridad.

*El nivel óptimo de compresión de datos depende del tipo de archivos almacenados en la copia de seguridad. Por ejemplo, ni siquiera la compresión máxima reducirá considerablemente el tamaño de una copia de seguridad si esta contiene fundamentalmente archivos comprimidos como .jpg, .pdf o .mp3.*

*No se puede establecer o cambiar el nivel de compresión de una copia de seguridad que ya existe.*

### **Prioridad de la operación**

Al cambiar la prioridad de un proceso de copia de seguridad o de recuperación, este puede ejecutarse más rápido si se aumenta la prioridad o más lento si esta se disminuye, pero también puede afectar desfavorablemente el rendimiento de otros programas en ejecución. La prioridad de cualquier proceso que se ejecute en un sistema determina la cantidad de uso de la CPU y los recursos del sistema que se asignan a dicho proceso. La disminución de la prioridad de operación liberará más recursos para otras tareas de la CPU. El aumento de la prioridad de la copia de seguridad o la recuperación puede acelerar el proceso debido al uso de recursos de otros procesos que actualmente se encuentran en ejecución. El efecto dependerá del uso total de la CPU y de otros factores.

Puede establecer la prioridad de operación en:

- **Baja** (habilitada de manera predeterminada): el proceso de copia de seguridad o recuperación se ejecutará más lentamente, pero aumentará el rendimiento de otros programas.
- **Normal**: el proceso de copia de seguridad o recuperación tendrá igual prioridad con otros procesos.
- **Alta**: el proceso de copia de seguridad o recuperación se ejecutará más rápidamente, pero disminuirá el rendimiento de otros programas. Tenga en cuenta que la selección de esta opción puede generar el uso al 100 % de la CPU por parte de Acronis True Image 2020.

### **Tasa de transferencia de conexión de red**

Cuando realice copias de seguridad de los datos en Acronis Cloud, podrá cambiar la velocidad de conexión utilizada por Acronis True Image 2020. Defina la velocidad de la conexión para que pueda utilizar Internet y los recursos de red sin ralentizar el sistema.

#### **Para configurar la velocidad de la conexión, seleccione una de las siguientes opciones:**

**Máxima** 

La tasa de transferencia de datos es máxima dentro de la configuración del sistema.

**Limitar a**

Puede especificar un valor máximo para la velocidad de carga de datos.

### **Instantánea para copia de seguridad**

*Esta opción está pensada únicamente para usuarios avanzados. Si no está seguro de qué opción elegir, no cambie el ajuste predeterminado.*

Durante los procesos de copia de seguridad de discos o particiones, que a menudo suelen tardar mucho tiempo, es posible que algunos de los archivos de copia de seguridad estén en uso,

bloqueados o que se modifiquen de una forma u otra. Por ejemplo, puede trabajar en un documento y guardarlo cada cierto tiempo. Si Acronis True Image 2020 realizase la copia de seguridad de los archivos de uno en uno, es probable que el archivo abierto se cambiara desde el inicio de la copia de seguridad y que luego se guardase en la copia de seguridad en otro momento distinto. Por lo tanto, los datos de la copia de seguridad no serían coherentes. Para eliminar este problema, Acronis True Image 2020 crea lo que se denomina una imagen instantánea, que fija los datos para realizar una copia de seguridad suya en un momento concreto. Esto sucede antes de que se inicie la copia de seguridad y garantiza la coherencia de los datos.

### **Seleccione un tipo de instantánea de copia de seguridad de la lista:**

### **Ninguna instantánea**

No se creará ninguna instantánea. Los archivos se copiarán uno a uno, como en una operación de copia normal.

**VSS**

*¡Advertencia! Esta es la única opción recomendada para la copia de seguridad del sistema. El ordenador podría no iniciarse después de la recuperación a partir de una copia de seguridad creada con un tipo de instantánea diferente.*

Es la opción predeterminada para las copias de seguridad del PC completo y a nivel de disco; además, garantiza la coherencia de los datos en la copia de seguridad.

### **Instantánea de Acronis**

Se creará una instantánea con el controlador de Acronis que se utilizó en las versiones anteriores de Acronis True Image.

### **VSS sin copiadoras**

Es la opción predeterminada para las copias de seguridad a nivel de archivo.

Las copiadoras VSS son componentes VSS especiales que sirven para notificar a las aplicaciones que se va a crear una instantánea, así las aplicaciones pueden preparar sus datos para la instantánea. Las copiadoras son necesarias para las aplicaciones que realizan un gran número de operaciones de archivo y que requieren coherencia en los datos (por ejemplo, las bases de datos). Puesto que tales aplicaciones no se instalan en los ordenadores domésticos, no hay necesidad de utilizar copiadoras. Además, esto reduce el tiempo necesario para realizar copias de seguridad a nivel de archivo.

# 4.5.18 Selección de un centro de datos para la copia de seguridad

### Ubicación: **Opciones** > **Avanzadas** > **Centro de datos**

*Esta opción solo está disponible para la copia de seguridad en línea.*

Cuando cree una copia de seguridad en Acronis Cloud, sus datos se cargarán en uno de los centros de datos de Acronis que se encuentran situados en diferentes países. Inicialmente, el centro de datos que se define es el más cercano a su ubicación cuando crea su cuenta de Acronis. Posteriormente, sus copias de seguridad en línea y sus archivos sincronizados se almacenan en el mismo centro de datos de manera predeterminada.

Es recomendable ajustar el centro de datos para una copia de seguridad manualmente cuando se encuentra en un país diferente y su centro de datos predeterminado no es el más cercano a su ubicación actual. Esto aumentará de manera significativa la velocidad de carga de datos.

*Nota: No se puede cambiar el centro de datos de una copia de seguridad ya existente.*

**Para seleccionar un centro de datos:**

- 1. En la pantalla Opciones de la copia de seguridad en línea, haga clic en **Avanzado** y, a continuación, haga clic en **Centro de datos**.
- 2. Seleccione el país más cercano a su ubicación actual.

# 4.5.19 Ajustes de energía del portátil

#### Ubicación: **Ajustes** > **Ahorro de batería**

*Este ajuste solo está disponible en ordenadores con baterías (portátiles, ordenadores con UPS).*

Las copias de seguridad a largo plazo pueden consumir la energía de la batería bastante rápido. Es aconsejable que ahorre la carga de la batería cuando trabaje con su portátil y no disponga de ninguna fuente de alimentación cerca, o cuando su equipo haya cambiado al Sistema de Alimentación Ininterrumpida (SAI) tras producirse un apagón.

#### **Para ahorrar la carga de la batería:**

 En la barra lateral, haga clic en **Configuración** > **Ahorro de batería**, seleccione la casilla de verificación **No realizar copias de seguridad cuando quede menos batería de** y, a continuación, utilice el control deslizante para ajustar el nivel exacto de batería en el que desea que se inicie el ahorro de carga.

Si desenchufa el adaptador de corriente del portátil con este ajuste activado, o si su equipo utiliza el SAI tras producirse un apagón y el nivel de carga restante de la batería es igual o inferior al nivel del control deslizante, todas las copias de seguridad actuales se pondrán en pausa y las copias de seguridad programadas no se iniciarán. Una vez haya vuelto a enchufar el adaptador de corriente o se haya restaurado la fuente de alimentación, se reanudarán las copias de seguridad en pausa. Además, se iniciarán las copias de seguridad programadas que se hayan omitido debido a este ajuste.

Este ajuste no bloquea por completo la funcionalidad de las copias de seguridad. En todo momento podrá iniciar una copia de seguridad de manera manual.

Las copias de seguridad móviles locales no dependen de este ajuste. Las copias de seguridad de los datos móviles se guardan en el almacenamiento local del equipo.

# 4.5.20 Redes Wi-Fi para la copia de seguridad en Acronis Cloud

#### Ubicación: **Configuración** > **Redes Wi-Fi para copias de seguridad**

Cuando realice una copia de seguridad de sus datos en Acronis Cloud, tenga cuidado con la seguridad de sus datos personales cuando se transfieren a través de redes Wi-Fi sin proteger. Para evitar el riesgo de robo de sus datos personales, le recomendamos encarecidamente que solo utilice redes Wi-Fi protegidas.

#### **Para proteger sus datos:**

 En la barra lateral, haga clic en **Configuración** > **Redes Wi-Fi para copias de seguridad** y, a continuación, haga clic en **Establecer redes**. En la ventana **Redes Wi-Fi para copias de seguridad** que contiene todas las redes Wi-Fi disponibles actualmente y las no disponibles guardadas, marque las casillas de verificación situadas junto a las redes que desee utilizar para realizar una copia de seguridad de sus datos.

Cuando se seleccionen las redes y su ordenador pierda la conexión con cualquiera de ellas, se pausarán todas las copias de seguridad actuales y las copias de seguridad programadas no se iniciarán. En cuanto el ordenador se conecte con cualquiera de estas redes, se reanudarán las copias de seguridad suspendidas. Además, se iniciarán las copias de seguridad programadas que se hayan omitido debido a este ajuste.

Para realizar una copia de seguridad de sus datos utilizando una red Wi-Fi nueva, simplemente selecciónela en la ventana **Redes Wi-Fi para copias de seguridad**. Esto puede hacerse cuando necesite utilizar la red nueva.

Las copias de seguridad móviles locales no dependen de este ajuste. Las copias de seguridad de los datos móviles se guardan en el almacenamiento local del equipo.

# 4.6 Operaciones con copias de seguridad

## 4.6.1 Menú de operaciones de copia de seguridad

El menú de operaciones de copia de seguridad proporciona acceso rápido a operaciones adicionales que se pueden llevar a cabo con la copia de seguridad seleccionada.

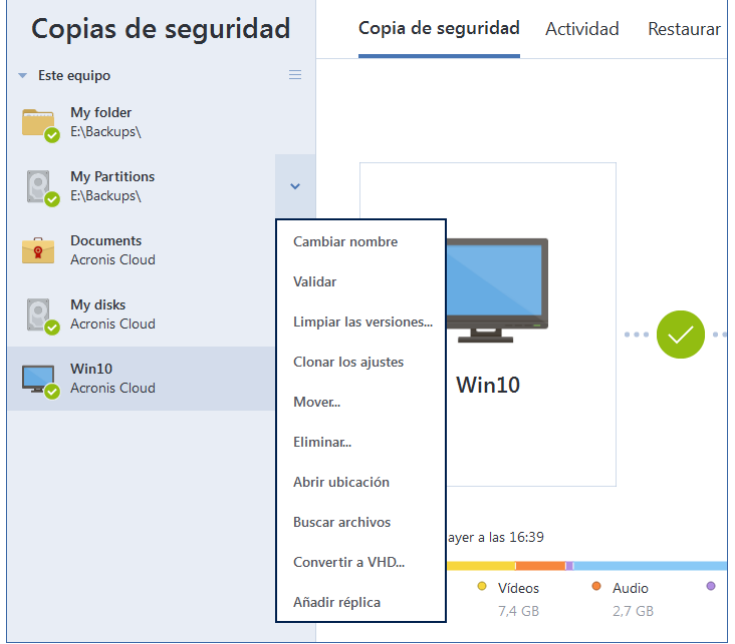

El menú de operaciones de copia de seguridad puede contener los siguientes elementos:

- **Cambiar nombre**: permite configurar un nuevo nombre para una copia de seguridad de la lista. No se cambiará el nombre de los archivos de copia de seguridad.
- **Reconfigurar** (para copias de seguridad añadidas manualmente a la lista de copias de seguridad): permite configurar los ajustes de una copia de seguridad creada por una versión de Acronis True Image anterior. Este elemento también puede aparecer para copias de seguridad creadas en algún otro equipo y añadidas a la lista de copias de seguridad sin haber importado sus configuraciones.

Sin la configuración de la copia de seguridad, no puede actualizar la copia de seguridad haciendo clic en **Crear copia de seguridad ahora**. Asimismo, tampoco puede editar ni clonar la configuración de copias de seguridad.

 **Reconfigurar** (para copias de seguridad en línea): le permite vincular la copia de seguridad en línea seleccionada al equipo actual. Para ello, haga clic en este elemento y vuelva a establecer la configuración de la copia de seguridad. Tenga en cuenta que solo puede estar activa una copia de seguridad en línea en un equipo.

- **Validar todas las versiones**: inicia la validación de todas las partes de la copia de seguridad.
- **Validar última versión**: inicia la validación rápida de la última parte de la copia de seguridad.
- **Limpiar versiones**: le permite eliminar las versiones de la copia de seguridad que ya no necesita.
- **Clonar los ajustes:** crea una nueva casilla de copia de seguridad vacía con los ajustes de la copia de seguridad inicial y con el nombre **(1) [nombre de la copia de seguridad inicial]**. Cambie la configuración, guárdela y, a continuación, haga clic en **Crear copia de seguridad ahora** en la casilla de la copia de seguridad clonada.
- **Mover**: haga clic para mover todos los archivos de copia de seguridad a otra ubicación. Las versiones de copias de seguridad posteriores se guardarán en la nueva ubicación.

Si cambia el destino de la copia de seguridad al editar las configuraciones de la copia de seguridad, sólo las nuevas versiones de copias de seguridad se guardarán en la nueva ubicación. Las anteriores versiones de copias de seguridad permanecerán en la ubicación antigua.

- **Eliminar**: según el tipo de copia de seguridad, este comando elimina completamente la copia de seguridad de su ubicación o le permite escoger si desea eliminar la copia completamente o solo la casilla de copia de seguridad. Cuando elimina una casilla de copia de seguridad, los archivos de la copia de seguridad permanecerán en la ubicación y podrá añadir la copia de seguridad a la lista más tarde. Tenga en cuenta que, si elimina una copia de seguridad completamente, la eliminación no puede deshacerse.
- **Abrir ubicación**: abre la carpeta que contiene los archivos de copia de seguridad.
- **Buscar archivos:** le permite buscar un archivo o carpeta específicos en una copia de seguridad al introducir el nombre en el campo de búsqueda.
- **Convertir a VHD** (para copias de seguridad a nivel de disco): le permite convertir una versión de la copia de seguridad de Acronis seleccionada (archivo .tibx) en discos duros virtuales (archivos .vhd(x)). La versión inicial de la copia de seguridad no se modificará.

# 4.6.2 Actividad y estadísticas de las copias de seguridad

En las pestañas Actividad y Copia de seguridad, puede visualizar información adicional sobre cualquier copia de seguridad, como su historial y los tipos de archivos que contiene. La pestaña Actividad contiene una lista de las operaciones realizadas en la copia de seguridad seleccionada desde su creación, los estados de las operaciones y sus estadísticas. Esto resulta práctico cuando necesita averiguar qué le ocurría a la copia de seguridad en el modo de segundo plano; por ejemplo, el número y los estados de las operaciones de copia de seguridad programadas, el tamaño de los datos copiados, los resultados de validación de las copias seguridad, etc.

Al crear la primera versión de una copia de seguridad, la pestaña Copia de seguridad muestra una representación gráfica del contenido de la copia por tipo de archivo.

### **Pestaña Actividad**

*Las copias de seguridad ininterrumpidas y las copias de seguridad móviles no presentan fuente de actividades.*

#### **Para visualizar la actividad de una copia de seguridad:**

- 1. En la barra lateral, haga clic en **Copia de seguridad**.
- 2. En la lista de copias de seguridad, seleccione la copia de seguridad cuyo historial desee visualizar.

3. En el panel derecho, haga clic en **Actividad**.

```
La copia de seguridad se realizó correctamente el domingo, 5 de noviembre de, 14:42
Tamaño
                  Velocidad
                                     Tiempo empleado Datos a recuperar Método
179 KB
                  4.4 Mbps
                                     1 \text{ min } 21 \text{ s}179 KB
                                                                         Completa
```
#### **Elementos que pueden visualizarse y analizarse:**

- Operaciones de copias de seguridad y sus estados (correcta, con fallos, cancelada, interrumpida, etc.)
- Operaciones realizadas en la copia de seguridad y sus estados
- Mensajes de error
- Comentarios de la copia de seguridad
- Detalles sobre la operación de copia de seguridad, incluidos los siguientes:
	- **Con copia de seguridad**: tamaño de los datos que contiene la última versión de copia de seguridad.

En las copias de seguridad a nivel de archivo, Acronis True Image 2020 calcula el tamaño de los archivos para realizar la copia de seguridad. El valor de este parámetro es igual al valor de los Datos a recuperar para las versiones de copia de seguridad completas. En las versiones diferenciales e incrementales, este valor es habitualmente menor que el de los Datos a recuperar porque, de manera adicional, en este caso Acronis True Image 2020 utiliza datos de las versiones anteriores para la recuperación.

En las copias de seguridad a nivel de disco, Acronis True Image 2020 calcula el tamaño de los sectores de las unidades de disco duro que contengan datos para realizar la copia de seguridad. Puesto que los sectores podrían contener enlaces duros a los archivos, incluso en las versiones de copia de seguridad completas a nivel de disco, el valor de este parámetro puede ser menor que el valor del parámetro Datos a recuperar.

- **Velocidad**: velocidad de la operación de copia de seguridad.
- **Tiempo empleado**: tiempo utilizado en la operación de copia seguridad.
- **Datos a recuperar**: tamaño de los datos que se pueden recuperar de la última versión de copia de seguridad.
- **Método**: método de la operación de copia de seguridad (completo, incremental o diferencial).

Para obtener más información, consulte el artículo de la base de conocimientos: https://kb.acronis.com/content/60104.

#### **La pestaña Copia de seguridad**

**Cuando se cree una copia de seguridad, puede visualizar las estadísticas sobre los tipos de archivos con copia de seguridad que contiene la última versión de copia de seguridad:**

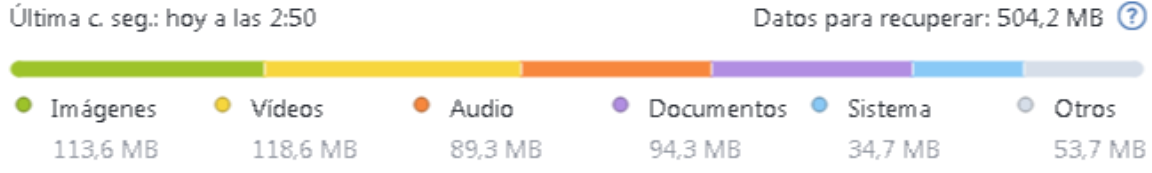

Señale un segmento de color para ver el número de archivos y el tamaño total correspondientes a cada categoría de datos:

- Imágenes
- Archivos de vídeo
- Archivos de audio
- **-** Documentos
- Archivos del sistema
- Otros tipos de archivos, incluidos los archivos del sistema ocultos

### **Información sobre el tamaño de los datos:**

 **Datos a recuperar**: tamaño de los datos originales que ha seleccionado para realizar la copia de seguridad.

# 4.6.3 Ordenación de copias de seguridad en la lista

De manera predeterminada, las copias de seguridad se ordenan por fecha de creación, desde la más reciente a la más antigua. Para cambiar el orden, seleccione el tipo de ordenación adecuado en la parte superior de la lista de copias de seguridad. Tiene las siguientes opciones:

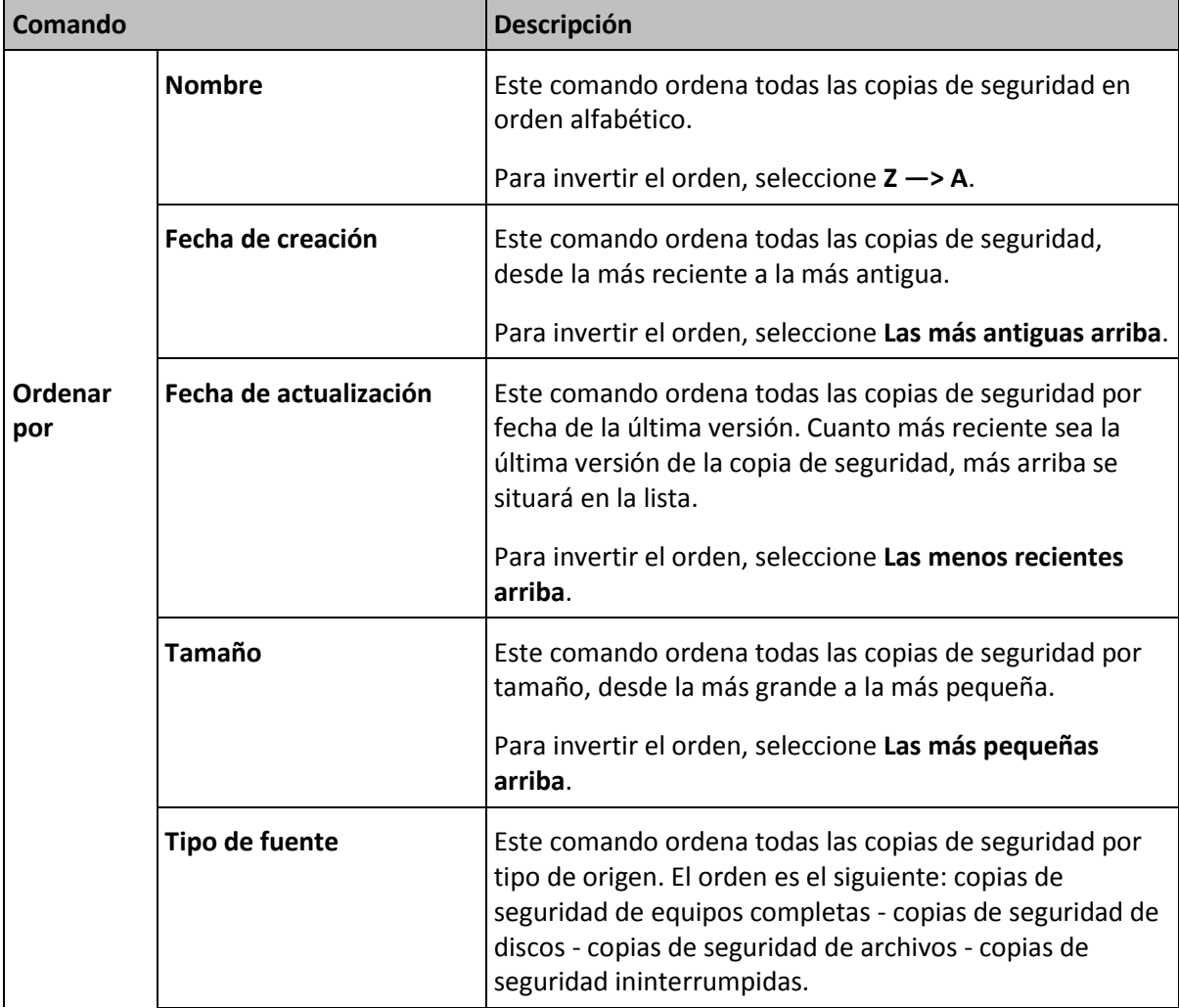

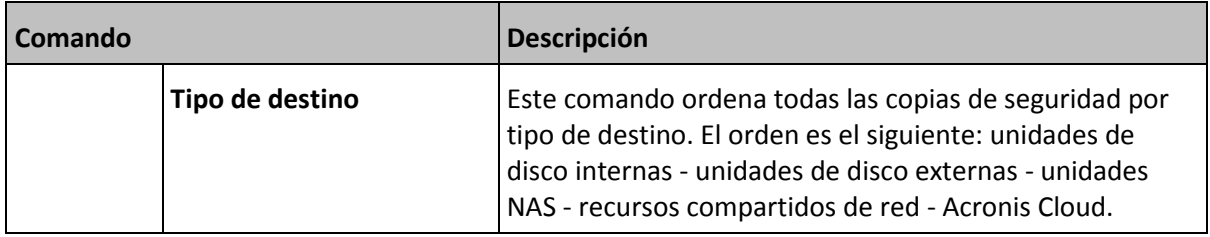

# 4.6.4 Replicación de copias de seguridad en Acronis Cloud

### **¿Por qué replicar?**

Aunque realizar la copia de seguridad de sus datos ofrece protección, le recomendamos que también replique todas las copias de seguridad locales en Acronis Cloud para protegerlas de cualquier daño indirecto en su ordenador. Por supuesto, puede crear dos planes de copia de seguridad, uno en su ordenador local y otro en Acronis Cloud. Pero la replicación automática ahorra tiempo cuando se configuran los planes de copia de seguridad y crear una réplica es más rápido que crear otra copia de seguridad. Una réplica es una copia de su copia de seguridad, puede utilizarse como respaldo y es accesible desde cualquier ubicación.

### **Activación de la replicación**

La replicación no se activa de forma predeterminada. Puede activarla para cualquier copia de seguridad local de un disco, partición o todo el ordenador que utilice el destino local (a un disco interno o externo) que configuró en Acronis True Image 2020 o posterior. Puede activar la replicación en una pestaña especial del plan de copia de seguridad.

### *Para activar la replicación de una copia de seguridad en Acronis Cloud:*

- 1. En la lista de copia de seguridad, seleccione la copia de seguridad que desea replicar y, a continuación, abra la pestaña **Réplica**.
- 2. Haga clic en **Replicar**. Ahora se activará la replicación y se iniciará cuando se haya creado la copia de seguridad normal. Puede cerrar Acronis True Image si lo desea. Tanto el proceso de copia de seguridad como el de replicación continuarán en modo de segundo plano.
- 3. [paso opcional] Haga clic en **Opciones** > **Avanzadas** > **Replicación en Acronis Cloud** para ver el centro de datos donde se guarda la replicación de copia de seguridad y para configurar los ajustes de limpieza (pág. [87\)](#page-86-0) de Acronis Cloud a fin de optimizar el uso de su espacio.

# 4.6.5 Validación de copias de seguridad

El procedimiento de validación comprueba si podrá recuperar datos de una copia de seguridad.

Por ejemplo, antes de recuperar el sistema es importante que realice una validación de la copia de seguridad. Si inicia la recuperación a partir de una copia de seguridad dañada, el proceso fallará y es posible que ya no pueda reiniciar el equipo. Le recomendamos que valide las copias de seguridad de particiones del sistema a través de los dispositivos de arranque. Las demás copias de seguridad se pueden validar en Windows. Consulte también Preparación para la recuperación (pág. [92\)](#page-91-0) y Conceptos básicos (pág[. 29\)](#page-28-0).

### **Validación de copias de seguridad en Windows**

### **Para validar una copia de seguridad entera:**

- 1. Inicie Acronis True Image 2020 y haga clic en **Copia de seguridad** en la barra lateral.
- 2. En la lista de copias de seguridad, haga clic en el icono de la flecha hacia abajo que aparece junto a la copia de seguridad que desee validar y, a continuación, haga clic en **Validar**.

### **Validación de copias de seguridad en una versión autónoma de Acronis True Image (dispositivo de arranque)**

### **Para validar una versión de copia de seguridad específica o una copia de seguridad completa:**

- 1. En la pestaña **Recuperación**, busque la copia de seguridad que contenga la versión que desea validar. Si la copia de seguridad no aparece enumerada, haga clic en **Buscar copia de seguridad** y, a continuación, especifique la ruta. Acronis True Image añade dicha copia de seguridad a la lista.
- 2. Haga clic con el botón derecho en la copia de seguridad o en la versión específica y, a continuación, en **Validar archivo**. Se abrirá el **Asistente para la validación**.
- 3. Haga clic en **Continuar**.

# 4.6.6 Copia de seguridad en varios lugares

Puede guardar versiones de una copia de seguridad en diferentes destinos cambiando el destino de la copia de seguridad al editar las configuraciones de copia de seguridad. Por ejemplo, después de guardar la copia de seguridad completa inicial en una unidad de disco duro USB externa, puede cambiar el destino de la copia de seguridad a un dispositivo USB editando las configuraciones de copia de seguridad. Las copias de seguridad incrementales o diferenciales posteriores se escribirán en el dispositivo USB.

*No puede continuar efectuando copias de seguridad en un disco óptico.*

*Los servidores FTP y los de Acronis Secure Zone solo pueden contener una copia de seguridad completa.*

### **División de copias de seguridad en el momento**

Cuando el espacio libre del almacenamiento de destino (CD-R/RW o DVD-R/RW) no es suficiente para completar la operación de copia de seguridad actual, el programa muestra un mensaje de advertencia.

#### **Para completar la copia de seguridad, realice una de las siguientes opciones:**

- Libere espacio en el disco y haga clic en **Reintentar**.
- Haga clic en **Examinar** y seleccione otro dispositivo de almacenamiento.
- Haga clic en **Formatear** para borrar todos los datos del disco y, a continuación, proceda con la copia de seguridad.

Cuando se almacenan versiones de una copia de seguridad en ubicaciones diferentes, es posible que tenga que especificar las ubicaciones durante la recuperación.

# 4.6.7 Adición de una copia de seguridad existente a la lista

Es posible que tenga copias de seguridad de Acronis True Image creadas por una versión anterior del producto o copiadas de otro equipo. Cada vez que inicie Acronis True Image 2020, buscará dichas copias de seguridad en su equipo y las añadirá a la lista de copias de seguridad automáticamente.

Si dispone de copias de seguridad que no se muestran en la lista, puede agregarlas manualmente.

#### **Para añadir las copias de seguridad manualmente:**

1. En la sección **Copia de seguridad**, en la parte inferior de la lista de copias de seguridad, haga clic en el icono de la flecha y, a continuación, haga clic en **Agregar copia de seguridad existente**. El programa abre una ventana desde la que podrá buscar copias de seguridad en su equipo.

2. Seleccione una versión de la copia de seguridad (un archivo .tib) y, a continuación, haga clic en **Añadir**.

A continuación, se añadirá la copia de seguridad completa a la lista.

## <span id="page-86-0"></span>4.6.8 Limpieza de copias de seguridad, versiones de copias de seguridad y réplicas

*Este tema se aplica tanto a las copias de seguridad locales como en red. Para obtener información sobre cómo eliminar copias de seguridad en línea, consulte Eliminación de datos de Acronis Cloud (pág[. 90\)](#page-89-0).*

Cuando desee eliminar copias de seguridad y versiones de copias de seguridad que ya no necesite, hágalo mediante las herramientas proporcionadas por Acronis True Image 2020.

Acronis True Image 2020 almacena la información de las copias de seguridad en una base de datos de información de metadatos. Por lo tanto, la eliminación de archivos de copia de seguridad no necesarios en el Explorador de archivos no provocará la eliminación de información acerca de estas copias de seguridad de la base de datos. Esto ocasionará errores cuando el programa intente realizar las operaciones en las copias de seguridad que ya no existen.

### **Eliminación de una copia de seguridad completa y de su réplica**

### **Para eliminar una copia de seguridad completa y su réplica:**

En la sección **Copia de seguridad**, haga clic en el icono de la flecha hacia abajo situado junto a la copia de seguridad que desee eliminar y, a continuación, haga clic en **Eliminar**.

Según el tipo de copia de seguridad, este comando elimina totalmente la copia de seguridad de su ubicación o le permite elegir si desea eliminarla por completo o si solo quiere eliminar la casilla de copia de seguridad. Cuando elimina una casilla de copia de seguridad, los archivos de dicha copia permanecerán en la ubicación y podrá añadir la copia de seguridad a la lista más tarde. Tenga en cuenta que si elimina una copia de seguridad completamente, la eliminación no puede deshacerse.

Cuando elimine una copia de seguridad, su réplica se eliminará automáticamente con ella. No se puede eliminar una copia de seguridad local y guardar su réplica. No obstante, puede eliminar solo una réplica y mantener la copia de seguridad local.

### **Eliminación de una réplica de una copia de seguridad completa**

Puede eliminar una réplica con su copia de seguridad original o por separado. Para eliminarla con la copia de seguridad, elimine la copia de seguridad del modo descrito anteriormente.

### **Para eliminar una réplica sin eliminar la copia de seguridad:**

En la sección **Copia de seguridad**, haga clic en el icono de la flecha hacia abajo situado junto a la copia de seguridad con la réplica que desee eliminar y, a continuación, haga clic en **Eliminar réplica**.

### **Limpieza manual de las versiones de copia de seguridad**

Utilice este método cuando desee eliminar versiones de copia de seguridad específicas. En la sección **Copia de seguridad**, haga clic en el icono de la flecha hacia abajo situado junto a la copia de seguridad que desee limpiar, haga clic en **Limpiar** y, a continuación, siga las instrucciones que aparezcan en pantalla. Consulte Limpieza manual de las versiones de copia de seguridad (pág. [88\)](#page-87-0) para obtener más información.

*Después de la limpieza, es posible que algunos archivos auxiliares permanezcan en el almacenamiento. No los elimine.*

### **Limpieza automática de las versiones de copia de seguridad**

### **Para configurar las reglas automáticas de limpieza para una copia de seguridad:**

- 1. Vaya a la sección **Copia de seguridad**.
- 2. Realice una de las siguientes opciones:
	- Para una nueva copia de seguridad, haga clic en **Añadir copia de seguridad**, elija **Crear nueva copia de seguridad**, seleccione el origen y el destino de la copia de seguridad y, a continuación, haga clic en **Opciones**.
	- Para una copia de seguridad existente, seleccione la copia de seguridad de la lista de copias de seguridad y, a continuación, haga clic en **Opciones**.
- 3. En la pestaña **Esquema de copias de seguridad**, seleccione **Esquema personalizado** y un método de copia de seguridad y, a continuación, haga clic en **Activar limpieza automática**.
- 4. Configuración de las reglas de limpieza para la copia de seguridad.

Consulte Esquemas personalizados (pág. [62\)](#page-61-0) para obtener más información.

*Después de la limpieza, es posible que algunos archivos auxiliares permanezcan en el almacenamiento. No los elimine.*

### **Limpieza automática de las versiones de réplica**

**Para configurar las reglas automáticas de limpieza para una réplica de una copia de seguridad:**

- 1. Vaya a la sección **Copia de seguridad**.
- 2. En la lista de copias de seguridad, seleccione la copia de seguridad de la que desee borrar las versiones réplica y, a continuación, haga clic en **Opciones**.
- 3. En la pestaña **Avanzado**, abra la pestaña **Replicación en Acronis Cloud**.
	- Utilice la opción **No guardar más de .… versiones de la copia de seguridad recientes** para introducir un valor que limite el número máximo de versiones de réplica almacenadas.
	- Seleccione la casilla de verificación **Eliminar versiones de copia de seguridad anteriores a** e introduzca un valor que limite la antigüedad máxima de las versiones anteriores. Las versiones más recientes se conservarán y el resto de versiones se eliminarán automáticamente.

## <span id="page-87-0"></span>4.6.8.1 Limpieza manual de las versiones de copia de seguridad

*Este tema se aplica tanto a las copias de seguridad locales como en red. Para obtener información sobre cómo eliminar copias de seguridad en línea, consulte Eliminación de datos de Acronis Cloud (pág[. 90\)](#page-89-0).*

Cuando desee eliminar las versiones de copia de seguridad que ya no necesite, utilice el instrumento proporcionado en la aplicación. Si elimina los archivos de las versiones de copia de seguridad que estén fuera de Acronis True Image 2020 (por ejemplo, en el Explorador de archivos), esto causará errores durante las operaciones realizadas con las copias de seguridad.

Para obtener información acerca de otras maneras de eliminar las copias de seguridad y las versiones de copia de seguridad, consulte Limpieza de las copias de seguridad y las versiones de copia de seguridad (pág. [87\)](#page-86-0).

Las versiones de las siguientes copias de seguridad no se pueden eliminar manualmente:

- Copias de seguridad almacenadas en CD, DVD, BD o Acronis Secure Zone.
- Copias de seguridad ininterrumpidas.
- Copias de seguridad certificadas.

#### **Para limpiar versiones de copia de seguridad específicas:**

- 1. Inicie Acronis True Image 2020.
- 2. En la sección **Copia de seguridad**, haga clic en el icono de la flecha hacia abajo situado junto a la copia de seguridad que desee limpiar y, a continuación, haga clic en **Limpiar versiones**.

Se abrirá la ventana **Limpiar versiones de copia de seguridad**.

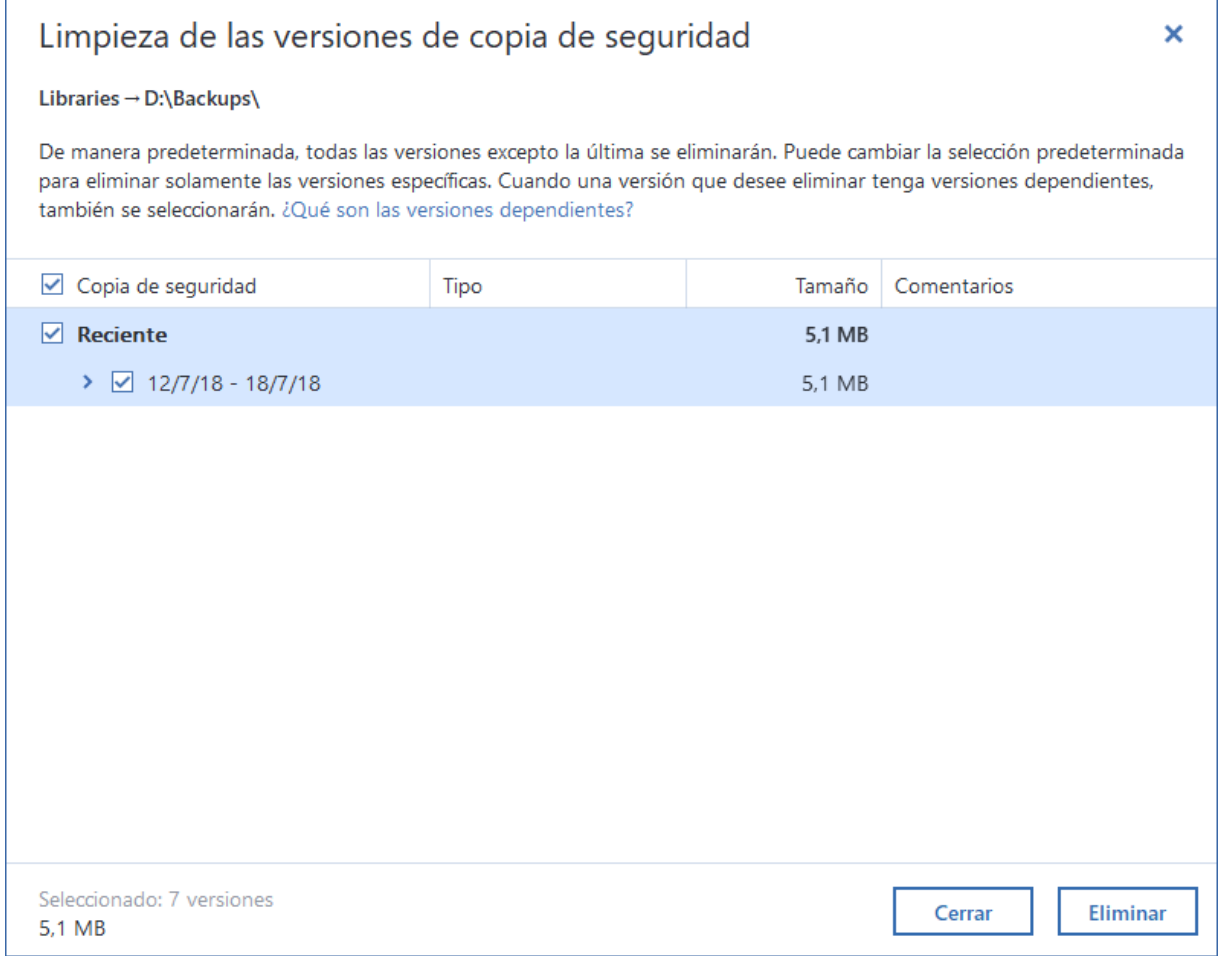

3. De manera predeterminada, Acronis True Image 2020 selecciona eliminar todas las versiones de copia de seguridad, excepto la última. Si la última versión es incremental o diferencial, entonces no se seleccionará la última cadena de copia de seguridad.

Si desea eliminar:

- **Todas las versiones excepto la última**, entonces haga clic en **Eliminar**.
- **Versiones específicas**, entonces desmarque las casillas de verificación situadas junto a las versiones que desee conservar y, a continuación, haga clic en **Eliminar**.

Espere hasta que finalice la operación de limpieza. Después de la limpieza, es posible que algunos archivos auxiliares permanezcan en el almacenamiento. No los elimine.

#### **Limpieza de las versiones que tienen versiones dependientes**

Cuando seleccione una versión de copia de seguridad para eliminarla, recuerde que dicha versión puede tener versiones dependientes. En este caso, las versiones dependientes también se seleccionarán para eliminarse, porque la recuperación de datos de dichas versiones resulta imposible.

- **Cuando seleccione una versión completa**: el programa también seleccionará todas las versiones incrementales y diferenciales dependientes hasta la siguiente versión completa. En otras palabras, se eliminará la cadena de versiones de copia de seguridad completas.
- **Cuando seleccione una versión diferencial**: el programa también seleccionará todas las versiones diferenciales dependientes dentro de la cadena de versiones de copia de seguridad.
- **Cuando seleccione una versión incremental**: el programa también seleccionará todas las versiones incrementales dependientes dentro de la cadena de versiones de copia de seguridad.

Consulte también Copias de seguridad completas, incrementales y diferenciales (pág. [32\)](#page-31-0).

# <span id="page-89-0"></span>4.6.9 Eliminación de datos de Acronis Cloud

Dado que el espacio disponible en Acronis Cloud es limitado, es necesario que gestione el espacio en la nube limpiando los datos obsoletos o los datos que ya no necesite más. Puede realizar la limpieza en Acronis True Image y también con la aplicación web de Acronis Cloud.

### **Eliminación de una copia de seguridad completa**

La manera más drástica es eliminar la copia de seguridad completa de Acronis Cloud. Cuando se elimine una copia de seguridad, se borrarán todos sus datos. Los datos eliminados no se pueden recuperar.

### En **Acronis True Image**:

Haga clic en el icono de la flecha hacia abajo situado junto a la copia de seguridad que desee eliminar y, a continuación, haga clic en **Eliminar**. Se eliminarán la copia de seguridad y sus versiones, ajustes y programación.

#### En la **aplicación web de Acronis Cloud**:

- 1. Vaya a https://www.acronis.com/my/online-backup/webrestore/ y, a continuación, inicie sesión en su cuenta de Acronis.
- 2. En la pestaña **Copias de seguridad**, mueva la copia de seguridad que desee eliminar.
- 3. Haga clic en el tamaño de la copia de seguridad y, a continuación, se mostrará la vista detallada.
- 4. Haga clic en **Eliminar** en la vista detallada.

Tenga en cuenta que la copia de seguridad se eliminará de Acronis Cloud, pero todos sus ajustes y programación permanecerán en la aplicación Acronis True Image.

### **Limpieza única**

Cuando la Acronis Cloud esté llena o esté por alcanzar el límite de espacio, recomendamos el uso de una herramienta de limpieza en la aplicación web de Acronis Cloud. Esta herramienta le permite liberar una cantidad de espacio considerable en la nube de forma rápida y sencilla.

*Puede limpiar las copias de seguridad una a una por separado, incluso las que están cifradas. Se solicitará la contraseña.* 

#### **Para hacerlo:**

- 1. Vaya a https://www.acronis.com/my/online-backup/webrestore/ y, a continuación, inicie sesión en su cuenta de Acronis.
- 2. En la pestaña **Copias de seguridad**, mueva la copia de seguridad que desee eliminar.
- 3. Haga clic en el botón **Limpiar**.
- 4. En la ventana que se abre, configure los ajustes de limpieza y haga clic en **Limpiar ahora.**

Para llevar a cabo una limpieza de una sola vez de todas las copias de seguridad no cifradas, utilice la siguiente opción:

- 1. Vaya a la pestaña **Cuenta**.
- 2. Haga clic en el botón **Limpiar**.

# 5 Recuperación de datos

### **En esta sección**

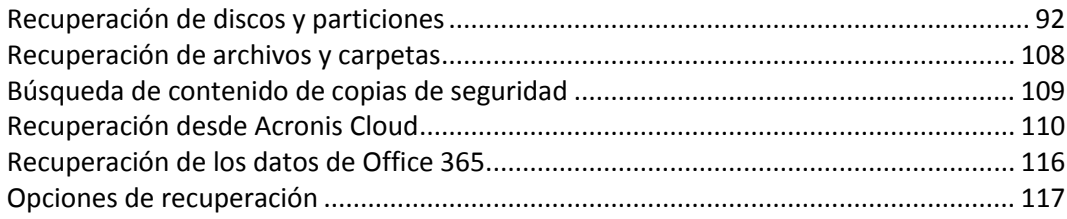

# <span id="page-91-1"></span>5.1 Recuperación de discos y particiones

# 5.1.1 Recuperación de su sistema tras una caída

Cuando su equipo no puede reiniciarse, es aconsejable en primer lugar intentar encontrar la causa utilizando las sugerencias que vienen en Intentar determinar la causa de la caída (pág[. 92\)](#page-91-2). Si la caída es causada por daño del sistema operativo, utilice una copia de seguridad para recuperar su sistema. Lleve a cabo las preparaciones descritas en Preparación para la recuperación (pág[. 92\)](#page-91-0) y después proceda con recuperación de su sistema.

### <span id="page-91-2"></span>5.1.1.1 Intentar determinar la causa de la caída

Una caída del sistema puede producirse debido a dos factores básicos:

### **Fallo de hardware**

En este escenario, es mejor que su centro de asistencia técnica se encargue de repararlo. Sin embargo, quizás desea llevar a cabo algunas pruebas rutinarias. Compruebe los cables, los conectores, la alimentación de dispositivos externos, etc. A continuación, reinicie el equipo. Si existe un problema de hardware, la POST (prueba automática de encendido) le informará acerca del fallo.

Si la POST no detecta ningún fallo de hardware, acceda a BIOS y compruebe si reconoce la unidad de disco duro del sistema. Para acceder a BIOS, pulse la combinación de teclas necesaria (**Supr**, **F1**, **Ctrl+Alt+Esc**, **Ctrl+Esc** o alguna otra, en función de su BIOS) durante la secuencia de POST. Por lo general, el mensaje con la combinación necesaria de teclas aparece durante la prueba de inicio. Pulsar esta combinación le llevará al menú de configuración. Vaya a la utilidad de autodetección del disco duro que habitualmente se encuentra en "Configuración estándar de CMOS" o "Configuración avanzada de CMOS". Si la utilidad no detecta la unidad del sistema, ésta se ha dañado y debe reemplazar la unidad dañada.

### **Daños en el sistema operativo (no se puede iniciar Windows)**

Si la POST detecta correctamente la unidad del disco duro de su sistema, entonces la causa de la caída es probable que sea un virus, un software malicioso o daños de un archivo de sistema necesario para el arranque. En este caso, recupere el sistema mediante una copia de seguridad del disco o una partición del sistema. Consulte la sección Recuperación del sistema (pág[. 93\)](#page-92-0) para obtener más información.

## <span id="page-91-0"></span>5.1.1.2 Preparación para la recuperación

Le recomendamos que realice las siguientes acciones antes de la recuperación:

- Examine el equipo para detectar cualquier virus si sospecha que la caída se ha producido debido a un ataque de virus o software malicioso.
- En un dispositivo de arranque, pruebe una recuperación de prueba en una unidad de disco duro de recambio, si dispone de una.
- Valide la imagen del dispositivo de arranque. Una copia de seguridad que pueda leerse durante la validación Windows **puede que no siempre sea legible en un entorno Linux**.

**Existen dos formas de validar una copia de seguridad desde dispositivos de arranque:**

- Para validar una copia de seguridad manualmente, vaya a la pestaña **Recuperación**, haga clic con el botón derecho en una copia de seguridad y seleccione **Validar archivo comprimido**.
- Para validar una copia de seguridad de forma automática antes de la recuperación, seleccione en el paso **Opciones** del **Asistente para la recuperación** la casilla de verificación **Validar archivo de copia de seguridad antes de la recuperación**.

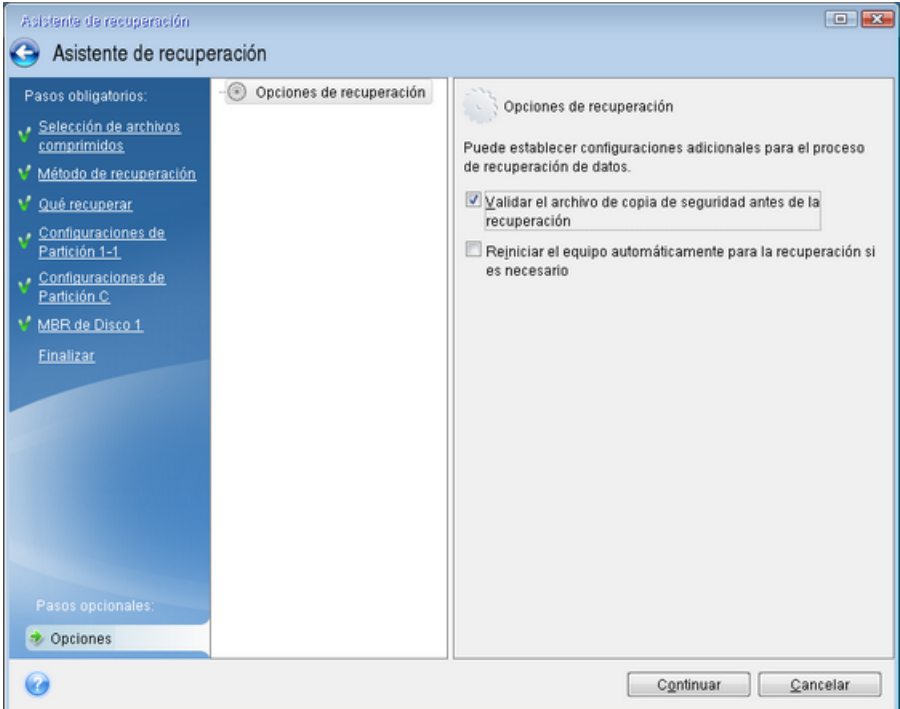

 Asigne nombres únicos (etiquetas) a todas las particiones de sus unidades de disco duro. Esto hará que sea más fácil encontrar el disco que contiene sus copias de seguridad.

Cuando utilice el dispositivo de arranque de Acronis, creará letras de unidad de disco que pueden diferir de la forma en la que Windows identifica las unidades. Por ejemplo, la unidad D: identificada en el dispositivo de arranque podría corresponder a la unidad E: en Windows.

### <span id="page-92-0"></span>5.1.1.3 Recuperación de su sistema en el mismo disco

Antes de comenzar, es recomendable completar los procedimientos descritos en Preparación para la recuperación (pág. [92\)](#page-91-0).

#### **Para recuperar el sistema:**

- 1. Conecte la unidad externa si contiene la copia de seguridad que se utilizará para la recuperación y asegúrese de que la unidad esté encendida.
- 2. Organice el orden de arranque en el BIOS de tal manera que su dispositivo de rescate (CD, DVD o unidad USB) sea el primer dispositivo de arranque. Consulte la sección Organización del orden de arranque en el BIOS o en el BIOS UEFI (pág. [107\)](#page-106-0).

Si utiliza un equipo UEFI, preste atención al modo de arranque del dispositivo de arranque en el BIOS UEFI. Es recomendable que el modo de arranque se corresponda con el tipo de sistema de la copia de seguridad. Si la copia de seguridad contiene un sistema BIOS, arranque el dispositivo de arranque en modo BIOS; si el sistema es UEFI, asegúrese de que se haya definido el modo UEFI.

- 3. Arranque desde el dispositivo de rescate y seleccione **Acronis True Image 2020**.
- 4. En la pantalla **Inicio**, seleccione **Mis discos** en **Recuperar**.

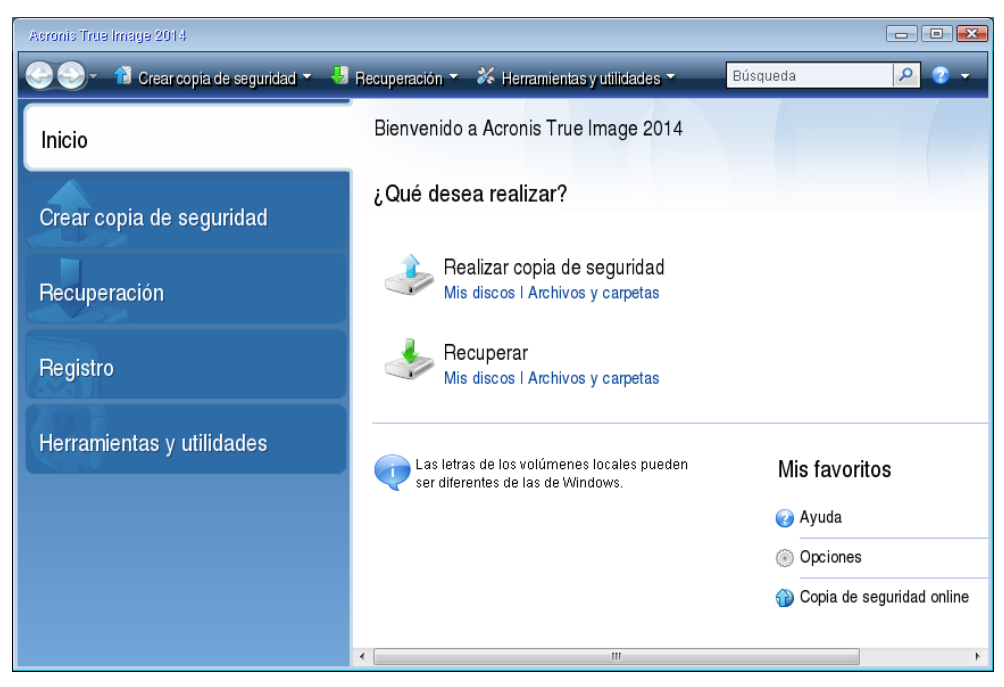

5. Seleccione la copia de seguridad del disco del sistema o de la partición que desea usar para la recuperación.

Cuando la copia de seguridad no aparezca, haga clic en **Buscar** y especifique manualmente la ruta a la copia de seguridad.

*Si la copia de seguridad se encuentra en una unidad USB y la unidad no se reconoce correctamente, compruebe la versión del puerto USB. Si se trata de un USB 3.0 o USB 3.1, intente conectar la unidad a un puerto USB 2.0.*

6. Seleccione **Recuperar discos y particiones completas** en el paso **Método de recuperación**.

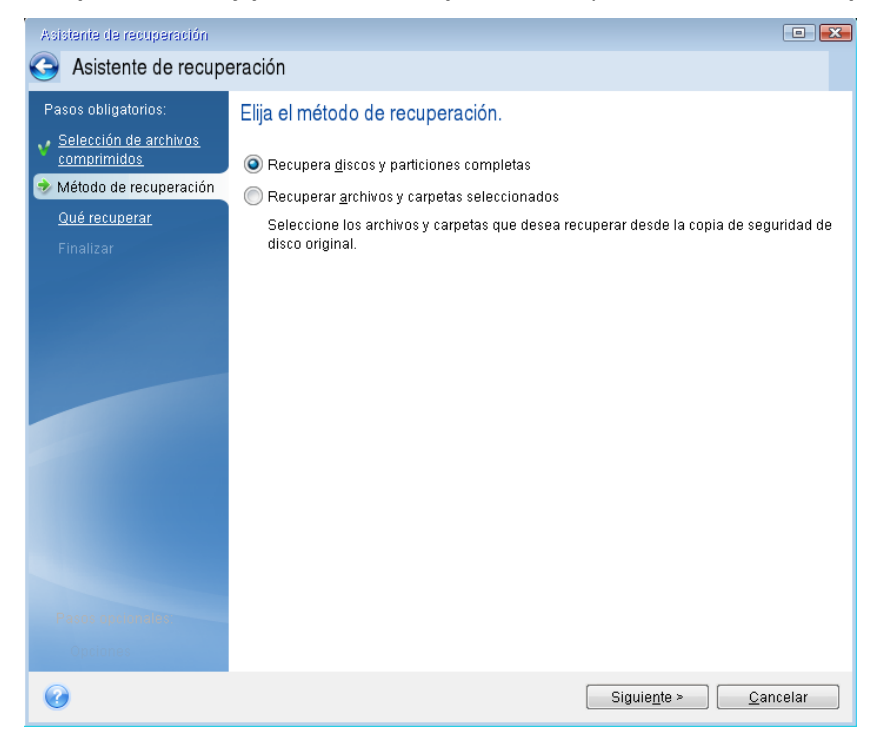

7. Seleccione la partición del sistema (generalmente C) en la pantalla **Qué recuperar**. Si la partición del sistema tiene una letra diferente, seleccione la partición con la columna **Marcas**. Debe tener las marcas **Pri**, **Act**. Si tiene la partición reservada del sistema, selecciónela también.

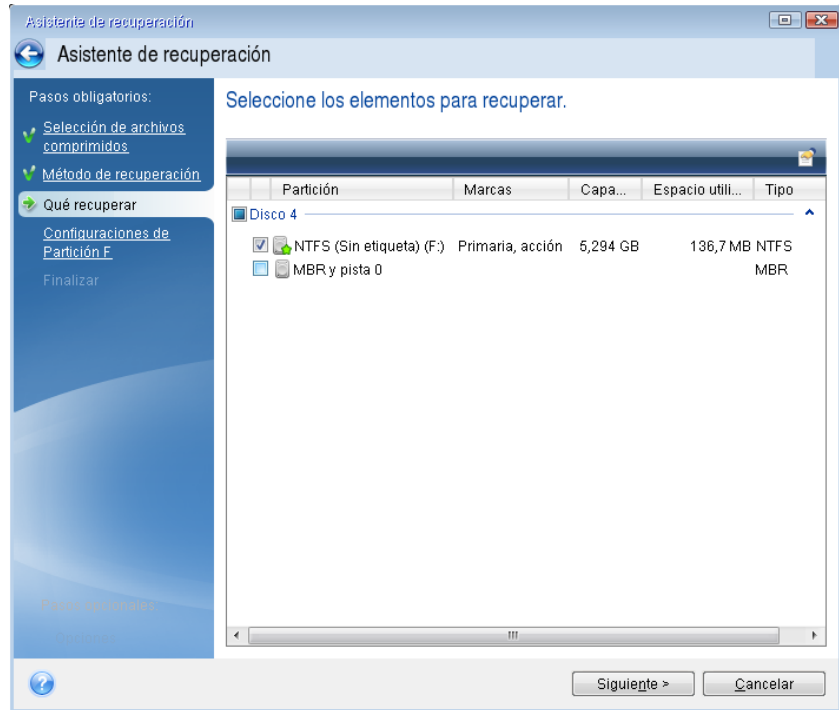

8. En el paso "Configuraciones de la partición C" (o la letra de la partición del sistema, si fuera diferente) seleccione la configuración predeterminada y haga clic en **Siguiente** si es correcta. De lo contrario, cambie la configuración según sea necesario, antes de hacer clic en **Siguiente**. Será necesario cambiar la configuración cuando recupere a un nuevo disco duro con una distinta capacidad.

9. Lea detenidamente el resumen de las operaciones en el paso **Finalizar**. Si no ha cambiado el tamaño de la partición, los tamaños en los elementos **Eliminando partición** y **Recuperando partición** deben coincidir. Después de leer el resumen, haga clic en **Continuar**.

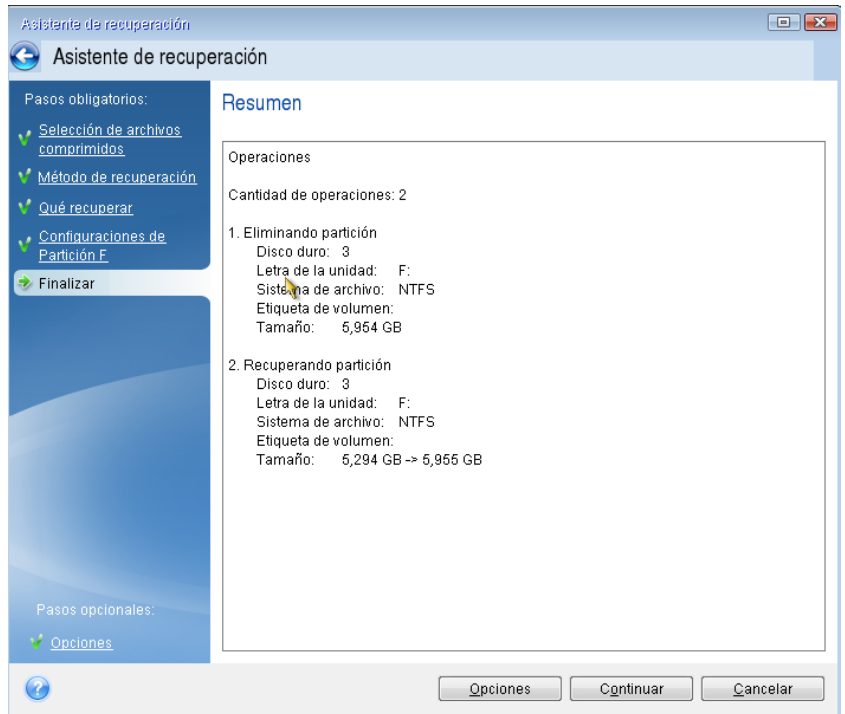

10. Cuando la operación finalice, salga de la versión autónoma de Acronis True Image 2020, retire el dispositivo de rescate y arranque desde la partición del sistema recuperada. Después de asegurarse de que ha recuperado Windows al estado que desea, restaure la orden de inicio inicial.

### 5.1.1.4 Recuperación del sistema en un disco nuevo de un dispositivo de arranque

Antes de comenzar, es recomendable completar los preparativos descritos en Preparación para la recuperación (pág. [92\)](#page-91-0). No es necesario que formatee el nuevo disco, ya que se hará durante el proceso de recuperación.

*Nota: Se recomienda que sus unidades de disco duro antigua y nueva funcionen en el mismo modo de controlador (por ejemplo, IDE o AHCI). De lo contrario, es posible que el equipo no se inicie desde la unidad de disco duro nueva.*

#### **Para recuperar su sistema en un disco nuevo:**

- 1. Instale la nueva unidad de disco duro en la misma posición dentro del equipo y utilice el mismo cable y conector que se han utilizado para la unidad original. Si esto no es posible, instale la unidad nueva en la ubicación en la que vaya a utilizarse.
- 2. Conecte la unidad externa si contiene la copia de seguridad que se utilizará para la recuperación y asegúrese de que la unidad esté encendida.
- 3. Organice el orden de arranque en BIOS de tal manera que su dispositivo de arranque (CD, DVD o dispositivo USB) sea el primer dispositivo de arranque. Consulte la sección Organización del orden de arranque en el BIOS o en el BIOS UEFI (pág[. 107\)](#page-106-0).

Si utiliza un equipo UEFI, preste atención al modo de arranque del dispositivo de arranque en el BIOS UEFI. Es recomendable que el modo de arranque se corresponda con el tipo de sistema de la copia de seguridad. Si la copia de seguridad contiene un sistema BIOS, arranque el dispositivo de arranque en modo BIOS; si el sistema es UEFI, asegúrese de que se haya definido el modo UEFI.

- 4. Arranque desde el dispositivo de arranque y seleccione **Acronis True Image 2020**.
- 5. En la pantalla **Inicio**, seleccione **Mis discos** en **Recuperar**.
- 6. Seleccione la copia de seguridad del disco del sistema o de la partición que desea usar para la recuperación. Cuando la copia de seguridad no aparezca, haga clic en **Buscar** y especifique manualmente la ruta a la copia de seguridad.

*Si la copia de seguridad se encuentra en una unidad USB y la unidad no se reconoce correctamente, compruebe la versión del puerto USB. Si se trata de un USB 3.0 o USB 3.1, intente conectar la unidad a un puerto USB 2.0.*

7. Si dispone de una partición oculta (por ejemplo, la partición reservada del sistema o una partición creada por el fabricante del PC), haga clic en **Detalles** en la barra de herramientas del asistente. Recuerde la ubicación y el tamaño de la partición oculta, ya que estos parámetros deben coincidir en su nuevo disco.

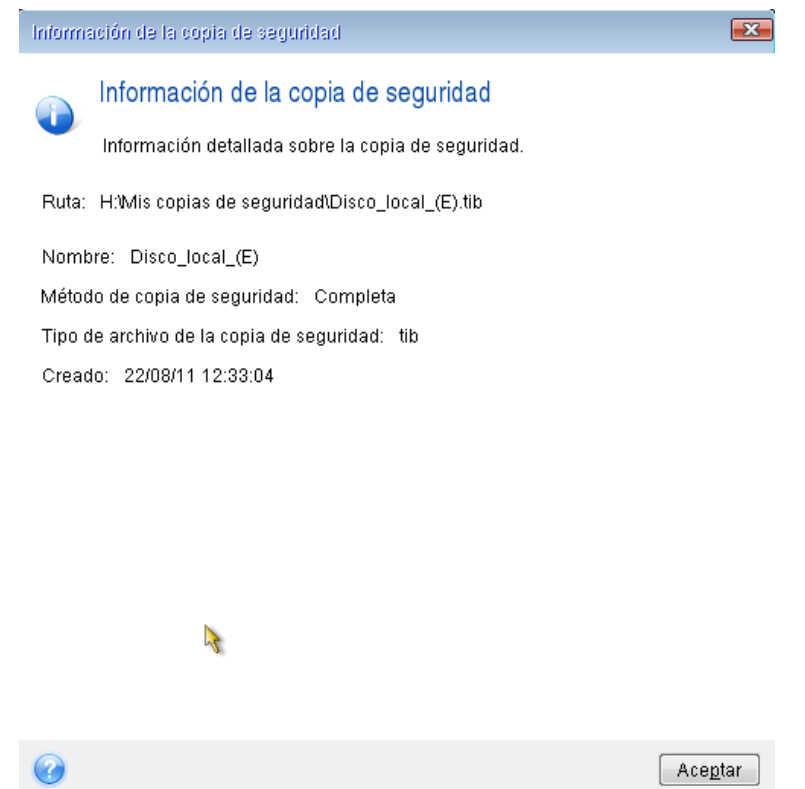

- 8. Seleccione **Recuperar discos y particiones completas** en el paso **Método de recuperación**.
- 9. En el paso **Qué recuperar**, seleccione las casillas de las particiones que se desean recuperar.

Si selecciona un disco entero, se recuperarán también el MBR y la pista 0 del disco.

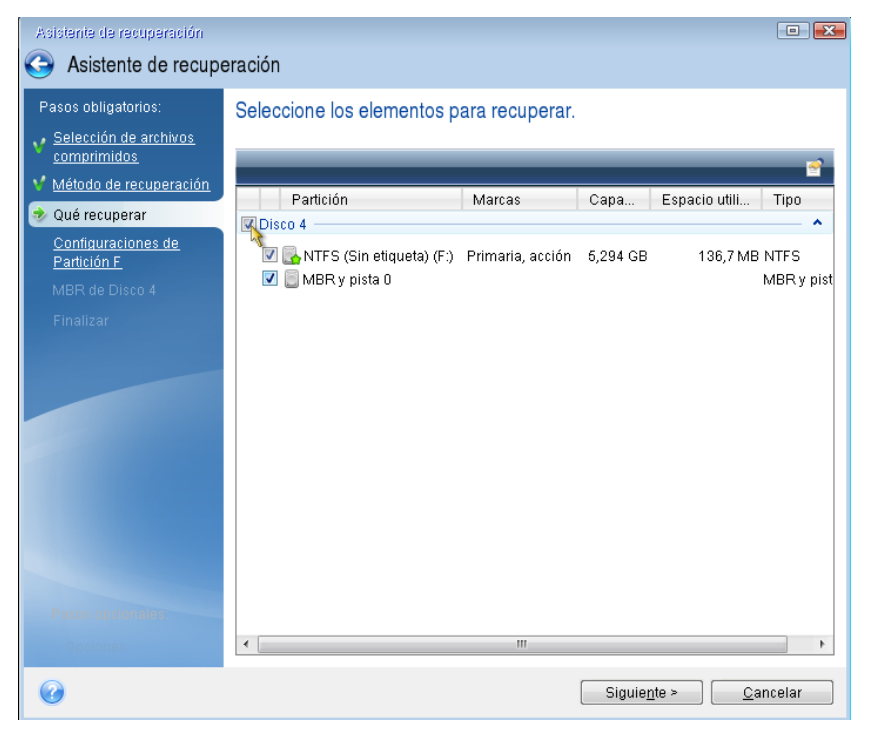

La selección de las particiones hace que aparezcan los pasos relevantes "Configuraciones de la partición...". Tenga en cuenta que estos pasos comienzan con las particiones que no disponen de ninguna letra de disco asignada (como suele ocurrir en el caso de las particiones ocultas). Las particiones adoptarán entonces el orden ascendente de las letras de disco de la partición. Este orden no debe cambiarse. El orden puede ser diferente del orden físico de las particiones en el disco duro.

10. En la Configuración del paso de la partición oculta (generalmente denominado Configuración de la partición 1-1), especifique la siguiente configuración:

 **Ubicación.** Haga clic en **Nueva ubicación**, seleccione su nuevo disco mediante su capacidad o el nombre que tenga asignado y, a continuación, haga clic en **Aceptar**.

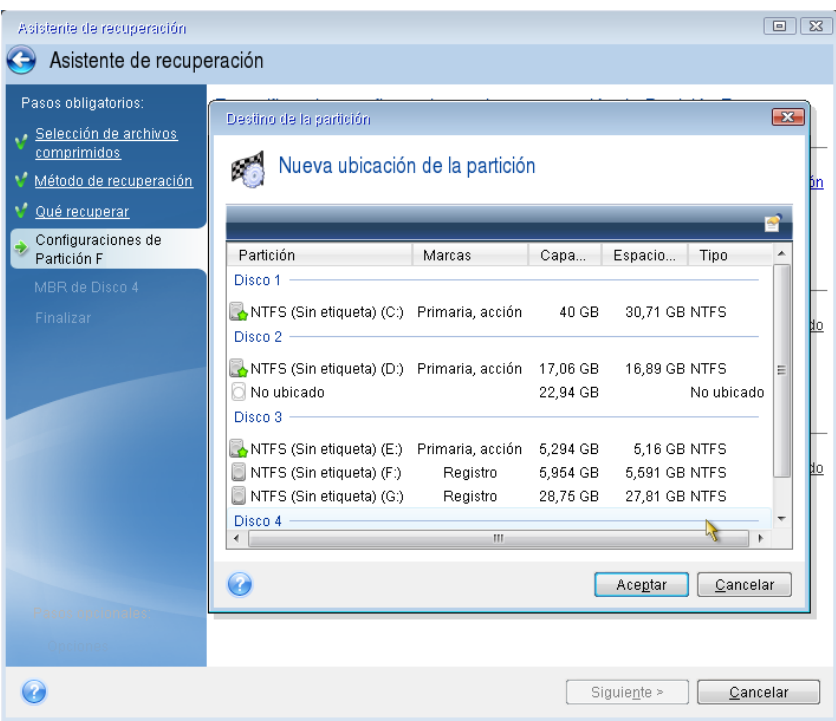

- **Tipo.** Compruebe el tipo de partición y cámbielo, si fuera necesario. Asegúrese de que la partición reservada del sistema (si existe alguna) sea principal y esté marcada como activa.
- **Tamaño.** Haga clic en **Cambiar predeterminado** en la zona del tamaño de la partición. De manera predeterminada, la partición ocupará todo el disco nuevo. Introduzca el tamaño correcto en el campo Tamaño de la partición (podrá ver este valor en el paso **Qué recuperar**). A continuación, arrastre esta partición a la misma ubicación que la visualizada en la ventana Información de la copia de seguridad si es necesario. Haga clic en **Aceptar**.

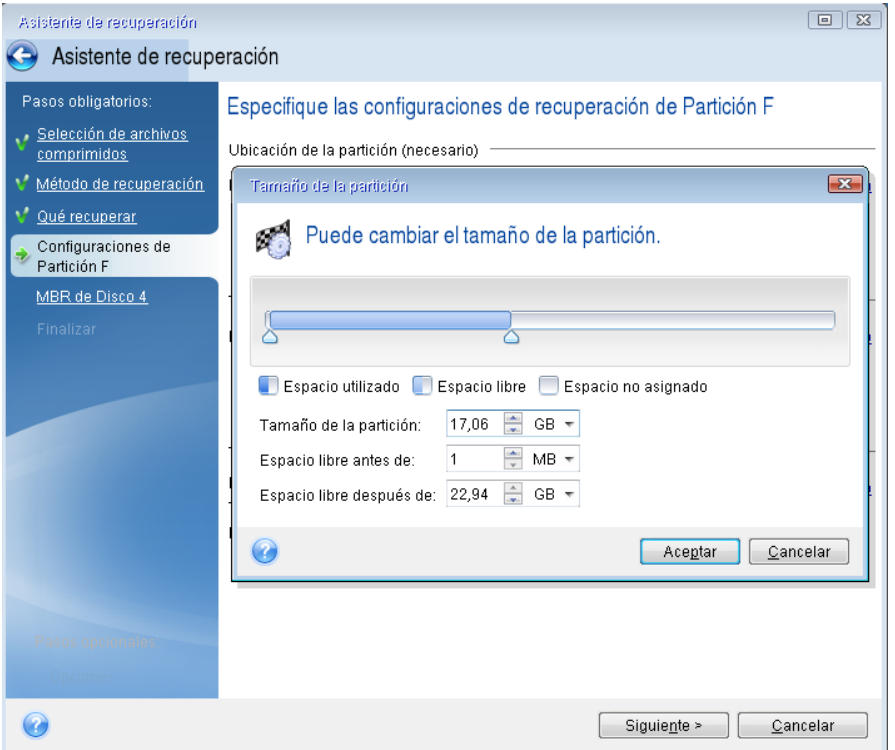

- 11. En el paso **Configuraciones de la partición C**, especifique la configuración de la segunda partición, que en este caso es la partición de su sistema.
	- Haga clic en **Nueva ubicación** y, a continuación, seleccione el espacio no asignado en el disco de destino que recibirá la partición.

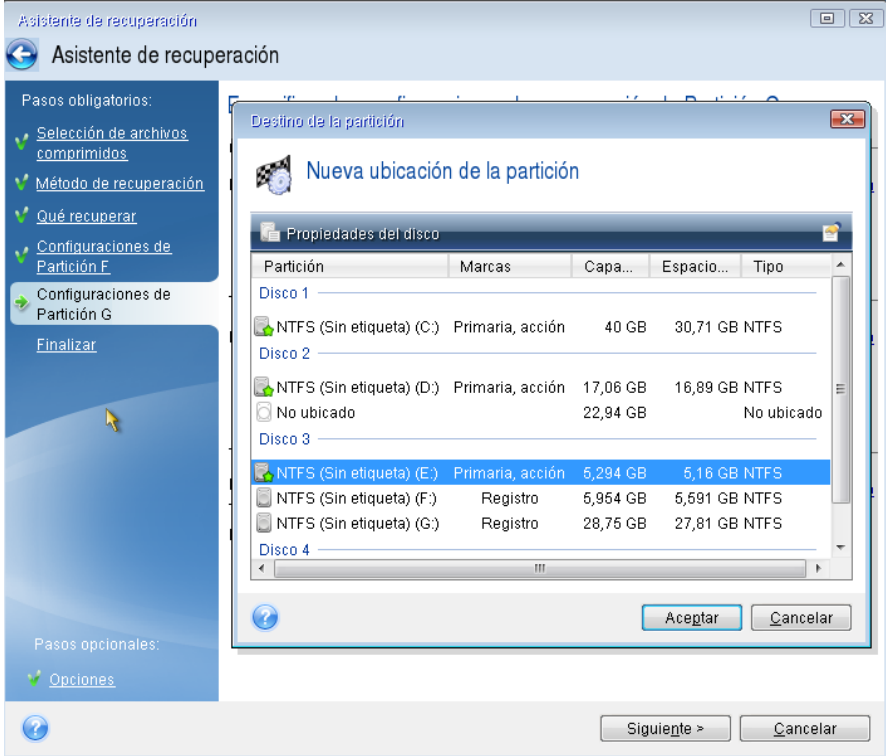

Cambie el tipo de partición si es necesario. La partición del sistema debe ser primaria.

 Especifique el tamaño de partición que de manera predeterminada sea igual al tamaño original. Generalmente, no hay espacio libre después de la partición, así que asigne todo el espacio no asignado en el nuevo disco a la segunda partición. Haga clic en **Aceptar** y, a continuación, haga clic en **Siguiente**.

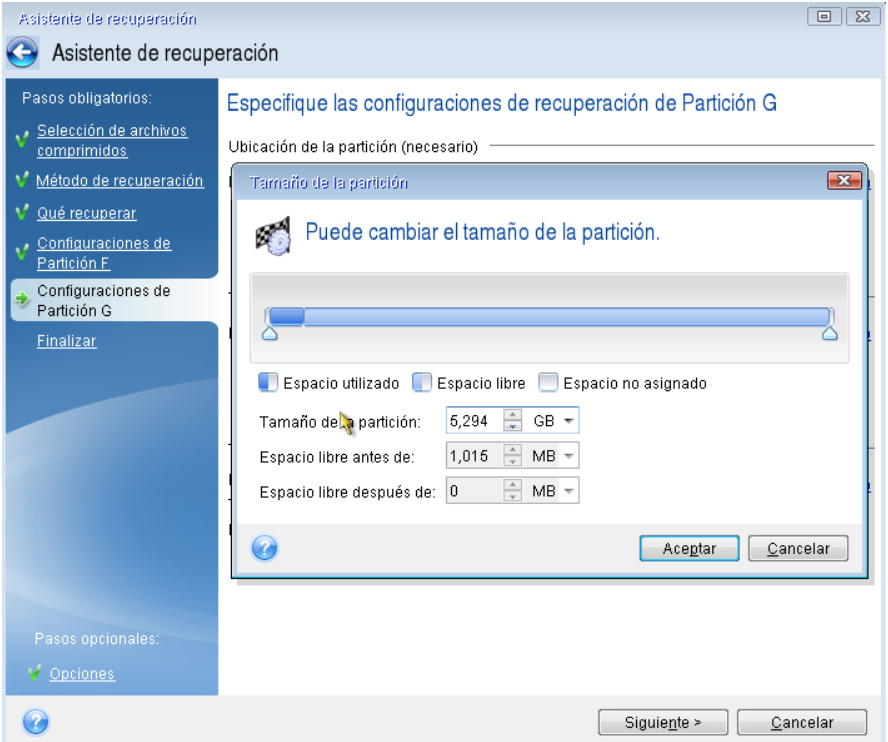

12. Lea detenidamente el resumen de las operaciones que van a realizarse y, a continuación, haga clic en **Continuar**.

### **Una vez completada la recuperación**

Antes de iniciar el equipo, desconecte la unidad antigua (si dispone de alguna). Si Windows "ve" la unidad nueva y la antigua durante el inicio, esto provocará problemas a la hora de iniciar Windows. Si actualiza la unidad antigua a una nueva con una mayor capacidad, desconecte la unidad antigua antes del primer inicio.

Retire el dispositivo de arranque e inicie el equipo en Windows. Puede informar que se ha encontrado hardware nuevo (unidad de disco duro) y Windows necesita rearrancar. Después de asegurarse de que el sistema funciona normalmente, restaure el orden de inicio inicial.

### **Acronis Universal Restore**

Cuando recupera el sistema en un hardware diferente, el equipo de destino podría no iniciarse. Esto se debe a que el nuevo hardware no es compatible con los controladores críticos incluidos en la imagen. Acronis Universal Restore le ayudará a arrancar el equipo de destino.

# 5.1.2 Recuperación de particiones y discos

Puede recuperar sus discos de copias de seguridad situadas en el almacenamiento local, en el almacenamiento de red o en Acronis Cloud.

*Dependiendo de la velocidad de la conexión a Internet de la que disponga, la recuperación del disco desde Acronis Cloud puede demorar.*

#### **Para recuperar particiones o discos:**

- 1. Inicie Acronis True Image 2020.
- 2. Si desea recuperar sus datos de Acronis Cloud, asegúrese de haber iniciado sesión en su cuenta de Acronis.
- 3. En la sección **Copia de seguridad**, seleccione la copia de seguridad que contenga las particiones o los discos que desee recuperar y, a continuación, abra la pestaña **Recuperación** y, a continuación, haga clic en **Recuperar discos**.
- 4. En la lista **Versión de copia de seguridad**, seleccione la versión de copia de seguridad que desee recuperar por la fecha y hora de la copia de seguridad.

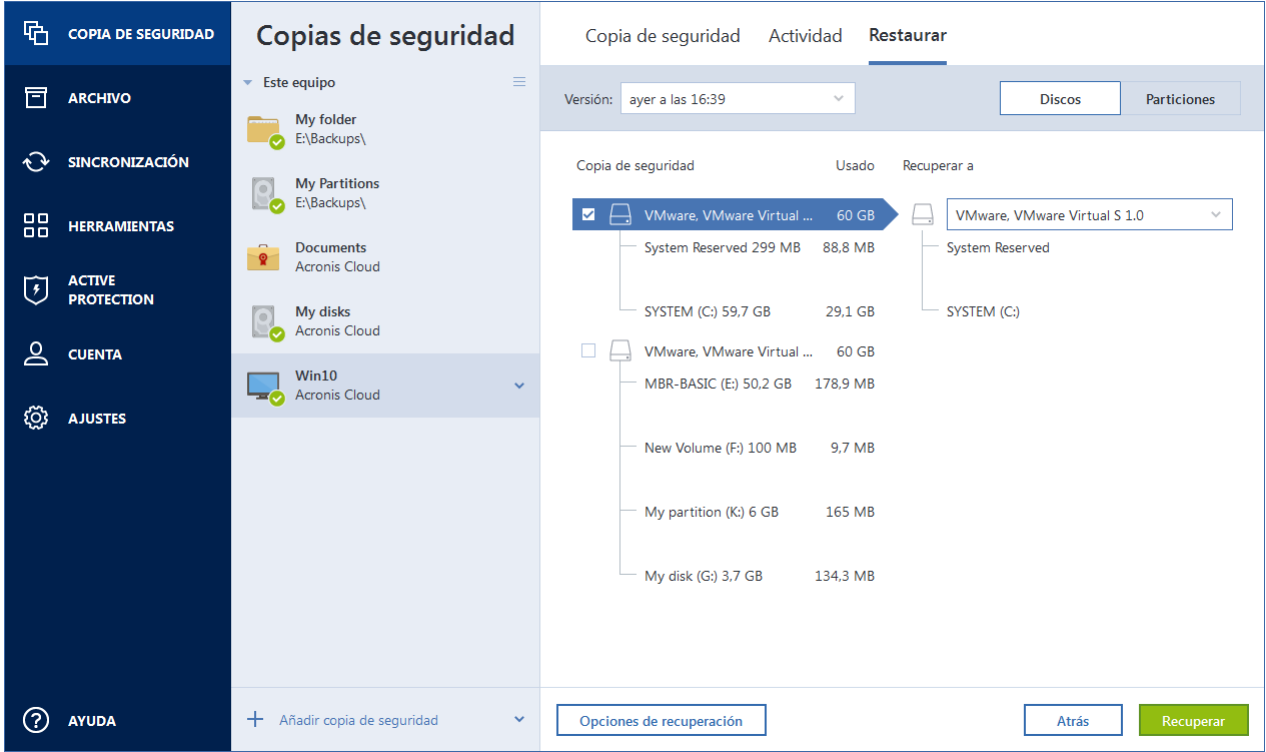

- 5. Seleccione la pestaña **Discos** para recuperar los discos, o la pestaña **Particiones** para recuperar las particiones específicas. Elija los objetos que desee recuperar.
- 6. En el campo de destino de la recuperación, bajo el nombre de la partición, seleccione la partición de destino. Las particiones no adecuadas están marcadas con un borde de color rojo. Tenga en cuenta que todos los datos en la partición de destino se perderán porque será reemplazada por los datos y sistema de archivos recuperados.

*Para efectuar la recuperación en la partición original, es necesario que al menos un 5 % del espacio de la partición esté libre. De lo contrario, el botón Recuperar ahora no estará disponible.*

- 7. [paso opcional] Con el fin de configurar los parámetros adicionales para el proceso de recuperación del disco, haga clic en **Opciones de recuperación**.
- 8. Una vez que haya terminado sus selecciones, haga clic en **Recuperar ahora** para iniciar la recuperación.

## 5.1.2.1 Propiedades de la partición

Cuando recupere particiones a un disco básico, puede cambiar las propiedades de estas particiones. Para abrir la ventana de **Propiedades de la partición**, haga clic en **Propiedades**, junto a la partición objetivo seleccionada.

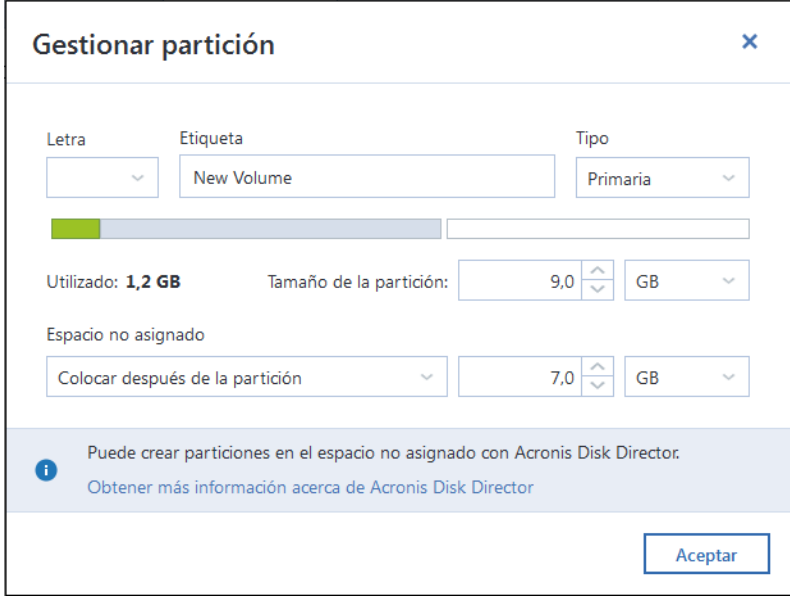

Puede cambiar las siguientes propiedades de las particiones:

- **Letra**
- **Etiqueta**
- **Tipo**

Puede hacer que la partición sea principal, activa principal o lógica.

**Tamaño**

Puede cambiar el tamaño de la partición arrastrando el borde derecho con el ratón, en la barra horizontal de la pantalla. Para asignar a la partición un tamaño específico, introduzca el número correspondiente en el campo **Tamaño de la partición**. También puede seleccionar la posición de espacio no asignado: antes o después de la partición.

## 5.1.3 Acerca de la recuperación de discos dinámicos/GPT y volúmenes

### **Recuperación de volúmenes dinámicos**

Es posible recuperar volúmenes dinámicos a las siguientes ubicaciones de las unidades de disco duro locales:

**Volumen dinámico.**

*El cambio de tamaño manual de los volúmenes dinámicos durante la recuperación a discos dinámicos no es compatible. Si necesita cambiar el tamaño de un volumen dinámico durante una recuperación, debería recuperarse a un disco básico.*

- **Ubicación original (en el mismo volumen dinámico).** El tipo de volumen de destino no cambia.
- **Otro disco o volumen dinámico.**

El tipo de volumen de destino no cambia. Por ejemplo, cuando se recupera un volumen dinámico segmentado en un volumen dinámico extendido, el volumen de destino sigue siendo un volumen extendido.

**Un espacio no asignado del grupo dinámico.**

El tipo de volumen recuperado será igual al que había en la copia de seguridad.

**Disco o volumen básico.**

El volumen de destino sigue siendo básico.

**Recuperación completa.**

Al realizar la llamada "recuperación completa" de volúmenes dinámicos a un nuevo disco sin formatear, los volúmenes recuperados se transforman en básicos. Si desea que los volúmenes recuperados sigan siendo dinámicos, deberá preparar los discos de destino como dinámicos (particionar y formatear). Esto se puede realizar con herramientas de terceros, por ejemplo, el complemento Windows Disk Management.

### **Recuperación de discos y volúmenes básicos.**

- Cuando se recupera un volumen básico a un espacio no asignado del grupo dinámico, el volumen recuperado se convierte en dinámico.
- Cuando se recupera un disco básico a un disco dinámico de un grupo dinámico compuesto por dos discos, el disco recuperado sigue siendo básico. El disco dinámico en el que se realiza la recuperación pasa a estar "no presente", y el volumen dinámico extendido/seccionado del segundo disco pasa a ser "erróneo".

### **Estilo de la partición tras la recuperación**

El estilo de la partición del disco de destino depende de si su equipo es compatible con UEFI y si el sistema arranca BIOS o en UEFI. Consulte la siguiente tabla:

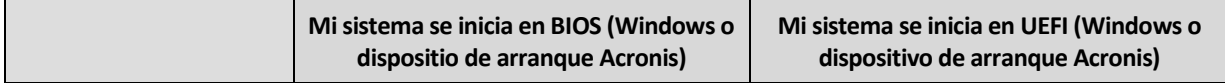

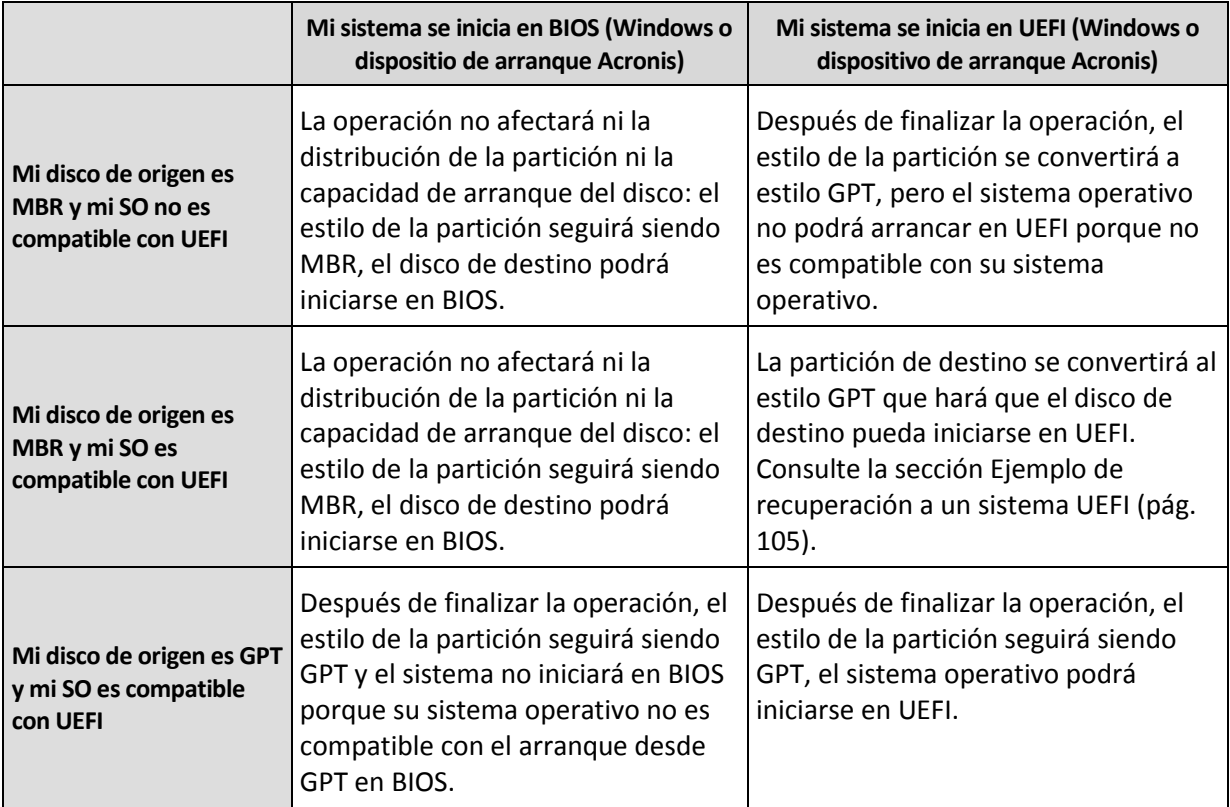

### **Ejemplo de un procedimiento de recuperación**

Consulte la sección Ejemplo de recuperación a un sistema UEFI (pág[. 105\)](#page-104-0).

### <span id="page-104-0"></span>5.1.3.1 Ejemplos de recuperación a un sistema UEFI

A continuación encontrará un ejemplo de transferencia de un sistema con las siguientes condiciones:

- El disco de origen es MBR y el SO es compatible con UEFI.
- El sistema de destino se arranca en UEFI.
- Sus unidades de disco duro antigua y nueva funcionan en el mismo modo de controlador (por ejemplo, IDE o AHCI).

Antes de comenzar, asegúrese de que tiene

**Dispositivo de arranque Acronis.**

Consulte Crear dispositivos de arranque Acronis (pág. [153,](#page-152-0) pág[. 17\)](#page-16-0) para obtener más información.

**Creación de una copia de seguridad del disco del sistema en el modo de disco.**

Para crear esta copia de seguridad, pase al modo de disco y, a continuación, seleccione la unidad de disco duro que contiene la partición del sistema. Consulte la sección Copias de seguridad de discos y particiones (pág. [45\)](#page-44-0) para obtener más información.

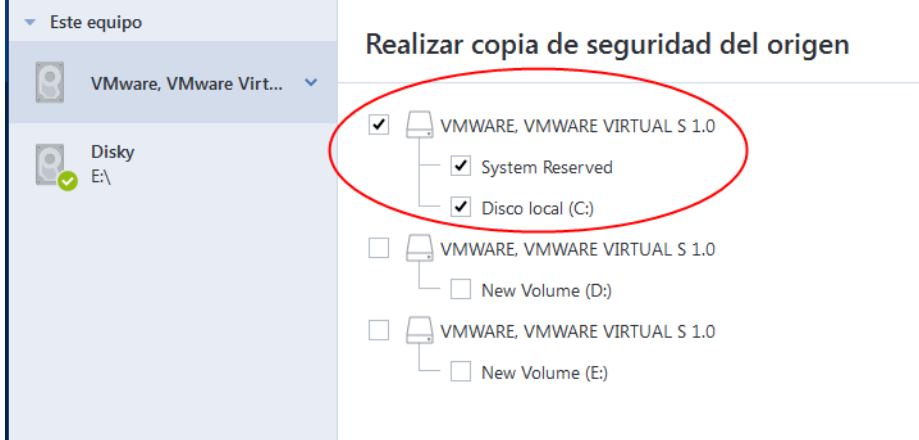

### **Para transferir el sistema desde un disco MBR hasta un equipo arrancado en UEFI:**

- 1. Arranque desde el dispositivo de arranque Acronis en modo UEFI y seleccione Acronis True Image.
- 2. Ejecute el **Asistente para la recuperación** y siga las instrucciones que aparecen en Recuperación del sistema (pág. [93\)](#page-92-0).
- 3. En el paso **Qué recuperar**, seleccione la casilla de verificación situada al lado del nombre del disco para seleccionar el disco del sistema completo.

En el siguiente ejemplo, se debe seleccionar la casilla de verificación del **Disco 1**:

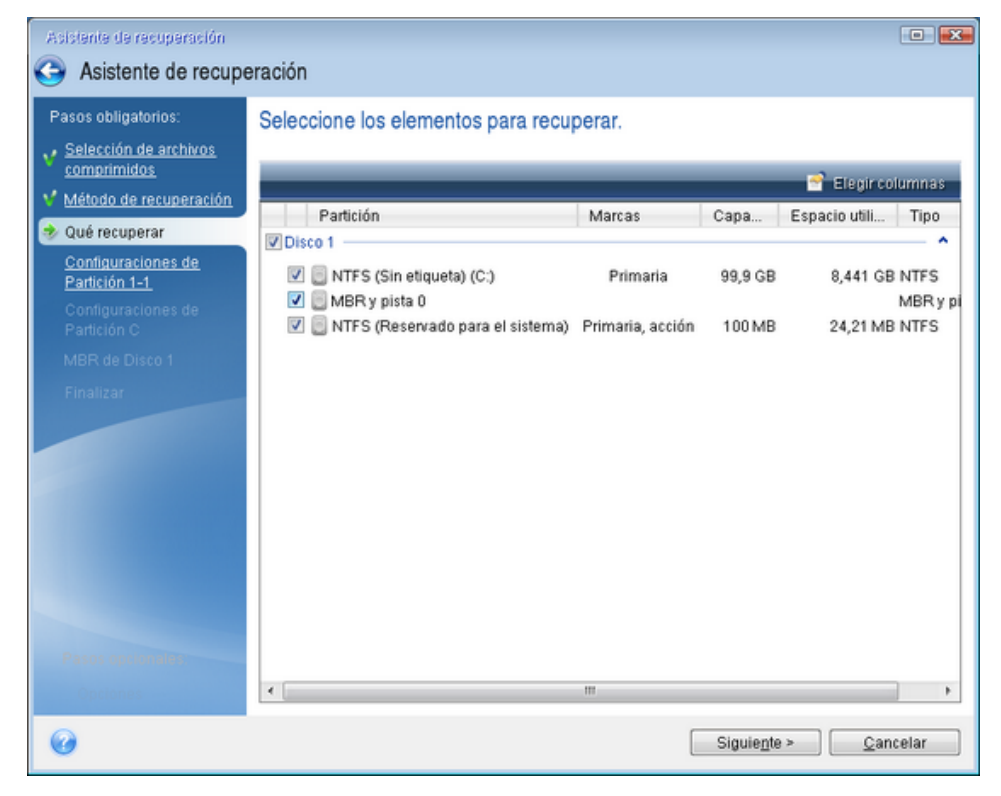

4. En el paso **Finalizar**, haga clic en **Continuar**.

Al acabar la operación, el disco de destino se convertirá al estilo GPT para que pueda arrancarse en UEFI.

Tras la recuperación, asegúrese de arrancar el equipo en el modo UEFI. Es posible que tenga que cambiar el modo de arranque del disco del sistema en la interfaz del administrador de arranque de UEFI.

## <span id="page-106-0"></span>5.1.4 Organización del orden de arranque del BIOS o del BIOS UEFI

Para iniciar el ordenador desde el dispositivo de arranque de Acronis, deberá organizar el orden de arranque de modo que ese dispositivo sea el primer dispositivo de arranque. El orden de arranque se modifica en el BIOS o en el UEFI BIOS, dependiendo de la interfaz del firmware de su equipo. En ambos casos, el procedimiento es muy parecido.

### **Para iniciar desde el dispositivo de arranque Acronis:**

- 1. Si utiliza una unidad flash USB o una unidad externa como dispositivo de arranque, conéctelas al puerto USB.
- 2. Encienda su equipo. Durante la POST (prueba automática de encendido), verá la combinación de teclas que debe pulsar para acceder al BIOS o el UEFI BIOS.
- 3. Pulse la combinación de teclas (por ejemplo, **Del, F1, Ctrl+Alt+Esc, Ctrl+Esc**). Se abre la utilidad de configuración del BIOS o el UEFI BIOS. Tenga en cuenta que es posible que las utilidades presenten un aspecto, conjuntos de elementos, nombres, etc., diferentes.

*Algunas placas base tienen lo que se denomina "menú de arranque", que se abre al pulsar una tecla o combinación de teclas determinada, como, por ejemplo, F12. El menú de arranque permite seleccionar el dispositivo de arranque de una lista de dispositivos de arranque sin modificar la configuración del BIOS o el BIOS UEFI.*

- 4. Si utiliza un CD o un DVD como dispositivo de arranque, insértelo en la unidad de CD o DVD.
- 5. Establezca el dispositivo de arranque (CD, DVD o unidad USB) como el primer dispositivo de arranque:
	- 1. Diríjase a la configuración de orden de arranque mediante las teclas de flecha del teclado.
	- 2. Coloque el puntero en el dispositivo del dispositivo de arranque y establézcalo como el primer elemento de la lista. Normalmente puede utilizar las teclas del signo más y menos para cambiar el orden.

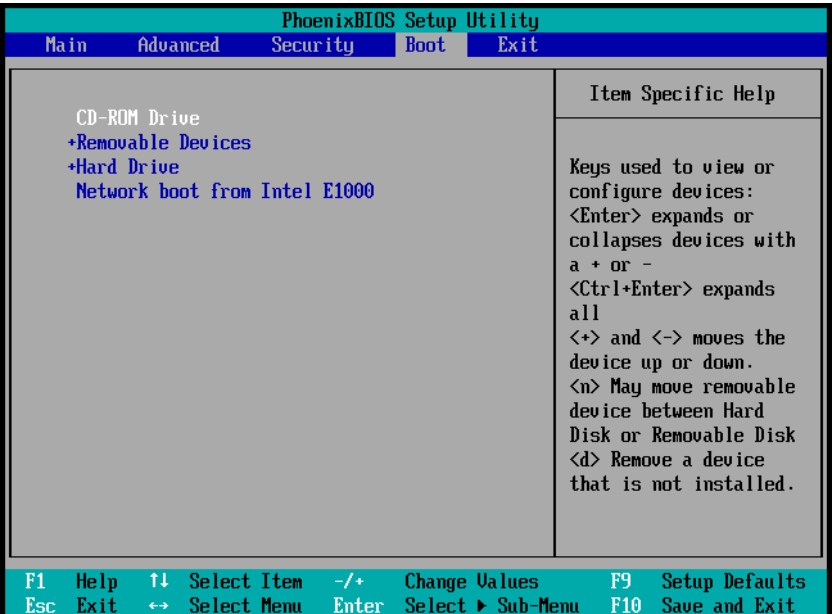

6. Salga del BIOS o el BIOS UEFI y guarde los cambios que haya introducido. El equipo se iniciará desde el dispositivo de arranque Acronis.

*Si el equipo no logra iniciarse desde el primer dispositivo, intentará hacerlo desde el segundo dispositivo de la lista, y así sucesivamente.* 

# <span id="page-107-0"></span>5.2 Recuperación de archivos y carpetas

Puede recuperar los archivos y las carpetas de las copias de seguridad de archivos o de discos.

#### **Para recuperar archivos y carpetas:**

- 1. Inicie Acronis True Image 2020.
- 2. En la barra lateral, haga clic en **Copia de seguridad**.
- 3. En la lista de copias de seguridad, seleccione la copia de seguridad que contenga los archivos o las carpetas que desee recuperar y, a continuación, abra la pestaña **Recuperación**.
- 4. Seleccionar la versión de la copia de seguridad (estado de los datos en una fecha y hora específicas).
- 5. Seleccione los archivos y carpetas que desee recuperar y, a continuación, haga clic en **Siguiente**.

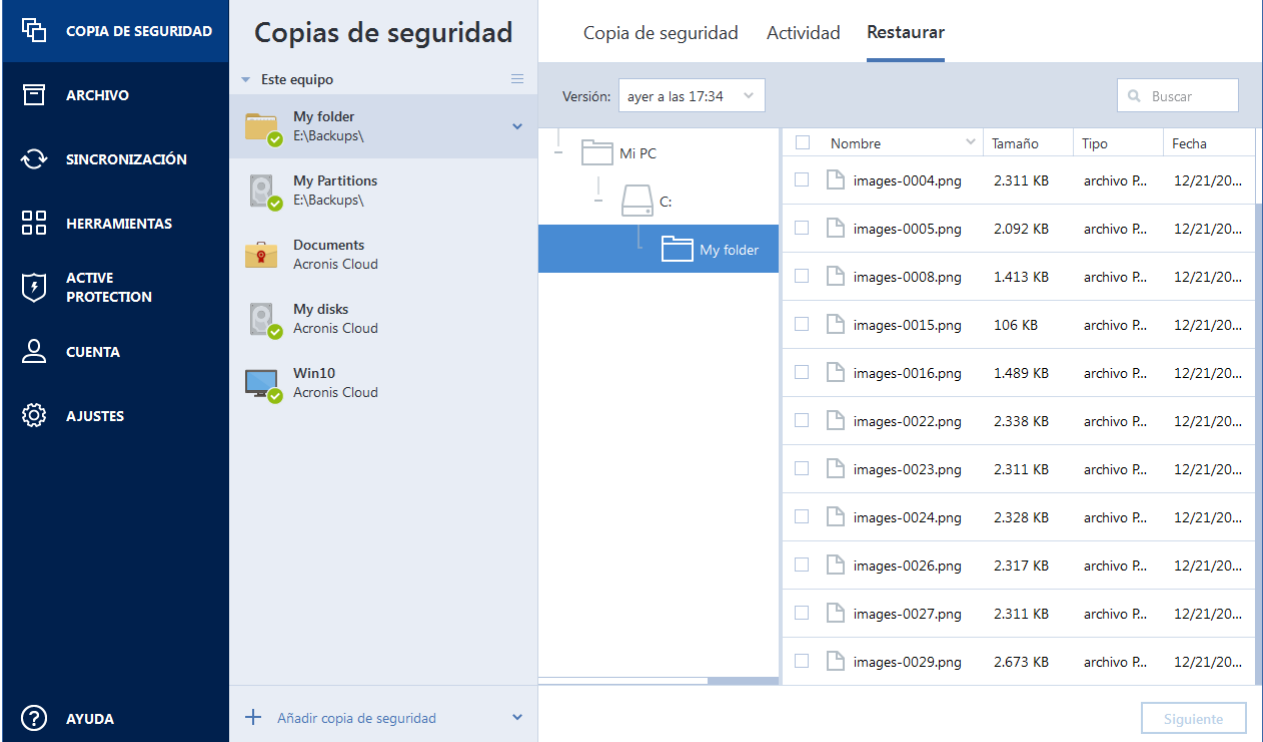

6. Seleccione un destino en su equipo al que desea recuperar los archivos/las carpetas seleccionados/as. Puede recuperar datos a su ubicación original o elegir una nueva, si fuera necesario. Para elegir una nueva ubicación, haga clic en el botón **Examinar**.

Cuando elija una nueva ubicación, los elementos seleccionados se recuperarán de manera predeterminada sin recuperar la ruta original absoluta. También es posible que desee recuperar los elementos con la jerarquía de carpetas completa. En este caso, seleccione la casilla de verificación **Mantener la estructura de carpetas original**.

7. Cuando sea necesario, ajuste las opciones para el proceso de recuperación (prioridad del proceso de recuperación, configuración de seguridad a nivel de archivo, etc.). Para definir las opciones,
haga clic en **Opciones de recuperación**. Las opciones que ajuste aquí se aplicarán solo a la operación de recuperación actual.

8. Para iniciar el proceso de recuperación, haga clic en el botón **Recuperar ahora**.

Puede detener la recuperación si hace clic en **Cancelar**. Tenga en cuenta que la recuperación que se cancela aún puede generar cambios en la carpeta de destino.

### **Recuperación de archivos en el Explorador de archivos**

#### **Para recuperar archivos y carpetas directamente del Explorador de archivos:**

- 1. Haga doble clic en el archivo .tib correspondiente y, a continuación, diríjase al archivo o carpeta que desee recuperar.
- 2. Copie el archivo o la carpeta en un disco duro.

*Nota: Los archivos copiados perderán el atributo "Comprimido" y "Cifrado". Si necesita mantener estos atributos, es recomendable recuperar la copia de seguridad.*

# 5.3 Búsqueda de contenido de copias de seguridad

Durante la recuperación de datos de copias de seguridad locales, puede buscar archivos y carpetas específicos almacenados en la copia de seguridad seleccionada.

#### **Para buscar archivos y carpetas:**

- 1. Inicie la recuperación de datos tal y como se describe en Recuperación de particiones y discos (pág[. 101\)](#page-100-0) o Recuperación de archivos y carpetas (pág[. 108\)](#page-107-0).
- 2. Para seleccionar los archivos y carpetas que desea recuperar, introduzca el nombre del archivo o la carpeta en el campo **Buscar**. El programa muestra los resultados de la búsqueda.

También puede utilizar los caracteres comodín comunes de Windows: \* y ?. Por ejemplo, para buscar todos los archivos con extensión **.exe**, introduzca **\*.exe**. Para encontrar todos los archivos .exe con nombres compuestos por cinco símbolos y que comiencen por "my", escriba **My???.exe**.

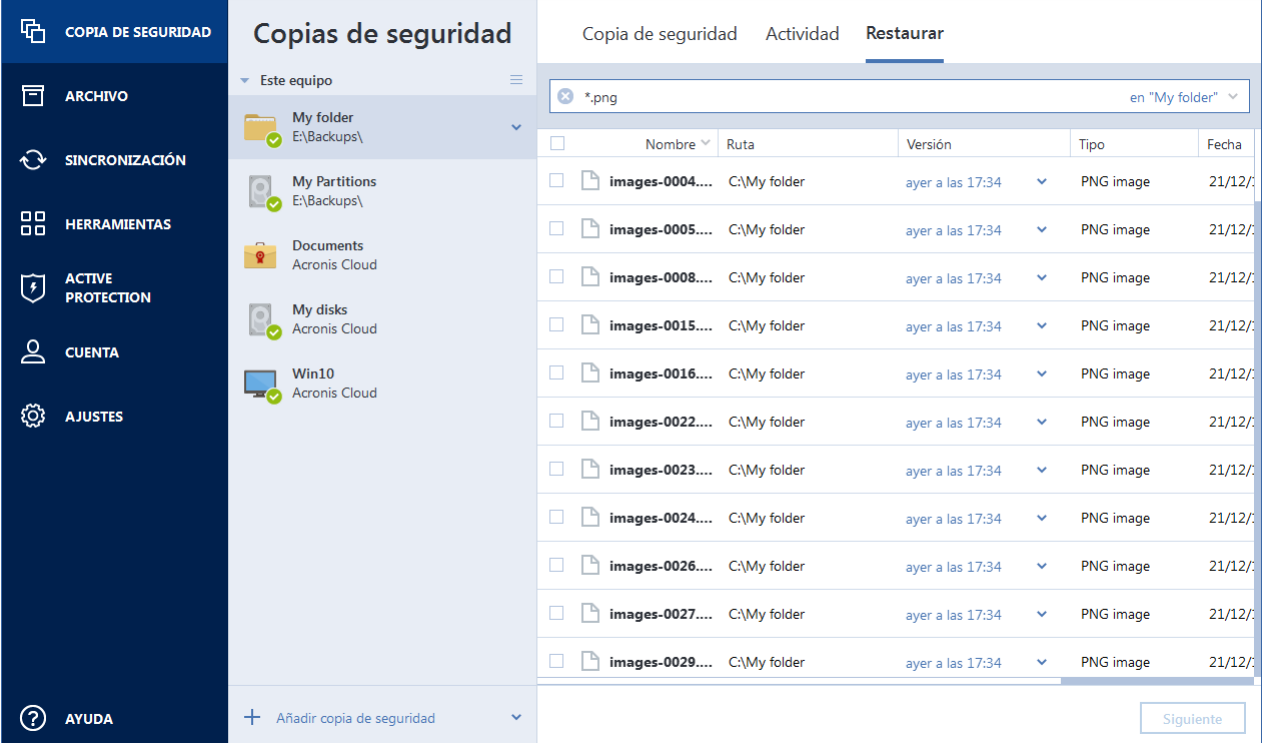

3. De manera predeterminada, Acronis True Image 2020 busca la carpeta seleccionada en el paso anterior. Para incluir la copia de seguridad completa en la búsqueda, haga clic en la flecha hacia abajo y, a continuación, en **Copia de seguridad completa**.

Para regresar al paso anterior, elimine el texto de búsqueda y, a continuación, haga clic en el icono de la cruz.

4. Una vez completada la búsqueda, seleccione los archivos que desee recuperar y, a continuación, haga clic en **Siguiente**.

*Nota: Preste atención a la columna Versión. Los archivos y carpetas que pertenecen a diferentes versiones de copia de seguridad no se pueden recuperar a la vez.*

# 5.4 Recuperación desde Acronis Cloud

## 5.4.1 Recuperación de datos de copias de seguridad en línea

Con Acronis True Image 2020, puede examinar y recuperar los archivos y carpetas incluidos en la copia de seguridad en Acronis Cloud. Si ha realizado una copia de seguridad de los datos de varios equipos, seleccione el cuadro de la copia de seguridad en línea del equipo desde el que realizó la copia de seguridad de los datos que desea recuperar.

### **Para recuperar archivos y carpetas de Acronis True Image 2020:**

- 1. Inicie Acronis True Image 2020.
- 2. En la barra lateral, haga clic en **Copia de seguridad**.
- 3. En la lista de copias de seguridad, seleccione la copia de seguridad en la nube que contenga los archivos o carpetas que desee recuperar.
- 4. En el panel derecho, abra la pestaña **Recuperación**.
- 5. (Opcional) En el menú desplegable Versión, seleccione la versión de la copia de seguridad que desea recuperar.

Si no selecciona una versión, Acronis True Image 2020 recuperará el último punto de recuperación.

6. Seleccione los archivos y carpetas que desee recuperar y haga clic en **Siguiente**.

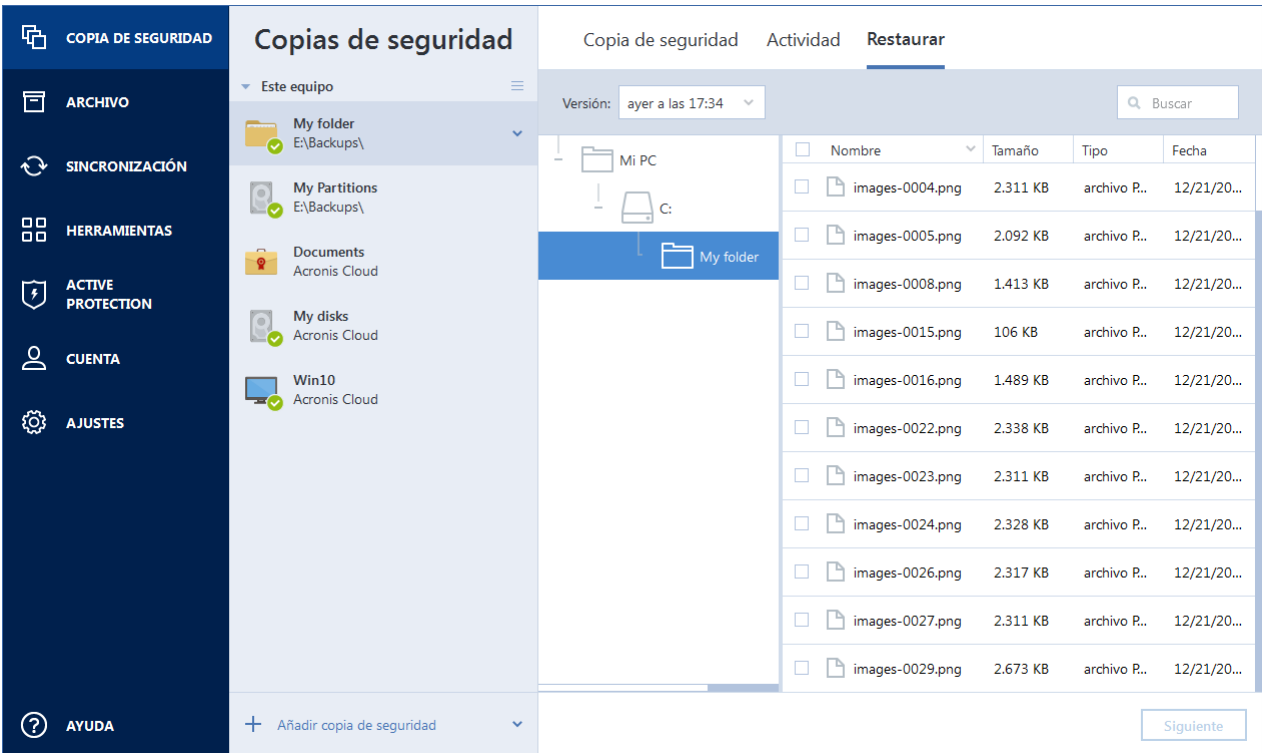

7. Seleccione el destino de su equipo en el que desea recuperar los archivos o carpetas seleccionados.

Para seleccionar una nueva ubicación en la que almacenar los datos, haga clic en **Examinar**. Cuando elija una nueva ubicación, los elementos seleccionados se recuperarán de manera predeterminada sin recuperar la ruta original absoluta. Si desea recuperar los elementos en una ubicación nueva y mantener la estructura de las carpetas, seleccione la casilla de verificación **Mantener la estructura de carpetas original**.

- 8. Haga clic en **Siguiente**.
- 9. (Opcional) Para establecer la prioridad del proceso de recuperación, los ajustes de seguridad a nivel de archivo y otras opciones, haga clic en **Opciones de recuperación**. Estos ajustes se aplicarán únicamente al trabajo de recuperación actual.
- 10. Haga clic en **Recuperar ahora** para iniciar la recuperación.

También puede utilizar la interfaz de restauración web de Acronis True Image 2020 en un explorador para descargar y recuperar archivos y carpetas que estén almacenados en la copia de seguridad en la nube.

#### **Para recuperar los archivos y carpetas desde Acronis Cloud:**

- 1. Inicie Acronis True Image 2020.
- 2. En la barra lateral, haga clic en **Cuenta**.
- 3. En la página de Cuenta, haga clic en **Abrir panel de control en línea**. Se le redirigirá a la página de Acronis Cyber Cloud.
- 4. En el panel derecho, haga clic en **COPIAS DE SEGURIDAD**.
- 5. En la lista de copias de seguridad, seleccione la copia de seguridad en la nube que contenga los archivos o carpetas que desee recuperar.
- 6. Seleccione en la lista los archivos y carpetas que desee recuperar.
- 7. **DESCARGAR** para iniciar la recuperación en la barra lateral.

*Si selecciona varios archivos y carpetas, se colocarán en un archivo zip.*

## 5.4.2 Recuperación de una versión de archivo

Acronis True Image 2020 seleccionará de forma predeterminada las últimas versiones con respecto a la fecha que haya especificado. Sin embargo, para cualquier archivo, puede seleccionar una versión específica del archivo que desee recuperar.

*Tenga en cuenta que esta opción no se aplica a las carpetas.*

#### **Para recuperar una versión específica del archivo:**

- 1. En el contenido de la copia de seguridad, seleccione el archivo cuya versión desee recuperar y, a continuación, haga clic en el icono de engranaje del lado derecho. Seleccione **Ver versiones** en el menú abierto.
- 2. En la ventana que aparezca, diríjase a la versión que necesite y haga clic en el icono de **Descargar**.

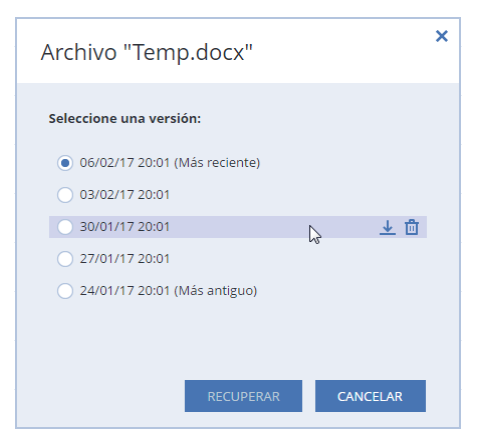

Los datos se descargarán de manera predeterminada en la carpeta **Descargas**.

## 5.4.3 Recuperación del disco desde Cloud

La recuperación del disco desde Acronis Cloud es semejante a la recuperación que se realiza desde un disco duro normal.

- Cuando inicia Windows y Acronis True Image 2020, consulte la sección Recuperación de particiones y discos (pág. [101\)](#page-100-0).
- Cuando no se pueda iniciar Windows, consulte la sección Recuperación del sistema desde Acronis Cloud (pág[. 113\)](#page-112-0).

### **Cómo funciona**

Su equipo debe estar conectado a Internet a través de un cable Ethernet o una conexión Wi-Fi. Acronis True Image 2020 admite varios protocolos de seguridad inalámbricos, incluidos WPA-Personal, WPA2-Personal y WPA2-Enterprise.

#### **Recuperación en la ubicación original**

Cuando se recupera un disco a la ubicación original, Acronis True Image 2020 no descarga el espacio de disco entero al equipo. Únicamente explora el disco para buscar cambios en los datos y recupera

aquellos archivos que difieren de los contenidos en la imagen. Mediante esta tecnología, se reduce significativamente la cantidad de datos que debe descargar para recuperar el disco.

#### **Recuperación en una nueva ubicación**

Cuando se realiza la recuperación a una ubicación diferente o a un espacio no asignado, el proceso es muy similar al de la recuperación desde un almacenamiento local. La única diferencia consiste en el método de escritura de los datos. Acronis True Image descarga y escribe los datos en bloques separados y no de modo continuo. Esta tecnología incrementa la velocidad y fiabilidad de todo el proceso de recuperación.

### **Qué se debe hacer si se ha interrumpido la recuperación**

Debido a que la recuperación del disco desde Acronis Cloud utiliza conexión a Internet y normalmente demora bastante tiempo, la posibilidad de que se interrumpa el proceso es mayor si se compara con la recuperación realizada desde un disco duro normal.

Posibles motivos de interrupción de la recuperación:

- Se ha perdido la conexión a Internet.
- Se ha perdido la conexión a Acronis Cloud.
- Ha cancelado la recuperación, intencionadamente o sin querer.
- Hay problemas en el suministro eléctrico.

Cuando la recuperación se interrumpe debido a un problema de conexión, Acronis True Image 2020 intenta conectarse de nuevo a Acronis Cloud automáticamente y reanudar el proceso de recuperación. Es recomendable que compruebe la configuración de la conexión a Internet en este caso. Si los intentos de conexión automática fallan, vuelva a ejecutar manualmente la recuperación cuando se se restablezca la conexión.

En los demás casos, vuelva a ejecutar manualmente el proceso de recuperación y asegúrese de que se completa.

Independientemente del motivo de la interrupción, Acronis True Image 2020 no retoma la recuperación desde el principio. Reanuda el proceso y descarga solo los datos que no se habían recuperado.

## <span id="page-112-0"></span>5.4.3.1 Recuperación del sistema desde Acronis Cloud

*Dependiendo de la velocidad de la conexión a Internet de la que disponga, la recuperación del disco desde Acronis Cloud puede demorar.*

Antes de comenzar, es recomendable completar los preparativos descritos en Preparación para la recuperación (pág. [92\)](#page-91-0). Si recupera su sistema en un disco nuevo, no necesitará formatear este, ya que esta acción se llevará a cabo en el proceso de recuperación.

Antes de comenzar este procedimiento, asegúrese de que tiene conexión a Internet mediante cable Ethernet o a través de Wi-Fi.

#### **Para recuperar un disco del sistema desde Acronis Cloud:**

- 1. Organice el orden de arranque en BIOS de tal manera que su dispositivo de arranque Acronis (CD, DVD o dispositivo USB) sea el primer dispositivo de arranque. Consulte Disposición del orden de arranque en BIOS (pág[. 107\)](#page-106-0).
- 2. Arranque desde el dispositivo de arranque y seleccione **Acronis True Image**.

3. En la pantalla **Inicio**, seleccione **Mis discos** en **Recuperar**.

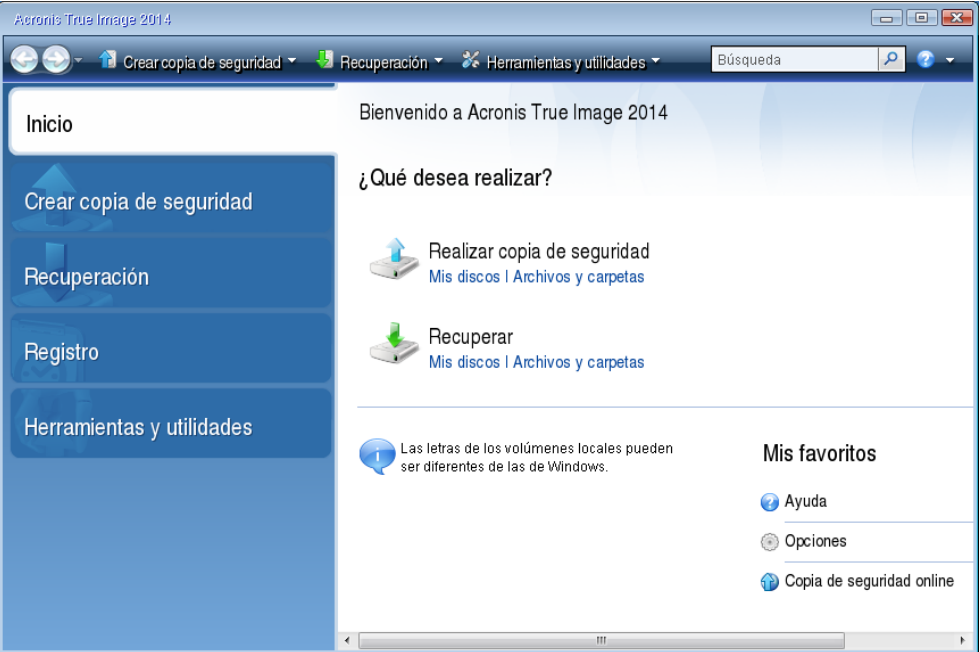

- 4. Para incorporar la copia de seguridad en línea del disco de sistema a la lista de copias disponibles, haga clic en **Buscar**.
- 5. En el árbol de directorios de la ventana abierta, seleccione Acronis Cloud e introduzca las credenciales de su cuenta de Acronis.

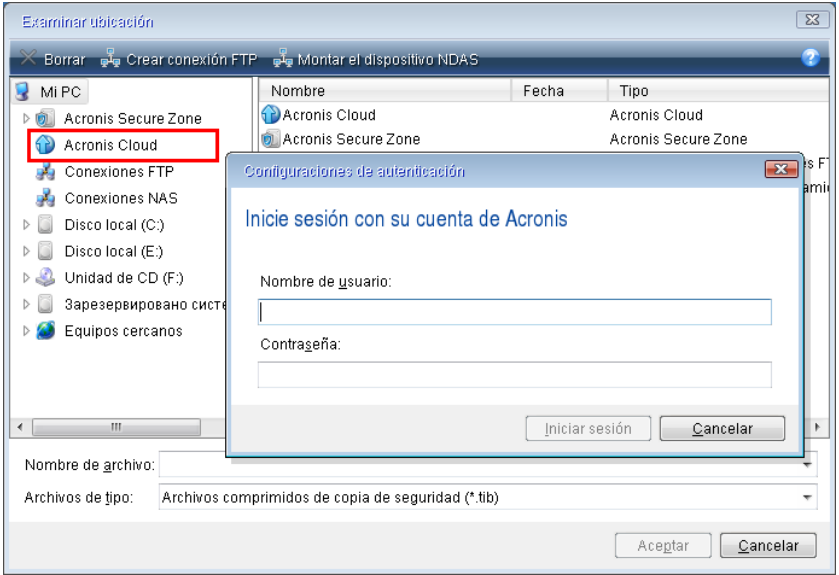

6. Seleccione la copia de seguridad que desea emplear para la recuperación y haga clic en **Aceptar**.

7. En el paso **Selección de archivos**, seleccione la copia de seguridad en línea y haga clic en **Siguiente**.

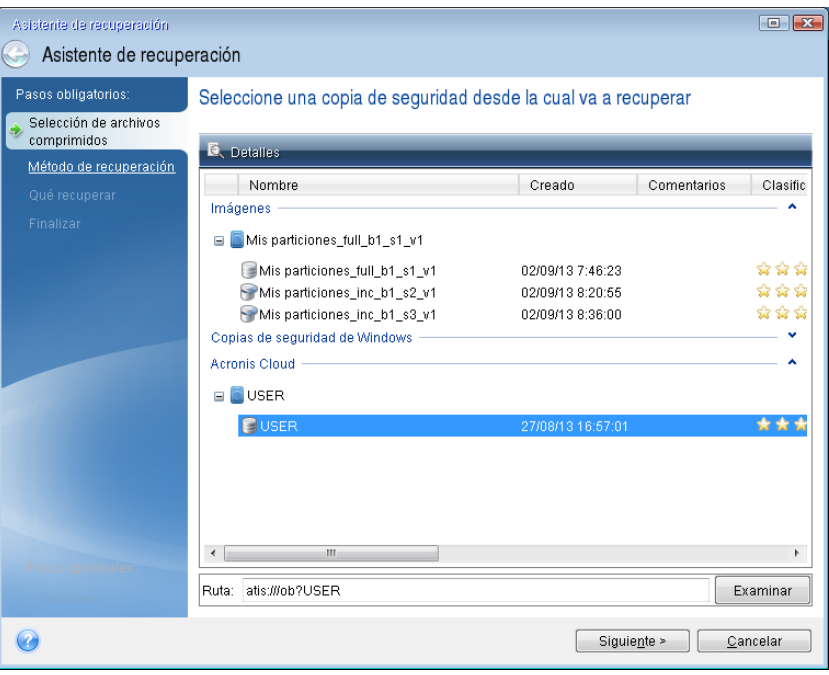

- 8. En el paso **Método de recuperación**, seleccione **Recuperar discos y particiones completos**.
- 9. En el paso **Qué recuperar**, seleccione la partición del sistema (normalmente C) y la partición reservada del sistema (si existe alguna). También puede reconocer estas particiones mediante las marcas **Pri** y **Act**.

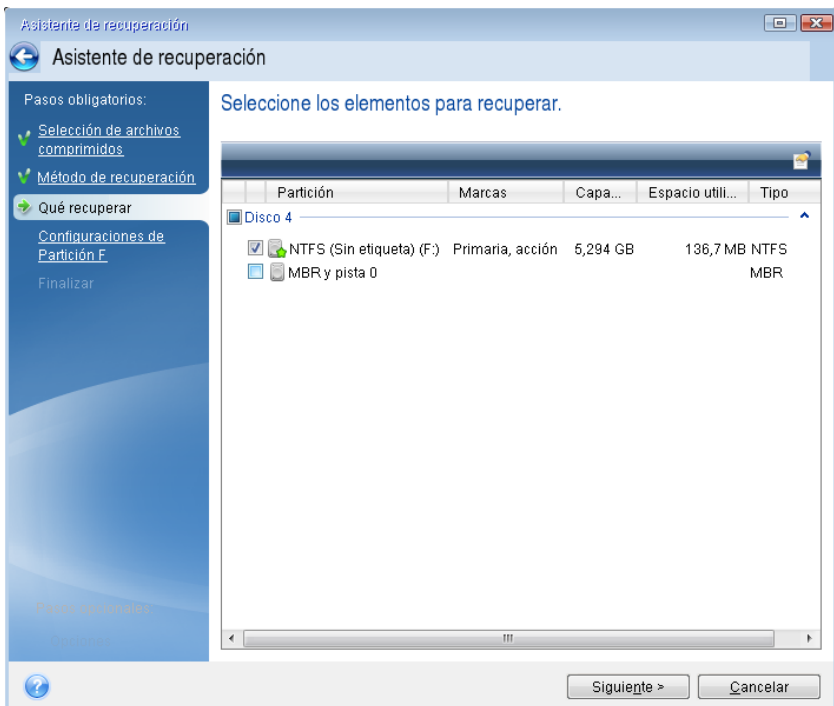

10. En el paso "Configuraciones de la partición C" (o la letra correspondiente a la partición del sistema, si es diferente), cambie la configuración si es necesario. Por ejemplo, debe cambiar la configuración cuando efectúe la recuperación en un nuevo disco duro de distinta capacidad.

- 11. Lea detenidamente el resumen de las operaciones en el paso **Finalizar**. Si no ha cambiado el tamaño de la partición, los tamaños en los elementos **Eliminando partición** y **Recuperando partición** deben coincidir. Haga clic en **Proseguir**.
- 12. Cuando la recuperación haya finalizado, salga de la versión autónoma de Acronis True Image 2020 y elimine los dispositivos de arranque. Arranque desde la partición del sistema recuperada. Después de comprobar que Windows se ha recuperado al estado necesario, restaure el orden de arranque original (pág. [107\)](#page-106-0).

# 5.5 Recuperación de los datos de Office 365

Acronis True Image 2020 le permite proteger su cuenta personal de Office 365 contra la pérdida de sus mensajes de correo electrónico, los archivos y las carpetas, la información de su perfil y otros datos. Cuando tenga una copia de seguridad en la nube de los datos de su cuenta, podrá examinarla y recuperar elementos específicos.

### **¿Qué elementos pueden recuperarse?**

**Los siguientes elementos pueden recuperarse de una copia de seguridad del buzón de correo:**

- Buzón de correo completo
- Mensajes de correo electrónico
- Adjuntos

**Los siguientes elementos pueden recuperarse de una copia de seguridad de OneDrive:**

- OneDrive completo
- Todos los archivos y todas las carpetas de los que se realizaron copias de seguridad

### Recuperación de los datos de Office 365

#### **Para examinar y recuperar sus datos:**

- 1. Abra el Panel de control en línea mediante una de las acciones siguientes:
	- Siga el enlace: https://cloud.acronis.com.
	- En la barra lateral de Acronis True Image 2020, haga clic en **Cuenta** y, a continuación, haga clic en **Abrir panel de control en línea**.
- 2. Inicie sesión en su cuenta de Acronis.
- 3. En la barra lateral, haga clic en **Recursos**, encuentre el cuadro de copia de seguridad de Office 365 y, a continuación, haga clic en **Recuperar**.
- 4. Explore la lista de sus copias de seguridad. Si fuera necesario, utilice el filtro para encontrar una copia de seguridad por contenido.
- 5. Tras seleccionar una copia de seguridad, haga clic en **Recuperar...** y elija los datos que desee restaurar:
	- OneDrive completo o archivos y carpetas específicos.
	- Buzón de correo completo o mensajes específicos.

Cuando elija recuperar elementos específicos, el Panel de control en línea abrirá la lista de los elementos de los que se haya realizado una copia de seguridad. Puede examinarlos, ver su contenido y utilizar la búsqueda para encontrar un elemento específico (esta función solo está disponible para algunos tipos de datos).

Después de seleccionar los elementos, puede elegir la operación que desea realizar (según el tipo de datos, habrá operaciones que no estarán disponibles):

- **Mostrar contenido**: haga clic para ver los detalles del elemento o abrirlo a tamaño completo.
- **Enviar como correo electrónico**: haga clic aquí para enviar el mensaje a los destinatarios seleccionados.
- **Mostrar versiones**: haga clic aquí para visualizar las versiones del elemento.
- **Recuperar**: haga clic aquí con el fin de especificar una ubicación para los elementos que recupere. También puede recuperar los permisos de uso compartido para determinados elementos.
- **Descargar**: haga clic para descargar el archivo seleccionado.
- 6. Haga clic en **Iniciar recuperación**.

# 5.6 Opciones de recuperación

Puede configurar opciones para el disco/partición y los procesos de recuperación de archivos. Después de instalar la aplicación, todas las opciones se establecen en los valores iniciales. Puede cambiarlas para la operación actual de recuperación únicamente o para todas las operaciones de recuperación futuras. Seleccione la casilla de verificación **Guardar la configuración como predeterminada** para aplicar la configuración modificada a todas las otras operaciones de recuperación de manera predeterminada.

Tenga en cuenta que las opciones de recuperación de discos y de recuperación de archivos son completamente independientes, y deben configurarse por separado.

Si desea restablecer todas las opciones modificadas a los valores iniciales establecidos antes de instalar el producto, haga clic en el botón **Restablecer a los valores iniciales**.

## 5.6.1 Modo de recuperación del disco

Ubicación: **Opciones de recuperación** > **Avanzadas** > **Modo de recuperación del disco**

Con esta opción, puede seleccionar el modo de recuperación del disco para copias de seguridad de imágenes.

 **Recuperación sector por sector**: seleccione esta opción si desea recuperar los sectores utilizados y no utilizados de los discos o particiones. Esta opción solo será eficaz cuando escoja recuperar una copia de seguridad sector por sector.

## 5.6.2 Comandos pre/post para la recuperación

### Ubicación: **Opciones de recuperación** > **Avanzadas** > **Comandos pre/post**

Puede especificar los comandos (o incluso archivos por lotes) que se ejecutarán automáticamente antes y después del procedimiento de recuperación.

Por ejemplo, quizá desee iniciar o detener ciertos procesos de Windows o comprobar la presencia de virus en sus datos antes de la recuperación.

Para especificar los comandos (archivos por lotes):

 Seleccione el comando que se ejecutará antes de que comience el proceso de recuperación en el campo **Comando previo**. Para crear un nuevo comando o seleccionar un nuevo archivo por lotes, haga clic en el botón **Editar.**

 Seleccione el comando que se ejecutará después de que finalice el proceso de recuperación en el campo **Comando posterior**. Para crear un nuevo comando o seleccionar un nuevo archivo por lotes, haga clic en el botón **Editar.**

No intente ejecutar comandos interactivos, es decir, comandos que requieren entradas del usuario (por ejemplo, "pausa"). Estos comandos no son compatibles.

## 5.6.2.1 Edite el comando de usuario para proceder a la restauración.

Puede especificar los comandos de usuario que se ejecutarán antes o después de la restauración:

- En el campo **Comando**, introduzca un comando o selecciónelo de la lista. Haga clic en **...** para seleccionar un archivo por lotes.
- En el campo **Directorio de trabajo**, introduzca una ruta para la ejecución del comando o selecciónelo de la lista de las rutas que se ingresaron anteriormente.
- En el campo **Argumentos,** introduzca o seleccione argumentos de ejecución del comando de la lista.

Al desactivar el parámetro **No realizar operaciones hasta que finalice la ejecución de comandos** (habilitado de manera predeterminada), el proceso de recuperación podrá ejecutarse de manera simultánea con la ejecución de sus comandos.

El parámetro **Abortar la ejecución de la operación si el comando del usuario falla** (habilitado de manera predeterminada) abortará la operación si se presenta cualquier error en la ejecución del comando.

Puede probar el comando que introdujo al hacer clic en el botón **Probar comando**.

# 5.6.3 Opción de validación

Ubicación: **Opciones de recuperación** > **Avanzadas** > **Validación**

- **Validar copia de seguridad antes de la recuperación**: active esta opción para comprobar la integridad de la copia de seguridad antes de la recuperación.
- **Verificar sistema de archivos después de la recuperación**: active esta opción para comprobar la integridad del sistema de archivos en la partición recuperada.

*Solamente pueden comprobarse los sistemas de archivos de sistema FAT16/32 y NTFS.*

*El sistema de archivos no se comprobará si es necesario efectuar un reinicio durante la recuperación, por ejemplo, cuando se recupera la partición del sistema en su ubicación original.*

# 5.6.4 Reinicio del equipo

Ubicación: **Opciones de recuperación** > **Avanzadas** > **Reinicio del equipo**

Si desea reiniciar el equipo automáticamente cuando sea necesario para la recuperación, seleccione la casilla de verificación **Reiniciar el equipo automáticamente si fuera necesario para la recuperación**. Esto puede utilizarse si debe recuperar una partición bloqueada por el sistema operativo.

## 5.6.5 Opciones de recuperación de archivos

Ubicación: **Opciones de recuperación** > **Avanzadas** > **Opciones de recuperación de archivos**

Puede seleccionar las siguientes opciones de recuperación de archivos:

- **Recuperar archivos con su configuración de seguridad original**: si las configuraciones de seguridad de los archivos se conservaron durante la copia de seguridad (consulte la sección Configuración de seguridad a nivel de archivo para copias de seguridad (pág[. 75\)](#page-74-0)), puede elegir si las recupera o si deja que los archivos hereden las configuraciones de seguridad de la carpeta en la que se recuperarán. Esta opción es efectiva solo cuando se recuperan archivos de copias de seguridad de archivos o carpetas.
- **Establecer la fecha y hora actual para los archivos recuperados**: puede elegir entre recuperar la fecha y hora de la copia de seguridad o asignar a los archivos la fecha y horas actuales. De manera predeterminada, se asignarán la fecha y hora de la copia de seguridad.

## 5.6.6 Opciones de sobrescritura de archivo

### Ubicación: **Opciones de recuperación** > **Avanzadas** > **Opciones de sobrescritura de archivo**

Elija qué hacer si el programa encuentra un archivo en la carpeta de destino con el mismo nombre que el que se encuentra en la copia de seguridad.

*Esta opción solo está disponible al restaurar los archivos y carpetas (sin discos ni particiones).*

Seleccione la casilla de verificación de **Sobrescribir archivos existentes** si desea sobrescribir los archivos del disco duro con los archivos de la copia de seguridad. Si la casilla de verificación no está seleccionada, se guardarán en el disco los archivos y las carpetas más recientes.

Si no necesita sobrescribir algunos archivos:

- Seleccione la casilla de verificación de **Archivos y carpetas ocultos** para que no se sobrescriban todos los archivos y carpetas ocultos. Esta opción está disponible para las copias de seguridad a nivel de archivos en destinos locales y recursos compartidos de red.
- Seleccione la casilla de verificación de **Archivos y carpetas del sistema** para que no se sobrescriban todos los archivos y carpetas del sistema. Esta opción está disponible para las copias de seguridad a nivel de archivos en destinos locales y recursos compartidos de red.
- Seleccione la casilla de verificación de **Archivos y carpetas más recientes** para que no se sobrescriban los archivos y carpetas más recientes.
- Haga clic en **Agregar carpetas y archivos específicos** para manejar la lista de archivos y carpetas personalizados que no desea sobrescribir. Esta opción está disponible para las copias de seguridad a nivel de archivos en destinos locales y recursos compartidos de red.
	- Para desactivar la sobrescritura de archivos concretos, haga clic en el signo más para crear un criterio de exclusión.
	- Mientras especifica los criterios, puede usar los caracteres comodín comunes de Windows. Por ejemplo, para preservar todos los archivos con extensión **.exe**, puede agregar **\*.exe**. Al agregar **Mi???.exe** resguardará todos los archivos .exe con nombres que contengan cinco símbolos y comiencen con "mi".

Para eliminar un criterio, selecciónelo en la lista y, a continuación, haga clic en el signo menos.

## 5.6.7 Rendimiento de la operación de recuperación

#### Ubicación: **Opciones de recuperación** > **Avanzadas** > **Rendimiento**

Puede configurar los siguientes ajustes:

## **Prioridad de la operación**

Al cambiar la prioridad de un proceso de copia de seguridad o de recuperación, este puede ejecutarse más rápido si se aumenta la prioridad o más lento si esta se disminuye, pero también puede afectar desfavorablemente el rendimiento de otros programas en ejecución. La prioridad de cualquier proceso que se ejecute en un sistema determina la cantidad de uso de la CPU y los recursos del sistema que se asignan a dicho proceso. La disminución de la prioridad de operación liberará más recursos para otras tareas de la CPU. El aumento de la prioridad de la copia de seguridad o la recuperación puede acelerar el proceso debido al uso de recursos de otros procesos que actualmente se encuentran en ejecución. El efecto dependerá del uso total de la CPU y de otros factores.

Puede establecer la prioridad de operación en:

- **Baja** (habilitada de manera predeterminada): el proceso de copia de seguridad o recuperación se ejecutará más lentamente, pero aumentará el rendimiento de otros programas.
- **Normal**: el proceso de copia de seguridad o recuperación tendrá igual prioridad con otros procesos.
- **Alta**: el proceso de copia de seguridad o recuperación se ejecutará más rápidamente, pero disminuirá el rendimiento de otros programas. Tenga en cuenta que la selección de esta opción puede generar el uso al 100 % de la CPU por parte de Acronis True Image 2020.

# 5.6.8 Notificaciones de la operación de recuperación

### Ubicación: **Opciones de recuperación** > **Notificaciones**

A veces, un procedimiento de copia de seguridad o de recuperación puede demorar una hora o más. Acronis True Image 2020 puede notificarle por correo electrónico cuando haya finalizado. El programa también puede copiar los mensajes emitidos durante la operación o enviarle el registro completo de la operación una vez que esta finalice.

De manera predeterminada, todas las notificaciones están deshabilitadas.

## **Umbral de espacio de disco libre**

Es posible que desee recibir una notificación cuando el espacio libre en el almacenamiento de las copias de seguridad sea inferior al umbral especificado. Si, después de iniciar una copia de seguridad, Acronis True Image 2020 descubre que el espacio libre en la ubicación de la copia de seguridad seleccionada es menor que el valor especificado, el programa no comenzará el proceso de copia de seguridad real y se le informará inmediatamente mostrando un mensaje correspondiente. El mensaje le ofrece tres opciones: ignorarlo y continuar con la copia de seguridad, buscar otra ubicación para la copia de seguridad o cancelar la copia de seguridad.

Si el espacio libre es menor que el valor especificado mientras la copia de seguridad se está ejecutando, el programa mostrará el mismo mensaje y deberá tomar las mismas decisiones.

### **Para configurar el umbral de espacio de disco libre:**

- Seleccione la casilla de verificación **Mostrar mensaje de notificación si no hay suficiente espacio de disco libre**
- En la casilla **Tamaño**, escriba o seleccione el valor del umbral y seleccione una unidad de medida

Acronis True Image 2020 puede comprobar el espacio libre en los siguientes dispositivos de almacenamiento:

Unidades de disco duro locales

- Tarjetas y unidades USB
- Redes compartidas (SMB/NFS)

*El mensaje no se visualizará si la casilla de verificación No mostrar los mensajes y diálogos durante el procesamiento (modo silencioso) está seleccionada en los ajustes de Gestión de errores.*

*Esta opción no se puede activar para servidores FTP ni unidades de CD/DVD.*

### **Notificación por correo electrónico**

Puede especificar una cuenta de correo electrónico que se usará para recibir notificaciones por correo electrónico.

### **Para configurar las notificaciones por correo electrónico:**

- 1. Seleccione la casilla de verificación **Enviar notificaciones por correo electrónico sobre el estado de la operación**.
- 2. Configure los ajustes de correo electrónico:
	- Introduzca la dirección de correo electrónico en el campo **Para**. Puede introducir varias direcciones de correo electrónico separadas por punto y coma.
	- Introduzca el servidor de correo saliente (SMTP) en el campo **Servidor de correo saliente (SMTP)**.
	- Establezca el puerto del servidor de correo saliente. De manera predeterminada, el puerto se establece en 25.
	- Si fuera necesario, seleccione la casilla de verificación **Autenticación de SMTP** y, a continuación, introduzca el nombre de usuario y la contraseña en los campos correspondientes.
- 3. Para verificar si las configuraciones son correctas, haga clic en el botón **Enviar mensaje de prueba**.

#### **Si se produce un error al enviar el mensaje de prueba, realice los siguientes pasos:**

- 1. Haga clic en **Mostrar configuración extendida**.
- 2. Configure los ajustes de correo electrónico adicionales:
	- Introduzca la dirección de correo electrónico del remitente en el campo **De**. Si no sabe qué dirección debe especificar, introduzca cualquier dirección con el formato estándar, por ejemplo *aaa@bbb.com*.
	- Cambie el asunto del mensaje en el campo **Asunto** en caso de ser necesario.
	- Seleccione la casilla de verificación **Iniciar sesión en el servidor de correo entrante**.
	- Introduzca el servidor de correo entrante (POP3) en el campo **Servidor POP3**.
	- Establezca el puerto del servidor de correo entrante. De manera predeterminada, el puerto se establece en 110.
- 3. Haga clic en el botón **Enviar mensaje de prueba** de nuevo.

#### **Configuraciones adicionales de notificaciones:**

- Para enviar notificaciones sobre la finalización de procesos, seleccione la casilla de verificación **Enviar notificación cuando la operación se complete satisfactoriamente**.
- Para enviar notificaciones sobre fallos en los procesos, seleccione la casilla de verificación **Enviar notificación cuando la operación falle**.
- Para enviar una notificación con mensajes sobre la operación, seleccione la casilla de verificación **Enviar notificación cuando la participación del usuario sea necesaria.**

 Para enviar una notificación sobre el registro completo de las operaciones, seleccione la casilla de verificación **Agregar registro completo a la notificación**.

# 6 Archivado de datos

## **En esta sección**

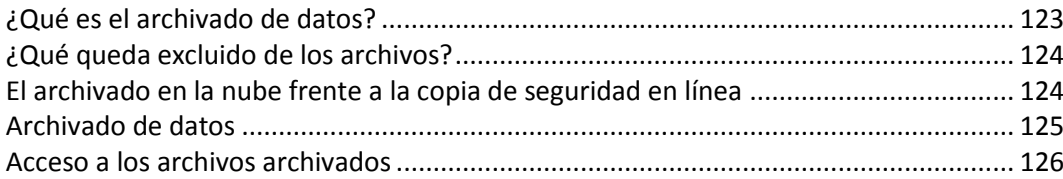

# <span id="page-122-0"></span>6.1 ¿Qué es el archivado de datos?

La copia de seguridad de datos es una herramienta que permite mover los archivos grandes o de uso poco frecuente a Acronis Cloud, NAS, una unidad de disco duro externa o una unidad flash USB. Cada vez que se ejecuta esta herramienta, analiza los datos de la carpeta seleccionada y sugiere que se carguen los archivos encontrados a Acronis Cloud o que se muevan al almacenamiento local. Puede seleccionar los archivos y carpetas que quiere archivar. Una vez que las mueva a un archivo, las copias locales de estos archivos se eliminarán. Los enlaces a los archivos se almacenan en una ubicación especial denominada Acronis Drive. Puede acceder a la ubicación como una carpeta normal en el Explorador de archivos. Al hacer doble clic en el enlace de un archivo, se abrirá el archivo como si estuviese almacenado en la carpeta local. Si se guarda el archivo en Acronis Cloud, se volverá a descargar en su equipo en primer lugar. También puede administrarlo y acceder a él en Acronis Cloud.

El archivado de datos tiene las siguientes características principales:

### **Ahorro de espacio de almacenamiento libre**

Por norma general, el espacio de almacenamiento de los discos duros de alta capacidad modernos queda ocupado en su mayor parte por datos de usuario, como fotografías y documentos, y no por el sistema operativo o por las aplicaciones. Puesto que la mayor parte de los datos se utiliza de forma ocasional, no hay necesidad de guardarlos en una unidad local. El archivado de datos le ayuda a liberar espacio de almacenamiento para los archivos de uso frecuente.

### **Archivado en la nube y local**

Puede elegir un tipo de destino para su archivo: Acronis Cloud o el almacenamiento local, por ejemplo, una unidad de disco duro interna, externa, NAS o una unidad flash USB. Cada vez que se selecciona Acronis Cloud como destino, los datos seleccionados se almacenan en el mismo archivo en la nube. Los archivos locales son independientes entre sí y es posible que tengan nombres, destinos, configuraciones de cifrado, etc., diferentes; por lo tanto, puede seleccionar un archivo existente como destino en lugar de crear uno nuevo. El número de archivos locales no es limitado.

### **Facilidad de acceso al archivo en la nube desde cualquier dispositivo**

Cuando almacene sus archivos en Acronis Cloud, podrá acceder a ellos con Acronis True Image 2020, la aplicación móvil de Acronis True Image y la aplicación web de Acronis Cloud desde cualquier dispositivo que disponga de Windows, Mac OS X, iOS y Android, incluidos los teléfonos inteligentes y las tabletas.

### **Protección de datos en el archivo en la nube**

Los datos guardados en la Nube de Acronis están protegidos contra daños y desastres. Por ejemplo, en caso de que falle el disco duro local, puede descargar sus archivos en su nuevo disco duro. Además, sus datos se almacenan en estado cifrado. Puede estar seguro de que nadie más que usted podrá acceder a sus datos.

### **Uso compartido de archivos**

Cuando haya cargado los archivos en Acronis Cloud, podrá crear enlaces públicos para compartir tales archivos con sus amigos o para publicarlos en foros y redes sociales.

**Versiones de archivo**

En cuanto a los archivos que se han modificado y cargado varias veces en Acronis Cloud, Acronis True Image 2020 mantiene todos los cambios en las distintas versiones de archivo. Puede elegir una versión de archivo anterior y descargarla en su dispositivo.

# <span id="page-123-0"></span>6.2 ¿Qué queda excluido de los archivos?

Para reducir el tamaño del archivo y eliminar las posibilidades de que se dañe el sistema, Acronis True Image 2020 excluye de manera predeterminada los siguientes datos de los archivos:

- pagefile.sys
- swapfile.sys
- La carpeta Temp
- La carpeta de información del volumen del sistema
- La papelera de reciclaje
- Datos temporales del navegador web:
	- Archivos temporales de Internet
	- Caché
- Archivos .tib
- Archivos .tib.metadata
- Archivos .tmp
- Archivos ~

Consulte la lista de archivos completa en el artículo de la base de conocimientos: https://kb.acronis.com/content/58297.

# <span id="page-123-1"></span>6.3 El archivado en la nube frente a la copia de seguridad en línea

Cuando guarda sus datos en Acronis Cloud, es similar a una copia de seguridad en línea, pero presenta una serie de diferencias.

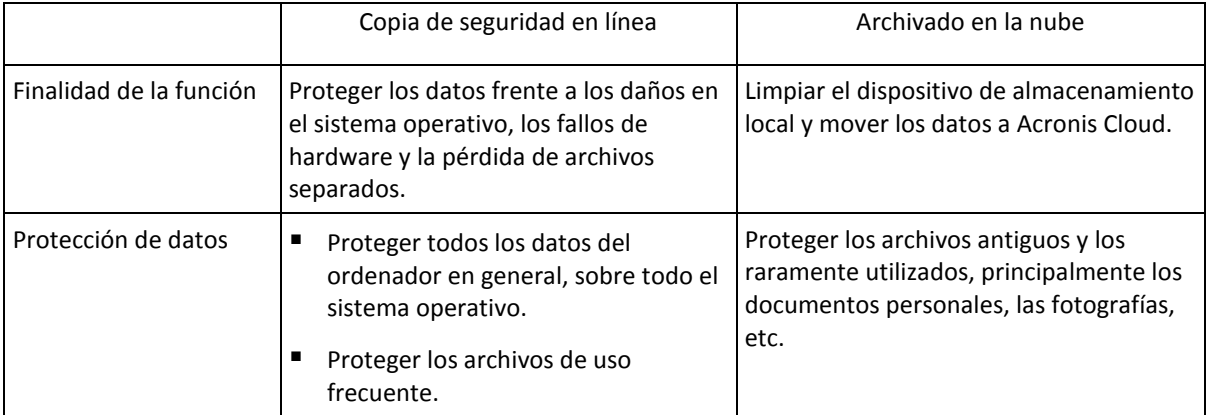

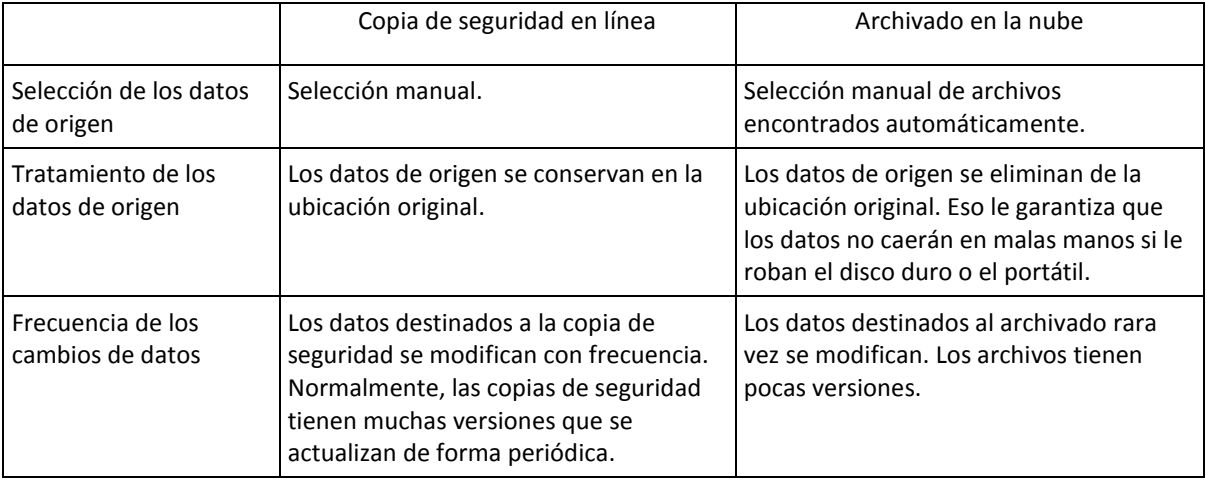

# <span id="page-124-0"></span>6.4 Archivado de datos

El archivado de datos le ayuda a liberar espacio de almacenamiento al mover los archivos antiguos o raramente utilizados a Acronis Cloud o al almacenamiento local. Consulte la sección Qué es el archivado de datos (pág. [123\)](#page-122-0) para obtener más información.

#### **Para archivar sus datos:**

- 1. Inicie Acronis True Image 2020 y, a continuación, diríjase a la sección **Archivo**.
- 2. [Paso opcional] Para aprender el funcionamiento básico de la función de archivado de datos, consulte las diapositivas de Cómo empezar.
- 3. Realice una de las siguientes operaciones:
	- Para analizar los archivos ubicados en su carpeta de usuario predeterminada de Windows, que normalmente está ubicada en C:\Users\[nombredeusuario], haga clic en **Analizar carpeta Inicio**.
	- Para analizar los archivos de una carpeta personalizada, haga clic en la flecha hacia abajo y después en **Seleccionar carpeta diferente**; a continuación, seleccione la carpeta que desee analizar.

Acronis True Image 2020 analiza los archivos de su ordenador. Tenga en cuenta que este proceso puede tardar varios minutos.

4. Seleccione una categoría de datos en la zona izquierda. A continuación, en la zona derecha, seleccione los archivos y carpetas que desee archivar.

Al seleccionar los archivos encontrados, puede ordenarlos, por ejemplo, por tamaño o por antigüedad (última fecha de modificación). Para ordenar los archivos, haga clic en el encabezado de columna apropiado.

- 5. Haga clic en **Seleccionar destino** y, a continuación, seleccione Acronis Cloud o un destino local personalizado para las archivos almacenados.
- 6. [paso opcional] Haga clic en **Opciones** para establecer las opciones para el archivo, como **Centro de datos** y **Cifrado**. Consulte la sección Opciones de archivado de datos (pág[. 126\)](#page-125-1) para obtener más información.
- 7. Haga clic en **Archivo**.
- 8. Confirme que desea mover sus archivos al archivo y eliminarlos automáticamente de su equipo.

Asimismo, puede ver las instrucciones de vídeo, que están en inglés, en https://goo.gl/eEkNj2.

# <span id="page-125-1"></span>6.4.1 Opciones de archivado de datos

### **Centro de datos**

Cuando archive sus archivos en Acronis Cloud, estos se cargarán en uno de los centros de datos de Acronis que se encuentran situados en diferentes países. Inicialmente, el centro de datos que se define es el más cercano a su ubicación cuando crea su cuenta de Acronis. Posteriormente, sus archivos archivados se almacenan en el mismo centro de datos de manera predeterminada.

Le recomendamos que ajuste el centro de datos para un archivado manualmente cuando se encuentre en un país diferente y su centro de datos predeterminado no sea el más cercano a su ubicación actual. Esto aumentará de manera significativa la velocidad de carga de datos.

*Nota: una vez iniciado el proceso de archivado, no podrá cambiar el centro de datos.*

#### **Para seleccionar un centro de datos:**

- 1. Cuando configure el primer proceso de archivado, haga clic en **Opciones**.
- 2. Seleccione el país más cercano a su ubicación actual.

### **Cifrado**

Para proteger los datos almacenados frente a accesos no autorizados, puede cifrar el archivo con el algoritmo criptográfico estándar de la industria AES (Estándar avanzado de cifrado) mediante una clave larga de 256 bits.

*Nota: No se puede establecer o cambiar la opción de cifrado del archivo para un archivo que ya existe.*

Para cifrar un archivo comprimido:

- 1. Cuando configure el primer proceso de archivado, haga clic en **Opciones**.
- 2. Seleccione la casilla de verificación **Cifrar el archivo mediante el algoritmo AES-256.**.
- 3. Introduzca la contraseña para el archivo en el campo correspondiente. Le recomendamos que utilice una contraseña que tenga más de siete símbolos e incluya tanto letras (en mayúsculas y minúsculas, preferentemente) como números para dificultar su adivinación.

*Una contraseña no puede recuperarse. Memorice la contraseña que especifique para la protección del archivo.*

Acronis True Image pide la contraseña siempre que intente modificar el archivo: Para acceder a dicho archivo, debe introducir la contraseña correcta.

# <span id="page-125-0"></span>6.5 Acceso a los archivos archivados

Cuando sus archivos estén correctamente archivados, podrá acceder a ellos en:

**Explorador de archivos**

Inicie el Explorador de archivos y, a continuación, haga clic en **Acronis Drive** dentro de **Favoritos**. Puede trabajar con los archivos en modo de solo lectura. Para modificar un archivo, antes cópielo en otra carpeta.

#### **Acronis Cloud** (aplicable únicamente al archivo en la nube)

Abra la aplicación web Acronis Cloud de una de las siguientes maneras:

 Inicie Acronis True Image 2020, haga clic en **Archivo comprimido**y, a continuación, haga clic en **En el navegador web**.

 Vaya a https://www.acronis.com/my/online-backup/webrestore/ e inicie sesión en su cuenta.

# 7 Protección de los datos de familia

## **En esta sección**

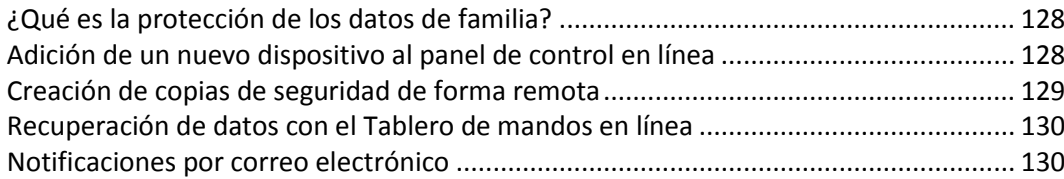

# <span id="page-127-0"></span>7.1 ¿Qué es la protección de los datos de familia?

La protección de los datos de familia es una solución multiplataforma unificada que le permite realizar un seguimiento y un control del estado de protección de todos los ordenadores, teléfonos inteligentes y tabletas que compartan la misma cuenta de Acronis. Puesto que los usuarios de estos dispositivos deben estar suscritos a la misma cuenta, normalmente son miembros de la misma familia. En general, todos ellos pueden utilizar la función, pero suele haber un miembro de la familia que tiene más experiencia en tecnología que los demás. Por lo tanto, es razonable que sea esa persona la que se responsabilice de la protección de los datos de familia.

Para realizar un seguimiento y un control del estado de protección de los dispositivos de su familia, utilice el Tablero de mandos en línea, al que se puede acceder desde cualquier ordenador conectado a Internet. Gracias a esta aplicación web, el administrador de TI de su familia puede:

- Controlar los estados actuales de todas las copias de seguridad y sincronizaciones de todos los dispositivos de la familia que ejecuten Windows, Mac OS X, iOS y Android.
- Agregar un nuevo dispositivo a la lista.
- Iniciar manualmente cualquier copia de seguridad en cualquier equipo.
- Crear nuevas copias de seguridad de cualquier tipo (todo el equipo, a nivel de archivo y a nivel de disco) en PC y MAC.
- Cambiar los ajustes de las copias de seguridad existentes.
- Recuperar datos desde cualquier copia de seguridad ubicada en Acronis Cloud, incluidas copias de seguridad de PC, Mac y dispositivos con iOS y Android.
- Solucionar algunos problemas relacionados con el producto.

# <span id="page-127-1"></span>7.2 Adición de un nuevo dispositivo al panel de control en línea

Para usar todas las ventajas del panel de control en línea, incluida la gestión remota de todas sus copias de seguridad, primero tiene que agregar sus dispositivos a la lista de dispositivos.

### **Para agregar un nuevo dispositivo:**

- 1. Instalar Acronis True Image en su dispositivo.
	- También puede descargar los archivos de instalación para Windows y Mac OS X en el sitio web de Acronis.
	- Para instalar Acronis True Image en los dispositivos iOS y Android, siga las instrucciones en Instalación de Acronis True Image para dispositivos móviles.
- 2. Inicie Acronis True Image e inicie sesión en su cuenta de Acronis.

De forma alternativa, puede agregar un dispositivo a través de la interfaz del tablero de mandos en línea.

#### **Para agregar un nuevo dispositivo a través del tablero de mandos en línea:**

- 1. En el dispositivo que desee agregar, abra el Tablero de mandos en línea en: https://cloud.acronis.com.
- 2. Inicie sesión en su cuenta de Acronis.
- 3. En la pestaña **Recursos**, haga clic en **Agregar**.
- 4. Descargue e instale Acronis True Image.
- 5. Inicie Acronis True Image e inicie sesión en la misma cuenta de Acronis.

# <span id="page-128-0"></span>7.3 Creación de copias de seguridad de forma remota

Gracias al Tablero de mandos en línea basado en web, podrá configurar y ejecutar copias de seguridad de cualquier ordenador (PC o Mac) que comparta la misma cuenta de Acronis.

#### **Antes de realizar la copia de seguridad, asegúrese de que tiene acceso a un ordenador:**

- 1. Abra el Tablero de mandos en línea en: https://cloud.acronis.com.
- 2. Inicie sesión en su cuenta de Acronis.
- 3. En la pestaña **Recursos**, busque el ordenador del que desee realizar una copia de seguridad.
	- Si no puede encontrar el ordenador, primero tiene que añadirlo a la lista. Para ello, instale Acronis True Image 2020 en ese ordenador, inicie la aplicación y, a continuación, inicie sesión con su cuenta de Acronis. Consulte Adición de un nuevo dispositivo (pág[. 128\)](#page-127-1) para obtener más detalles.
	- Si el ordenador está fuera de línea, asegúrese de que esté encendido y conectado a Internet.

#### **Para crear la primera copia de seguridad en un ordenador:**

- 1. Abra el tablero de mandos en línea y, a continuación, encuentre el ordenador que contiene los datos de los que desea realizar la copia de seguridad.
- 2. Haga clic en **Habilitar copia de seguridad** y, a continuación, configure los ajustes para la nueva copia de seguridad, incluyendo:
	- Tipo de copia de seguridad (todo el equipo, a nivel de disco o a nivel de archivo)
	- Datos que se van a incluir en la copia de seguridad
	- Destino de la copia de seguridad
	- **Programar**
	- Reglas de retención
	- Cifrado de datos
- 3. Cuando la copia de seguridad esté configurada, haga clic en **Aplicar** y después en **Ejecutar ahora**.

#### **Para crear una nueva versión de una copia de seguridad existente:**

- 1. Abra el tablero de mandos en línea y, a continuación, encuentre el ordenador que contiene los datos de los que desea realizar la copia de seguridad.
- 2. Haga clic en **Crear copia de seguridad ahora** y después seleccione la copia de seguridad que quiere actualizar.

#### **Para cambiar los ajustes de una copia de seguridad existente:**

1. Abra el tablero de mandos en línea y después encuentre el ordenador origen de la copia de seguridad.

- 2. Haga clic en el icono del engranaje y en **Copia de seguridad** y, después, encuentre la copia de seguridad que desea reconfigurar.
- 3. Haga clic en el icono del engranaje al lado del nombre de la copia de seguridad y, a continuación, haga clic en una de las siguientes opciones:
	- Para cambiar los ajustes principales, haga clic en **Editar**.
	- Para cambiar opciones adicionales, haga clic en **Opciones de copia de seguridad**.
- 4. Haga clic en **Guardar cambios**.

### **Para crear una copia de seguridad nueva:**

- 1. Abra el tablero de mandos en línea y, a continuación, encuentre el ordenador que contiene los datos de los que desea realizar la copia de seguridad.
- 2. Haga clic en el icono del engranaje y, a continuación, haga clic en **Copia de seguridad**.
- 3. Haga clic en **Añadir plan de copias de seguridad**.
	- Para crear una copia de seguridad con los ajustes predeterminados, haga clic en **Aplicar**. Se realizará una copia de seguridad de todo el equipo en Acronis Cloud.
	- Para crear una copia de seguridad con ajustes personalizados, haga clic en **Crear nueva**, cambie los ajustes y después haga clic en **Aplicar**.
- 4. Para iniciar la copia de seguridad, haga clic en **Ejecutar ahora**.

# <span id="page-129-0"></span>7.4 Recuperación de datos con el Tablero de mandos en línea

El Tablero de mandos en línea basado en web le permite recuperar los datos a partir de cualquier copia de seguridad en línea que se haya subido desde los dispositivos de la familia, incluidos los PC, los Mac, los teléfonos inteligentes y las tabletas.

### **Para recuperar los datos a partir de una copia de seguridad en línea:**

- 1. Abra el Tablero de mandos en línea en: https://cloud.acronis.com.
- 2. Inicie sesión en su cuenta de Acronis.
- 3. En la pestaña **Recursos**, busque el dispositivo que sea el origen de los datos que desee recuperar. Si el dispositivo está fuera de línea, asegúrese de que esté encendido y conectado a Internet.
- 4. Si recupera datos desde:
	- Un ordenador: haga clic en **Recuperar**. La aplicación web Acronis Cloud se abrirá y en ella podrá examinar sus datos y recuperarlos. Consulte Recuperación de datos de copias de seguridad en línea para obtener más información.
	- Un dispositivo móvil: haga clic en **Recuperar**. En el panel izquierdo, seleccione la versión de copia de seguridad por fecha y hora de copia de seguridad. A continuación, seleccione en el panel derecho los elementos que desea recuperar y haga clic en **Descargar**.

# <span id="page-129-1"></span>7.5 Notificaciones por correo electrónico

A veces las operaciones de copia de seguridad pueden tardar mucho tiempo. Para mantenerse al tanto del estado de las copias de seguridad y saber cuando terminan, configure las notificaciones por correo electrónico en el panel en línea.

### **Para configurar las notificaciones por correo electrónico:**

1. Abra Notificaciones por correo electrónico en el panel de control en línea. Puede hacerlo de dos maneras:

- En el panel de control en línea, haga clic en el icono de la cuenta que se encuentra en la esquina superior derecha y seleccione **Notificaciones por correo electrónico**.
- En la aplicación Acronis True Image, haga clic en **Ajustes** y después en **Cambiar ajustes de notificaciones por correo electrónico**.
- 2. En **Enviar notificaciones sobre**, escoja la información que le interesa:
	- **E** Frrores
	- **Advertencias**
	- Copias de seguridad realizadas correctamente
- 3. En el campo **Direcciones de correo electrónico de los destinatarios**, escriba la dirección de destino. Puede introducir varias direcciones separadas por punto y coma.
- 4. [Paso opcional] En **Asunto**, cambie el asunto de las notificaciones por correo electrónico. Puede utilizar las siguientes variables:
	- computer\_name]: nombre del ordenador
	- [operation\_status]: estado de la operación al completarse
	- [backup\_name]: nombre de la copia de seguridad

El asunto predeterminado es [computer\_name] - [operation\_status] - [backup\_name].

Tras guardar los ajustes, recibirá información desde los servidores de Acronis acerca de todas las copias de seguridad contenidas en todos los dispositivos de su familia que funcionen con Windows y macOS.

# <span id="page-131-0"></span>8 Acronis Active Protection

Acronis Active Protection es una tecnología que protege sus datos contra ransomware y su ordenador contra la extracción ilegal de criptomonedas.

## **¿Qué es el ransomware?**

El ransomware es un software malicioso que bloquea el acceso a algunos de sus archivos o al sistema completo y, entonces, exige un rescate para desbloquearlos. El software muestra una ventana que informa al usuario de que sus archivos están bloqueados y de que ha de pagar urgentemente porque, en caso contrario, ya no podrá acceder a los archivos nunca más. El mensaje también puede adoptar la apariencia de una declaración oficial de alguna autoridad, por ejemplo, la policía. La finalidad del mensaje es asustar al usuario y hacerle pagar sin que pida ayuda a un especialista de TI o a las autoridades. Además, no hay garantías de que se vuelva a tener control sobre los datos después de pagar el rescate.

Su equipo puede ser atacado por ransomware cuando visita sitios web no seguros, cuando abre mensajes de correo electrónico de desconocidos o cuando hace clic en enlaces sospechosos de redes sociales o mensajes instantáneos.

El ransomware puede bloquear su acceso a:

### **El ordenador entero**

No podrá utilizar Windows ni hacer nada en su ordenador. Por norma general, en este caso el ransomware no cifra los datos.

### **Archivos específicos**

Normalmente, son sus datos personales, como, por ejemplo, documentos, fotografías y vídeos. El ransomware cifra los archivos y pide dinero a cambio de proporcionarle la clave de cifrado, que es la única forma de descifrar los archivos.

### **Aplicaciones**

El ransomware bloquea algunos programas para que no se puedan ejecutar. El navegador web es el objetivo más frecuente de sus ataques.

## **¿Qué es la extracción ilegal de criptomonedas?**

La extracción ilegal de criptomonedas es el uso del ordenador de otra persona para extraer y transferir criptomonedas sin autorización. Cuando utiliza el PC de forma habitual, el software malicioso incrustado para la extracción de criptomonedas trabaja en segundo plano, realiza cálculos y envía datos a los sitios de extracción de criptomonedas. El software malicioso para la extracción de criptomonedas no cambia ni cifra sus archivos, pero utiliza los recursos de la CPU, por lo que puede causar un rendimiento más lento o retrasos en la ejecución.

Su ordenador puede ser atacado por software malicioso para la extracción de criptomonedas cuando visite sitios web poco seguros, cuando abra mensajes de correo electrónico de desconocidos o cuando haga clic en enlaces sospechosos de redes sociales o mensajes instantáneos.

## **Cómo protege Acronis True Image 2020 sus datos**

Para proteger su ordenador del software malicioso, Acronis True Image 2020 utiliza la tecnología Acronis Active Protection. Esta tecnología utiliza un enfoque heurístico para supervisar los procesos que se ejecutan en el ordenador mediante el modo en tiempo real. Cuando detecta un proceso de terceros que intenta cifrar sus archivos o inyectar código malicioso en un proceso en buen estado, o que utiliza la CPU para extraer criptomonedas, le informa al respecto y le pregunta si desea permitir que el proceso siga ejecutándose o si desea bloquear el proceso. Para obtener más información, consulte Protección de su ordenador contra software malicioso (pág. [134\)](#page-133-0).

En el software antivirus moderno está muy extendido el uso de un enfoque heurístico como forma eficaz de proteger los datos contra el software malicioso. Al contrario que los enfoques basados en firmas, que solo pueden detectar una muestra, los heurísticos detectan familias de software malicioso que incluyen muestras con un comportamiento similar. Otra ventaja de este enfoque es la posibilidad de detectar tipos nuevos de software malicioso que todavía no tienen firma.

Acronis Active Protection utiliza tecnología heurística de comportamiento y analiza cadenas de acciones realizadas por un programa que, a continuación, se compara con la cadena de eventos de una base de datos de patrones de comportamiento maliciosos. Debido a su falta de precisión, este método admite los llamados falsos positivos, por lo que detecta programas de confianza como si se tratasen de software malicioso. Para eliminar dichas situaciones, Acronis Active Protection le pregunta si confía en el proceso detectado, para que pueda añadirlo a la lista de permisos y establecer la acción predeterminada para este proceso marcándolo como de confianza o bloqueado. Si no confía en el proceso, podrá incluirlo en la lista negra. En tal caso, ese proceso se bloqueará cada vez que intente reanudar la actividad maliciosa.

Para recopilar tantos patrones diferentes como sea posible, Acronis Active Protection utiliza el Aprendizaje automático. Esta tecnología se basa en el procesamiento matemático de los grandes volúmenes de datos recibidos mediante la telemetría. Se trata de un enfoque de autoaprendizaje, ya que cuantos más datos se procesan, con mayor precisión se puede detectar un proceso y clasificarse como ransomware o no.

Además de sus archivos, Acronis Active Protection protege los archivos de la aplicación True Image, las copias de seguridad, los archivos comprimidos y el Registro de arranque maestro de su unidad de disco duro.

# <span id="page-133-0"></span>8.1 Protección de su ordenador contra software malicioso

Cuando está activo, el servicio Acronis Active Protection supervisa los procesos que se ejecutan en el ordenador utilizando un modo en tiempo real. Cuando detecta un proceso de terceros que intenta cifrar sus archivos o extraer criptomonedas, el servicio le informa al respecto y le pregunta si desea permitir que el proceso continúe o si desea bloquear el proceso.

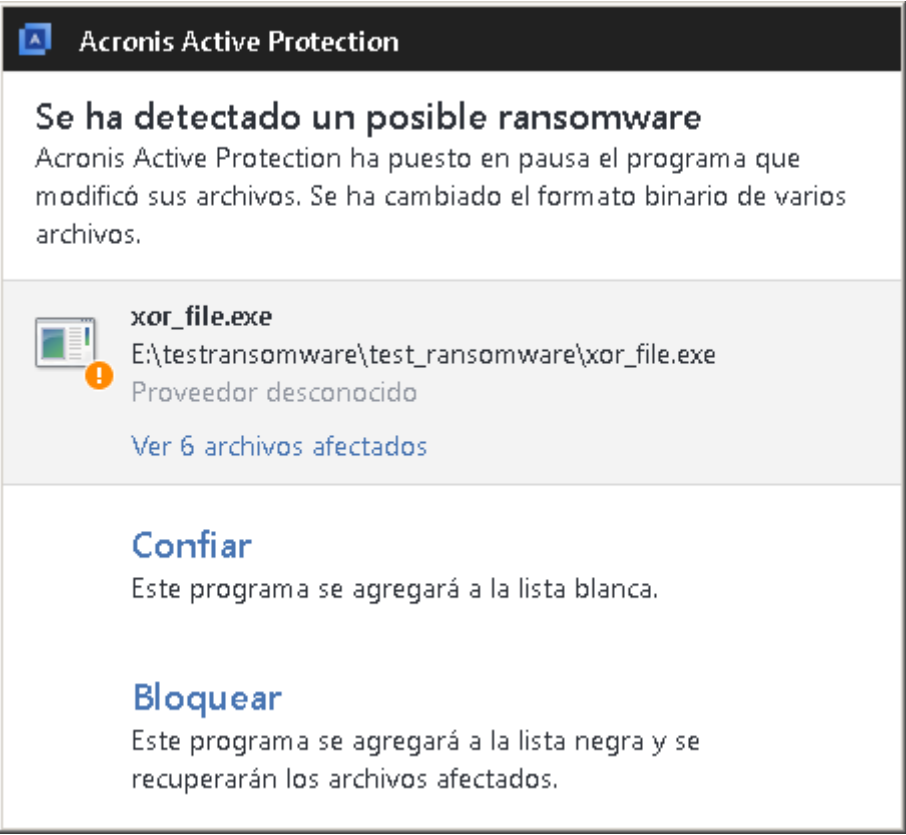

Para permitir que el proceso continúe su actividad, haga clic en **Confiar**. El proceso se añadirá a la lista blanca. Si no está seguro de que el proceso sea confiable y legal, le recomendamos que haga clic en **Bloquear**. Después de esa acción, el proceso se incluirá en la lista negra y se bloqueará cada vez que intente modificar los archivos de su ordenador o extraer criptomonedas. Puede gestionar la lista blanca y la lista negra en la pestaña **Gestionar procesos**.

En el caso del ransomware, antes de tomar una decisión, puede visualizar la lista de los archivos que el proceso va a modificar.

Después de bloquear el proceso, le recomendamos que compruebe si sus archivos se han cifrado o han sufrido algún tipo de daño. En tal caso, haga clic en **Recuperar archivos modificados**. Acronis True Image 2020 buscará las versiones más recientes de los archivos y los recuperará a partir de uno de los siguientes elementos:

- Copias de archivos temporales que se crearon previamente durante la verificación del proceso
- Copias de seguridad locales
- Copias de seguridad en nube

Para que esta sea la acción predeterminada, seleccione la casilla de verificación **Recuperar automáticamente archivos después de bloquear un proceso**.

Asimismo, puede ver las instrucciones de vídeo, que están en inglés, en https://goo.gl/wUNo6t.

# <span id="page-134-0"></span>8.2 Administración de Acronis Active Protection

Cuando está activo, el servicio Acronis Active Protection supervisa los procesos que se ejecutan en el ordenador utilizando un modo en tiempo real. Cuando detecta un proceso de terceros que intenta cifrar sus archivos o extraer criptomonedas, el servicio le informa al respecto y le pregunta si desea permitir que el proceso continúe o si desea bloquear el proceso. Consulte la sección Acronis Active Protection (pág. [132\)](#page-131-0) para obtener más información.

Es posible configurar los ajustes de Acronis Active Protection y controlar el proceso de protección desde varios lugares:

- Panel de control de Acronis Active Protection
- Página de ajustes de Acronis Active Protection

Solamente puede activar o desactivar Acronis Active Protection en True Image. No se puede detener el proceso manualmente a través del administrador de tareas ni de ninguna otra herramienta externa.

### **Panel de control de Acronis Active Protection**

El panel de control representa varios datos estadísticos acerca del proceso de protección y le permite configurar los ajustes principales de Acronis Active Protection, como las listas de permisos y las exclusiones.

Para abrir el panel de control, inicie Acronis True Image 2020 y, a continuación, haga clic en **Active Protection** en la barra lateral.

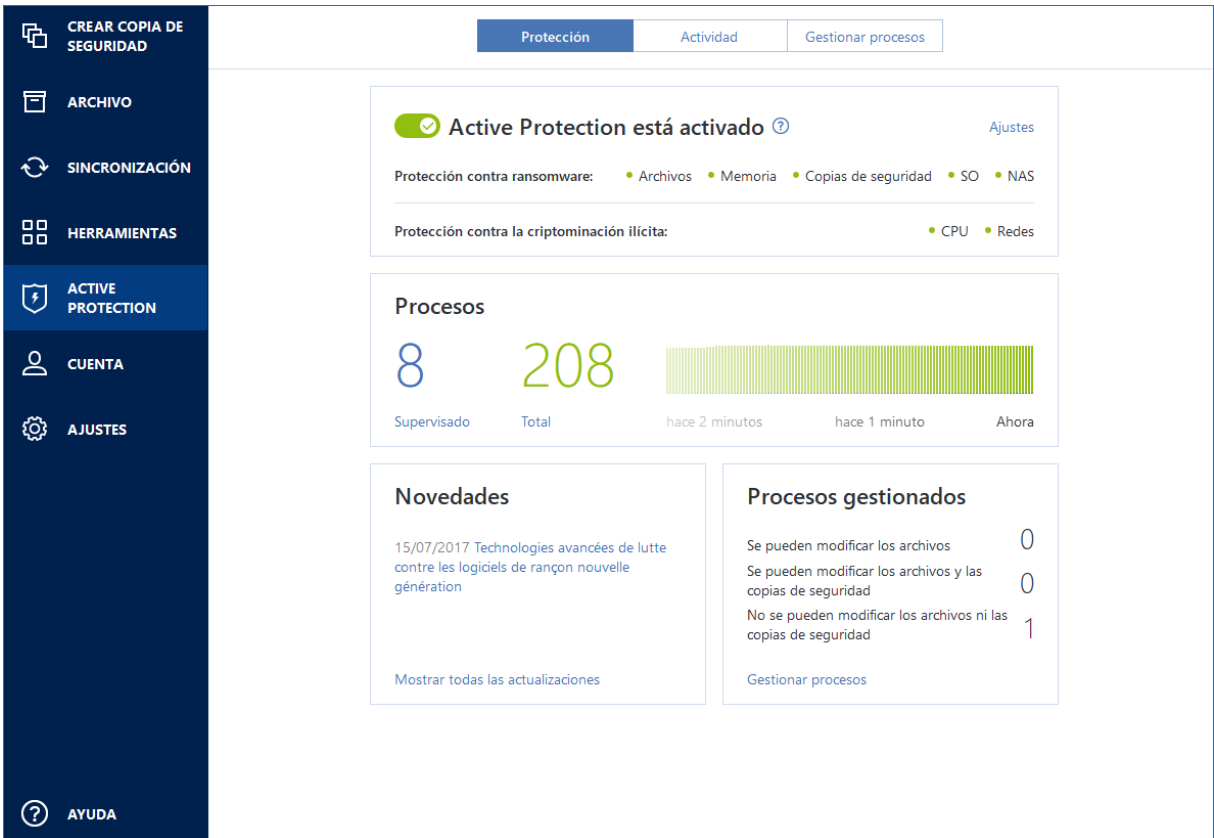

El panel de control le permite hacer lo siguiente:

- Activar y desactivar el servicio Acronis Active Protection.
- Gestionar la lista de procesos con permiso Esta lista le permite confiar en las aplicaciones o bloquearlas.
- Gestionar la lista de procesos supervisados Visualice esta lista y los permisos específicos para los procesos supervisados.
- Ver en el modo en tiempo real el número actual de procesos totales y supervisados
- Ver la información de resumen sobre la operación de servicio
- Leer artículos acerca de la protección de datos

### **Página de ajustes de Acronis Active Protection**

#### **Para configurar Acronis Active Protection:**

- 1. Inicie Acronis True Image 2020.
- 2. En la barra lateral, haga clic en **Active Protection** y, a continuación, haga clic en **Ajustes**.
- 3. La página contiene la siguiente configuración:
	- **Recuperar automáticamente archivos después de bloquear un proceso**: cuando se bloquea un proceso, sigue existiendo la posibilidad de que se modifiquen los archivos. Si se selecciona esta casilla de verificación, Acronis True Image 2020 recupera los archivos a partir de sus copias temporales o las copias de seguridad después de bloquear un proceso.
	- **Proteger los archivos de Acronis True Image contra ransomware**: Acronis True Image 2020 protegerá sus propios procesos, así como las copias de seguridad y los archivos comprimidos del usuario contra el ransomware.
	- **Preguntar si mover las amenazas potenciales a cuarentena (experimental)**: cuando se detecte un proceso sospechoso (pág. [210\)](#page-209-0) y decida bloquearlo, Acronis True Image 2020 le sugerirá mover el archivo de la aplicación a cuarentena. Consulte la sección Cuarentena de ransomware (pág[. 136\)](#page-135-0) para obtener más información.
	- **Proteger las comparticiones de red y los dispositivos NAS**: Acronis True Image 2020 supervisará y protegerá las comparticiones de red y los dispositivos NAS a los cuales tenga acceso. También puede especificar una ubicación de recuperación para los archivos afectados por un ataque de ransomware.
	- **Proteger su ordenador contra la extracción ilegal de criptomonedas**: seleccione esta casilla de verificación con el fin de defender su ordenador frente al software malicioso para la extracción de criptomonedas.
	- **Gestionar exclusiones**: haga clic aquí para gestionar la lista de elementos que desee excluir de la supervisión de Acronis Active Protection. Puede especificar carpetas o archivos individuales.

# <span id="page-135-0"></span>8.3 Cuarentena de ransomware

Cuarentena es un almacenamiento especial que se utiliza para aislar las aplicaciones bloqueadas de su ordenador y de los datos. Cuando coloque un archivo de aplicación en cuarentena, el riesgo de acciones de daño potencial por parte de la aplicación bloqueada se minimizarán.

Inicialmente, el ordenador no tiene ninguna carpeta de cuarentena. Acronis True Image 2020 la creará cuando lleve a cabo de forma secuencial los siguientes pasos:

1. Seleccione la casilla de verificación **Preguntar si mover las amenazas potenciales a cuarentena (experimental)** en los ajustes de Active Protection. Consulte la sección Administración de Acronis Active Protection (pág. [135\)](#page-134-0) para obtener más información.

2. Cuando Acronis True Image 2020 detecte un proceso sospechoso (pág[. 210\)](#page-209-0) y le informe al respecto, deberá decidir si desea colocar la aplicación correspondiente en cuarentena. Para obtener más información, consulte Protección de su ordenador contra software malicioso (pág. [134\)](#page-133-0).

Se crea un almacenamiento de cuarentena en la carpeta raíz de la partición donde se almacenaron los archivos que recibieron ataques, por ejemplo *C:\Acronis Active Protection Storage\Quarantine\*. Cuando coloque un archivo en cuarentena, podrá seguir manejándolo como un archivo normal: muévalo a otra ubicación, cópielo o elimínelo. Tenga en cuenta que Acronis True Image 2020 mueve los archivos a cuarentena, no los copia. Cuando elimine un archivo de cuarentena, lo eliminará de forma permanente y no podrá restaurarlo. Si coloca un archivo de aplicación en cuarentena por error, aún podrá copiarlo o moverlo a su ubicación original en el ordenador. La aplicación seguirá funcionando con normalidad.

# 9 Sincronización de datos

## **En esta sección**

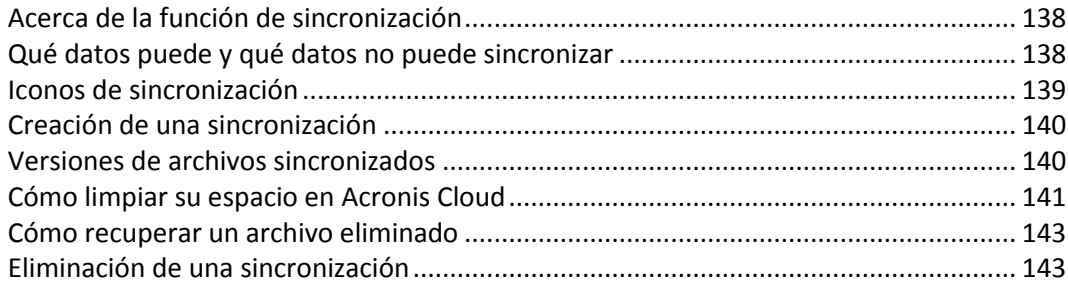

# <span id="page-137-0"></span>9.1 Acerca de la función de sincronización

Características principales de la función de sincronización:

- Puede tener los mismos datos (documentos, fotos, vídeos, etc.) en todos los equipos. Dispone de fácil acceso a sus datos en cualquier momento y desde cualquier lugar. No tendrá que enviarse más correos electrónicos a sí mismo, ni llevar siempre un dispositivo de memoria USB.
- Puede crear tantas sincronizaciones como necesite.
- Acronis Cloud mantiene sus archivos sincronizados y las versiones de esos archivos. Esto le permite volver un archivo a una versión anterior siempre que lo necesite.

*Nota: Es necesario disponer de suscripción a Acronis Cloud Storage para poder utilizar esta función. Consulte la sección Información sobre la suscripción para obtener más información.*

- También puede acceder a Cloud usando un explorador web, sin tener que instalar nuestra aplicación.
- Cuando crea una sincronización entre dos o más equipos directamente, no es necesaria la suscripción a Acronis Cloud.

# <span id="page-137-1"></span>9.2 Qué datos puede y qué datos no puede sincronizar

Puede sincronizar los datos almacenados en dos o más carpetas. Vamos a barajar dónde podrían encontrarse estas carpetas y qué datos podrían contener.

## **Tipos de almacenamiento**

Podría establecerse un proceso de sincronización entre:

- Dos o más carpetas situadas en dos o más equipos.
- Uno o más equipos en Acronis Cloud.

Acronis Cloud siempre contiene las últimas versiones de los archivos sincronizados. Al mismo tiempo, no puede seleccionar una carpeta en Acronis Cloud para participar en una sincronización; dicha carpeta se crea de forma automática.

En un mismo proceso de sincronización podrá asignar solo una carpeta de sincronización en cada equipo.

*No es posible seleccionar un único archivo para su sincronización. Para sincronizar ese archivo, seleccione para sincronización la carpeta que lo contiene.*

## **Tipos de datos**

#### **Puede sincronizar los siguientes datos:**

 Archivos (sus fotografías, música, vídeos, documentos, etc.), a excepción de los que se indican a continuación

*Solo se sincronizan los atributos de archivos FAT32 y NTFS nativos. Si las carpetas sincronizadas pertenecen a sistemas de archivos diferentes, el programa sincroniza únicamente los atributos que admiten ambos sistemas de archivos.*

 Otras carpetas situadas en el interior de la carpeta de sincronización (es decir, subcarpetas de sincronización) y su contenido

### **No es posible sincronizar los siguientes datos:**

- **Discos y particiones**
- Archivos y carpetas del sistema
- Archivos y carpetas ocultos
- **Archivos y carpetas temporales**
- Registro del sistema
- Bases de datos
- Datos de programas de correo electrónico (incluido Microsoft Outlook y otros)
- Otros datos que no puedan representarse como archivos o carpetas independientes (como, por ejemplo, contactos de su libreta de direcciones)
- Bibliotecas de Windows (documentos, música, etc.)

# <span id="page-138-0"></span>9.3 Iconos de sincronización

Mientras trabaja con las sincronizaciones, verá iconos especiales. Los iconos le brindan la siguiente información:

- Tipo y estado actual de sus sincronizaciones (los iconos se muestran en el área de notificaciones).
- Estado actual de los archivos y las carpetas sincronizados (los iconos se muestran en el Explorador de archivos).

### **El área de notificaciones**

Iconos del estado de sincronización:

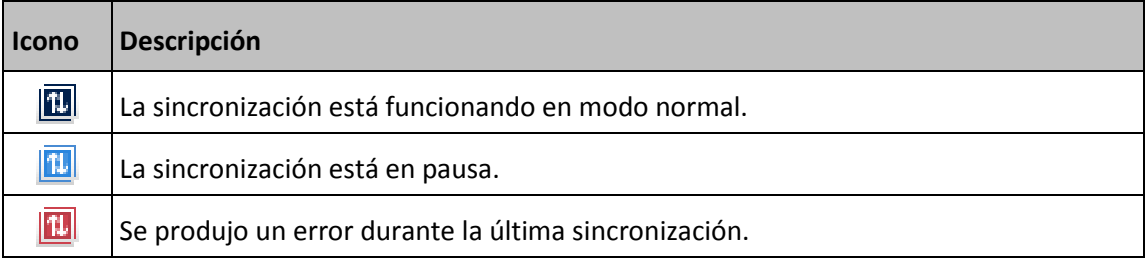

### **Explorador de archivos**

Iconos del estado de la sincronización para los archivos y las carpetas:

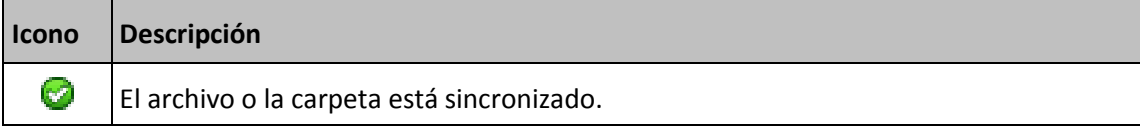

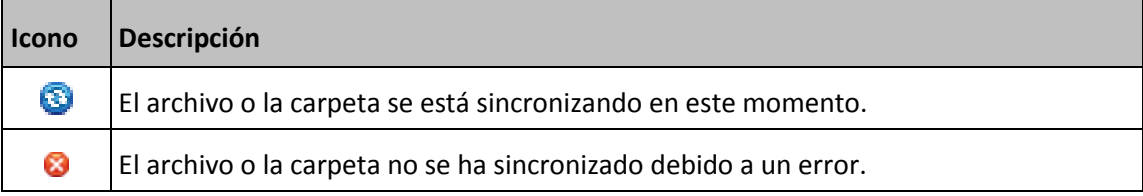

Iconos de tipo de sincronización para las carpetas sincronizadas:

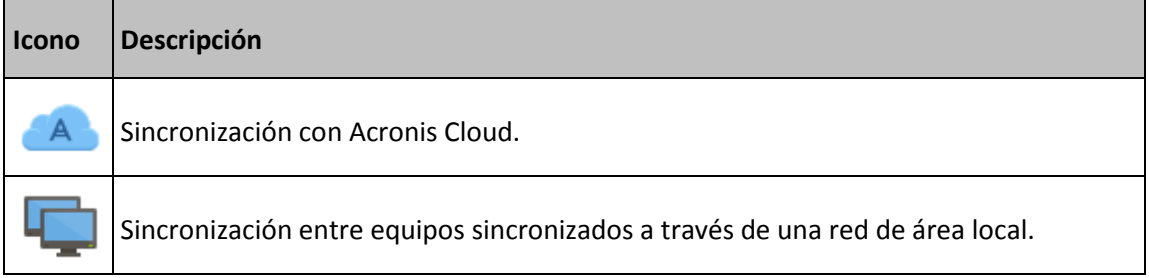

# <span id="page-139-0"></span>9.4 Creación de una sincronización

Antes de comenzar la creación de una nueva sincronización, asegúrese de que se cumplan las siguientes condiciones:

- Tiene una cuenta de Acronis.
- Si tiene previsto incluir Acronis Cloud en la sincronización, debe contar con una suscripción a Acronis Cloud Storage. Consulte la sección Información sobre la suscripción para obtener más información.
- Acronis True Image Home 2012 o una versión posterior está instalado en cada equipo.
- Si conecta sus equipos a través de una red de área local, asegúrese de que la conexión local esté establecida.
- Todos los equipos disponen de conexión a Internet.

#### **Para sincronizar archivos y carpetas:**

- 1. En la barra lateral, haga clic en **Sincronizar**.
- 2. Si no ha iniciado sesión, introduzca las credenciales de su cuenta de Acronis.
- 3. Haga clic en **Añadir sincronización**.
- 4. Decida si desea incluir Acronis Cloud en la nueva sincronización y, a continuación, elija el tipo de sincronización apropiado.
- 5. Seleccione la licencia que desee comprar y, a continuación, haga clic en **Aceptar**.
- 6. Para unirse a esta sincronización, inicie Acronis True Image 2020 en sus otros equipos, seleccione esta sincronización en la sección Sincronización, haga clic en **Unirse a la sincronización** y, a continuación, seleccione la carpeta que desee sincronizar.

# <span id="page-139-1"></span>9.5 Versiones de archivos sincronizados

Acronis True Image 2020 le permite deshacer cambios realizados en sus archivos como resultado de la sincronización. Si detecta que uno de sus archivos contiene un cambio no deseado, podrá ver las versiones anteriores de este archivo y, a continuación, optar por volver a su versión correcta. Consulte los detalles en Volver a una versión anterior del archivo (pág[. 141\)](#page-140-1).

Todas las versiones se almacenan en Acronis Cloud, al que se puede acceder a través de Internet. Para usar Acronis Cloud, deberá estar suscrito al servicio de Acronis Cloud. Consulte los detalles en Información sobre la suscripción.

Para eliminar versiones obsoletas, ejecute la operación de limpieza en la aplicación web Acronis Cloud. Consulte más información en Cómo limpiar su espacio en Acronis Cloud (pág[. 141\)](#page-140-0).

*Si usa una versión de prueba de Acronis True Image 2020, se eliminarán todas las versiones de Cloud, incluida la más reciente, cuando concluya el periodo de prueba.*

## <span id="page-140-1"></span>9.5.1 Volver a una versión anterior del archivo

Si guarda el historial de sincronización en Acronis Cloud, puede volver a la versión anterior de un archivo sincronizado. Esta función resulta útil en aquellos casos en los que desea deshacer alguna operación de sincronización no deseada.

### **Para volver a una versión anterior del archivo:**

- 1. En la sección **Sincronizar**, localice la casilla de sincronización con el archivo necesario. Después, haga clic en el enlace **Acronis Cloud**.
- 2. Cuando se abra la lista de elementos sincronizados en su navegador web, seleccione el archivo que desea que vuelva a una versión anterior. A continuación, haga clic en el icono de engranaje situado a la derecha. Seleccione **Ver versiones** en el menú abierto.
- 3. Seleccione la versión a la que desea volver. Se mostrarán la fecha y hora exactas de la versión. La versión actual se trasladará al estado en el que se encontraba en ese momento determinado.
- 4. Haga clic en **Recuperar** para continuar. La versión seleccionada se convertirá en la versión mas reciente de Cloud. Entonces, se descargará en el equipo que posee la sincronización.

# <span id="page-140-0"></span>9.6 Cómo limpiar su espacio en Acronis Cloud

Puede limpiar el espacio de su Acronis Cloud para liberarlo y poder usarlo para guardar datos nuevos.

#### **Para realizar la limpieza del espacio de Acronis Cloud:**

- 1. En la barra lateral, haga clic en **Sincronizar**, seleccione la sincronización predeterminada y, a continuación, haga clic en el enlace **Acronis Cloud**. A continuación, se abrirá la aplicación web Acronis Cloud.
- 2. En la pestaña **Estado de almacenamiento**, haga clic en **Limpiar espacio**.
- 3. Cuando aparece el diálogo adecuado, elija qué versiones desea eliminar:
	- Versiones con más de un mes de antigüedad.
	- Versiones con más de una semana de antigüedad.

El programa muestra cuánto espacio se liberará.

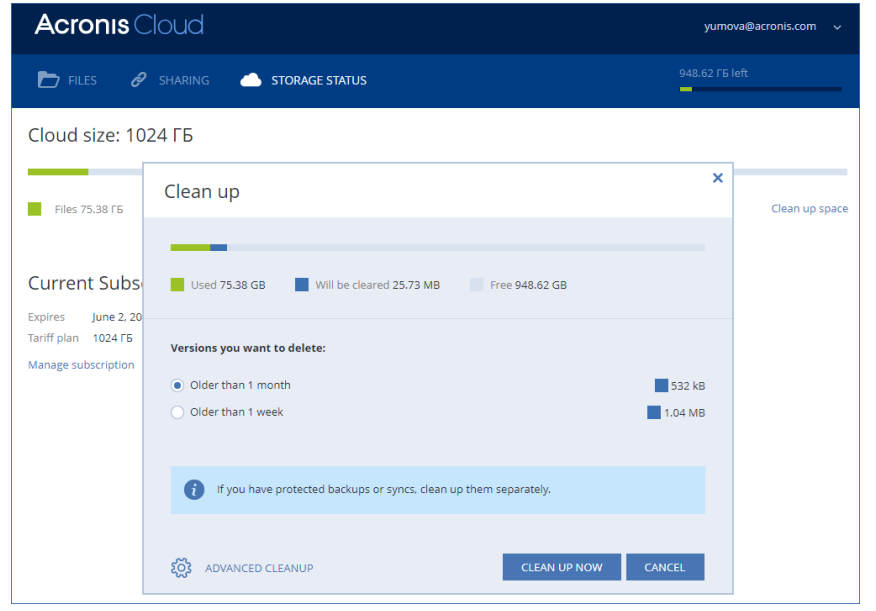

*¡Cuidado! Las versiones eliminadas no pueden restaurarse.*

4. Hacer clic en **Limpieza avanzada** le permite seleccionar más reglas de limpieza.

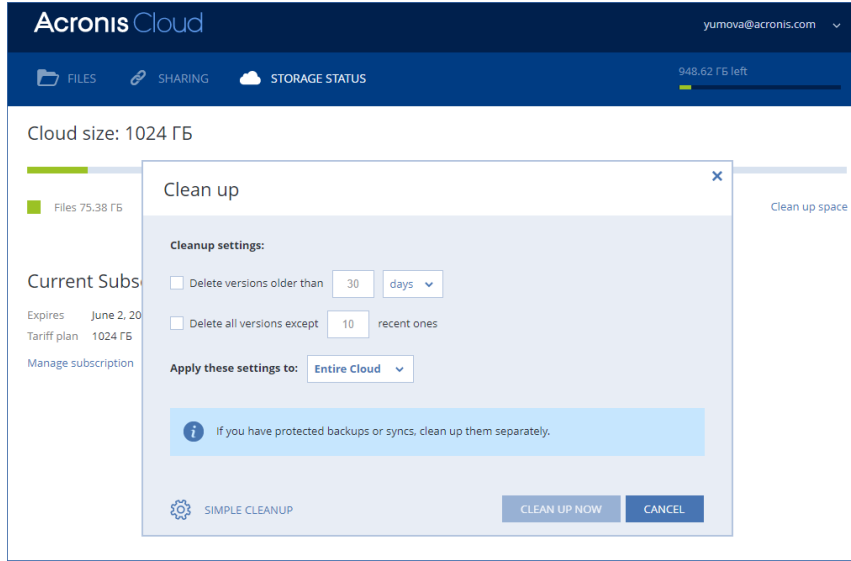

Puede aplicar reglas de limpieza para:

- sincronizaciones individuales y copias de seguridad en línea
- todas las sincronizaciones y copias de seguridad en línea que tiene en Acronis Cloud
- 5. Elija las reglas deseadas y haga clic en **Limpiar ahora.**

Otro modo para liberar espacio es borrar las sincronizaciones o copias de seguridad en línea que ya no necesita. En este caso, el historial de todas las versiones de la sincronización o de la copia de seguridad en línea se borrará de Acronis Cloud.

# <span id="page-142-0"></span>9.7 Cómo recuperar un archivo eliminado

En ocasiones, puede eliminar por error un archivo de la sincronización. En ese caso, necesita recuperar el archivo eliminado. Esto es posible para las sincronizaciones que mantienen las versiones de los archivos en Acronis Cloud.

Condición: el archivo eliminado no debe haberse eliminado durante la limpieza de Cloud.

Para recuperar un archivo eliminado:

- 1. Inicie Acronis True Image 2020.
- 2. En la barra lateral, haga clic en **Sincronizar**, seleccione la sincronización que contenga el archivo que desea recuperar y, a continuación, haga clic en el enlace **Acronis Cloud**.
- 3. Haga clic en la pestaña **Archivos** y después seleccione la sincronización de la que eliminó el archivo.
- 4. Después de seleccionar la sincronización, aparece una lista de archivos y carpetas.
- 5. Seleccione la casilla de verificación **Mostrar eliminados** y seleccione el archivo eliminado que desea recuperar.

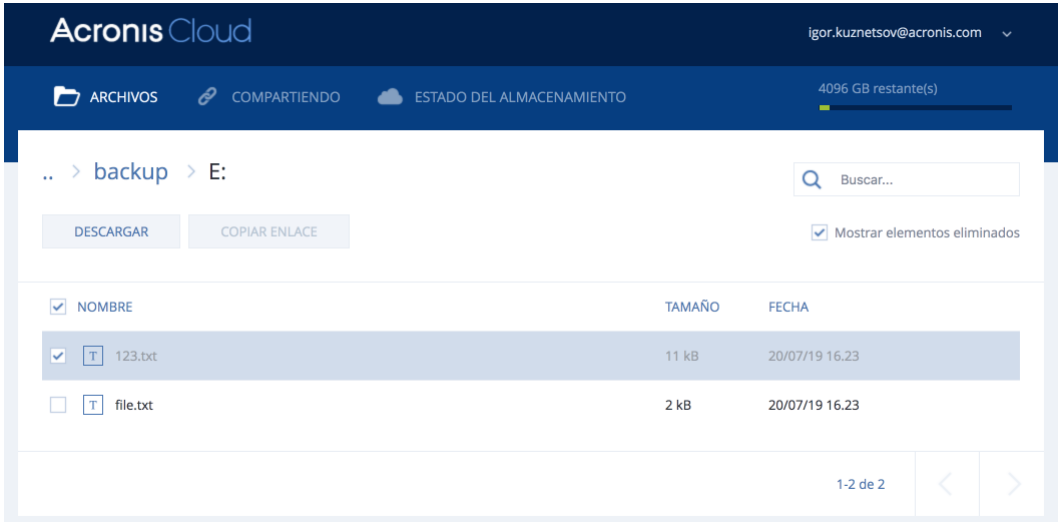

6. Haga clic en el botón **Recuperar** para volver a colocar el archivo eliminado en su carpeta.

# <span id="page-142-1"></span>9.8 Eliminación de una sincronización

#### **Para eliminar una sincronización:**

- 1. En la barra lateral, haga clic en **Sincronizar**.
- 2. Si no ha iniciado sesión, introduzca las credenciales de su cuenta de Acronis.
- 3. En la lista de sincronizaciones, seleccione la sincronización que desee eliminar, haga clic en el icono de la flecha y, a continuación, haga clic en **Eliminar**.

Esta operación solo romperá el enlace entre las carpetas sincronizadas. Los archivos sincronizados seguirán en sus ubicaciones y no se modificarán de modo alguno.

# 10 Clonación y migración del disco

Esta operación copia todo el contenido de una unidad de disco en otra unidad de disco. Esto puede ser necesario, por ejemplo, cuando desee clonar su sistema operativo, las aplicaciones y los datos en un disco nuevo de mayor capacidad. Puede hacerlo de dos maneras:

- Uso de la utilidad de clonación de discos (pág. [144\)](#page-143-0).
- Copia de seguridad de su unidad de disco duro antigua y, a continuación, recuperación en la nueva (pág[. 96\)](#page-95-0).

## **En esta sección**

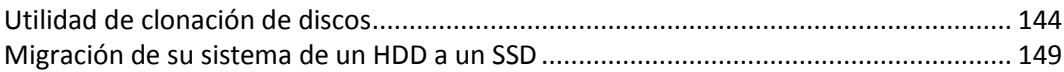

# <span id="page-143-1"></span>10.1 Utilidad de clonación de discos

La utilidad de clonación de discos le permite clonar su unidad de disco duro al copiar las particiones en otro disco duro.

Lea lo siguiente antes de comenzar:

 cuando desee clonar su sistema en un disco duro de mayor capacidad, es recomendable instalar la unidad de destino (nueva) en la que desea utilizarlo y la unidad de origen en otra ubicación, por ejemplo, en un dispositivo USB externo. Esta recomendación es especialmente importante para los portátiles.

*Nota: Se recomienda que sus unidades de disco duro antigua y nueva funcionen en el mismo modo de controlador (por ejemplo, IDE o AHCI). De lo contrario, es posible que el equipo no se inicie desde la unidad de disco duro nueva.*

*Nota: Si clona un disco con Windows a un disco duro externo USB, es posible que no pueda arrancarlo desde él. En lugar de eso, le recomendamos que lo clone en un SSD o HDD interno.*

- La utilidad de clonación de discos no admite sistemas de arranque múltiple.
- En las pantallas del programa, las particiones dañadas están marcadas con una cruz blanca dentro de un círculo rojo del mismo en la esquina superior izquierda. Antes de iniciar la clonación, deberá verificar si existen errores en los discos y corregirlos con las herramientas apropiadas del sistema operativo.
- Le recomendamos encarecidamente que, como precaución de seguridad, cree una copia de seguridad de todo el disco original. Podría salvar sus datos si surge algún tipo de problema con su disco duro original durante el proceso de clonación. Para obtener información sobre cómo crear una copia de seguridad de este tipo, consulte Copias de seguridad de discos y particiones (pág. [45\)](#page-44-0). Tras crear la copia de seguridad, asegúrese de validarla.

## <span id="page-143-0"></span>10.1.1 Asistente para clonar el disco

Antes de comenzar, es recomendable leer la información general acerca de la Utilidad de clonación de discos (pág. [144\)](#page-143-1).

Si utiliza un equipo UEFI y ha decidido iniciar el procedimiento de clonación a partir del dispositivo de arranque, preste atención al modo de arranque del dispositivo de arranque en el BIOS UEFI. Es recomendable que el modo de arranque se corresponda con el tipo de sistema de la copia de
seguridad. Si la copia de seguridad contiene un sistema BIOS, arranque el dispositivo de arranque en modo BIOS; si el sistema es UEFI, asegúrese de que se haya definido el modo UEFI.

#### **Para clonar un disco:**

- 1. Inicie Acronis True Image 2020.
- 2. En la barra lateral, haga clic en **Herramientas** y, a continuación, haga clic en **Clonar disco**.
- 3. En el paso **Modo de clonación**, seleccione un modo de transferencia.
	- **Automático**: recomendado en la mayoría de los casos.
	- **Manual**: el modo manual le proporcionará mayor flexibilidad de transferencia de datos. El modo manual puede ser útil si necesita cambiar la distribución de la partición del disco.

*Si el programa encuentra dos discos, uno particionado y el otro no, reconocerá automáticamente el disco particionado como el disco de origen y el disco no particionado como el disco de destino, por lo que los dos pasos siguientes se omitirán y será dirigido a la pantalla de resumen de la clonación.*

4. En el paso **Disco de origen**, seleccione el disco que desee clonar.

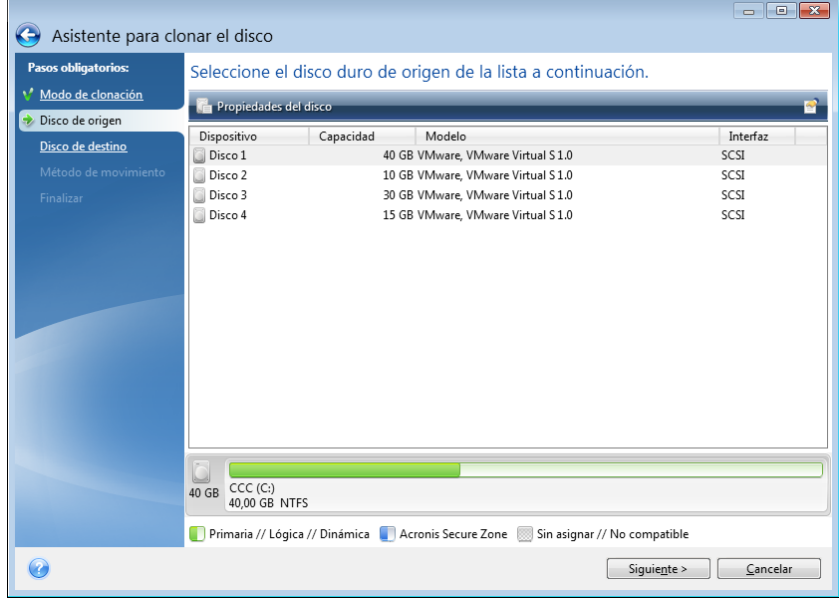

*Acronis True Image 2020 no permite la clonación de discos dinámicos.*

5. En el paso **Disco de destino**, seleccione el disco de destino de los datos clonados.

Si el disco de destino seleccionado contiene particiones, necesitará confirmar la eliminación de estas. Tenga en cuenta que la destrucción real de los datos solamente se llevará a cabo al hacer clic en **Continuar** en el último paso del asistente.

*Si alguno de los discos no está particionado, el programa lo reconocerá automáticamente como el destino y omitirá este paso.*

- 6. [Este paso solamente se encuentra disponible en el modo de clonación manual]. En el paso **Método de movimiento**, seleccione un método de movimiento de datos.
	- **Tal cual está**: se creará una partición nueva para cada disco antiguo con el mismo tipo y tamaño, sistema de archivos y etiqueta. El espacio no utilizado se convertirá en espacio no asignado.
	- **Proporcional**: el espacio de un disco nuevo se distribuirá proporcionalmente entre las particiones clonadas.
	- **Manual**: usted mismo especificará un tamaño nuevo y otros parámetros.
- 7. [Este paso solamente se encuentra disponible en el modo de clonación manual]. En el paso **Cambiar la distribución del disco**, puede editar la configuración de las particiones que se van a crear en el disco de destino. Consulte la sección Partición manual (pág. [147\)](#page-146-0) para obtener más información.
- 8. [Paso opcional] En el paso **Qué excluir**, puede especificar archivos y carpetas que no desee clonar. Consulte Exclusión de elementos de una clonación (pág. [148\)](#page-147-0) para obtener información detallada.
- 9. En el paso **Finalizar**, asegúrese de que los ajustes configurados se adapten a sus necesidades y, a continuación, haga clic en **Continuar**.

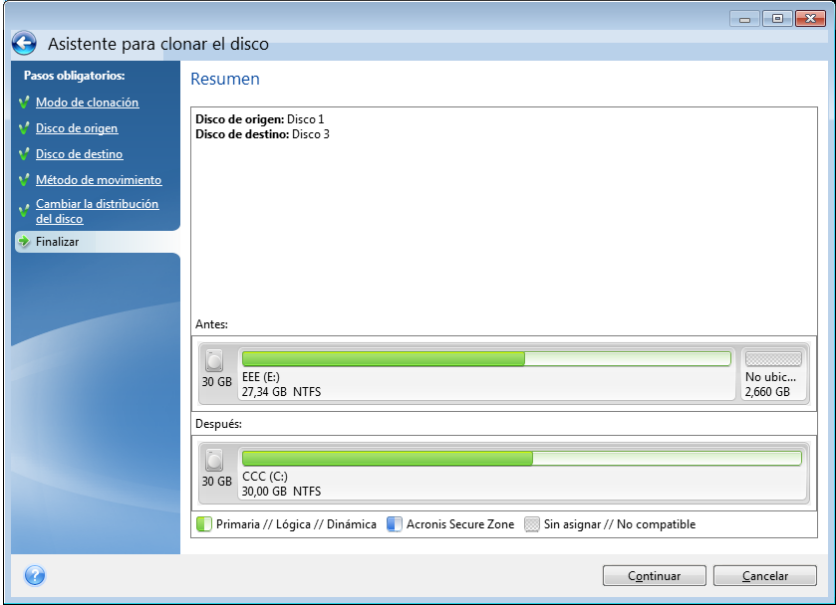

Si la operación de clonación se detiene por algún motivo, deberá configurar e iniciar el procedimiento de nuevo. No perderá sus datos, ya que True Image no modifica el disco original ni los datos almacenados en él durante la clonación.

De manera predeterminada, Acronis True Image 2020 apaga el ordenador una vez finalizado el proceso de clonación. Esto le permite cambiar la posición de los puentes maestros/subordinados y eliminar una de las unidades de disco duro.

## <span id="page-146-0"></span>10.1.2 Partición manual

El método de transferencia manual le permite redimensionar las particiones del disco nuevo. De manera predeterminada, el programa les cambia el tamaño proporcionalmente.

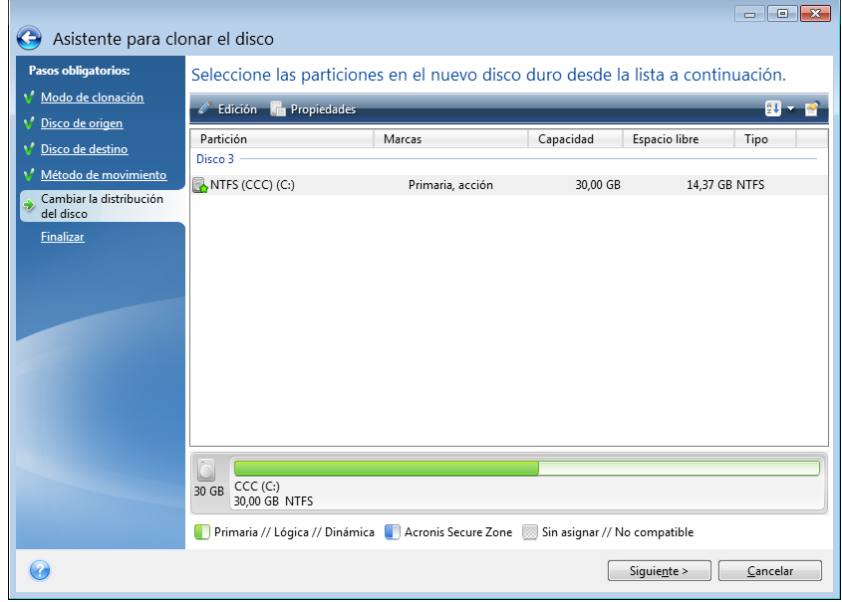

#### **Para editar una partición:**

1. Seleccione la partición y, a continuación, haga clic en **Editar**. Esto abrirá la ventana Configuración de la partición.

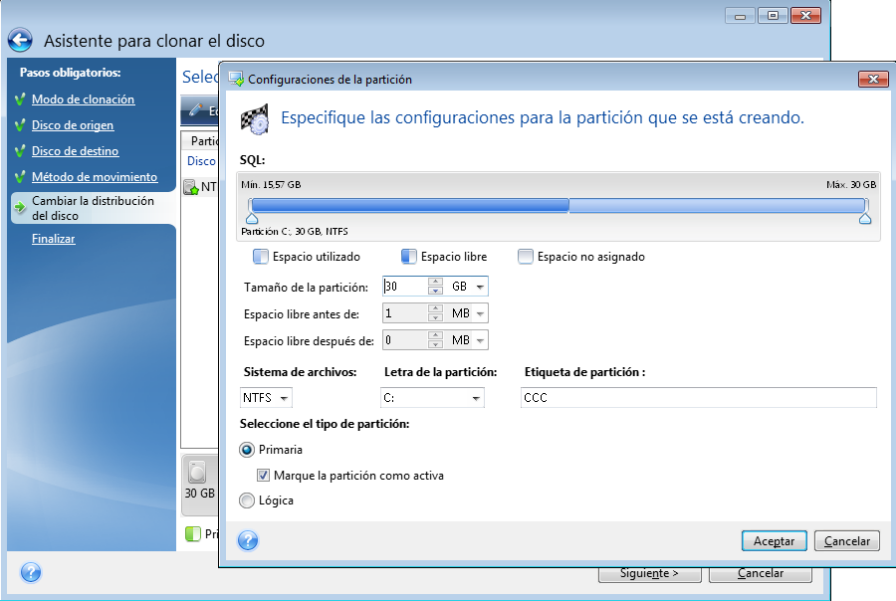

- 2. Especifique las siguientes configuraciones para la partición:
	- Tamaño y posición
	- Sistema de archivos
	- Tipo de partición (disponible solo para discos MBR)
	- Letra y etiqueta de la partición

Consulte la sección Configuración de la partición (pág[. 177\)](#page-176-0) para obtener más información.

3. Haga clic en **Aceptar**.

**¡Cuidado!** Si hace clic en cualquiera de los pasos anteriores del asistente en la barra lateral de esta ventana, se restablecerán todos los cambios de tamaño y ubicación que haya seleccionado, de forma que deberá especificarlos nuevamente.

## <span id="page-147-0"></span>10.1.3 Exclusión de elementos de una clonación

Si no desea clonar determinados archivos de un disco de origen (por ejemplo, si el disco de destino es más pequeño que el de origen), puede optar por excluir archivos en el paso **Qué excluir**.

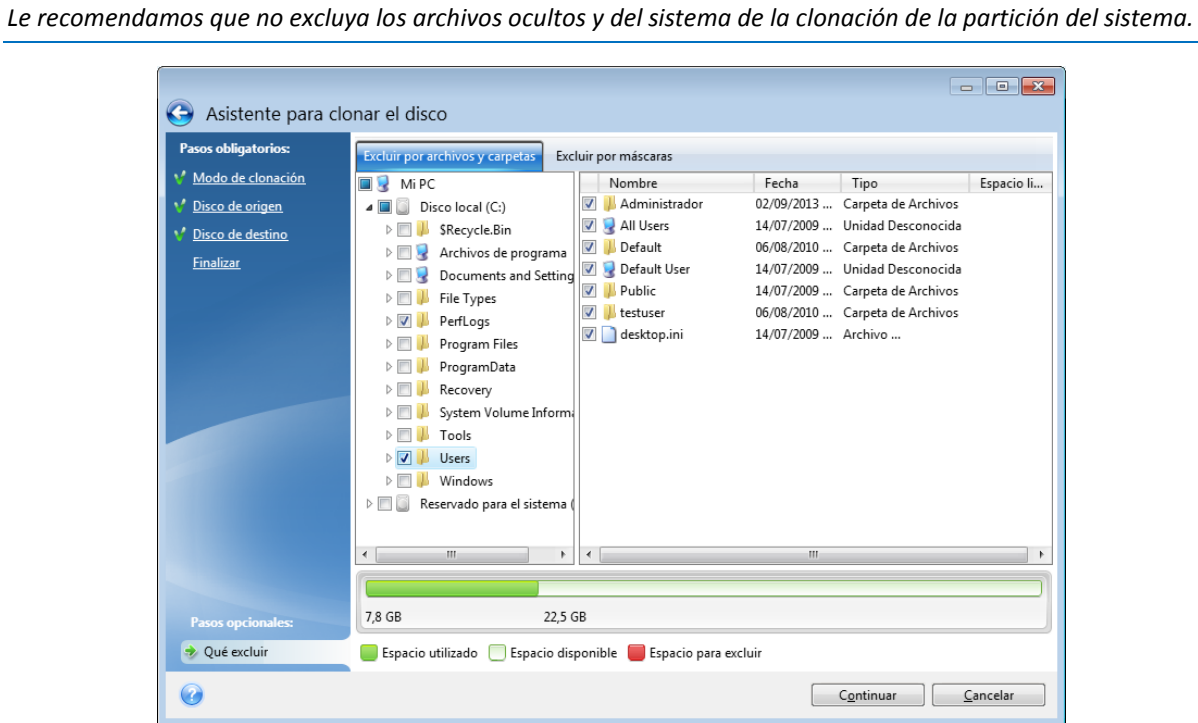

#### **Existen dos formas de excluir archivos y carpetas:**

- **Excluir por archivos y carpetas**: esta pestaña le permite seleccionar determinados archivos y carpetas en el árbol de carpetas.
- **Excluir por máscaras**: esta pestaña le permite excluir un grupo de archivos por máscara o un archivo individual por nombre o ruta.

Para añadir un criterio de exclusión, haga clic en **Añadir**, escriba el nombre de un archivo, ruta o máscara y, a continuación, haga clic en **Aceptar**. Puede añadir todos los archivos y máscaras que desee.

#### **Ejemplos de criterios de exclusión:**

- Puede introducir nombres explícitos de archivos:
	- *file.ext*: se excluirán de las copias de seguridad todos los archivos de este tipo.
	- *C:\file.ext*: el archivo del disco C: se excluirá.
- Puede utilizar los caracteres comodín (\* y ?):
	- *\*.ext*: se excluirán todos los archivos con una extensión .ext.
	- *??nombre.ext*: se excluirán todos los archivos con extensión *.ext* cuyos nombres contengan seis letras (que comiencen con dos símbolos cualquiera (??) y finalicen con nombre).
- Puede introducir rutas de acceso a los archivos:

*C:\mis imágenes*: carpeta de *mis imágenes* en C: se excluirá.

Puede editar y eliminar los criterios de exclusión utilizando los botones correspondientes del panel de la derecha.

# 10.2 Migración de su sistema de un HDD a un SSD

En primer lugar, asegúrese de que Acronis True Image 2020 detecta su nuevo SSD tanto en Windows como en el dispositivo de arranque Acronis. Si hay algún problema, consulte Qué hacer si Acronis True Image 2020 no reconoce su SSD (pág[. 149\)](#page-148-0).

#### **Tamaño de SSD**

Debido a que las SSD suelen tener una capacidad menor que los HDD, es posible que el espacio ocupado en su disco duro antiguo sea superior al tamaño de su SSD. En tal caso, no es posible efectuar la migración.

Para reducir la cantidad de datos del disco del sistema, pruebe lo siguiente:

- Mueva los archivos de los datos del disco duro antiguo a otra ubicación, por ejemplo, a otra unidad de disco duro, interna o externa.
- Cree archivos .zip de archivos de datos (por ejemplo, de sus documentos, imágenes, archivos de audio, etc.) y, a continuación, elimine los archivos originales.
- Borre el disco duro mediante la utilidad Liberador de espacio en disco de Windows.

Tenga en cuenta que, para tener un funcionamiento estable, Windows necesita tener varios GB de espacio libre en la partición del sistema.

#### **Qué método de migración elegir**

Si su disco de sistema cuenta con una única partición (sin contar la partición reservada del sistema oculta), puede intentar realizar la migración al SSD con la herramienta de clonación. Para obtener más información, consulte Clonación de un disco duro (pág. [144\)](#page-143-0).

No obstante, recomendamos utilizar el método de copia de seguridad y recuperación en la mayoría de los casos. Este método proporciona una mayor flexibilidad y un mayor control sobre la migración. Consulte Migración a un SSD con el método de copia de seguridad y recuperación (pág. [150\)](#page-149-0).

## <span id="page-148-0"></span>10.2.1 Qué hacer si Acronis True Image 2020 no reconoce su SSD

En ocasiones, puede ocurrir que Acronis True Image 2020 no reconozca un SSD.

En ese caso, compruebe que BIOS reconoce el SSD.

Si el BIOS de su equipo no muestra el SSD, compruebe que los cables de datos y de alimentación estén conectados correctamente. También puede probar actualizar los controladores BIOS y SATA. Si estas sugerencias no funcionan, póngase en contacto con la asistencia técnica del fabricante de su SSD.

Si el BIOS de su equipo no reconoce el SSD, pruebe el siguiente procedimiento:

En función de su sistema operativo, escriba **cmd** en el campo Buscar o en el campo Ejecutar y, a continuación, pulse **Entrar**.

En la interfaz de la línea de comandos escriba:

#### **diskpart**

**list disk** La pantalla le mostrará los discos conectados a su equipo. Busque el número de disco de su SSD. Utilice su tamaño como referencia.

**select disk N** Aquí N es el número de disco de su SSD.

**clean** Esta operación elimina toda la información del SSD y sobrescribe el MBR con la información predeterminada.

#### **exit**

#### **exit**

Inicie Acronis True Image 2020 y compruebe si detecta el SSD. Si detecta el SSD, utilice la herramienta de añadir disco nuevo para crear una única partición en el disco que ocupe todo el espacio. Al crear una partición, compruebe que el espacio libre antes de la partición sea de 1 MB. Para obtener más información, consulte Agregar un disco duro nuevo (pág[. 175\)](#page-174-0).

El siguiente paso es comprobar si su dispositivo de arranque Acronis reconoce el SSD.

- 1. Arranque el equipo desde el dispositivo de arranque de Acronis.
- 2. Seleccione **Herramientas y utilidades > Añadir disco nuevo** en el menú principal y la pantalla de **Selección de disco** le mostrará la información de todos los discos duros de su sistema. Utilice esto para comprobar si el entorno de recuperación detecta el SSD.
- 3. Si en la pantalla aparece el SSD, simplemente haga clic en **Cancelar**.

Si el dispositivo de arranque no reconoce el SSD y el modo del controlador del SSD es AHCI, puede intentar cambiar al modo IDE (o ATA en algunas marcas de BIOS) y ver si se soluciona el problema.

*iAtención! No inicie Windows después de cambiar el modo, ya que podría provocar problemas graves en el sistema. Debe volver al modo AHCI antes de iniciar Windows.* 

Si después de cambiar el modo el dispositivo de arranque detecta el SSD, debe utilizar el siguiente procedimiento de recuperación o clonación con el dispositivo de arranque:

- 1. Apague el equipo.
- 2. Arranque BIOS, cambie el modo de AHCI a IDE (o ATA en algunas marcas de BIOS).
- 3. Arranque el equipo desde el dispositivo de arranque de Acronis.
- 4. Recupere o clone el disco.
- 5. Arranque la BIOS y cambie de nuevo de IDE a AHCI.
- 6. Inicie Windows.

#### **Qué hacer si las sugerencias anteriores no funcionan**

Puede intentar crear un dispositivo basado en WinPE. Esto puede proporcionarle los controladores necesarios. Para obtener más información, consulte Crear dispositivos de arranque Acronis (pág. [155\)](#page-154-0).

### <span id="page-149-0"></span>10.2.2 Migración a SSD con el método de creación de copias de seguridad y recuperación

Puede utilizar los siguientes procedimientos para todos los sistemas operativos compatibles. En primer lugar, consideremos un caso sencillo: su disco del sistema posee una sola partición. Tenga en cuenta que, en Windows 7 y posteriores, el disco del sistema puede tener una partición reservada del sistema oculta.

Es recomendable migrar el sistema a una SSD vacía que no contenga particiones (cuyo espacio en disco no esté asignado). Tenga en cuenta que si el SSD es nuevo y nunca antes se ha usado, no contendrá particiones.

#### **Para migrar su sistema a una SSD:**

- 1. Inicie Acronis True Image 2020.
- 2. Cree el dispositivo de arranque de Acronis si todavía no lo tiene. Para esto, en la sección **Herramientas**, haga clic en **Crear medios de arranque** y siga las instrucciones en pantalla.
- 3. Efectúe una copia de seguridad de toda la unidad del sistema (en el modo de copia de seguridad del disco) en un disco duro distinto del de su sistema y de su SSD.
- 4. Apague el equipo y quite su disco duro del sistema.
- 5. Coloque el SSD en la ranura en la que estaba el disco duro. *Para algunas marcas de SSD, es posible que sea necesario insertar el SSD en una ranura PCI Express.*
- 6. Arranque el equipo desde el dispositivo de arranque de Acronis.
- 7. Valide la copia de seguridad para garantizar que puede utilizarse para la recuperación. Para ello, haga clic en **Recuperación** en el panel izquierdo y seleccione la copia de seguridad. Haga clic con el botón derecho, seleccione **Validar archivo comprimido** en el menú de acceso directo y, a continuación, haga clic en **Continuar**.
- 8. Una vez finalizada la validación, haga clic con el botón derecho en la copia de seguridad y seleccione **Recuperar** en el menú de acceso directo.
- 9. Seleccione **Recuperar discos y particiones completos** en el paso de Método de recuperación y haga clic en **Siguiente**.
- 10. Seleccione el disco del sistema en el paso Qué recuperar.
- 11. Haga clic en **Ubicación nueva** y seleccione el SSD como nueva ubicación para su disco del sistema; a continuación, haga clic en **Aceptar**.
- 12. En el siguiente paso, haga clic en **Continuar** para iniciar la recuperación.
- 13. Cuando finalice la recuperación, salga de la versión autónoma de Acronis True Image 2020.
- 14. Intente arrancar el sistema desde el SSD y asegúrese de que Windows y las aplicaciones funcionan correctamente.

Si su disco duro del sistema también contiene una partición oculta de diagnóstico o recuperación, como es habitual en el caso de los portátiles, el procedimiento será distinto. Normalmente tendrá que modificar el tamaño de las particiones manualmente durante la recuperación en el SSD. Para obtener instrucciones, consulte Recuperación de un disco con una partición oculta (pág. [96\)](#page-95-0).

# 11 Herramientas

Entre las herramientas y utilidades de Acronis se incluyen herramientas de protección, herramientas de montaje, la utilidad de clonación de discos, utilidades de seguridad y privacidad y utilidades de administración de discos.

#### **Herramientas de protección**

**Dispositivo Acronis Universal Restore** (pág[. 195\)](#page-194-0)

Si recupera su imagen en un equipo con una configuración de hardware diferente, es posible que el programa no pueda encontrar algunos de los controladores de dispositivos en las carpetas predeterminadas, especialmente cuando el hardware de destino dispone de un controlador de almacenamiento masivo específico.

Esta herramienta se puede encontrar en la pestaña **Herramientas** en Acronis True Image 2020 o se puede descargar de la cuenta de Acronis. Consulte los detalles en: https://kb.acronis.com/ati2019/aur.

**Acronis Startup Recovery Manager** (pág. [164\)](#page-163-0)

Le permite iniciar Acronis True Image 2020 sin cargar el sistema operativo al pulsar F11 en el momento del arranque, antes de que arranque el sistema operativo.

#### **Generador de dispositivos de rescate** (pág. [153\)](#page-152-0)

Le permite crear un dispositivo de arranque con los productos de Acronis (o sus componentes especificados) instalados en el ordenador.

**Acronis Secure Zone** (pág[. 171\)](#page-170-0)

Le permite guardar sus copias de seguridad en una partición segura especial en su disco.

**Try&Decide** (pág[. 166\)](#page-165-0)

Intente una operación no segura en el modo de prueba y después decida si aplicarla o descartarla.

#### **Clonación de discos**

**Clonar disco** (pág. [144\)](#page-143-1)

Utilice el asistente para clonar el disco si necesita clonar su unidad de disco duro al copiar las particiones a otro disco duro.

#### **Seguridad y privacidad**

**Acronis DriveCleanser** (pág. [179\)](#page-178-0)

La utilidad Acronis DriveCleanser le proporciona una destrucción segura de datos en su disco duro.

**Limpieza del sistema** (pág. [183\)](#page-182-0)

Con la utilidad Limpieza del sistema, puede limpiar los componentes (carpetas, archivos, secciones de registro, etc.) relacionados con las tareas generales del sistema. Estos componentes de Windows retienen evidencia de la actividad del usuario en el equipo, por lo que también deberían borrarse completamente para mantener la confidencialidad.

**Acronis Active Protection** (pág. [132\)](#page-131-0)

Acronis Active Protection protege a su ordenador contra el ransomware. Cuando este servicio detecta cualquier proceso sospechoso de terceros que trata de cifrar los archivos, usted puede bloquear el proceso y recuperar los archivos afectados.

#### **Gestión del disco**

**Agregar disco nuevo** (pág. [175\)](#page-174-0)

El asistente para agregar un disco nuevo le ayuda a agregar una unidad de disco duro nueva a su equipo. Podrá preparar el nuevo disco duro creando y formateando nuevas particiones en él.

#### **Montaje de imagen**

**Montar imagen** (pág. [191\)](#page-190-0)

Esta herramienta le permite examinar cualquier imagen creada previamente. Podrá asignar letras de la unidad temporal a las imágenes de la partición y acceder rápidamente a estas imágenes como unidades lógicas comunes.

**Desmontar imagen** (pág. [192\)](#page-191-0)

Esta herramienta le permite desmontar las unidades lógicas temporales que ha creado para examinar una imagen.

# 11.1 Creación de dispositivos de arranque

Puede ejecutar Acronis True Image 2020 desde un dispositivo de arranque en un sistema sin software o en un ordenador bloqueado que no pueda arrancar. Puede realizar incluso copias de seguridad de discos en un ordenador que no tenga Windows, copiando todos sus datos en la copia de seguridad con el modo de sector por sector para crear una imagen del disco. Para ello, necesita un dispositivo de arranque que tenga instalada una copia de la versión autónoma de Acronis True Image 2020.

#### **Cómo puede obtener dispositivos de arranque:**

- Utilice el CD, el DVD o la unidad USB de instalación incluidos con el producto.
- Con Acronis Media Builder (pág[. 153\)](#page-152-0) puede crear un dispositivo de arranque:
	- **CD** en blanco
	- **DVD** en blanco
	- **Dispositivo externo (HDD o SSD)**
	- Unidad de memoria flash USB

*Nota: los datos que pueda contener no se modificarán.*

- Cree un archivo de imagen .iso para grabarlo más tarde en un CD o DVD.
- Cree un dispositivo basado en WinPE con el complemento Acronis.
- Descargue un archivo de imagen .iso (unos 650 MB) desde el sitio web de Acronis:
	- 1. Vaya a https://account.acronis.com/ y, a continuación, inicie sesión en su cuenta de Acronis.
	- 2. En la sección **Productos**, busque Acronis True Image, haga clic en **Descargas** y, a continuación, haga clic en **Dispositivos de arranque**.

Cuando se descargue el archivo, grábelo en un CD o DVD.

# <span id="page-152-0"></span>11.2 Acronis Media Builder

Acronis Media Builder le permite crear un dispositivo de arranque con una unidad flash USB, un dispositivo externo o un CD/DVD en blanco. En caso de que Windows no se pueda iniciar, utilice el dispositivo de arranque para ejecutar una versión autónoma de Acronis True Image y recupere su equipo.

**Es posible crear varios tipos de dispositivos de arranque:**

#### **Dispositivo de arranque Acronis**

Este tipo es el recomendado para la mayoría de los usuarios.

#### **Dispositivo basado en WinPE con el complemento Acronis**

Si se ejecuta Acronis True Image 2020 en el entorno de preinstalación, se puede lograr una mejor compatibilidad con el hardware de su ordenador, ya que el entorno de preinstalación utiliza controladores de Windows.

Le recomendamos que cree este tipo de dispositivo cuando el dispositivo de arranque Acronis no le haya ayudado a arrancar el ordenador.

Para utilizar esta opción, es necesario instalar uno de los siguientes componentes:

**Windows Automated Installation Kit (AIK).** 

Este componente es necesario para crear WinPE 3.0.

■ Windows Assessment and Deployment Kit (ADK).

Este componente es necesario para crear WinPE 4.0, WinPE 5.0 y WinPE 10.0.

#### **Dispositivo basado en WinRE con el complemento Acronis**

Este tipo de dispositivo de arranque es similar al basado en WinPE, si bien dispone de una ventaja importante: no tendrá que descargar WADK o WAIK del sitio web de Microsoft. Entorno de recuperación de Windows ya se incluye con Windows Vista y versiones posteriores de Windows. Acronis True Image 2020 utiliza estos archivos de su sistema para crear dispositivos basados en WinRE. Al igual que ocurre con los dispositivos basados en WinPE, puede añadir sus propios controladores para mejorar la compatibilidad con su hardware. No obstante, los dispositivos basados en WinRE solo pueden utilizarse en el ordenador en el que fueron creados o en un equipo con el mismo sistema operativo.

#### **Notas**

- Le recomendamos que cree un nuevo dispositivo de arranque después de cada actualización de Acronis True Image 2020.
- Si utiliza dispositivos no ópticos, el dispositivo debe contar con un sistema de archivos FAT16 o FAT32.
- Acronis Media Builder solamente admite x64 WinPE 3.0, WinPE 4.0, WinPE 5.0 y WinPE 10.0.
- Su ordenador debe tener:
	- Para WinPE 3.0: al menos 256 MB de memoria RAM
	- Para WinPE 4.0: al menos 512 MB de memoria RAM
	- Para WinPE 5.0: al menos 1 GB de memoria RAM
	- Para WinPE 10.0: al menos 512 MB de memoria RAM
- Si Acronis Media Builder no reconoce su unidad de memoria flash USB, puede intentar seguir el procedimiento descrito en el artículo de la Base de conocimientos de Acronis que se encuentra en https://kb.acronis.com/content/1526.
- Al arrancar desde un dispositivo de arranque, no puede realizar las copias de seguridad en sus discos o particiones con los sistemas de archivos Ext2/Ext3/Ext4, ReiserFS y Linux SWAP.
- Al arrancar el equipo desde el dispositivo de arranque y utilizar una versión autónoma de Acronis True Image 2020, no podrá recuperar los archivos y las carpetas cifrados con la función de cifrado disponible en Windows XP y en sistemas operativos posteriores. Para obtener más información, consulte Configuración de seguridad a nivel de archivo para copias de seguridad (pág. [75\)](#page-74-0). No obstante, las copias de seguridad cifradas con la función de cifrado de Acronis True Image 2020 sí pueden recuperarse.

 Si decide crear un dispositivo de arranque en una unidad que ya disponga de un Survival Kit (pág. [19\)](#page-18-0), Acronis Media Builder intentará sobrescribir y actualizar solamente la partición oculta con el dispositivo de arranque sin formatear toda la unidad.

## <span id="page-154-0"></span>11.2.1 Creación de un medio de arranque de Acronis

#### **Para crear dispositivos de arranque Acronis:**

- 1. Conecte una unidad flash USB o un dispositivo externo (HDD/SDD), o inserte un CD o un DVD en blanco.
- 2. Inicie Acronis True Image 2020.
- 3. En la sección **Herramientas**, haga clic en **Generador de dispositivos de rescate**.
- 4. Elija un método de creación:
	- **Sencillo**: es la opción más fácil. Acronis True Image elegirá el tipo de dispositivo óptimo para su ordenador. Si usa Windows 7 o una versión posterior, se crearán dispositivos basados en WinRE.
	- **Avanzado**: esta opción le permite escoger el tipo de dispositivo. Esto quiere decir que puede crear un dispositivo de arranque no solo para su ordenador, sino también para un ordenador que tenga una versión diferente de Windows. Consulte la sección Acronis Media Builder (pág. [153\)](#page-152-0) para obtener más información.

Si selecciona un dispositivo basado en Linux, elija los componentes de Acronis que se incluirán en el dispositivo. Asegúrese de que los componentes que seleccione sean compatibles con la arquitectura del ordenador de destino. Consulte la sección Ajustes de dispositivos extraíbles (pág[. 74\)](#page-73-0) para obtener más información.

Si selecciona un dispositivo basado en WinRE o WinPE:

- Seleccione el tipo de arquitectura del dispositivo: 32 bits o 64 bits. Tenga en cuenta que los dispositivos de arranque de 32 bits solo funcionan en ordenadores de 32 bits, mientras que los dispositivos de 64 bits son compatibles con ordenadores de 32 bits y 64 bits.
- Seleccione el kit de herramientas que desee emplear en la creación del dispositivo de arranque. Si elige WAIK o WADK y no tiene el kit seleccionado instalado en el ordenador, entonces deberá descargarlo primero del sitio web de Microsoft y, a continuación, instalar los componentes necesarios: Herramientas de implementación y Entorno de preinstalación de Windows (Windows PE).

Si ya tiene los archivos de WinPE en el ordenador y están almacenados en una carpeta no predeterminada, entonces solo tiene que especificar su ubicación y el complemento de Acronis se agregará a la imagen de WinPE existente.

- Para mejorar la compatibilidad con su hardware, puede seleccionar los controladores que se agregarán al dispositivo.
- 5. Seleccione un destino para el dispositivo:
	- **CD**
	- **DVD**
	- **Unidad externa**
	- **Unidad de memoria flash USB**

Si su unidad dispone de un sistema de archivos no compatible, Acronis True Image le sugerirá formatearlo al sistema de archivos FAT.

*¡Advertencia! El formateo borra permanentemente todos los datos de un disco.*

**Archivo de imagen ISO**

Necesitará especificar el nombre del archivo .iso y la carpeta de destino.

Cuando se cree el archivo .iso, puede grabarlo en un CD o en un DVD. Por ejemplo, en Windows 7 y versiones posteriores, puede hacerlo mediante una herramienta de grabación incorporada. En el Explorador de archivos, haga doble clic en el archivo de imagen ISO creado y, a continuación, haga clic en **Grabar**.

 **Archivo de imagen WIM** (disponible únicamente para dispositivos basados en WinPE) Acronis True Image añade el complemento Acronis al archivo .wim desde Windows AIK o Windows ADK. Necesitará especificar un nombre para el nuevo archivo .wim y la carpeta de destino.

Para crear un dispositivo de arranque mediante un archivo .wim, primero necesita convertirlo a un archivo .iso. Consulte Creación de un archivo .iso a partir de un archivo .wim (pág[. 158\)](#page-157-0) para obtener información detallada.

*Si Acronis Media Builder detecta un Acronis Survival Kit (pág. [19\)](#page-18-0) creado previamente en esta unidad, intentará sobrescribir y actualizar solamente la partición oculta con el dispositivo de arranque sin formatear toda la unidad.*

6. Haga clic en **Proseguir**.

### 11.2.2 Parámetros de inicio de dispositivos de arranque Acronis

Aquí puede establecer los parámetros de activación del dispositivo de arranque Acronis para configurar las opciones de arranque del dispositivo para lograr una mayor compatibilidad con los diversos hardware. Hay varias opciones disponibles (nousb, nomouse, noapic, etc.). Estos parámetros se proporcionan para usuarios avanzados. Si surge algún problema de compatibilidad de hardware mientras prueba el arranque desde el dispositivo de arranque Acronis, lo mejor es ponerse en contacto la asistencia técnica de Acronis.

#### **Para añadir parámetros de inicio:**

- Introduzca un comando en el campo **Parámetros**. Puede introducir varios comandos separados por espacios.
- Haga clic en **Siguiente** para continuar.

Parámetros adicionales que pueden aplicarse antes de iniciar el núcleo de Linux

#### **Descripción**

Los siguientes parámetros pueden utilizarse para cargar el kernel de Linux en un modo especial:

**acpi=off**

Desactiva la ACPI (interfaz de alimentación de configuración avanzada) y puede ayudar con una configuración particular de software.

**noapic**

Desactiva el APIC (Controlador de interrupciones programable avanzado) y puede ayudar con una configuración particular de hardware.

**nousb**

Deshabilita la carga de módulos USB.

**nousb2**

Desactiva la compatibilidad con USB 2.0. Los dispositivos USB 1.1 no obstante trabajan con esta opción. Esta opción permite utilizar algunas unidades USB en el modo USB 1.1, si no trabajan en el modo USB 2.0.

#### **quiet**

Este parámetro se activa de manera predeterminada y los mensajes de inicio no se muestran. Si se borra este parámetro, aparecerán los mensajes de inicio mientras se carga el kernel de Linux y el shell del comando aparecerá antes de ejecutar el programa de Acronis.

#### **nodma**

Desactiva DMA para todas las unidades de disco IDE. Evita que el kernel se congele en algún hardware.

#### **nofw**

Desactiva la compatibilidad con FireWire (IEEE1394).

#### **nopcmcia**

Desactiva la detección del hardware PCMCIA.

#### **nomouse**

Desactiva la compatibilidad con el ratón.

#### **[module name]=off**

Desactiva el módulo (por ejemplo, **sata\_sis=off**).

#### **pci=bios**

Obliga a utilizar PCI BIOS y no hay acceso directo al dispositivo del hardware. Por ejemplo, este parámetro puede utilizarse si la máquina tiene un puente PCI no estándar de host.

#### **pci=nobios**

Deshabilita el uso de PCI BIOS; sólo se pueden utilizar métodos de acceso directo al hardware. Por ejemplo, este parámetro puede utilizarse si el equipo falla al iniciar, lo cual probablemente es causado por BIOS.

#### **pci=biosirq**

Utiliza las alertas PCI BIOS para obtener la tabla de rutas de interrupción. Estas alertas se conocen por tener errores en varias máquinas y hacer que éstas fallen cuando se las utiliza, pero en otros equipos constituyen la única forma de obtener la tabla de rutas de interrupción. Pruebe esta opción si el núcleo no puede asignar solicitudes de interrupción (IQR) o descubrir enlaces secundarios comunes de PCI en su placa madre.

#### **vga=ask**

Obtiene la lista de los modos de vídeo disponibles para su tarjeta de vídeo y le permite seleccionar el modo de vídeo más adecuado para su tarjeta de vídeo y monitor. Intente esta opción si el modo de vídeo seleccionado automáticamente no es adecuado para su hardware.

### 11.2.3 Adición de controladores a una imagen .wim existente

En ocasiones, un disco WinPE básico con Acronis Plug-in no dispone de los controladores para su hardware específico, por ejemplo, para almacenar controladores de dispositivos. La manera más sencilla de añadirlos es seleccionar el modo Avanzado en el Generador de dispositivos de rescate (pág[. 155\)](#page-154-0) y especificar los controladores que desea añadir. Puede añadir los controladores de forma manual a un archivo .wim existente antes de crear un archivo ISO con el complemento de Acronis.

*¡Atención! Solo puede añadir controladores que tengan la extensión .inf en el nombre del archivo.*

El siguiente proceso está basado en un artículo de MSDN que puede encontrar en https://technet.microsoft.com/en-us/library/dd799244(WS.10).aspx

#### **Para crear una imagen de Windows PE personalizada, realice los siguientes pasos:**

- 1. Si no tiene el archivo .wim con el complemento Acronis, inicie **Rescue Media Builder** y créelo eligiendo **Archivo WIM** como destino de los medios basados en WinPE. Consulte Crear dispositivos de arranque Acronis (pág[. 155\)](#page-154-0) para obtener más información.
- 2. Según cuál sea su versión de Windows AIK o Windows ADK, siga uno de los procedimientos siguientes:
	- En el menú **Inicio**, haga clic en **Microsoft Windows AIK**, después haga clic con el botón derecho en **Windows PE Tools Command Prompt** y, a continuación, seleccione **Ejecutar como administrador**.
	- En el menú **Inicio**, haga clic en **Microsoft Windows AIK**, después haga clic con el botón derecho en **Deployment Tools Command Prompt** y, a continuación, seleccione **Ejecutar como administrador**.
	- En el menú **Inicio**, haga clic en **Windows Kits**, haga clic en **Windows ADK**, haga clic con el botón derecho en **Deployment and Imaging Tools Environment** y, a continuación, seleccione **Ejecutar como administrador**.
- 3. Ejecute la secuencia de comando Copype.cmd para crear una carpeta con archivos de Windows PE. Por ejemplo, desde la línea de comandos, escriba: copype amd64 C:\winpe x64
- 4. Copie el archivo .wim, por ejemplo, en la carpeta C:\winpe\_x64\. Este archivo recibe el nombre predeterminado AcronisBootablePEMedia.wim.
- 5. Monte la imagen base en un directorio local utilizando la herramienta DISM. Para hacerlo, escriba:

Dism /Mount-Wim /WimFile:C:\winpe\_x64\AcronisBootablePEMedia.wim /index:1 /MountDir:C:\winpe\_x64\mount

- 6. Añada su controlador de hardware utilizando el comando DISM con la opción Add-Driver. Por ejemplo, para añadir el controlador Mydriver.inf ubicado en la carpeta C:\drivers\, escriba: Dism /image:C:\winpe\_x64\mount /Add-Driver /driver:C:\drivers\mydriver.inf
- 7. Repita el paso anterior con todos los controladores que necesite añadir.
- 8. Confirme los cambios con el comando DISM: Dism /Unmount-Wim /MountDir:C:\winpe\_x64\mount /Commit
- 9. Cree una imagen PE (archivo .iso) del archivo .wim resultante. Consulte Creación de un archivo .iso a partir de un archivo .wim (pág[. 158\)](#page-157-0) para obtener información detallada.

## <span id="page-157-0"></span>11.2.4 Creación de un archivo .iso a partir de un archivo .wim

Para crear un dispositivo de arranque mediante un archivo .wim, primero necesita convertirlo a un archivo .iso.

#### **Para crear una imagen PE (archivo .iso) del archivo .wim resultante:**

1. Según cuál sea su versión de Windows AIK o Windows ADK, siga uno de los procedimientos siguientes:

- En el menú **Inicio**, haga clic en **Microsoft Windows AIK**, después haga clic con el botón derecho en **Windows PE Tools Command Prompt** y, a continuación, seleccione **Ejecutar como administrador**.
- En el menú **Inicio**, haga clic en **Microsoft Windows AIK**, después haga clic con el botón derecho en **Deployment Tools Command Prompt** y, a continuación, seleccione **Ejecutar como administrador**.
- En el menú **Inicio**, haga clic en **Windows Kits**, haga clic en **Windows ADK**, haga clic con el botón derecho en **Deployment and Imaging Tools Environment** y, a continuación, seleccione **Ejecutar como administrador**.
- 2. Ejecute la secuencia de comando Copype.cmd para crear una carpeta con archivos de Windows PE. Por ejemplo, desde la línea de comandos, escriba: copype amd64 C:\winpe\_x64
- 3. Reemplace el archivo boot.wim predeterminado en su carpeta de Windows PE por el archivo .wim que acaba de crear (por ejemplo, AcronisBootablePEMedia.wim). Si el archivo AcronisBootablePEMedia.wim se encuentra en c:\, entonces:

Para WinPE 3.0, escriba:

copy c:\AcronisBootablePEMedia.wim c:\winpe\_x64\ISO\sources\boot.wim

Para WinPE 4.0, WinPE 5.0 o WinPE 10.0, escriba:

copy "c:\AcronisBootablePEMedia.wim" c:\winpe\_x64\media\sources\boot.wim

4. Use la herramienta **Oscdimg**. Para crear un archivo .iso, escriba:

```
oscdimg -n –bc:\winpe_x64\etfsboot.com c:\winpe_x64\ISO 
c:\winpe_x64\winpe_x64.iso
```
Asimismo, para poder arrancar el soporte en equipos BIOS y UEFI, escriba:

```
oscdimg -m -o -u2 -udfver102 
-bootdata:2#p0,e,bc:\winpe_x64\fwfiles\etfsboot.com#pEF,e,bc:\winpe_x64\fwfiles
\efisys.bin c:\winpe_x64\media c:\winpe_x64\winpe_x64.iso
```
5. Grabe el archivo .iso en un CD utilizando una herramienta de terceros y obtendrá un disco de arranque Windows PE con Acronis True Image 2020.

## 11.3 Asegurarse de que el dispositivo de arranque pueda utilizarse cuando sea necesario

Para maximizar las posibilidades de recuperación del equipo, compruebe que el equipo pueda arrancar desde el dispositivo de arranque. Además, debe comprobar que el dispositivo de arranque reconozca todos los dispositivos del equipo, como los discos duros, el ratón, el teclado y el adaptador de red.

Si ha comprado la versión empaquetada del producto que incluye un CD de inicio y no actualizó Acronis True Image 2020, puede probar este CD. De lo contrario, cree un nuevo dispositivo de arranque. Consulte Crear dispositivos de arranque Acronis (pág. [155\)](#page-154-0) para obtener más información.

#### **Para probar el dispositivo de arranque**

*Si utiliza unidades externas para almacenar sus copias de seguridad, debe conectar las unidades antes de iniciar desde el CD de arranque. De lo contrario, el programa podría no detectarlas.*

1. Configure el equipo para permitir el inicio desde el dispositivo de arranque. A continuación, seleccione el dispositivo de arranque (unidad de CD-ROM/DVD-ROM o unidad USB) como primer dispositivo de arranque. Consulte Disposición del orden de inicio en BIOS (pág. [107\)](#page-106-0) para obtener información detallada.

- 2. Si posee un CD de arranque, pulse una tecla para comenzar a iniciar desde el CD cuando aparezca el mensaje "Pulse cualquier tecla para iniciar desde el CD". Si no pulsa una tecla antes de que transcurran cinco segundos, tendrá que reiniciar el equipo.
- 3. Cuando aparezca el menú de arranque, elija **Acronis True Image 2020**.

*Si el ratón inalámbrico no funciona, pruebe con un ratón con cable. Esta misma recomendación se aplica al teclado.*

*Si no dispone de ratón o teclado de repuesto, póngase en contacto con el servicio de asistencia técnica de Acronis. Crearán un CD de arranque personalizado que contendrá los controladores de sus modelos de ratón y teclado. Tenga en cuenta que encontrar los controladores correctos y crear el CD de arranque personalizado podría llevar cierto tiempo. Además, podría ser imposible para algunos modelos.*

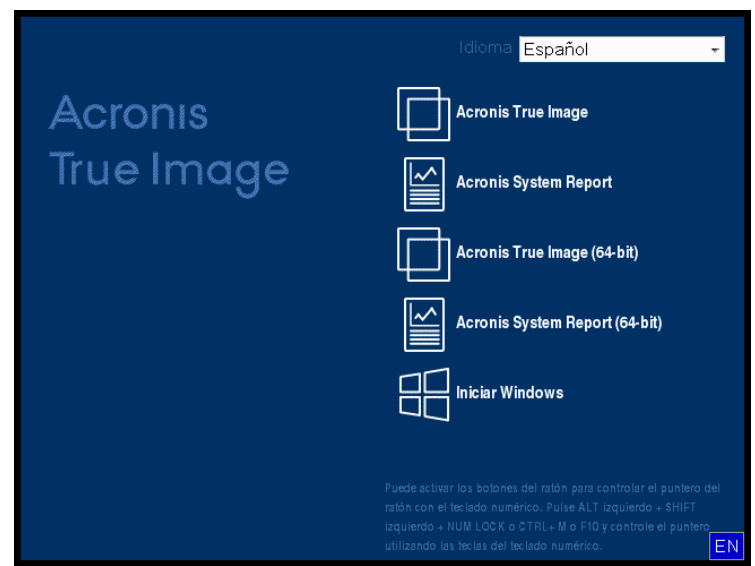

4. Cuando el programa se inicie, le recomendamos intentar recuperar algunos archivos de la copia de seguridad. La recuperación de prueba le permitirá asegurarse de que el CD de arranque pueda utilizarse para el proceso de recuperación. Además, puede asegurarse de que el programa detecta todos los discos duros que tiene en su sistema.

*Si tiene una unidad de disco duro de recambio, le recomendamos encarecidamente que intente una recuperación de prueba de la partición del sistema en esta unidad de disco duro.*

#### **Cómo probar la recuperación, las unidades y el adaptador de red**

1. Si dispone de copias de seguridad de archivos, inicie el Asistente de recuperación haciendo clic en **Recuperación** -> **Recuperación de archivos** en la barra de herramientas.

*Si solo dispone de copia de seguridad de disco y partición, el Asistente de recuperación también se inicia, y el proceso de recuperación es similar. En este caso, tendrá que seleccionar Recuperar archivos y carpetas seleccionados en el paso Método de recuperación.*

2. Seleccione una copia de seguridad en el paso **Ubicación del archivo comprimido** y haga clic en **Siguiente**.

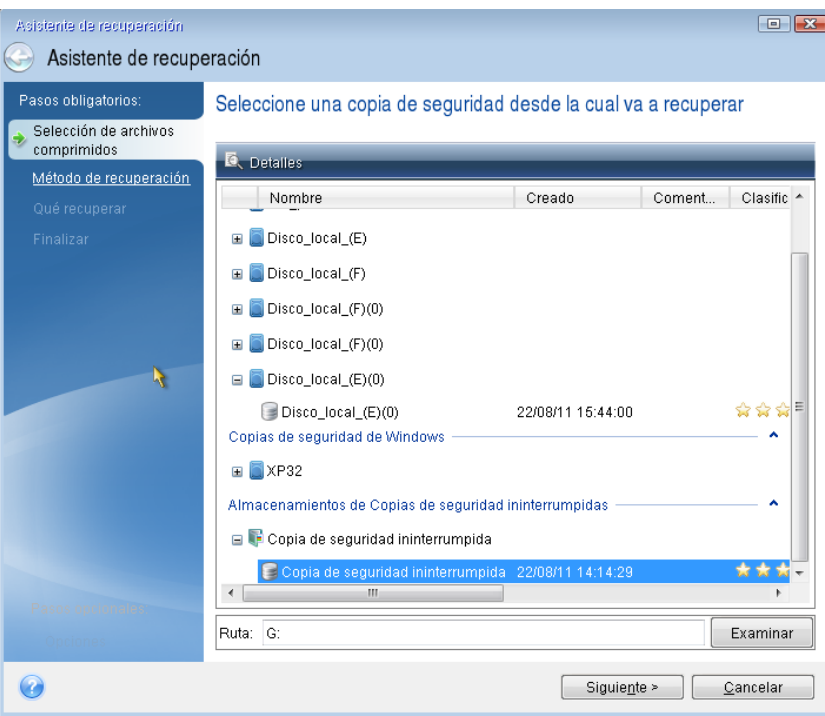

- 3. Al recuperar archivos con el CD de arranque podrá seleccionar únicamente una nueva ubicación para los archivos que van a recuperarse. Por lo tanto, haga clic en **Siguiente** en el paso **Selección de la ubicación**.
- 4. Cuando se abra la ventana **Destino**, compruebe que todas las unidades aparecen en **Mi PC**.

*Si almacena sus copias de seguridad en la red, compruebe si tiene acceso a la red.*

*Si no hay ningún equipo visible en la red, pero aparece el icono Equipos en el mismo grupo de trabajo bajo Mi PC, especifique las configuraciones de red manualmente. Para ello, abra la ventana disponible en Herramientas y utilidades Opciones Adaptadores de red.*

*Si el icono Equipos cercanos no está disponible en Mi Equipo, es posible que existan problemas con su tarjeta de red o con el controlador de la tarjeta que se envía con Acronis True Image 2020.*

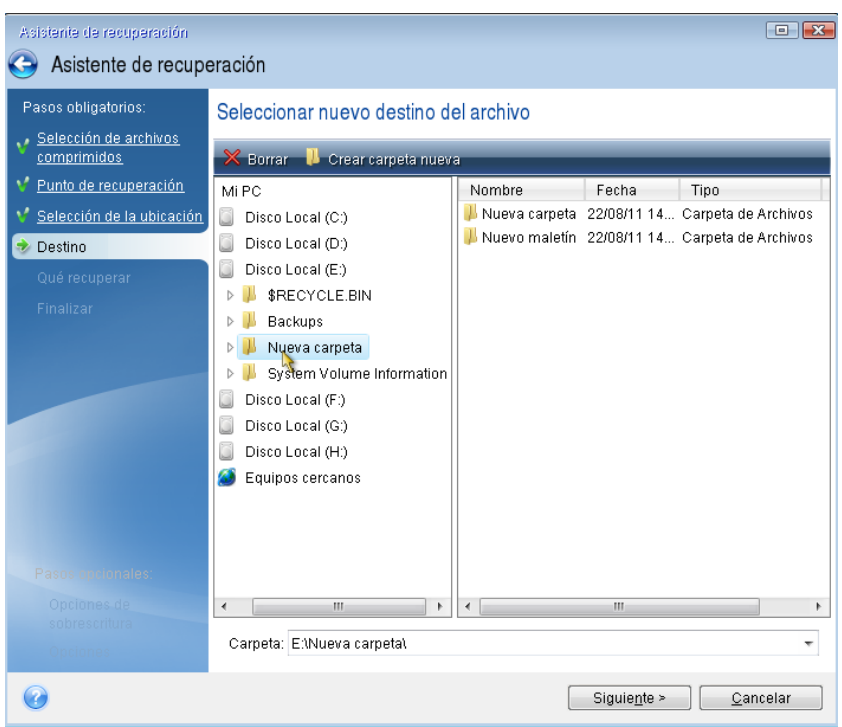

- 5. Seleccione el destino de los archivos y, a continuación, haga clic en **Siguiente**.
- 6. Seleccione varios archivos para su recuperación activando sus casillas de verificación y, a continuación, haga clic en **Siguiente**.

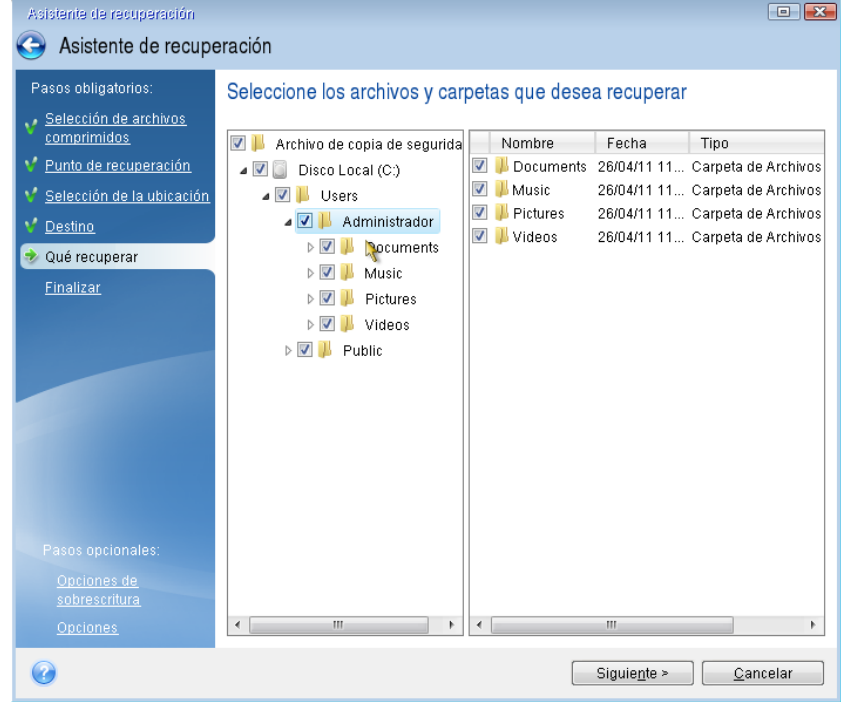

- 7. Haga clic en **Continuar** en la ventana Resumen para iniciar el proceso de recuperación.
- 8. Una vez finalizado el proceso de recuperación, cierre Acronis True Image 2020 autónomo.

Ahora puede estar razonablemente seguro de que su CD de arranque le resultará de ayuda cuando lo necesite.

### 11.3.1 Selección del modo de vídeo al arrancar desde el dispositivo de arranque

Al arrancar desde el dispositivo de arranque, se selecciona automáticamente el modo de vídeo óptimo según las especificaciones de la tarjeta de vídeo y del monitor. Sin embargo, a veces el programa puede seleccionar el modo de vídeo equivocado, que no sea adecuado para su hardware. En dicho caso, puede seleccionar el modo de vídeo adecuado de la siguiente manera:

- 1. De inicio al arranque desde el dispositivo de arranque. Cuando aparece el menú de arranque, pase el ratón sobre el elemento **Acronis True Image 2020** y pulse la tecla F11.
- 2. Cuando aparezca la línea de comandos, escriba "vga=ask" (sin comillas) y haga clic en **Aceptar**.

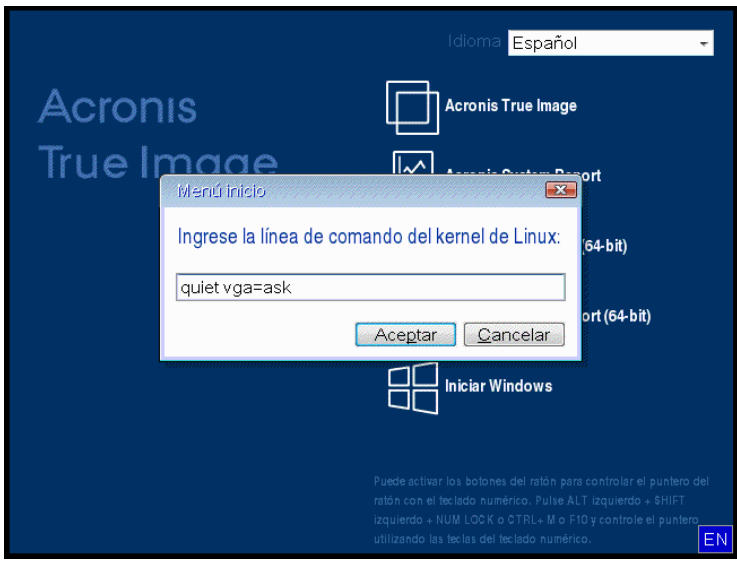

3. Seleccione **Acronis True Image 2020** en el menú de arranque para continuar el inicio del equipo desde el dispositivo de arranque. Para ver los modos de vídeo disponibles, pulse la tecla Intro cuando aparezca el mensaje adecuado.

4. Escoja el modo de vídeo que considere que sea más adecuado para su monitor y escriba su número en la línea de comandos. Por ejemplo, escribir 338 selecciona el modo de vídeo 1600x1200x16 (consulte la figura a continuación).

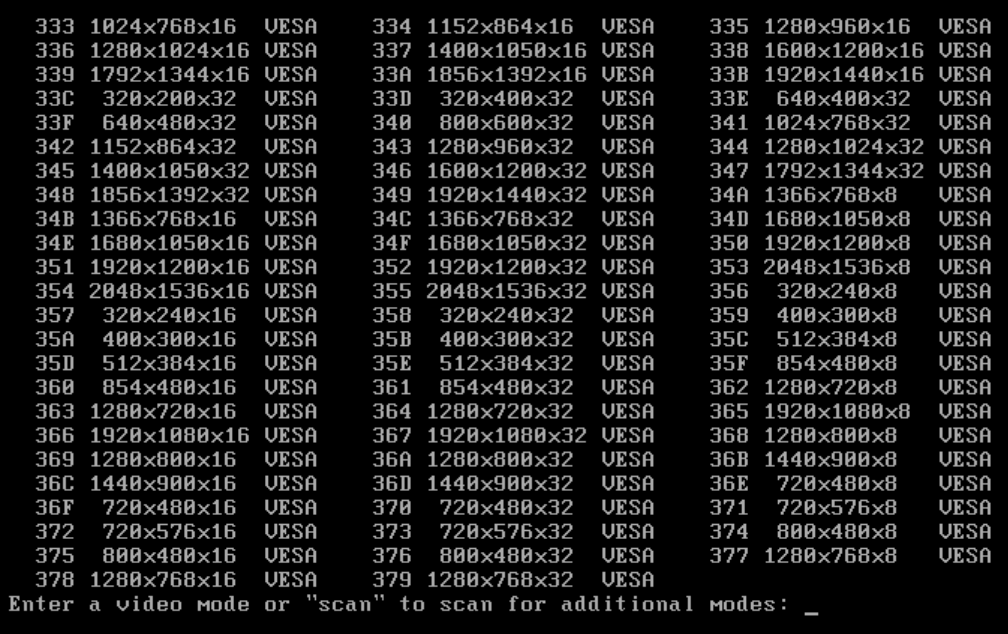

5. Espere hasta que Acronis True Image 2020 se inicie y asegúrese de que la calidad de la pantalla de Bienvenida en su monitor sea adecuada.

Para probar otro modo de vídeo, cierre Acronis True Image 2020 y repita el procedimiento anterior.

Tras encontrar el modo de vídeo óptimo para su hardware, puede crear un nuevo dispositivo de arranque que seleccionará automáticamente ese modo de vídeo.

Para esto, inicie Acronis Media Builder, seleccione los componentes de dispositivos necesarios y escriba el número de modo con el prefijo "0x" (0x338 en nuestro caso) en la línea de comandos en el paso "Parámetros de activación del dispositivo de arranque". Después cree el dispositivo de arranque como lo hace normalmente.

## <span id="page-163-0"></span>11.4 Acronis Startup Recovery Manager

#### **Cómo funciona**

Acronis Startup Recovery Manager le permite iniciar Acronis True Image 2020 sin cargar el sistema operativo. Con esta función, puede utilizar Acronis True Image 2020 por sí solo para recuperar las particiones dañadas, incluso si el sistema operativo no arranca. A diferencia de cuando se arranca desde un dispositivo extraíble de Acronis, no necesitará un dispositivo o conexión de red diferente para iniciar Acronis True Image 2020.

*Nota: Acronis Startup Recovery Manager no se puede utilizar en tabletas con Windows.*

#### **Cómo activar el producto**

#### **Para activar Acronis Startup Recovery Manager:**

- 1. Inicie Acronis True Image 2020.
- 2. En la sección **Herramientas**, haga clic en **Todas las herramientas** y, a continuación, haga doble clic en **Activar Acronis Startup Recovery Manager**.

3. En la ventana abierta, haga clic en **Activar**.

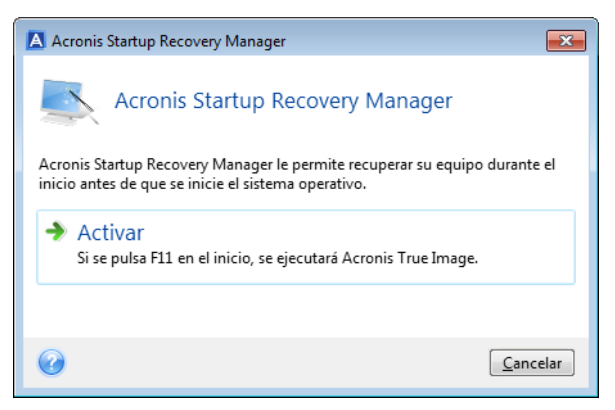

#### **Cómo utilizarlo**

En caso de fallo, encienda el equipo y pulse F11 cuando vea el mensaje "Pulse F11 para Acronis Startup Recovery Manager". De este modo, se iniciará una versión autónoma de Acronis True Image 2020 que difiere ligeramente de la versión completa.

#### **Cómo realizar la desactivación**

#### **Para desactivar Acronis Startup Recovery Manager:**

- 1. Inicie Acronis True Image 2020.
- 2. En la sección **Herramientas**, haga clic en **Todas las herramientas** y, a continuación, haga doble clic en **Activar Acronis Startup Recovery Manager**.
- 3. En la ventana abierta, haga clic en **Desactivar**.

#### **Información adicional**

En algunos casos, las letras de disco de Acronis True Image 2020 en versión autónoma difieren de la forma en que Windows identifica las unidades de disco. Por ejemplo, la unidad D: identificada en la versión autónoma de Acronis True Image 2020 puede corresponder a la unidad E: en Windows. Las etiquetas de los discos y la información sobre el tamaño de las particiones, los sistemas de archivos, las capacidades de las unidades, sus fabricantes y números de modelo pueden ayudarle a identificar correctamente los discos y las particiones.

No podrá utilizar Acronis Startup Recovery Manager activado anteriormente si Try&Decide está activado. Al reiniciar el equipo en el modo de prueba, podrá utilizar Acronis Startup Recovery Manager de nuevo.

#### **¿Acronis Startup Recovery Manager afecta a otros cargadores?**

Cuando Acronis Startup Recovery Manager esté activado, sobrescribirá el registro de inicio maestro (MBR) con su propio código de arranque. Si ha instalado administradores de inicio de terceros, deberá reactivarlos después de activar Startup Recovery Manager. Para los cargadores de Linux (por ejemplo, LiLo y GRUB), podría considerar instalarlos en un registro de arranque de partición de raíz (o inicio) de Linux en lugar de un MBR antes de activar Acronis Startup Recovery Manager.

El mecanismo de arranque UEFI es diferente a BIOS. Todos los cargadores de SO y demás programas de arranque poseen sus propias variables de arranque que definen una ruta para el cargador correspondiente. Todos los cargadores se almacenan en una partición especial llamada partición del sistema EFI. Al activar Acronis Startup Recovery Manager en el sistema de arranque UEFI, cambia la secuencia de arranque al escribir su propia variable. Dicha variable se añade a la lista de variables y

no las modifica. Puesto que todos los cargadores son independientes y no se afectan entre ellos, no tiene que cambiar nada ni antes ni después de activar Acronis Startup Recovery Manager.

# <span id="page-165-0"></span>11.5 Try&Decide

Cuando active Try&Decide, el ordenador entrará en el modo Try (Probar). A partir de ese momento, podrá realizar cualquier operación potencialmente peligrosa sin miedo a dañar el sistema operativo, los programas o los datos. Cuando desactive Try&Decide, decidirá si desea aplicar los cambios en el ordenador o si prefiere descartarlos.

#### **Cuándo puede serle útil Try&Decide**

Es recomendable que active Try&Decide antes de intentar lo siguiente:

- Cambiar la configuración del sistema, cuando no esté seguro de cómo pueden afectar al ordenador tales cambios.
- Instalar actualizaciones del sistema, controladores, etc.
- **Instalar aplicaciones con las que no esté muy familiarizado.**
- Abrir archivos adjuntos de correo procedentes de remitentes desconocidos.
- Visitar sitios web que puedan incluir contenido potencialmente problemático.

*Recuerde que, si descarga su correo electrónico desde un servidor de correo POP, crea archivos nuevos o edita los documentos existentes mientras se encuentre en el modo Try, y luego decide descartar los cambios, dichos archivos, correos y cambios en los documentos ya no existirán. En este caso, guarde los archivos nuevos y los documentos editados en una unidad de memoria flash USB, por ejemplo, y desconéctela antes de descartar los cambios.*

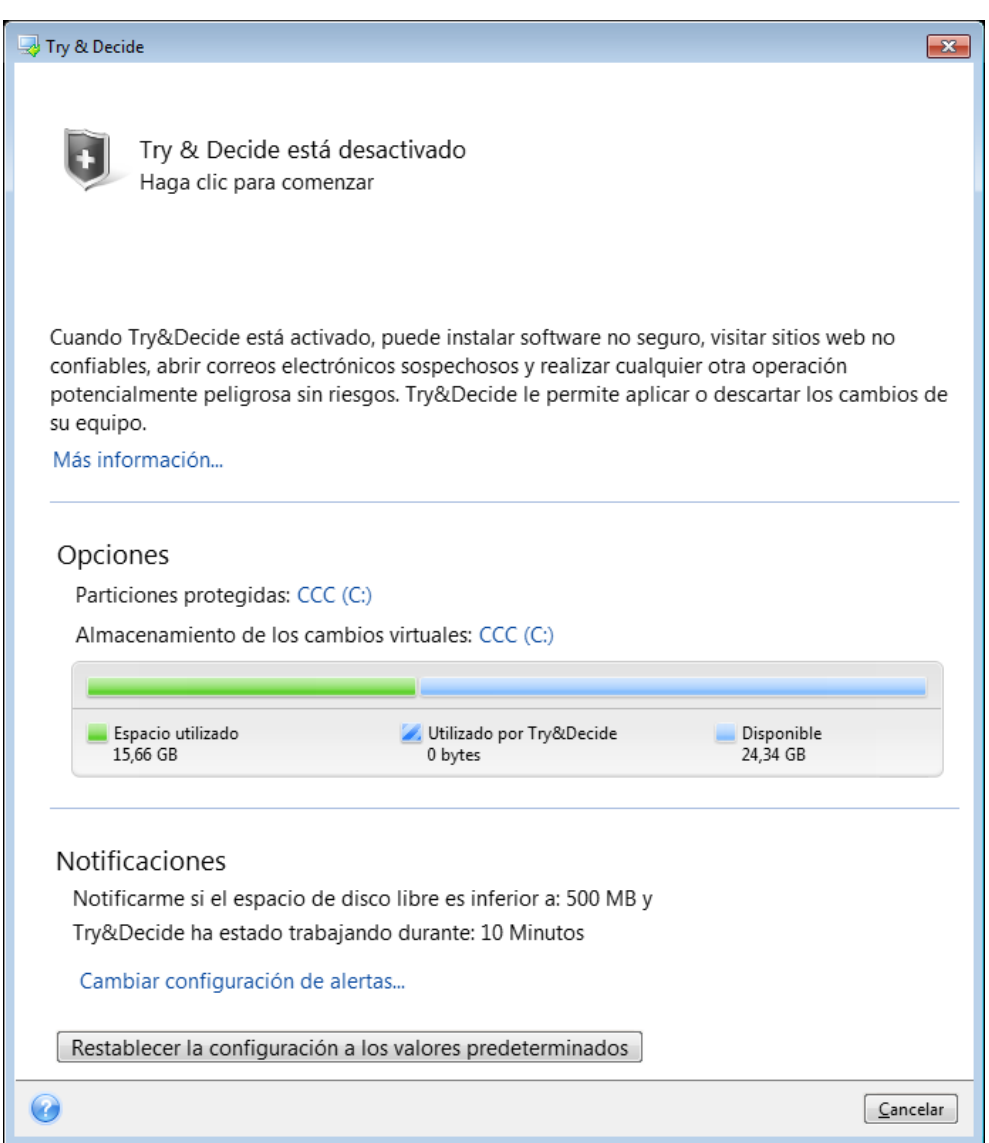

#### **Cómo funciona Try&Decide después de reiniciar el ordenador**

Puede dejar la opción Try&Decide activada durante el tiempo que desee, ya que dicho modo "sobrevive" a los reinicios del sistema operativo.

Cuando su ordenador se reinicie por cualquier motivo mientras trabaja en modo Try, antes de que comience el reinicio del sistema operativo, podrá observar un cuadro de diálogo que le dará dos opciones: detener el modo y descartar los cambios o continuar trabajando en el modo. Esto le permitirá descartar los cambios que ocasionaron el fallo del sistema. Por otro lado, si reinicia, por ejemplo, después de instalar una aplicación, puede continuar trabajando en modo Try después de iniciar Windows.

Cada reinicio "suave" de su ordenador mientras se encuentra en el modo Try añade hasta 500 MB de datos de organización de Try&Decide en el almacenamiento seleccionado para guardar los cambios virtuales.

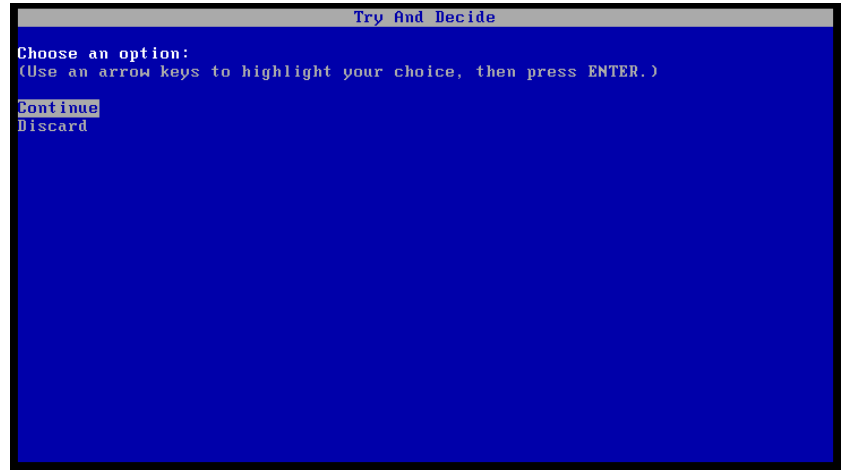

#### **Limitaciones en el uso de Try&Decide**

Si utiliza Windows 7, Windows 8 o Windows 10, tenga en cuenta que en modo Try el programa puede utilizar el espacio en disco libre de manera bastante intensiva, incluso cuando su ordenador esté inactivo. Esto se debe a que las actividades de organización, como la indexación, se llevan a cabo en segundo plano.

Tenga en cuenta que mientras trabaja en modo Try el rendimiento del sistema disminuirá. Además, el proceso de aplicación de cambios podría dilatarse durante un periodo de tiempo prolongado, especialmente si deja el modo Try activado durante varios días.

Tenga en cuenta que Try&Decide no puede rastrear cambios en las particiones del disco, por lo que no podrá utilizar el modo Try para operaciones virtuales con particiones, como cambiar el tamaño de las particiones o su distribución. Además, no debe usar Try&Decide y las utilidades de desfragmentación del disco o comprobación de errores del disco al mismo tiempo ya que esto puede dañar de manera irreparable el sistema de archivos así como hacer que el disco del sistema no pueda iniciar.

Cuando se haya iniciado el modo Try, no podrá utilizar el Acronis Startup Recovery Manager, activado anteriormente. Al reiniciar el ordenador en el modo Try, podrá utilizar Acronis Startup Recovery Manager de nuevo.

Try&Decide y las Copia de seguridad ininterrumpida no pueden funcionar simultáneamente. Al iniciar el modo Try se suspende la copia de seguridad ininterrumpida. La copia de seguridad ininterrumpida se reanudará una vez que detenga el modo Try.

Cuando se haya iniciado el modo Try, no podrá utilizar el modo "Hibernación", de ahorro de energía.

Try&Decide no se puede utilizar para proteger discos dinámicos.

Try&Decide no funciona cuando una partición del sistema está cifrada con BitLocker.

Try&Decide no puede proteger Acronis Secure Zone ni utilizarlo como almacenamiento de los cambios virtuales.

## 11.5.1 Uso de Try&Decide

#### **Para utilizar Try&Decide:**

- 1. Inicie Acronis True Image 2020.
- 2. En la sección **Herramientas**, haga clic en **Try&Decide**.
- 3. Configure las opciones de Try&Decide, si fuera necesario. Consulte Opciones y notificaciones de Try&Decide (pág[. 170\)](#page-169-0) para obtener más información.
- 4. Para iniciar el modo Try, haga clic en el icono de Try&Decide. El programa comienza a rastrear todos los cambios que se realizaron al sistema operativo y los archivos, y almacena temporalmente todos los cambios en el disco seleccionado.

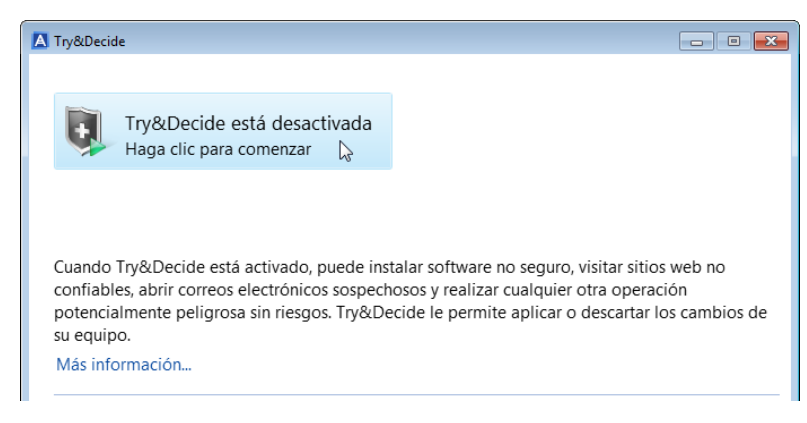

#### 5. Efectúe todos los cambios que desee probar.

*Cuando el espacio en disco de la ubicación seleccionada para almacenar los cambios virtuales sea el mínimo necesario para aplicar los cambios, el programa le preguntará si desea aplicar o descartar los cambios. Si ignora el mensaje de alerta, el programa reiniciará el sistema de forma automática cuando el disco esté lleno y se descartarán los cambios.*

6. Para detener el modo Try, haga clic en el icono de Try&Decide situado en la ventana **Try&Decide**.

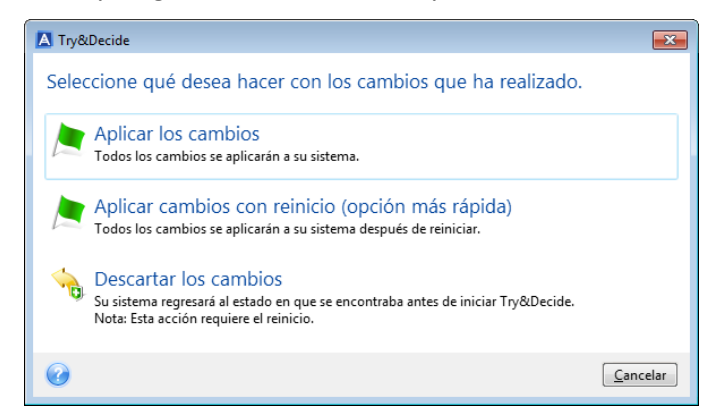

- 7. Elija una de las siguientes opciones:
	- Seleccione **Aplicar cambios** si desea mantener los cambios que se han realizado al sistema.
	- Seleccione **Aplicar cambios al reiniciar** si desea acelerar el proceso de aplicación. Al hacer clic en el botón, Try&Decide reinicia su ordenador y aplica los cambios durante el reinicio.
	- Seleccione **Descartar cambios** si desea restaurar el sistema al estado en que se encontraba antes de activar el modo Try.

*Si ha elegido Descartar cambios y reinició el ordenador con múltiples sistemas operativos instalados, no podrá iniciar otros sistemas operativos que no sean el que utilizó para trabajar en modo Try. El segundo reinicio recuperará el MBR original y hará que los demás sistemas operativos sean de arranque.*

## <span id="page-169-0"></span>11.5.2 Opciones y notificaciones de Try&Decide

Puede cambiar las opciones de Try&Decide en la ventana Try&Decide. Para restablecer la configuración a los valores predeterminados, haga clic en Restablecer configuración a los valores predeterminados.

#### **Particiones protegidas**

Para cambiar este ajuste:

- 1. Haga clic en la letra de partición que aparece junto al nombre del ajuste. Se abrirá la ventana Selección de particiones.
- 2. Seleccione las particiones que desee proteger y, a continuación, haga clic en **Aceptar**. De manera predeterminada, Try&Decide protege la partición del sistema (Disco C), aunque usted puede elegir proteger cualquier otra partición de su sistema.

#### **Almacenamiento de los cambios virtuales**

Para cambiar este ajuste:

- 1. Haga clic en la letra de partición que aparece junto al nombre del ajuste. Se abrirá la ventana Almacenamiento de los cambios virtuales.
- 2. Seleccione la partición que desee utilizar como almacenamiento de los cambios virtuales y, a continuación, haga clic en **Aceptar**.

De manera predeterminada, Try&Decide guarda la información en el espacio libre del disco C.

*Cuando elija proteger más de una partición, no podrá seleccionar una de las particiones que protegerá para guardar los cambios virtuales. Además, no podrá seleccionar una unidad de disco duro externa.* 

#### **Notificaciones**

Para cambiar la configuración de notificaciones predeterminada, haga clic en **Cambiar las configuraciones de alerta**. Se abrirá la ventana Configuración.

- Con respecto al espacio en disco libre restante: si la cantidad de espacio libre del almacenamiento previsto para los cambios virtuales decrece y es menor que el valor especificado, el programa mostrará un mensaje de notificación.
- Con respecto al tiempo transcurrido desde que se inició Try&Decide: el programa le notificará si Try&Decide ha estado trabajando durante más tiempo que el período especificado.

## 11.5.3 Try&Decide: casos de uso típicos

La función Try&Decide puede ayudarle en diversas circunstancias, por ejemplo:

#### **Evaluación del software**

A veces puede ser útil activar el modo Try antes de instalar software nuevo. Por ejemplo, es recomendable que lo active cuando desee:

- Elegir un software antivirus.
	- Se conocen casos en los que la instalación del software antivirus afecta a la funcionalidad de algunas aplicaciones; una vez instalado el antivirus, puede llegar a impedir que se inicien. Puede comprobar el funcionamiento del antivirus con una versión de prueba. Si se produce algún problema, descarte los cambios del sistema y pruebe un software antivirus de otro distribuidor.
- Instale la versión de prueba de un programa.

Es bien sabido que el componente "Agregar o eliminar programas" del Panel de control de Windows no puede garantizar por completo que la desinstalación de las aplicaciones se realice limpiamente. Si no le gusta el programa que ha instalado, descarte los cambios que ha realizado en el sistema. Así tendrá la seguridad de que Try&Decide ha eliminado el programa sin dejar ni rastro.

Instalar un software sospechoso.

Si no confía en el distribuidor del software que desea instalar, o cuando la fuente del software sea desconocida, active el modo Try antes de instalar dicho software. Si algo sale mal, descarte los cambios realizados en el modo Try.

#### **Recuperación de los archivos**

Ha eliminado accidentalmente algunos archivos y, luego, ha vaciado la Papelera de reciclaje. Después, ha recordado que los archivos eliminados contenían datos importantes y ahora va a intentar restablecerlos mediante el software adecuado. Sin embargo, puede que algunas veces cometa un error al intentar recuperar los archivos eliminados, lo cual empeora las cosas aún más de lo que estaban. En tal caso, puede hacer lo siguiente:

- Inicie el modo Try.
- Inicie la utilidad que sirve para deshacer la eliminación de archivos.
- Cuando la utilidad haya explorado el disco en busca de las entradas eliminadas de archivos o carpetas, le presentará las entradas eliminadas que haya encontrado (si las hay) y le ofrecerá la oportunidad de guardar todo lo que pueda recuperar. Siempre existe el riesgo de que elija el archivo equivocado y de que la utilidad, al recuperarlo, sobrescriba justamente el archivo que intentaba restablecer. Si no fuera por Try&Decide, este error sería fatal y el archivo se perdería irremediablemente.
- Pero ahora tan solo tiene que descartar los cambios realizados en el modo Try y volver a intentar recuperar los archivos después de activar de nuevo el modo Try. Puede repetir esa operación las veces que necesite para asegurarse de obtener los mejores resultados en la recuperación de los archivos.

#### **Privacidad web**

Supongamos que no quiere que nadie sepa qué sitios web ha visitado o qué páginas ha abierto (todos tenemos derecho a la privacidad). El problema es que, para conseguir que la navegación web sea más cómoda y rápida, el sistema almacena esa información y mucho más (las cookies que ha recibido, las consultas que ha hecho en los motores de búsqueda, las URL que ha escrito, etc.) en archivos ocultos especiales. Y dicha información no se elimina del todo cuando se borran los archivos temporales de Internet, las cookies o el historial de las páginas web que ha abierto recientemente mediante las herramientas del navegador. Por lo tanto, está al alcance de cualquier curioso que disponga de software especial.

Active el modo Try y navegue por la web a sus anchas. Posteriormente, si quiere eliminar todo rastro de su actividad, descarte los cambios realizados en el modo Try.

# <span id="page-170-0"></span>11.6 Acronis Secure Zone

Acronis Secure Zone es una partición segura especial que puede crear en su equipo para almacenar copias de seguridad. Acronis Secure Zone dispone de un sistema de archivos FAT32.

Al crear un Acronis Secure Zone, se muestra en la sección **Otro** del Explorador de archivos. Puede navegar por Acronis Secure Zone como una partición normal.

Si Acronis Secure Zone está protegida por contraseña, todas las operaciones, a excepción de la visualización de los detalles de la versión, exigirán la introducción de la contraseña.

#### **Liberador de espacio de Acronis Secure Zone**

Si no hay espacio suficiente en Acronis Secure Zone para una nueva copia de seguridad, podrá:

- Cancelar la operación de copia de seguridad, aumentar el tamaño de Acronis Secure Zone y, a continuación, volver a ejecutar la copia de seguridad.
- Cancelar la operación de copia de seguridad, eliminar manualmente algunas copias de seguridad en Acronis Secure Zone y, a continuación, volver a ejecutar la copia de seguridad.
- Confirme que desea eliminar automáticamente la copia de seguridad más antigua del mismo tipo (nivel de archivo o nivel de disco) con todas sus copias de seguridad incrementales o diferenciales posteriores. A continuación, si el espacio libre sigue siendo insuficiente, Acronis True Image le pedirá su confirmación y borrará la siguiente copia de seguridad completa. Esto se repetirá hasta que exista espacio libre suficiente para la nueva copia de seguridad. Si, tras eliminar todas las copias de seguridad anteriores, continúa sin disponer de espacio suficiente, la copia de seguridad se cancelará.

Para evitar el desbordamiento en la zona, es recomendable seleccionar la casilla de verificación **Cuando no haya suficiente espacio en ASZ, eliminar la copia de seguridad más antigua** en las opciones de las copias de seguridad programadas. Consulte la sección Gestión de errores (pág[. 74\)](#page-73-1) para obtener más información.

No puede utilizar Acronis Secure Zone como ubicación de almacenamiento para los cambios virtuales del sistema en el modo Try. Los datos Try&Decide se limpiarán automáticamente después de detener una sesión Try&Decide.

Acronis True Image no elimina las versiones de copias de seguridad ininterrumpidas en Acronis Secure Zone automáticamente. Dichas versiones solamente se pueden eliminar manualmente. Para obtener más información, consulte Almacenamiento de datos de Acronis Nonstop Backup (pág[. 40\)](#page-39-0).

## 11.6.1 Creación y administración de Acronis Secure Zone

#### **Para crear o modificar Acronis Secure Zone:**

1. Haga clic en el botón **Inicio** —> **Acronis** (carpeta del producto) —> **True Image** —> **Herramientas y utilidades** —> **Acronis Secure Zone**.

A continuación, se abrirá el asistente de Acronis Secure Zone.

- 2. Realice una de las siguientes opciones:
- Si desea crear el Acronis Secure Zone, especifique su ubicación (pág. [173\)](#page-172-0) y tamaño (pág. [173\)](#page-172-1).
- Si desea modificar Acronis Secure Zone, seleccione una acción:
	- Aumentar o reducir el tamaño (pág[. 173\)](#page-172-0)
	- Quitar (pág[. 175\)](#page-174-1)
	- Cambiar la contraseña (pág. [174\)](#page-173-0)

A continuación, siga los pasos del asistente.

1. En el paso **Finalizar**, haga clic en **Continuar**.

**Nota:** Es posible que esta operación requiera reiniciar el equipo.

## <span id="page-172-0"></span>11.6.2 Ubicación de Acronis Secure Zone

#### **Creación de Acronis Secure Zone**

#### **Para especificar la ubicación para Acronis Secure Zone:**

- 1. Seleccione la unidad de disco duro en la que desea crear Acronis Secure Zone.
- 2. Seleccione una o más particiones de las que se obtendrá espacio sin asignar o libre. Las particiones escogidas cambiarán de tamaño si es necesario para proporcionar espacio para Acronis Secure Zone.

*Acronis Secure Zone no puede crearse en discos o volúmenes dinámicos.*

3. Haga clic en **Siguiente**.

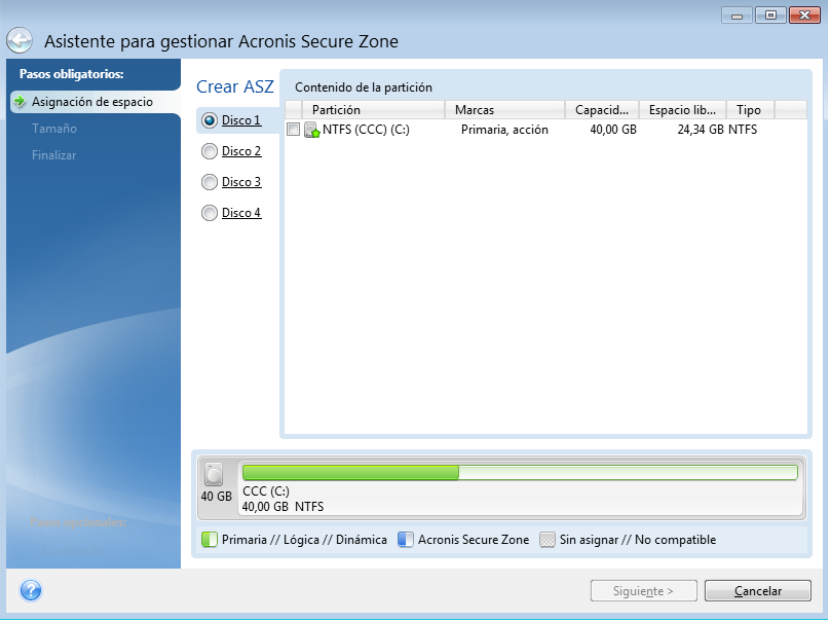

#### **Incremento o disminución del tamaño de Acronis Secure Zone**

#### **Para incrementar/disminuir el tamaño de Acronis Secure Zone:**

- 1. Seleccione las particiones desde las que se utilizará espacio para incrementar el tamaño de Acronis Secure Zone o las que recibirán espacio libre después de disminuir el tamaño de Acronis Secure Zone. También puede seleccionar particiones con espacio no asignado.
- 2. Haga clic en **Siguiente**.

### <span id="page-172-1"></span>11.6.3 Tamaño de Acronis Secure Zone

**Para especificar el tamaño de Acronis Secure Zone:**

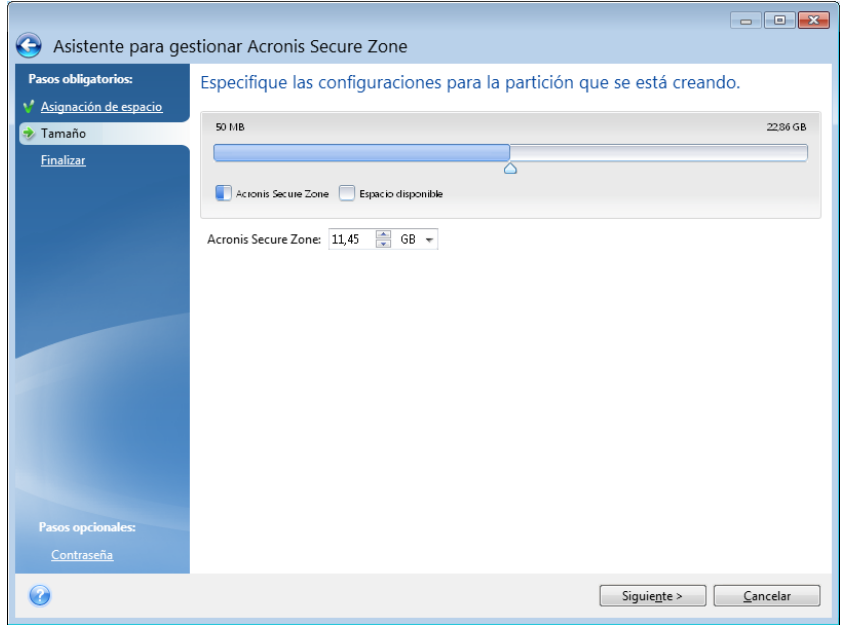

Arrastre el deslizador a la posición correspondiente o escriba un valor exacto.

El tamaño mínimo es de alrededor de 50 MB, dependiendo de la geometría del disco duro. El tamaño máximo es igual al espacio no asignado del disco más el espacio libre total de todas las particiones seleccionadas en el paso anterior.

Cuando cree o aumente Acronis Secure Zone, el programa utilizará en primer lugar el espacio no asignado. Si el espacio no asignado no es suficiente para alcanzar el tamaño deseado, las particiones seleccionadas se reducirán. Para modificar el tamaño de las particiones, quizá deba reiniciar el equipo.

Cuando reduzca el tamaño de Acronis Secure Zone, si hay espacio no asignado en el disco duro, se asignará a las particiones seleccionadas junto con el espacio liberado de Acronis Secure Zone. Por lo tanto, no habrá espacio no asignado en el disco.

*¡Advertencia! Reducir una partición del sistema al tamaño mínimo puede impedir el inicio de su sistema operativo.* 

### <span id="page-173-0"></span>11.6.4 Protección de Acronis Secure Zone

Puede configurar una protección con contraseña para Acronis Secure Zone y así evitar accesos no autorizados.

El programa le pedirá la contraseña para cualquier operación relacionada con Acronis Secure Zone, como la creación y recuperación de una copia de seguridad de datos, el montaje de imágenes o la validación de copias de seguridad en Acronis Secure Zone, la modificación del tamaño y la eliminación de Acronis Secure Zone.

#### **Para establecer una contraseña para Acronis Secure Zone:**

- 1. Seleccione **Configurar contraseña**.
- 2. Escriba la contraseña en el campo **Contraseña**.
- 3. Introduzca nuevamente la contraseña que introdujo en el campo **Confirmar**.
- 4. [Paso opcional] También puede elegir una pregunta secreta que se le hará si olvida la contraseña. Seleccione una pregunta secreta de la lista e introduzca una respuesta .

5. Haga clic en **Siguiente** para continuar.

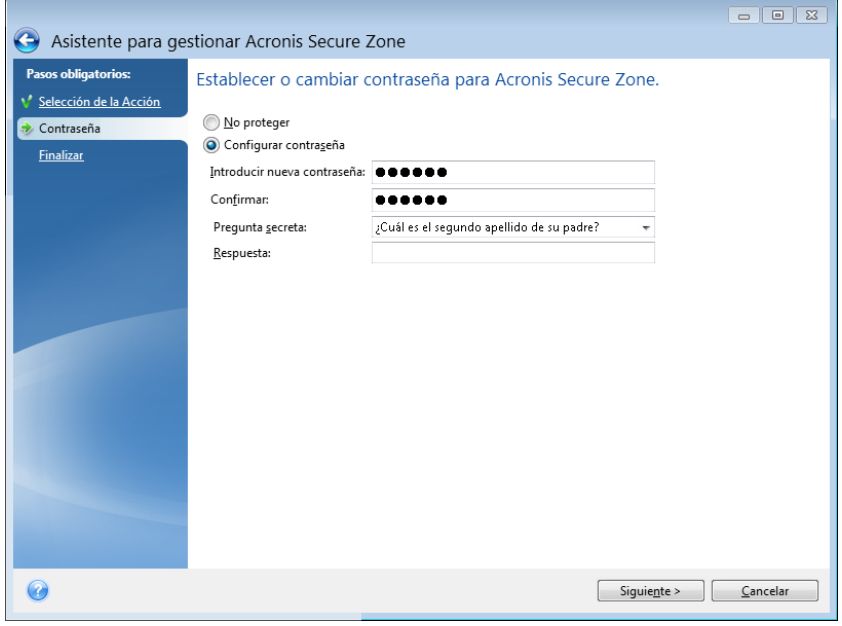

*La reparación o la actualización de Acronis True Image 2020 no afectará a la contraseña. Sin embargo, si se elimina el programa y después se instala de nuevo manteniendo Acronis Secure Zone en el disco, la contraseña de Acronis Secure Zone se restablecerá.*

### <span id="page-174-1"></span>11.6.5 Eliminación de Acronis Secure Zone

*La eliminación de Acronis Secure Zone destruirá automáticamente todas las copias de seguridad almacenadas en la zona.*

Seleccione las particiones a las que desea añadir el espacio liberado de Acronis Secure Zone. Si selecciona varias particiones, el espacio se distribuirá proporcionalmente a cada partición.

Asimismo, puede seleccionar eliminar Acronis Secure Zone durante la desinstalación del programa.

# <span id="page-174-0"></span>11.7 Adición de un disco duro nuevo

Si no cuenta con espacio suficiente para sus datos, puede reemplazar el disco antiguo por uno nuevo con mayor capacidad o agregar un disco nuevo solo para almacenar datos y dejar el sistema en el disco antiguo.

#### **Para agregar un disco duro nuevo:**

- 1. Apague el equipo y, a continuación, instale el nuevo disco.
- 2. Encienda su equipo.
- 3. Haga clic en el botón **Inicio** —> **Acronis** (carpeta del producto) —> **True Image** —> **Herramientas y utilidades** —> **Agregar disco duro nuevo**.
- 4. Siga los pasos del asistente.
- 5. En el paso **Finalizar**, asegúrese de que el diseño del disco configurado se adapte a sus necesidades y, a continuación, haga clic en **Continuar**.

## 11.7.1 Selección de un disco duro

Seleccione el disco que ha agregado al ordenador. Si ha agregado varios discos, seleccione uno de ellos y haga clic en **Siguiente** para continuar. Puede agregar otros discos posteriormente al reiniciar el Asistente para agregar un disco nuevo.

*Si existe alguna partición en el nuevo disco, Acronis True Image 2020 le advertirá de la eliminación de estas particiones.*

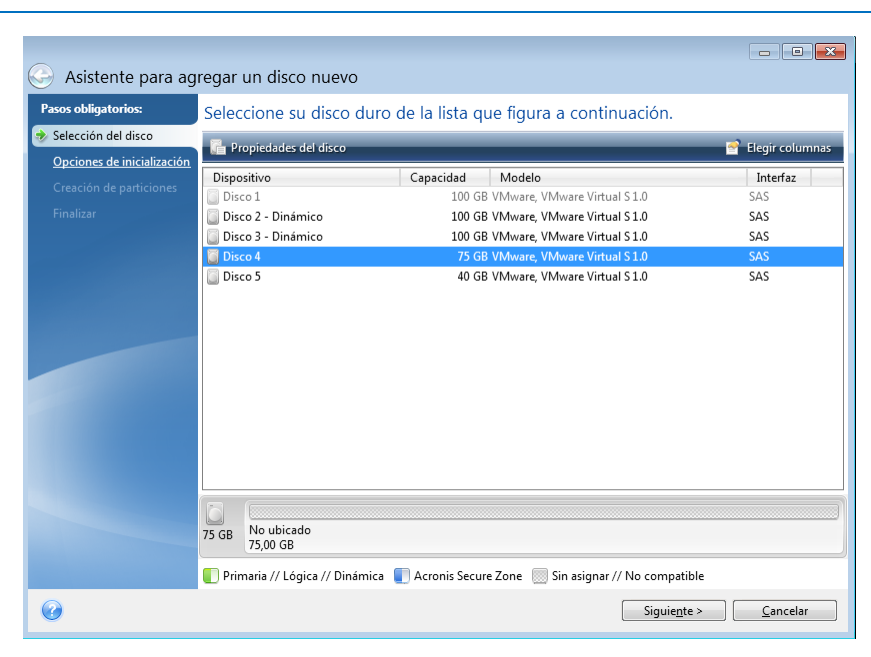

## 11.7.2 Selección del método de inicialización

Acronis True Image 2020 admite particiones tanto MBR como GPT. La tabla de partición GUID (GPT) es un nuevo método de particionamiento de discos duros que proporciona ventajas sobre el antiguo esquema de partición MBR. Si su sistema operativo es compatible con discos GPT, puede seleccionar el nuevo disco para que se inicialice como disco GPT.

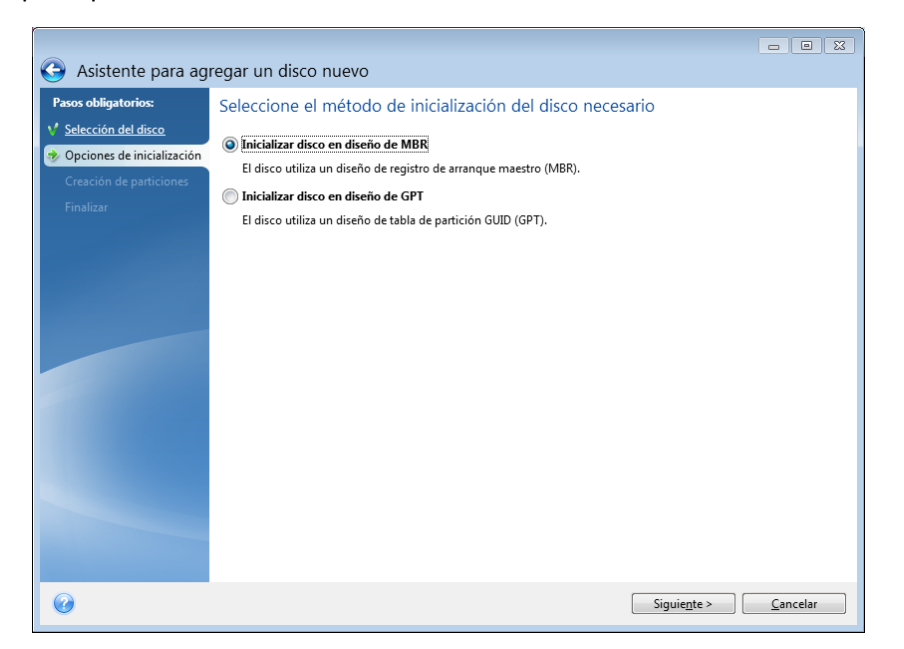

Para añadir un disco GPT, haga clic en **Inicializar disco en diseño de GPT**.

Para añadir un disco MBR, haga clic en **Inicializar disco en diseño de GPT**.

Después de seleccionar el método de inicialización necesario, haga clic en **Siguiente**.

### 11.7.3 Crear particiones nuevas

Para utilizar el espacio de un disco duro, debe estar particionado. La partición es el proceso por el cual se divide el espacio del disco duro en divisiones lógicas denominadas particiones. Cada partición puede funcionar como un disco independiente con una letra de unidad asignada, su propio sistema de archivos, etc.

#### **Para crear una partición nueva:**

- 1. En el paso **Creación de particiones** del asistente, seleccione el espacio sin asignar y, a continuación, haga clic en **Crear partición nueva**.
- 2. Especifique las siguientes configuraciones para la partición que se está creando:
	- Tamaño y posición
	- Sistema de archivos
	- Tipo de partición (disponible solo para discos MBR)
	- Letra y etiqueta de la partición

Consulte la sección Configuración de la partición (pág[. 177\)](#page-176-0) para obtener más información.

3. Haga clic en **Aceptar**.

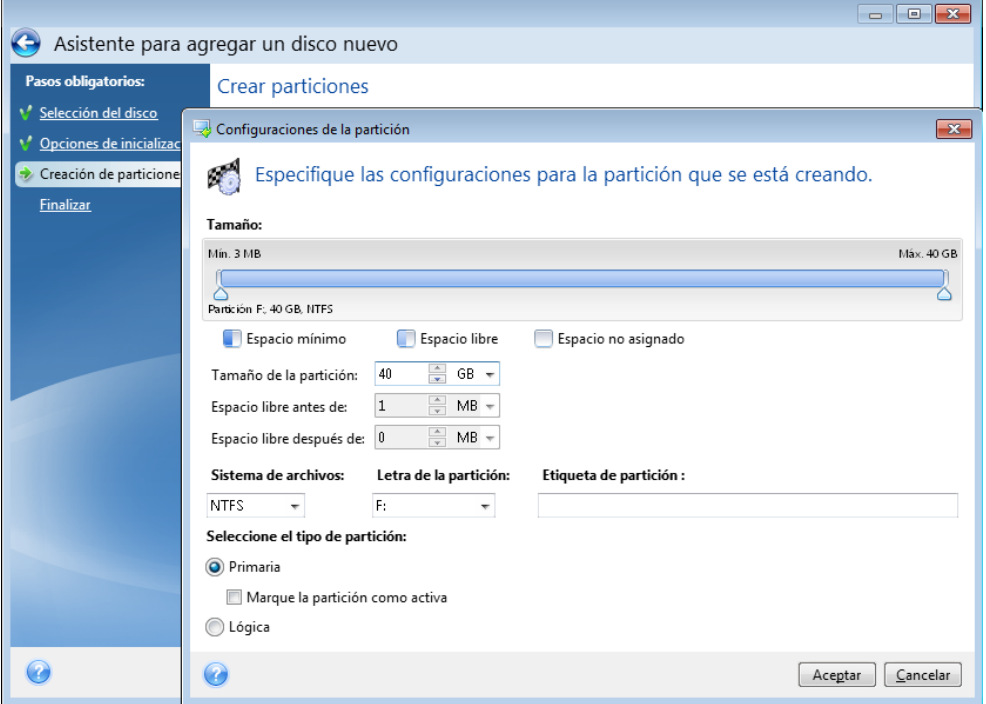

### <span id="page-176-0"></span>11.7.3.1 Configuraciones de la partición

#### **Tamaño**

**Para cambiar el tamaño de la partición, realice una de las siguientes acciones:**

- Diríjase al borde de la partición. Cuando el puntero se transforme en una flecha de dos puntas, arrástrelo para ampliar o reducir el tamaño de la partición.
- Escriba el tamaño deseado de la partición en el campo **Tamaño de partición**.

#### **Para reubicar la partición, realice una de las siguientes acciones:**

- Arrastre la partición a una nueva posición.
- Escriba el tamaño deseado en el campo **Espacio libre antes** o **Espacio libre después**.

*Cuando cree particiones, es posible que el programa se reserve espacio no asignado para las necesidades del sistema además de las particiones creadas.*

#### **Sistema de archivos**

Puede dejar la partición sin formatear o elegir entre los siguientes tipos de sistemas de archivos:

- **NTFS** es un sistema de archivos nativo de Windows NT, Windows 2000, Windows XP y sistemas operativos posteriores. Elíjalo si utiliza estos sistemas operativos. Tenga en cuenta que Windows 95/98/Me y DOS no pueden obtener acceso a particiones NFTS.
- **FAT 2** es una versión mejorada de 32 bits del sistema de archivos FAT que admite volúmenes de hasta 32 TB.
- **FAT 16** es un sistema de archivos nativo de DOS. La mayoría de los sistemas operativos lo reconocen. Sin embargo, si su unidad de disco tiene una capacidad superior a los 4 GB, no es posible formatearla en FAT 16.
- **Ext2** es un sistema de archivos nativo de Linux. Es lo suficientemente rápido, pero no es un sistema de archivos de registro por diario.
- **Ext3**: incorporado oficialmente con la versión Red hat 7.2 de Linux, Ext3 es el sistema de archivos de registro por diario de Linux. Es totalmente compatible con Linux Ext2. Cuenta con múltiples modos de registro por diario, así como también amplia compatibilidad multiplataforma en las arquitecturas de 32 y 64 bits.
- **Ext4** es un nuevo sistema de archivos de Linux. Presenta ciertas mejoras con respecto a ext3. Incluye compatibilidad regresiva total con ext2 y ext 3. Sin embargo, ext3 dispone únicamente de compatibilidad parcial con ext4.
- **ReiserFS** es un sistema de archivos de registro por diario para Linux. Generalmente es más fiable y más rápido que Ext2. Elíjalo para su partición de datos de Linux.
- **Linux Swap** es una partición de intercambio para Linux. Elíjalo si desea agregar más espacio de intercambio con Linux.

#### **Letra de la partición**

Seleccione la letra que desea asignar a la partición. Si selecciona **Auto**, el programa asigna la primera letra de unidad sin usar en orden alfabético.

#### **Etiqueta de partición**

La etiqueta de partición es un nombre asignado a una partición para que pueda reconocerse fácilmente. Por ejemplo, una partición con un sistema operativo puede denominarse Sistema, una partición de datos, Datos, etc. La etiqueta de partición es un atributo opcional.

#### **Tipo de partición (estos ajustes están disponibles únicamente para discos MBR)**

Puede definir la partición nueva como principal o lógica.

 **Primaria:** elija este parámetro si desea iniciar desde esta partición. De lo contrario, es mejor crear una nueva partición como una unidad lógica. Sólo puede tener cuatro particiones principales por unidad o tres particiones principales y una partición extendida.

Nota: si tiene varias particiones primarias, solo una estará activa por vez; las otras particiones primarias se ocultarán y el sistema operativo no las verá.

- **Marque la partición como activa**: seleccione esta casilla de verificación si planea instalar un sistema operativo en esta partición.
- **Lógica:** elija este parámetro si no desea instalar e iniciar un sistema operativo desde la partición. Una unidad lógica es una parte de una unidad del disco físico que se ha particionado y asignado como una unidad independiente, pero que funciona como una unidad separada.

# 11.8 Herramientas de seguridad y privacidad

## <span id="page-178-0"></span>11.8.1 Acronis DriveCleanser

Acronis DriveCleanser le permite destruir permanentemente todos los datos de los discos duros y particiones seleccionados. Para su destrucción, puede utilizar uno de los siguientes algoritmos preestablecidos o crear el suyo propio. Consulte la sección Selección de algoritmos (pág[. 180\)](#page-179-0) para obtener más información.

#### **¿Por qué lo necesito?**

Cuando formatee su unidad de disco duro antigua antes de desecharla, la información no se destruye de manera permanente y todavía puede recuperarse. Esta es una de las maneras en las que su información personal puede acabar en manos equivocadas. Para evitar esto, es recomendable utilizar Acronis DriveCleanser para:

- Sustituir su unidad de disco duro antigua por una nueva y no pensar en volver a utilizar la unidad antigua.
- Dar su unidad de disco duro antigua a un familiar o amigo.
- Vender su unidad de disco duro antigua.

#### **Cómo utilizar Acronis DriveCleanser**

#### **Para destruir los datos de forma permanente en su disco duro:**

1. Haga clic en el botón **Inicio** —> **Acronis** (carpeta del producto) —> **True Image** —> **Herramientas y utilidades** —> **DriveCleanser**.

A continuación, se abrirá el asistente de Acronis DriveCleanser.

- 2. En el paso **Selección del origen**, seleccione los discos y particiones que desee borrar. Consulte la sección Selección de origen (pág[. 180\)](#page-179-1) para obtener más información.
- 3. En el paso **Selección de algoritmos**, seleccione el algoritmo que desee utilizar para la destrucción de datos. Consulte la sección Selección de algoritmos (pág[. 180\)](#page-179-0) para obtener más información.
- 4. [paso opcional] Puede crear su propio algoritmo. Consulte la sección Creación de algoritmos personalizados para obtener más información.
- 5. [paso opcional] En el paso **Acciones posteriores al borrado**, seleccione qué desea hacer con las particiones y el disco una vez completada la destrucción de los datos. Consulte la sección Acciones posteriores al borrado (pág. [183\)](#page-182-1) para obtener más información.
- 6. En el paso **Finalizar**, asegúrese de que los ajustes configurados sean correctos. Para iniciar el proceso, seleccione la casilla de verificación **Borrar las particiones seleccionadas de manera irreversible** y, a continuación, haga clic en **Continuar**.

*Tenga en cuenta que, en función del tamaño total de las particiones seleccionadas y del algoritmo de destrucción de datos seleccionado, la destrucción de los datos podría tardar varias horas.*

### <span id="page-179-1"></span>11.8.1.1 Selección del origen

En el paso **Selección del origen**, seleccione las particiones y los discos cuyos datos desee destruir:

- Para seleccionar las particiones, haga clic en los rectángulos correspondientes. La marca roja ( $\blacktriangleright$ ) indica que se ha seleccionado la partición.
- Para seleccionar un disco duro completo, haga clic en el icono del disco ( $\Box$ ).

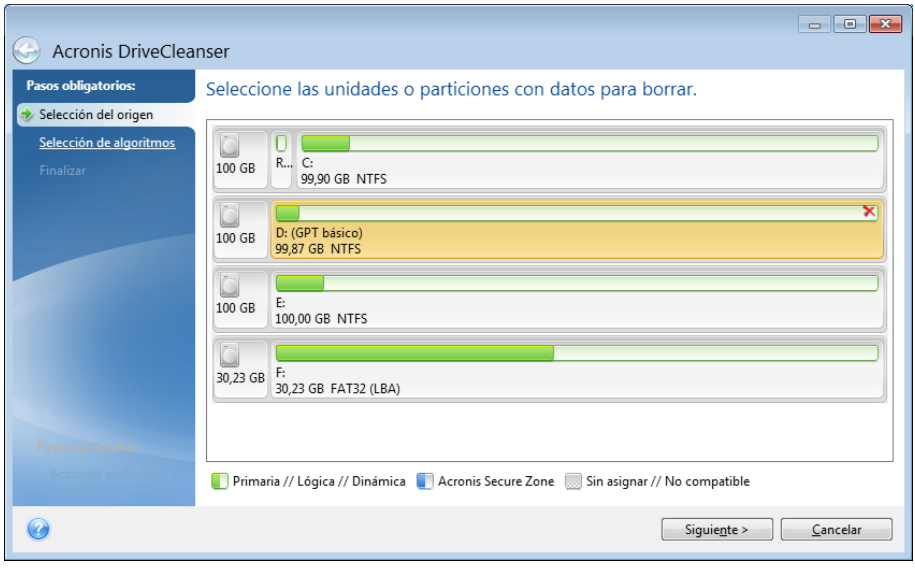

*Acronis DriveCleanser no puede limpiar particiones en discos dinámicos ni GPT, por lo que no se mostrarán.*

### <span id="page-179-0"></span>11.8.1.2 Selección de algoritmos

En el paso **Selección de algoritmos**, lleve a cabo una de las siguientes acciones:

- Para utilizar uno de los algoritmos preestablecidos, seleccione el algoritmo deseado. Consulte la sección Métodos de borrado del disco duro (pág. [190\)](#page-189-0) para obtener más información.
- [Solamente para usuarios avanzados] Para crear un algoritmo personalizado, seleccione **Personalizado**. A continuación, continúe con el proceso de creación en el paso **Definición de algoritmos**. Posteriormente, podrá guardar el algoritmo creado en un archivo con la extensión \*.alg.
Para utilizar un algoritmo personalizado guardado previamente, seleccione **Cargar desde archivo** y seleccione el archivo que contiene su algoritmo.

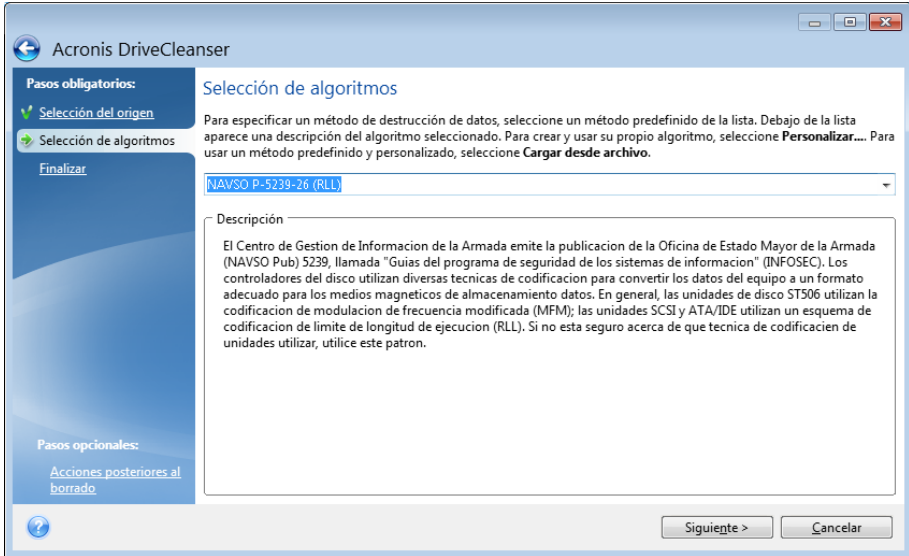

## Creación de un algoritmo personalizado

### **Definición de algoritmos**

El paso **Definición de algoritmos** le muestra una plantilla del algoritmo futuro.

La tabla incluye la siguiente leyenda:

- La primera columna contiene el tipo de operación (escribir un símbolo en un disco; y verificar la escritura).
- La segunda columna contiene el patrón de datos a escribir en el disco.

En cada línea se define una operación que será llevada a cabo durante un pase. Para crear su algoritmo, añada a la tabla las líneas que considere que serán suficientes para efectuar una destrucción de datos segura.

#### **Para agregar un nuevo pase:**

1. Haga clic en **Añadir**. A continuación, se abrirá la ventana Ajuste del pase de borrado.

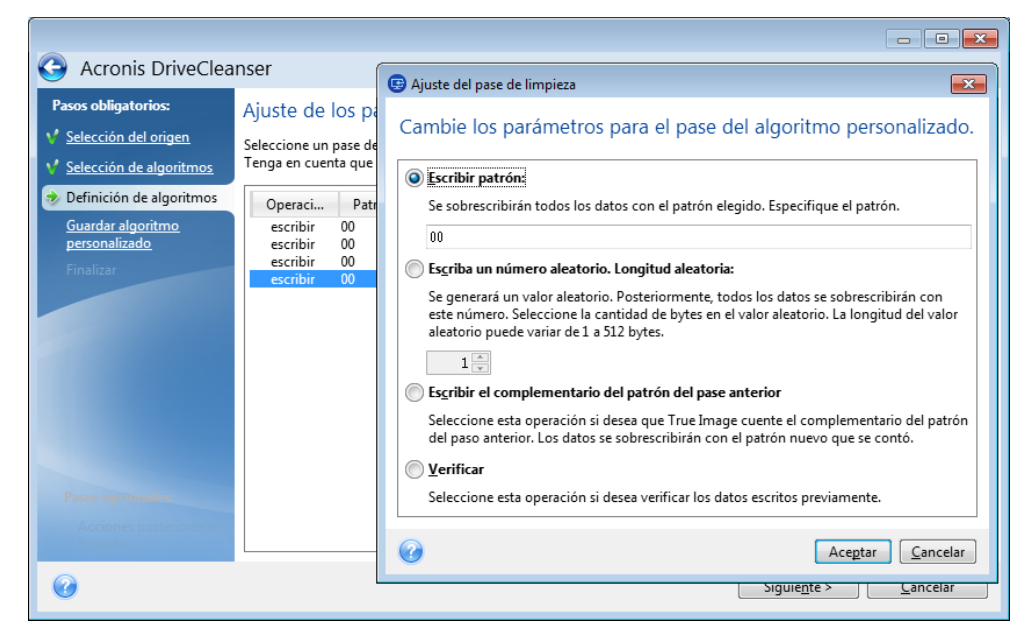

- 2. Seleccione una opción:
	- **Escribir patrón**

Introduzca un valor hexadecimal, por ejemplo, un valor de este tipo: 0x00, 0xAA o 0xCD, etc. Estos valores tienen una longitud de 1 byte, pero pueden tener hasta 512 bytes de longitud. Excepto dichos valores, puede especificar un valor hexadecimal aleatorio de cualquier longitud (de hasta 512 bytes).

*Si el valor binario está representado por la secuencia 10001010 (0x8A), entonces el valor binario complementario estará representado por la secuencia 01110101 (0x75).* 

**Escribir un número aleatorio**

Especifique la longitud del valor aleatorio en bytes.

**Escribir el complementario del patrón del pase anterior**

True Image añade un valor complementario al escrito en el disco durante el pase anterior.

**Verificar**

True Image verifica los valores escritos en el disco durante el pase anterior.

3. Haga clic en **Aceptar**.

#### **Para editar un pase existente:**

1. Seleccione la línea correspondiente y después haga clic en **Editar**. A continuación, se abrirá la ventana Ajuste del pase de borrado.

*Nota: Cuando seleccione varias líneas, la nueva configuración se aplicará a todos los pases seleccionados.*

2. Cambie la configuración y, a continuación, haga clic en **Aceptar**.

#### **Almacenamiento del algoritmo en un archivo**

#### **Para guardar el algoritmo creado en un archivo para utilizarlo posteriormente:**

- 1. En el paso **Guardar algoritmo personalizado**, seleccione **Guardar en un archivo** y, a continuación, haga clic en **Siguiente**.
- 2. En la ventana que se abre, especifique el nombre y la ubicación del archivo y, a continuación, haga clic en **Aceptar**.

# 11.8.1.3 Acciones posteriores al borrado

En la ventana Acciones posteriores al borrado, puede seleccionar las acciones que realizará en las particiones seleccionadas para la destrucción de datos. Acronis DriveCleanser le ofrece tres opciones:

- **Ninguna acción**: simplemente destruir los datos con el algoritmo seleccionado a continuación
- **Eliminar partición**: destruir los datos y eliminar la partición.
- **Formatear**: destruir los datos y formatear la partición (predeterminado).

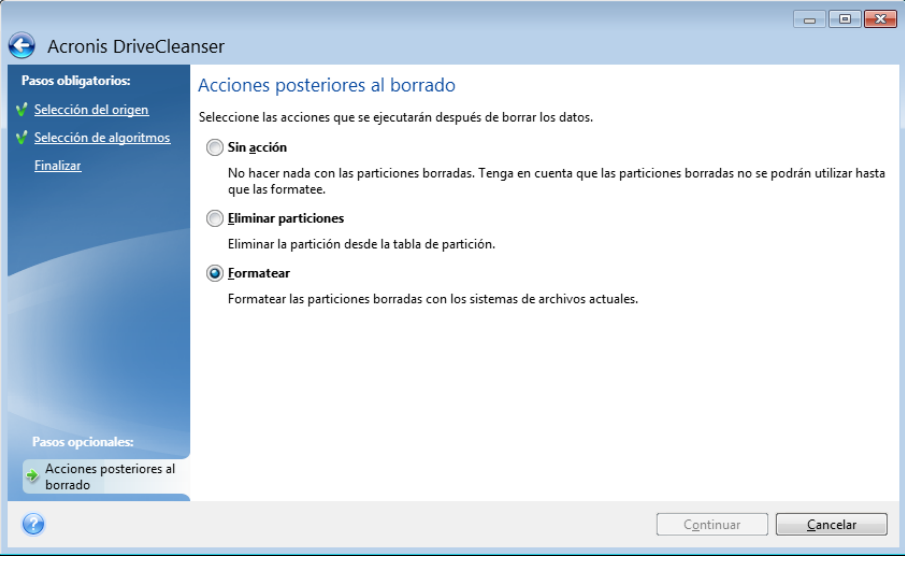

# 11.8.2 Limpieza del sistema

El asistente de System Clean-up le permite eliminar de manera segura todos los rastros de sus acciones en el equipo, incluidos los nombres de usuario, las contraseñas y demás información personal.

Puede llevar a cabo las siguientes operaciones:

- Destruir de manera segura los datos que hay en la **Papelera de reciclaje de Windows**
- Eliminar los **archivos temporales** de las carpetas de Windows correspondientes
- Limpiar el **espacio libre en el disco duro** de cualquier rastro de información previamente almacenada en él
- Eliminar los rastros de **búsquedas de archivos y equipos** en discos y equipos conectados en la red de área local.
- Limpiar la lista de **documentos usados recientemente**
- Limpiar la lista de **ejecución de Windows**
- Limpiar el historial de **archivos abiertos/guardados**
- Limpiar la lista de lugares de red a los que se ha conectado el usuario mediante **credenciales de red**
- Limpiar el **directorio de precarga de Windows**, en el que Windows almacena información sobre los programas que ha ejecutado recientemente

*Los sistemas operativos Windows 7 y posteriores no almacenan información en búsquedas en archivos y en el ordenador. Además, la información acerca de los archivos abiertos/guardados se almacena de manera diferente en el registro, de modo que el asistente muestra esta información de manera distinta.* 

*\*\*\**

*Tenga en cuenta que Windows almacena contraseñas hasta que finaliza la sesión, por lo que limpiar la lista de credenciales de usuarios de red no tendrá efecto hasta el final de la sesión de Windows actual al cerrar sesión o reiniciar el equipo.*

Para iniciar el asistente de System Clean-up, haga clic en el botón **Inicio** —> **Acronis** (carpeta del producto) —> **True Image** —> **Herramientas y utilidades** —> **Limpieza del sistema**.

Una vez que inicie el asistente, este buscará los rastros de las acciones del usuario que estén almacenadas en Windows. Cuando la búsqueda finalice, los resultados estarán disponibles en la parte superior de la ventana del asistente.

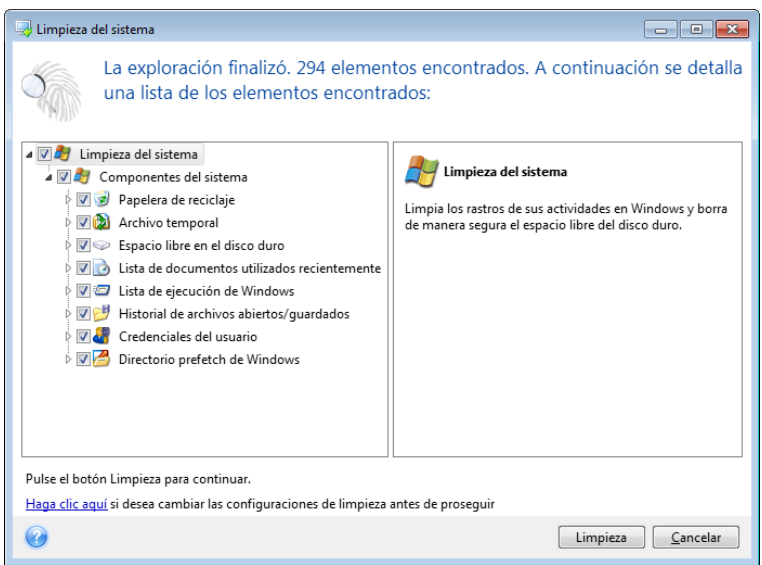

Puede ver los resultados de la búsqueda y seleccionar manualmente los elementos que desea eliminar.

Si desea modificar la configuración predeterminada para la limpieza del sistema, haga clic en el enlace correspondiente en la primera ventana del asistente de System Clean-up.

Haga clic en **Limpieza** para iniciar la eliminación de los elementos encontrados.

# 11.8.2.1 Configuración de limpieza

En la ventana de configuración de limpieza, puede modificar la configuración de limpieza para cada componente del sistema. Algunas de estas configuraciones se aplican a todos los componentes.

#### **Para modificar las configuraciones de limpieza para un componente:**

 Expanda el elemento **Componentes del sistema** en el árbol y seleccione las configuraciones de limpieza que desea cambiar. Puede habilitar o deshabilitar la exploración del componente por parte del asistente de limpieza. Para esto, seleccione o deseleccione la casilla de verificación **Habilitar**.

Si fuera necesario, también puede expandir el componente y personalizar el método de destrucción de datos deseado, los archivos que se limpiarán, limpiar las cadenas de búsqueda del registro que ha utilizado para encontrar equipos en su red local, etc. Para esto, haga clic en el triángulo cerca del componente, seleccione una opción de la lista y especifique las configuraciones.

 Una vez que haya configurado las propiedades deseadas de los componentes, haga clic en **Aceptar** para guardar su configuración. Estas configuraciones se utilizarán como predeterminadas la próxima vez que inicie el asistente de limpieza.

Si anteriormente ya ha cambiado las configuraciones de limpieza, siempre puede volver a los parámetros predeterminados del programa al hacer clic en el botón **Restaurar valores predeterminados**.

#### **Componentes del sistema:**

- Papelera de reciclaje
- **EXECUTE:** Archivos temporales
- Espacio libre en el disco duro
- Lista de búsqueda de equipos
- Lista de búsqueda de archivos
- Lista de documentos utilizados recientemente
- Lista de ejecución de Windows
- Historial de archivos abiertos/guardados
- Credenciales del usuario
- **Directorio prefetch de Windows**

## 11.8.2.2 Opciones de limpieza predeterminadas

Las opciones de limpieza predeterminadas están disponibles haciendo clic en el enlace **Haga clic para cambiar esta configuración...** en la página de opciones de **Método de destrucción de datos**.

#### **Para modificar las opciones de limpieza predeterminadas:**

- Seleccione en el árbol las configuraciones de limpieza de componentes que le gustaría modificar.
- Una vez que haya modificado las opciones, haga clic en **Aceptar** para guardar su configuración.

Si anteriormente ya ha cambiado las configuraciones de limpieza, siempre puede volver a los parámetros predeterminados del programa al hacer clic en el botón **Restaurar valores predeterminados**.

## General

De manera predeterminada, la ventana de diálogo de resumen se muestra después de finalizar cada procedimiento de limpieza (la casilla de verificación **Mostrar resumen** está seleccionada). Si no necesita que se muestre esta ventana, desmarque la casilla.

## Opciones de limpieza

La limpieza del sistema utiliza los métodos de destrucción de datos más populares. Aquí puede seleccionar el método de destrucción de datos más común que se utilizará como predeterminado para todos los demás componentes.

Los métodos de destrucción de datos se describen en detalle en Métodos de borrado del disco duro (pág[. 190\)](#page-189-0) de esta guía.

## 11.8.2.3 Opciones de limpieza específicas

Puede personalizar las siguientes opciones de:

- Método de destrucción de datos
- **•** Opciones predeterminadas
- Archivos
- Espacio libre de la unidad
- Computadoras
- **Comandos**
- Filtro de sitios de red

## Método de destrucción de datos

La limpieza del sistema utiliza los métodos de destrucción de datos más populares. Aquí debe seleccionar el método de destrucción de datos que desea.

 **Utilizar le método común** - si deja seleccionado este parámetro, el programa utilizará el método predeterminado (la configuración inicial es "Método rápido").

Si necesita que otro método de destrucción se configure de manera predeterminada, haga clic en el enlace correspondiente.

 **Utilizar método personalizado para este componente**: al seleccionar este parámetro podrá elegir uno de los métodos de destrucción de datos predeterminados de la lista desplegable.

Los métodos de destrucción de datos se describen en detalle en Métodos de borrado del disco duro (pág[. 190\)](#page-189-0) de esta guía.

## Archivos

La configuración de archivos define los nombres de los archivos que se van a limpiar con el asistente de System Clean-up y puede utilizarse con una cadena de búsqueda.

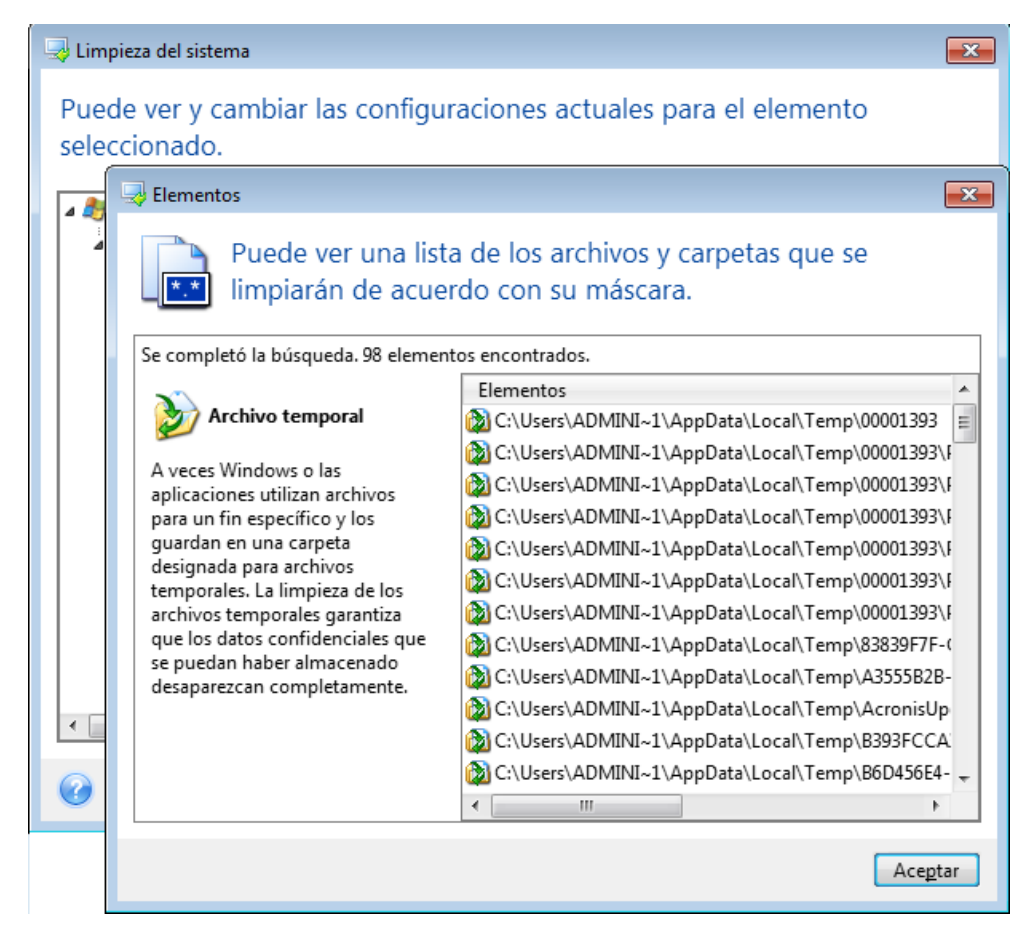

En el sistema operativo Windows, la cadena de búsqueda puede representar un nombre de archivo completo o parcial. Una cadena de búsqueda puede contener símbolos alfanuméricos, incluida la coma, y símbolos comodín de Windows, y puede poseer valores similares a los siguientes:

- \*.\* para limpiar todos los archivos con cualquier nombre y extensión.
- \*.doc para limpiar todos los archivos con una extensión específica; en este caso, archivos de documento de Microsoft.
- read\*.\* para limpiar todos los archivos con cualquier extensión y nombres que comiencen con "read".
- read?.\* para limpiar todos los archivos que tengan nombres de cinco letras y cualquier extensión y nombres que comiencen con "read"; la quinta letra es aleatoria.

La última cadena de búsqueda, por ejemplo, generará la eliminación de archivos lectura1.txt y lecturas.doc; sin embargo, el archivo lecturases.txt se conservará con su nombre más largo (excluyendo la extensión)

Puede especificar varias cadenas de búsqueda diferentes separadas por punto y coma, por ejemplo:

\*.bak;\*.tmp;\*.~~~ (sin espacios entre las cadenas de búsqueda)

Se limpiarán todos los archivos con nombres que se correspondan con al menos una de las cadenas de búsqueda.

Una vez que introduzca el valor de configuración de los archivos, puede buscar los archivos que coincidan con esas cadenas de búsqueda. Para ello, haga clic en **Mostrar archivos**. Verá una ventana con los nombres de los archivos que se encontraron. Se limpiarán esos archivos.

## Espacio libre de la unidad

Aquí puede especificar manualmente las unidades físicas o lógicas de las que desea limpiar el espacio libre. De manera predeterminada, la utilidad de Limpieza del sistema limpia el espacio libre en todas las unidades disponibles.

Si desea cambiar la configuración de este parámetro, puede utilizar el botón **Eliminar** para eliminar de la lista las unidades de las que no desea limpiar el espacio libre.

Si desea volver a agregar estas unidades a la lista, utilice el botón **Agregar**.

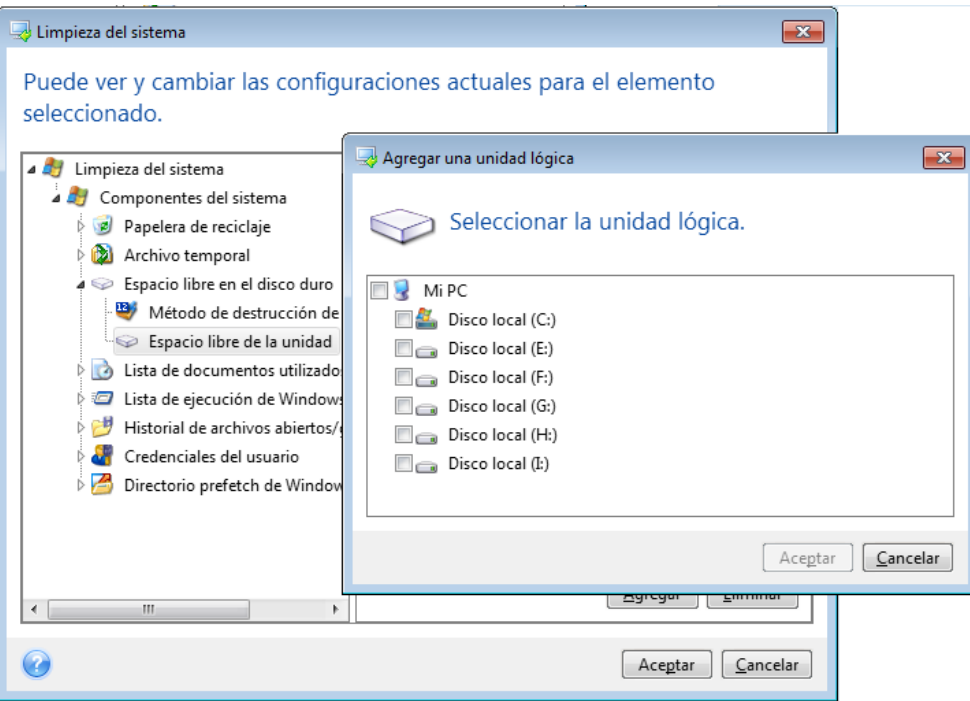

## **Equipos**

La configuración de **ordenadores** se utiliza para limpiar las cadenas de búsqueda del registro que ha utilizado para buscar ordenadores en la red local. Estas cadenas guardan información sobre lo que le interesa de la red. Estos elementos también deben eliminarse para mantener la confidencialidad.

La configuración de **ordenadores** es similar a la de los **archivos**. Es una cadena que puede contener cualquier cantidad de nombres de equipos completos o parciales, separados por punto y coma. La eliminación de las cadenas de búsqueda de ordenadores se basa en una comparación con el valor de la configuración de los **ordenadores** según las normas de Windows.

Si sólo necesita eliminar todas las cadenas de búsqueda de los equipos de la red local (conveniente en la mayoría de los casos) sólo deje el valor predeterminado de esta configuración: Para restaurar la configuración predeterminada:

- Seleccione el componente **Lista de búsqueda de equipos**
- Asegúrese de que la casilla de verificación **Habilitar** esté seleccionada
- Seleccione la configuración de **Equipos**; asegúrese de que el cuadro de diálogo esté vacío.

De esta manera, todas las cadenas de búsqueda de equipos se eliminarán del registro.

Después de introducir el valor de configuración de **Equipos**, puede explorar las cadenas de búsqueda que encontró el asistente de Limpieza del sistema en el registro. Para ello, haga clic en **Mostrar equipos**. Verá la ventana con los nombres completos y parciales de los equipos que se encontraron en la red. Estos elementos se eliminarán.

## Configuración de "Comandos"

Aquí puede seleccionar los comandos que desea eliminar durante la limpieza de la **Lista de ejecución de Windows**.

Esta plantilla puede contener cualquier nombre de comando o sus partes separados por punto y coma; por ejemplo:

\*help; cmd; reg\*.

Esto permitirá eliminar comandos con los nombres que correspondan o que contengan cualquiera de los nombres o partes de los nombres que especificó.

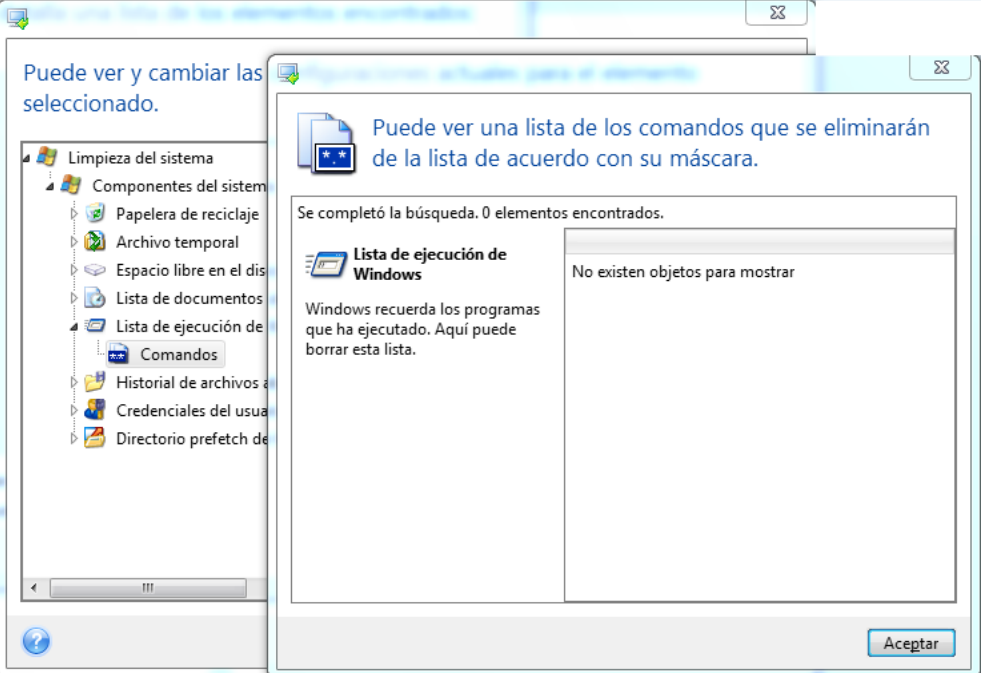

## Filtro de sitios de red

Aquí puede ingresar (separados por punto y coma) cualquier nombre de servidor o direcciones IP de los sitios en red, servidores, servidores FTP, redes compartidas, etc. a los que se ha conectado con las credenciales de red suministradas (un nombre de usuario y contraseña). Al ingresar los nombres de servidor y las direcciones IP puede utilizar \* y ?.

Haga clic en **Mostrar sitios de red** para ver la lista de sitios de red que ha visitado con las credenciales que desea eliminar.

## 11.8.2.4 Vista previa

Cuando la exploración finalice, podrá visualizar los resultados en la parte superior de la ventana del asistente. De manera predeterminada, todos los componentes del sistema se escanean para ejecutar la limpieza. Si desea establecer qué componentes del sistema deben explorarse y cuáles no, modifique la configuración predeterminada de limpieza.

Puede ver los resultados de la búsqueda y seleccionar/deseleccionar manualmente los elementos que desea limpiar/conservar. Para ayudarle a tomar la decisión correcta, todos los componentes se suministran con breves descripciones. Simplemente haga clic en el nombre del componente y se mostrará su descripción en la parte derecha de la ventana.

#### **Para seleccionar/deseleccionar un componente**

- Expanda el elemento **Componentes del sistema** en el árbol de System Clean-up y asegúrese de que el componente que desea limpiar esté seleccionado. Si no desea limpiar un componente, simplemente desmarque la casilla de verificación correspondiente.
- Si fuera necesario, puede obtener todavía más detalles expandiendo un componente y marcar/desmarcar su contenido.

Después de especificar los componentes para la limpieza, haga clic en **Limpiar** para continuar.

*Los sistemas operativos Windows 7 y posteriores no almacenan información en búsquedas en archivos y en el ordenador. Además, la información acerca de los archivos abiertos/guardados se almacena de manera diferente en el registro, de modo que el asistente muestra esta información de manera distinta.*

## 11.8.2.5 Progreso de limpieza

La ventana de estado de la operación informa el estado de la operación actual.

La barra de progreso indica el nivel de finalización de la operación seleccionada.

En algunos casos, la operación puede demorar mucho tiempo en finalizar. Si este fuera el caso, marque la casilla **Apagar el equipo después de la finalización**. Cuando la operación finaliza, Acronis True Image 2020 apaga el ordenador.

# <span id="page-189-0"></span>11.8.3 Métodos de borrado del disco duro

### **¿Cuál es el problema?**

La información eliminada de una unidad de disco duro mediante medios no seguros (por ejemplo, mediante la eliminación de Windows sencilla) puede recuperarse de manera fácil. Mediante el uso de equipos especializados, es posible recuperar incluso la información sobrescrita de manera repetida.

### **Mecanismo de fuga**

Los datos se almacenan en un disco duro en forma de secuencia binaria de 1 y 0 (unos y ceros), representada por piezas de un disco magnetizadas de manera diferente.

En términos generales, si se escribe un 1 en un disco duro, su controlador lo leerá como un 1, y un 0 se leerá como un 0. No obstante, si escribe un 1 sobre un 0, el resultado será condicionalmente 0,95 y viceversa (si se escribe sobre un 1, el resultado será de 1,05). Estas diferencias son irrelevantes para el controlador. No obstante, mediante un equipo especial, uno puede leer fácilmente la secuencia "subyacente" de 1 y 0.

## **Métodos de borrado de información utilizados por Acronis**

La teoría detallada del borrado garantizado de información se describe en un artículo de Peter Gutmann. Consulte "Eliminación segura de datos de la memoria magnética y de estado sólido" en https://www.cs.auckland.ac.nz/~pgut001/pubs/secure\_del.html.

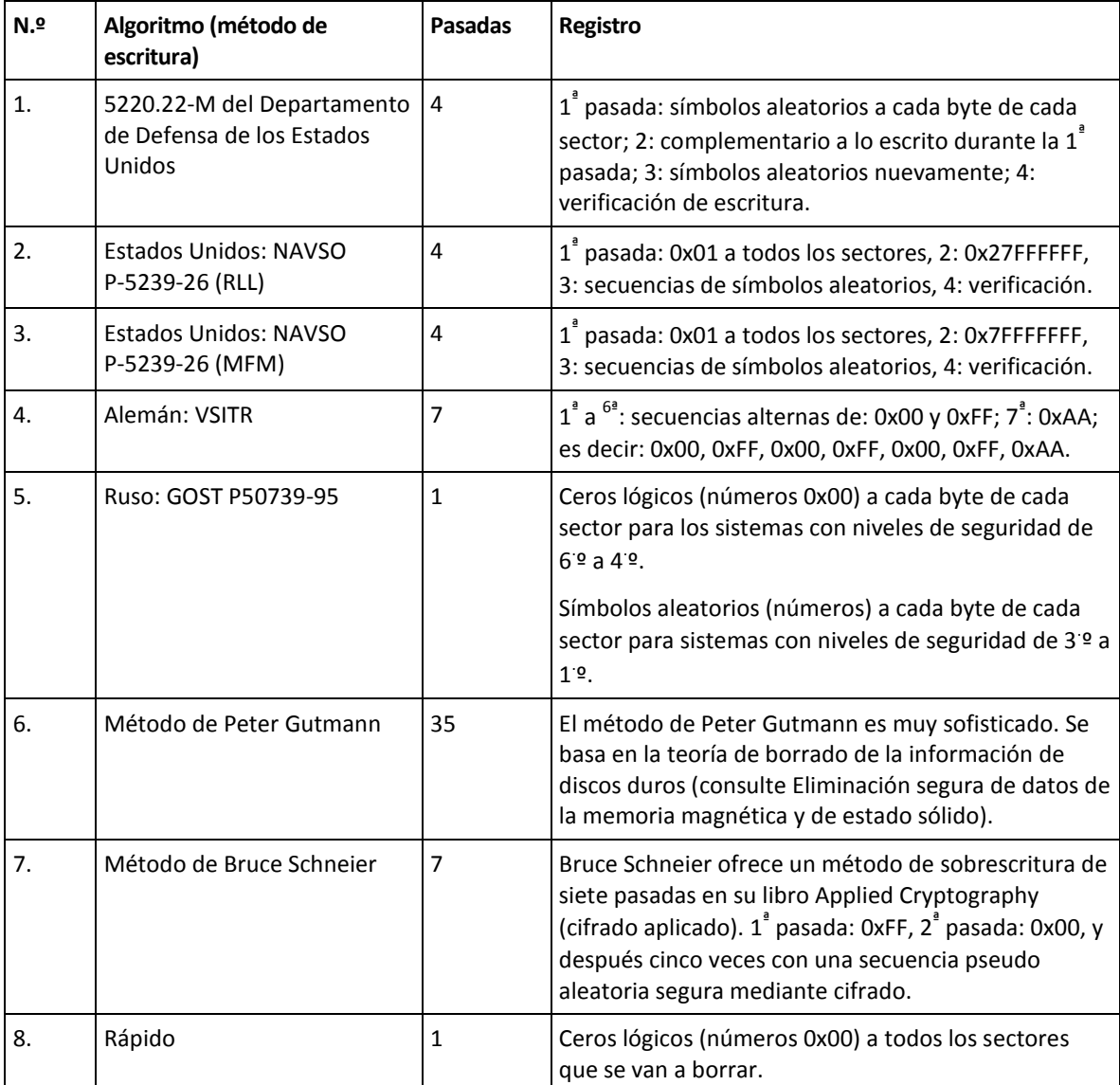

# 11.9 Montaje de una imagen

Montaje de imágenes como discos virtuales le permite acceder a ellos como si fueran unidades de disco físicas. Puede montar copias de seguridad locales que contengan particiones o unidades de disco enteras y, a continuación, seleccionar qué particiones desea montar. Después del montaje:

- por cada partición montada, aparecerá una nueva unidad de disco en su sistema.
- Puede ver el contenido de la imagen en el Explorador de archivos y en otros administradores de archivos en modo de solo lectura.

*Las operaciones descritas en esta sección son compatibles sólo para los sistemas de archivos FAT y NTFS.*

*No puede montar una copia de seguridad del disco si se encuentra almacenado en un servidor FTP.*

### **Cómo montar una imagen**

1. En el Explorador de archivos, haga clic con el botón derecho en el archivo de imagen que desee montar y, a continuación, haga clic en **Montar imagen**.

Se abrirá el asistente para montar imágenes.

2. Seleccione la copia de seguridad que desee montar por su fecha/hora de creación. De esta manera, puede explorar el estado de los datos en un momento específico.

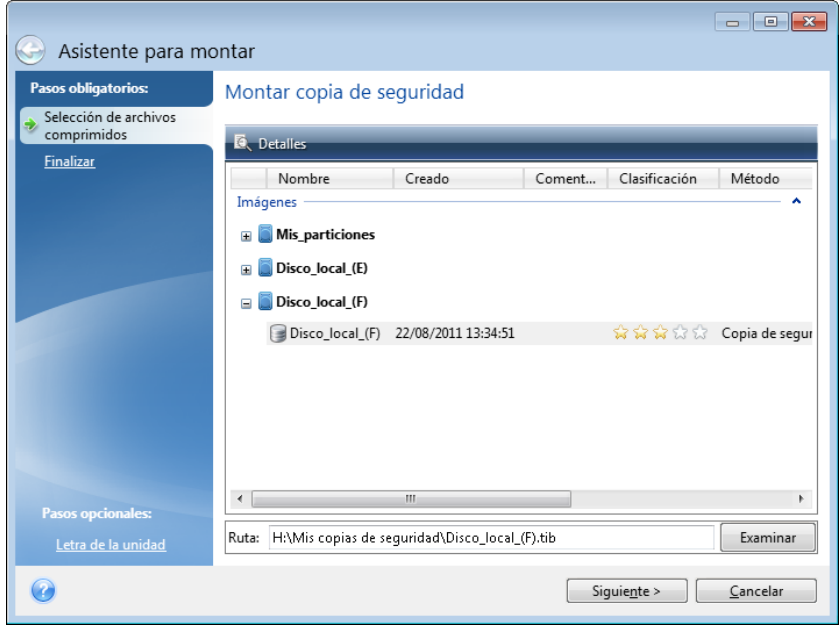

- 3. [paso opcional] En el paso **Letra de la unidad**, seleccione la letra que desea asignar al disco virtual en la lista desplegable **Letra de montaje**. Si no desea montar una partición, seleccione **No montar** en la lista o desmarque la casilla de verificación de la partición.
- 4. Haga clic en **Continuar**.
- 5. Después de conectar la imagen, el programa ejecutará el Explorador de archivos y mostrará su contenido.

# 11.10 Desmontaje de una imagen

Le recomendamos que desmonte el disco virtual una vez que todas las operaciones necesarias hayan finalizado, ya que conservar discos virtuales ocupa considerables recursos del sistema.

#### **Para desmontar una imagen, realice una de las siguientes operaciones:**

- En el Explorador de archivos, haga clic con el botón derecho en el icono del disco y haga clic en **Desmontar**.
- Reinicie o apague el equipo.

# 11.11 Trabajo con archivos .vhd $(x)$

Las copias de seguridad de Acronis (archivos .tib) de discos o particiones se pueden convertir en discos duros virtuales (archivos .vhd[x]).

### **Cómo utilizar los archivos .vhd(x)**

 Puede arrancar su equipo a partir del archivo .vhd(x) convertido para comprobar si la copia de seguridad es válida y se puede recuperar a un sistema operativo de arranque.

- Guarde un archivo .vhd(x) convertido para casos de emergencia. Por ejemplo, si el equipo no se puede iniciar y necesita utilizarlo inmediatamente, puede arrancarlo a partir del archivo .vhd(x).
- En Windows 7, puede montar un archivo .vhd(x) como unidad adicional. El archivo .vhd(x) puede contener diferentes particiones (del sistema o no).
- Es posible ejecutar un archivo .vhd(x) convertido como un equipo virtual.

### **Limitaciones e información adicional**

- La copia de seguridad de un archivo no se puede convertir en un archivo .vhd(x).
- **Para arrancar a partir de un archivo .vhd(x) convertido, este deberá contener:** 
	- La partición del sistema del mismo equipo. No es posible arrancar otros ordenadores con el mismo archivo .vhd(x).
	- Sistema operativo Windows 7 o versión posterior.
- Todos los cambios realizados en un archivo .vhd(x) montado o arrancado se guardan en el mismo. Si arranca a partir de un archivo .vhd(x) y realiza cambios en los datos de los cuales no se hizo una copia de seguridad, los cambios afectarán a su sistema activo.
- Las versiones autónomas de Acronis True Image 2020 que se inician al arrancar desde el medio de arranque no admiten operaciones de conversión.
- Acronis True Image 2020 no puede convertir archivos .tib que contengan volúmenes dinámicos que estuvieran ubicados originalmente en más de una unidad de disco (por ejemplo, volúmenes dinámicos extendidos o segmentados).

# 11.11.1 Conversión de la copia de seguridad de Acronis

Los usuarios de las ediciones Enterprise y Ultimate de Windows 7 y de ediciones posteriores de Windows pueden convertir una imagen .tib de partición del sistema a formato .vhd(x) si desean usar el archivo .vhd(x) convertido para el arranque del sistema operativo. O querrán disponer de la posibilidad de montar imágenes sin utilizar Acronis True Image 2020.

#### **Para convertir una imagen de disco (archivo .tib) de Acronis a una copia de seguridad de Windows (archivo .vhd[x]):**

- 1. Inicie Acronis True Image 2020.
- 2. Vaya a la sección **Copia de seguridad**.
- 3. En la lista de copias de seguridad, haga clic en el icono de la flecha hacia abajo que aparece junto a la copia de seguridad que desee convertir y, a continuación, haga clic en **Convertir a VHD**.

Si la copia de seguridad está protegida por contraseña, Acronis True Image 2020 le solicitará la contraseña. Tenga en cuenta que el archivo .vhd(x) resultante perderá la protección por contraseña.

4. Seleccione la versión de la copia de seguridad que desee convertir.

La conversión de una copia de seguridad incremental requiere todas las copias de seguridad incrementales y de la copia de seguridad completa original. La conversión de una copia de seguridad incremental requiere de una copia original completa. El resultado de la conversión será siempre una copia de seguridad completa.

5. Especifique la ruta para el archivo que creará.

El archivo puede direccionarse a cualquier almacenamiento local compatible con Acronis True Image 2020 (excepto Acronis Secure Zone y CD/DVD). Además puede ser direccionado a compartir SMB.

6. [Paso opcional] Mientras se realiza la conversión de la copia de seguridad, puede marcar la casilla de verificación **Iniciar equipo virtual al finalizar**. Si marca la casilla, Acronis True Image 2020 reiniciará el ordenador y ejecutará el equipo virtual Hyper-V utilizando el archivo .vhd(x) creado.

Si una imagen .tib seleccionada para la conversión contiene particiones, por ejemplo, de dos unidades de disco duro físicas, el programa creará dos archivos .vhd(x) correspondientes a dichas unidades físicas.

# 11.12 Importación y exportación de las configuraciones de la copia de seguridad

Acronis True Image 2020 le permite importar y exportar las configuraciones de sus copias de seguridad. Puede que sea útil si necesita transferir las configuraciones a un nuevo PC después de instalar Acronis True Image 2020 en ese equipo. Puede que también sea útil guardar las configuraciones si decide instalar la siguiente versión de Acronis True Image 2020 más adelante.

Dicha transferencia hará que la configuración de las copias de seguridad en el nuevo PC sea mucho más fácil. Solo necesita exportar las configuraciones y, a continuación, importarlas en el otro PC. Las configuraciones se exportan en forma de archivos de comandos.

El contenido de las configuraciones puede variar según el tipo de copia de seguridad. En el caso de las copias de seguridad "clásicas" de tipo disco y archivo, las configuraciones consisten en los siguientes elementos:

- lista de elementos para la copia de seguridad
- opciones de la copia de seguridad
- ubicación de la copia de seguridad
- programación
- esquema de la copia de seguridad
- reglas de limpieza automática
- reglas de denominación de la versión de la copia de seguridad

Los ajustes de las copias de seguridad ininterrumpidas son los siguientes:

- lista de elementos para la protección ininterrumpida
- Ubicación de almacenamiento de los datos de copia de seguridad ininterrumpida (una lista de ubicaciones, si hay más de una)

*No es posible importar los ajustes de copia de seguridad en línea de un equipo a otro.*

#### **Para exportar los ajustes de copia de seguridad:**

- 1. Inicie Acronis True Image 2020.
- 2. En la barra lateral, haga clic en **Ajustes** > **Transferencia de ajustes de copias de seguridad**, haga clic en **Guardar ajustes a archivo** y, a continuación, busque el destino donde se guardarán los archivos de comandos con los ajustes.

#### **Para importar los ajustes de copia de seguridad:**

- 1. Inicie Acronis True Image 2020 en otro equipo.
- 2. En la barra lateral, haga clic en **Ajustes** > **Transferencia de ajustes de copias de seguridad**, haga clic en **Importar ajustes a partir de un archivo** y, a continuación, indique la ruta donde se encuentran los archivos de comandos con los ajustes.

Después de importar los ajustes, puede que deba modificarlos parcialmente para adecuarlos al nuevo entorno. Por ejemplo, puede que sea necesario modificar la lista de elementos para la copia de seguridad, el destino de la copia de seguridad, etc.

Si desea copiar algunas de las copias de seguridad a otro equipo, se recomienda exportar también los ajustes de esas copias de seguridad. De esta forma, no perderá la funcionalidad de las copias de seguridad copiadas.

# <span id="page-194-1"></span>11.13 Acronis Universal Restore

Acronis Universal Restore le permite crear un clon del sistema que puede arrancarse en un hardware diferente. Utilice esta utilidad para recuperar un disco del sistema a un equipo con un procesador, una placa base o algún dispositivo de almacenamiento masivo diferentes del sistema en el que se ha creado la copia de seguridad inicialmente. Eso puede resultar útil, por ejemplo, después de reemplazar una placa base dañada o cuando decide migrar el sistema de un equipo a otro.

## **¿Qué problema resuelve?**

Una imagen de disco del sistema puede restaurarse fácilmente en el hardware en el que se creó o en un hardware idéntico. Sin embargo, si prueba a hacerlo en un hardware diferente, el sistema recuperado no arrancará. Esto se debe a que el nuevo hardware no es compatible con los controladores críticos incluidos en la imagen. La utilidad localiza e instala los controladores de dispositivos que son críticos para el inicio del sistema operativo, como los controladores de almacenamiento, la placa base o el conjunto de chips.

## **¿Cómo lo utilizo?**

Antes de comenzar la recuperación a un hardware diferente, asegúrese de que tiene:

- Una copia de seguridad del disco del sistema (pág. [45\)](#page-44-0) o una copia de seguridad de todo el PC (pág[. 18\)](#page-17-0)
- Dispositivo de arranque Acronis (pág. [155\)](#page-154-0)
- Dispositivo Acronis Universal Boot (pág. [195\)](#page-194-0)

*Si tiene Acronis True Image 2020 y Acronis Universal Boot Media Builder instalado en el equipo, puede colocar ambos Acronis True Image 2020 y Acronis Universal Boot en el mismo dispositivo. Consulte la sección Creación de un dispositivo Acronis Universal Boot (pág[. 195\)](#page-194-0) para obtener más información.*

Para recuperar el sistema en un hardware diferente:

- 1. Inicie el equipo de destino usando el dispositivo de arranque Acronis y, a continuación, recupere el sistema desde la copia de seguridad del sistema o la copia de seguridad de todo el PC. Consulte Recuperación del sistema en un disco nuevo de un dispositivo de arranque (pág. [96\)](#page-95-0) para obtener más información.
- 2. Inicie el equipo de destino utilizando el dispositivo Acronis Universal Boot y, a continuación, siga las instrucciones en pantalla para que su sistema pueda iniciarse. Consulte la sección utilizar Acronis Universal Restore (pág. [198\)](#page-197-0) para obtener más información.

# <span id="page-194-0"></span>11.13.1 Creación de un dispositivo Acronis Universal Boot

Un dispositivo Acronis Universal Boot sirve para iniciar el equipo tras la recuperación en un hardware diferente. Consulte la sección Acronis Universal Restore (pág. [195\)](#page-194-1) para obtener más información.

#### **Para crear un dispositivo Acronis Universal Boot:**

- 1. Inicie Acronis True Image 2020.
- 2. En la sección **Herramientas**, haga clic en **Acronis Universal Restore**.
- 3. Haga clic en **Descargar** para obtener Acronis Universal Boot Media Builder.
- 4. Ejecute el archivo descargado e instale el generador de dispositivos.
- 5. Conecte la unidad flash USB o introduzca el DVD en blanco que desee utilizar como disco de arranque.
- 6. Para iniciar Acronis Universal Boot Media Builder, haga lo siguiente:
	- En la sección **Herramientas**, haga clic en **Acronis Universal Restore**.
	- Haga clic en el botón **Inicio**, abra la lista de programas instalados y, a continuación, haga clic en **Ejecutar Universal Boot Media Builder**.
- 7. Asegúrese de que:
	- El dispositivo basado en Linux se selecciona como tipo de dispositivo de arranque.
	- Se seleccionará la representación de tipo Windows como el modo de representar los discos y volúmenes.

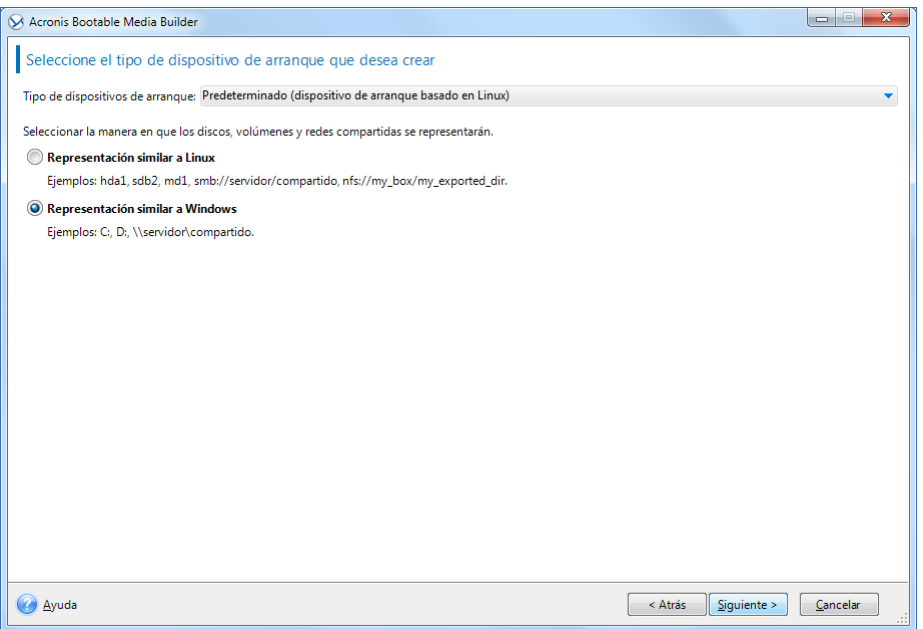

8. [Opcional] Especificar los parámetros de kernel de Linux. Consulte Parámetros de inicio del dispositivo de arranque (pág[. 156\)](#page-155-0) para obtener más información.

9. Seleccione los componentes de Acronis que desea ubicar en el dispositivo.

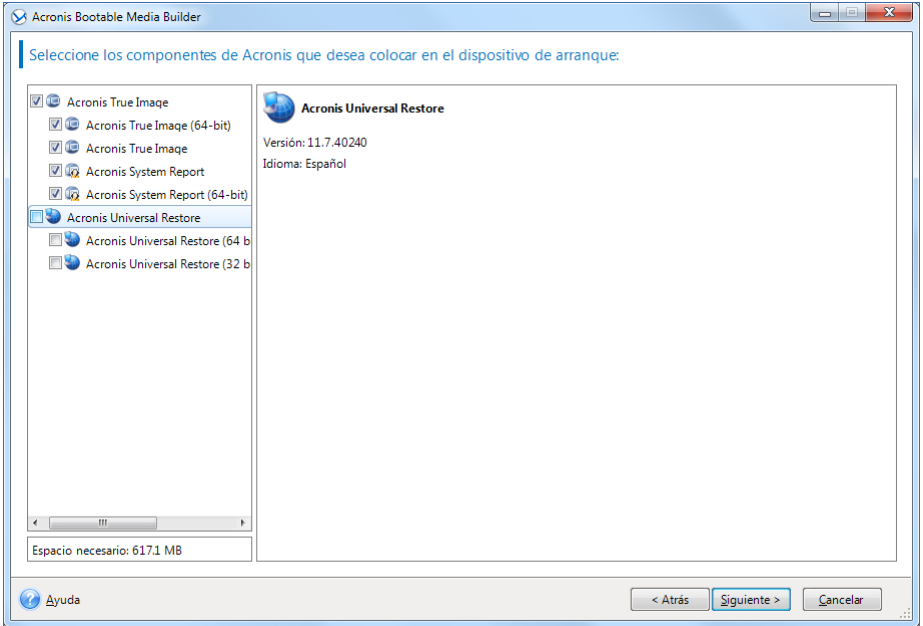

Puede seleccionar componentes de 32 bits o 64 bits. Los componentes de 32 bits pueden funcionar en hardware de 64 bits. Sin embargo, necesita componentes de 64 bits para arrancar un equipo de 64 bits que utilice Unified Extensible Firmware Interface (UEFI).

Para usar el dispositivo en diferentes tipos de hardware, seleccione ambos tipos de componentes. Al arrancar un equipo desde el dispositivo resultante, podrá seleccionar componentes de 32 bits o 64 bits en el menú de arranque.

Si Acronis True Image 2020 está instalado en su equipo, también puede ubicarlo en el dispositivo. En este caso, tendrá un único dispositivo de arranque que contiene ambos componentes necesarios para la recuperación en un hardware diferente.

- 10. Seleccione un destino para el dispositivo:
	- **CD**
	- **DVD**
	- **Unidad de memoria flash USB**
	- **Archivo de imagen ISO**

Necesitará especificar el nombre del archivo .iso y la carpeta de destino.

Cuando se cree el archivo .iso, puede grabarlo en un CD o en un DVD. Por ejemplo, en Windows 7 y versiones posteriores, puede hacerlo mediante una herramienta de grabación incorporada. En el Explorador de archivos, haga doble clic en el archivo de imagen ISO creado y, a continuación, haga clic en **Grabar**.

11. Especifique los controladores de almacenamiento masivo que utilizará Acronis Universal Boot.

No es necesario añadir controladores en este momento. Puede hacerlo más adelante, cuando aplique Acronis Universal Boot a un equipo.

12. Haga clic en **Proseguir**.

Cuando se haya creado el dispositivo, desconéctelo del equipo. Este es su dispositivo Acronis Universal Boot.

# <span id="page-197-0"></span>11.13.2 Cómo utilizar Acronis Universal Restore

### **Preparación**

#### **Preparar los controladores**

Antes de aplicar Universal Restore a un sistema operativo de Windows, asegúrese de contar con los controladores para el nuevo controlador HDD y el conjunto de chips. Estos controladores son críticos para iniciar el sistema operativo. Utilice el CD o DVD suministrado por el proveedor del hardware o descargue los controladores del sitio web del proveedor. Los archivos de controlador deben tener las extensiones \*.inf, \*.sys o \*.oem. Si descarga los controladores en el formato \*.exe, \*.cab o \*.zip, extráigalos con una aplicación de terceros.

### **Compruebe el acceso a los controladores en el entorno de inicio**

Asegúrese de tener acceso al dispositivo con controladores cuando trabaje con el dispositivo de arranque. Utilice el dispositivo basado en WinPE si el dispositivo está disponible en Windows, pero el dispositivo basado en Linux no lo detecta.

## **Configuración de Universal Restore**

### **Búsqueda automática de controladores**

Especifique el lugar donde el programa debe buscar los controladores de la capa de abstracción del hardware (HAL), el controlador de disco duro y los adaptadores de red:

- Si los controladores se encuentran en el disco de un proveedor u otro medio extraíble, active la opción **Buscar en medios extraíbles**.
- Si los controladores se encuentran en una carpeta en red o en el dispositivo de arranque, especifique la ruta a la carpeta al hacer clic en **Añadir carpeta**.

Además, Universal Restore buscará la carpeta de almacenamiento del controlador predeterminada de Windows (normalmente WINDOWS/inf).

### **Instalar de todas maneras los controladores de los dispositivos de almacenamiento masivo**

Necesita este ajuste si:

- El hardware posee un controlador de almacenamiento masivo como RAID (especialmente NVIDIA RAID) o un adaptador de canal de fibra.
- Si la búsqueda automática de controladores no ayuda a iniciar el sistema.

Especifique los controladores adecuados al hacer clic en **Añadir controlador**. Los controladores definidos aquí se instalarán, con las advertencias adecuadas, incluso si el programa encuentra un controlador mejor.

### **Proceso de Universal Restore**

Después de configurar los ajustes necesarios, haga clic en **Aceptar**.

Cuando el proceso haya finalizado, podrá configurar la conexión de red y especificar los controladores para el adaptador de vídeo, USB y otros dispositivos.

# 12 Solución de problemas

## **En esta sección**

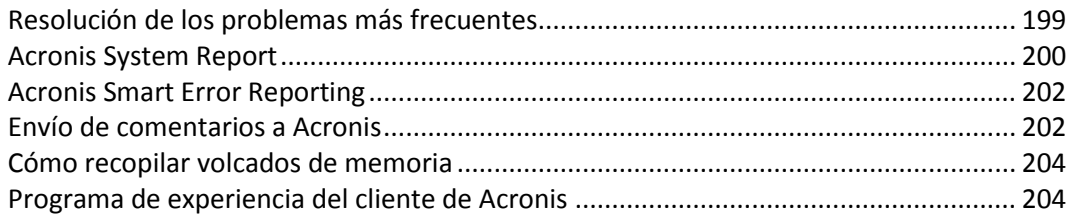

# <span id="page-198-0"></span>12.1 Resolución de los problemas más frecuentes

Aquí puede ver una lista de los problemas más frecuentes con los que se encuentran los usuarios en Acronis True Image 2020. Para leer las soluciones correspondientes, consulte Acronis Knowledge Base.

#### **Se produce un error al iniciar sesión durante el inicio del programa**

Caso típico:

- 1. Inicia Acronis True Image 2020 e introduce las credenciales de su cuenta de Acronis.
- 2. Se muestra el siguiente error: "Se ha producido un error al iniciar sesión. Vuelva a intentarlo más tarde."

Solución

### **Error "Ha superado el número máximo de activaciones para este número de serie"**

Caso típico:

- 1. Inicia Acronis True Image 2020 y ve que el producto no está activado.
- 2. Se muestra el siguiente error: "Ha superado el número máximo de activaciones para este número de serie."

Solución

### **Error "El número de serie ya está registrado en otra cuenta"**

Caso típico:

- 1. Desea activar Acronis True Image 2020 e introducir un número de serie.
- 2. El número de serie se acepta, pero aparece uno de los siguientes mensajes: "Ha superado el número máximo de activaciones para este número de serie." o "La prueba caducará en 29 días."
- 3. Intente resolver el problema haciendo clic en **Solucionar el problema** o **Introducir el número de serie**, pero se muestra el siguiente error en un paso posterior: "El número de serie ya está registrado en otra cuenta."

Solución

#### **No se muestran los archivos ni las carpetas al examinar las copias de seguridad en el Explorador de archivos**

Caso típico:

- 1. Desea examinar el contenido de la copia de seguridad en el Explorador de archivos para realizar una recuperación o bien para comprobar lo que contiene una determinada copia de seguridad.
- 2. Localiza el archivo .tib correspondiente y hace doble clic en él.
- 3. La copia de seguridad se abre, pero no se muestran los archivos ni las carpetas.

Solución

#### **Error "Conecte la unidad externa"**

Caso típico:

- 1. Ha configurado una copia de seguridad para que se guarde en una unidad USB. Conecta la unidad USB al ordenador e inicia la copia de seguridad.
- 2. La copia de seguridad no se inicia, se detiene o falla. Se muestra el siguiente error: "Conecte la unidad externa <drive\_letter>."

#### Solución

#### **La copia de seguridad en Acronis Cloud no se realizó correctamente y apareció uno de los siguientes errores: "Error de escritura", "Error durante la escritura en el archivo" o "Error de solicitud de FES"**

#### Caso típico:

- 1. Error al realizar la copia de seguridad en Acronis Cloud.
- 2. Cuando hace clic en el icono de estado para ver los detalles, el error dice "Error de escritura", "Error durante la escritura en el archivo" o "Error de solicitud de FES".

#### Solución

#### **Aparece la pantalla azul de la muerte (BSOD) tras la recuperación a un hardware nuevo y se muestra el error "Stop 0x0000007B" al no encontrar los controladores**

Caso típico:

- 1. Recupera el ordenador con un hardware distinto y aplica Acronis Universal Restore.
- 2. El proceso se finaliza correctamente, pero el ordenador recuperado muestra la pantalla BSOD y aparece el siguiente error: "Stop 0x0000007B".

#### Solución

Vea la lista completa de soluciones populares en https://kb.acronis.com/true-image-known-solutions.

Consulte también la información acerca de la solución de problemas de errores de recuperación en https://kb.acronis.com/content/46340.

# <span id="page-199-0"></span>12.2 Acronis System Report

Al contactar con el equipo de asistencia técnica de Acronis, normalmente le pedirán información sobre su sistema para poder resolver el problema. A veces este proceso se complica y puede llevar mucho tiempo. La herramienta para generar el informe del sistema facilita el procedimiento. Crea un informe de sistema que contiene toda la información técnica necesaria y le permite guardar la información en un archivo. Si fuera necesario, adjunte el archivo creado a su descripción del problema y envíelo al equipo de asistencia técnica de Acronis. Eso simplificará y acelerará la búsqueda de la solución.

#### **Para generar un informe de sistema, realice una de las siguientes acciones:**

- En la barra lateral, haga clic en **Ayuda** y, a continuación, haga clic en **Generar informe del sistema**.
- En el menú **Inicio** de Windows, haga clic en **Todos los programas** -> **Acronis** -> **Acronis True Image 2020** -> **Herramientas y utilidades** -> **Acronis System Report**.
- Presione CTRL+F7. Tenga en cuenta que puede utilizar esta combinación de teclas aun cuando Acronis True Image 2020 esté realizando cualquier otra operación.

#### **Una vez se genera el informe:**

- Para guardar el informe del sistema generado, haga clic en **Guardar** y especifique en la ventana abierta una ubicación para el archivo creado.
- Para salir de la ventana del programa principal sin guardar el informe, haga clic en **Cancelar**.

Puede colocar la herramienta en un dispositivo de arranque como un componente separado para poder generar un informe del sistema cuando su equipo no pueda arrancar. Después del arranque desde el dispositivo, podrá generar el informe sin ejecutar Acronis True Image 2020. Simplemente conecte una unidad flash USB y haga clic en el icono **Acronis System Report**. El informe generado se guardará en la unidad de memoria flash USB.

#### **Para colocar la herramienta Acronis System Report en un dispositivo de arranque:**

- Seleccione la casilla de verificación de **Acronis System Report** en la página de **Selección del contenido del dispositivo de rescate** del asistente de **Acronis Media Builder.**
- Haga clic en **Siguiente** para continuar.

#### **Creación de un informe del sistema desde la indicación de la línea de comandos**

- 1. Ejecute el procesador de comandos de Windows (cmd.exe) como administrador.
- 2. Cambie el directorio actual a la carpeta de instalación de Acronis True Image 2020. Para hacerlo, ingrese:

cd C:\Program Files (x86)\Acronis\TrueImageHome

3. Para crear el archivo del informe del sistema, ingrese:

#### SystemReport

Se creará el archivo SystemReport.zip en la carpeta actual.

Si desea asignar un nombre personalizado al archivo del informe, escriba el nombre nuevo en lugar de <file name>:

SystemReport.exe /filename:<file name>

#### **Para generar un informe del sistema en un dispositivo extraíble:**

- 1. Cree un dispositivo de arranque Acronis si no lo tiene. Consulte la sección Acronis Media Builder (pág[. 153\)](#page-152-0) para obtener más información.
- 2. Organice el orden de arranque en BIOS de modo que su dispositivo de arranque (unidad de CD, DVD o USB) sea el primer dispositivo de arranque. Consulte Disposición del orden de inicio en BIOS (pág. [107\)](#page-106-0) para obtener información detallada.
- 3. Arranque desde el dispositivo de arranque Acronis y seleccione **Acronis True Image 2020**.

*En vez de hacer clic en Acronis True Image 2020, conecte una unidad de memoria flash USB y haga clic en Informe del sistema Acronis. En este caso, el programa genera un informe y lo guarda automáticamente en la unidad de memoria flash.*

4. Haga clic en la flecha situada al lado del icono de Ayuda ( ) y seleccione **Generar informe de sistema**.

5. Una vez se genera el informe, haga clic en **Guardar** y especifique en la ventana abierta una ubicación para el archivo creado.

El programa archivará el informe en un archivo zip.

# <span id="page-201-0"></span>12.3 Acronis Smart Error Reporting

Cuando surge un problema debido a un error en el funcionamiento del programa, Acronis True Image 2020 mostrará un mensaje de error correspondiente. El mensaje de error contiene un código de evento y una breve descripción del error.

### **Cuando dispone de una conexión a Internet**

Para leer el artículo en la Base de conocimientos de Acronis con la(s) solución(es) recomendada(s) para corregir el error, haga clic en el botón **Base de conocimientos**.

Esto abrirá una ventana de confirmación que muestra la información que se va a enviar a través de Internet a la Base de conocimientos de Acronis. Haga clic en **Aceptar** para permitir el envío de la información.

Si en el futuro desea enviar este tipo de información sin confirmación, seleccione la casilla de verificación **Siempre enviar sin confirmación**.

### **Cuando no dispone de una conexión a Internet**

- 1. En la ventana del mensaje de error, haga clic en **Más detalles** y anote el código del evento. Es posible que el código tenga un aspecto similar al siguiente:
- 0x000101F6: ejemplo de un código de evento normal.
- 0x00970007+0x00970016+0x00970002: ejemplo de un código de evento compuesto. Es posible que se muestre un código de este tipo al producirse un error en un módulo del programa de bajo nivel y que se propague más tarde a módulos de alto nivel, provocando así que se produzcan también errores en aquellos módulos.
- 1. Cuando establezca una conexión a Internet o si puede utilizar otro equipo en el que haya disponible una conexión a Internet, introduzca el código de evento en: https://kb.acronis.com/errorcode/.

Si no se reconoce el código en la Base de conocimientos, la base aún no dispondrá de ningún artículo sobre cómo resolver el problema. En estos casos, abra un tique de asistencia de problemas en la Central de atención al cliente de Acronis.

# <span id="page-201-1"></span>12.4 Envío de comentarios a Acronis

Mejoramos con frecuencia nuestros productos y servicios haciéndolos más funcionales, fiables y rápidos. A través del formulario de comentarios, puede señalar inconvenientes y defectos que deberíamos solucionar para que Acronis True Image sea aún mejor. Dedique un par de minutos a decirnos lo que opina acerca de nuestro producto, sugiera una nueva característica o informe sobre un problema. Le aseguramos que leemos y analizamos todos los comentarios.

*No respondemos a todos los mensajes con comentarios. Si necesita asistencia con Acronis True Image 2020, póngase en contacto con Soporte técnico (pág[. 14\)](#page-13-0).*

**Para enviar un comentario a Acronis:**

1. En la barra lateral, haga clic en **Ayuda** y, a continuación, haga clic en **Enviar comentarios**. Se abrirá el formulario de comentarios.

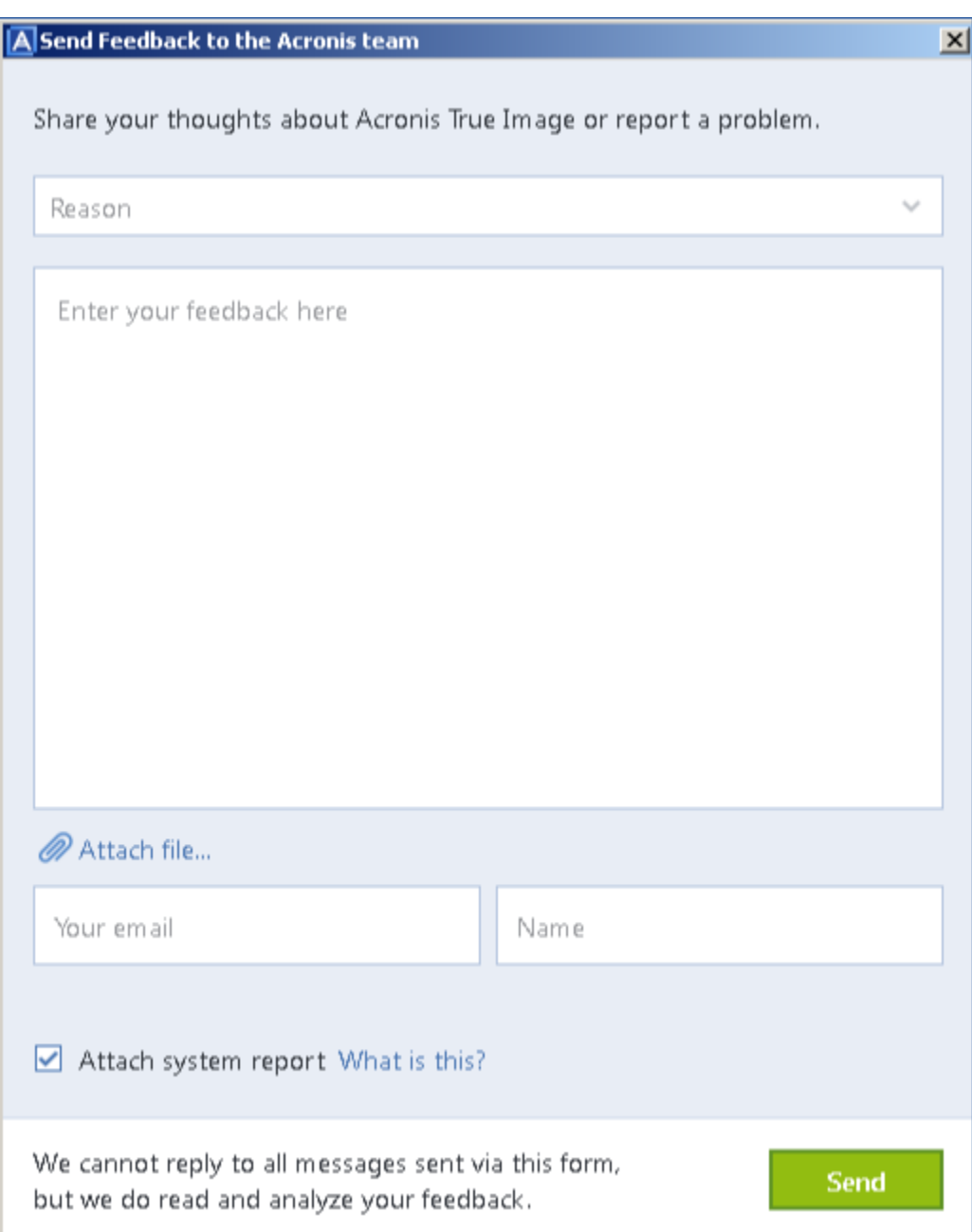

- 2. Elija un motivo de la lista para el comentario.
- 3. Introduzca el mensaje.
- 4. Facilite su nombre y su correo electrónico.
- 5. [Paso opcional] También puede adjuntar un archivo y un informe del sistema de Acronis. Consulte la sección Informe del sistema de Acronis (pág. [200\)](#page-199-0) para obtener más información. Es recomendable que adjunte el informe del sistema cuando se haya producido un error grave, por ejemplo, cuando Acronis True Image 2020 haya dejado de responder.
- 6. Haga clic en **Enviar**.

# <span id="page-203-0"></span>12.5 Cómo recopilar volcados de memoria

Un bloqueo de Acronis True Image 2020 o Windows puede deberse a diferentes motivos, por lo que cada caso de bloqueo tiene que ser investigado independientemente. El Centro de atención al cliente de Acronis le agradecería que le proporcionase la siguiente información:

### **Si Acronis True Image 2020 se bloquea, proporcione la siguiente información:**

- 1. Una descripción exacta de la secuencia de pasos llevados a cabo antes de encontrarse con el problema.
- 2. Un volcado de memoria. Para obtener más información sobre cómo recopilar un volcado de este tipo, consulte el artículo de la Base de conocimientos de soporte (KB) de Acronis en https://kb.acronis.com/content/27931.

### **Si Acronis True Image 2020 provoca un bloqueo de Windows:**

- 1. Una descripción exacta de la secuencia de pasos llevados a cabo antes de encontrarse con el problema.
- 2. Un archivo de volcado de Windows. Para obtener más información sobre cómo recopilar un volcado de este tipo, consulte el artículo de la Base de conocimientos de soporte (KB) de Acronis en https://kb.acronis.com/content/17639.

### **Si Acronis True Image 2020 se cuelga:**

- 1. Una descripción exacta de la secuencia de pasos llevados a cabo antes de encontrarse con el problema.
- 2. Un volcado del usuario del proceso. Consulte el artículo de la Base de conocimientos de soporte (KB) de Acronis en https://kb.acronis.com/content/6265.
- 3. Registro de Procmon. Consulte el artículo de la Base de conocimientos de soporte (KB) de Acronis en https://kb.acronis.com/content/2295.

Si no puede acceder a esta información, póngase en contacto con la Central de atención al cliente de Acronis Customer Central para que le envíen un enlace FTP para que pueda subir los archivos.

Esta información acelerará el proceso de encontrar una solución.

# <span id="page-203-1"></span>12.6 Programa de experiencia del cliente de Acronis

El Programa de experiencia del cliente de Acronis (CEP) es una nueva forma de permitir que los clientes de Acronis contribuyan con las funciones, el diseño y el desarrollo de los productos de Acronis. Este programa permite a nuestros clientes proporcionarnos información, incluyendo información sobre la configuración de hardware de su host o máquinas virtuales, las funciones que más (y menos) utiliza y la naturaleza de la mayoría de los problemas a los que se enfrenta. Gracias a esta información, podremos mejorar los productos y las funciones de Acronis que utilice más a menudo.

#### **Para tomar una decisión:**

- 1. En la barra lateral, haga clic en **Ajustes**.
- 2. Para salir del programa, desmarque la casilla de verificación **Participar en el Programa de experiencia del cliente de Acronis**.

Si escoge participar, la información técnica se recopilará automáticamente cada 90 días. No recogeremos información personal, como su nombre, dirección, número de teléfono o entrada del teclado. La participación en el PEC es voluntaria, pero los resultados finales tienen como objetivo

suministrar mejoras en el software y mayores funcionalidades para satisfacer mejor las necesidades de nuestros clientes.

### **Declaración de copyright**

Copyright © Acronis International GmbH, 2003-2021. Todos los derechos reservados.

"Acronis", "Acronis Compute with Confidence", "Acronis Recovery Manager", "Acronis Secure Zone", "Acronis True Image", "Acronis Try&Decide" y el logo de Acronis son marcas comerciales de Acronis International GmbH.

Linux es una marca registrada de Linus Torvalds.

VMware y VMware Ready son marcas comerciales o marcas registradas de VMware, Inc. en Estados Unidos o en otras jurisdicciones.

Windows y MS-DOS son marcas registradas de Microsoft Corporation.

Todas las otras marcas comerciales y derechos de autor mencionados son propiedad de sus respectivos propietarios.

La distribución de las versiones sustancialmente modificadas del presente documento está prohibida sin el permiso explícito del titular del derecho de autor.

La distribución de este trabajo o trabajo derivado en cualquier forma de libro estándar (papel) para fines comerciales está prohibida excepto que se obtenga permiso previo del titular del derecho de autor.

LA DOCUMENTACIÓN SE PROPORCIONA «TAL COMO SE ENCUENTRA» Y SE EXCLUYEN TODAS LAS CONDICIONES EXPLÍCITAS O IMPLÍCITAS, DECLARACIONES Y GARANTÍAS, INCLUIDA CUALQUIER GARANTÍA IMPLÍCITA DE COMERCIABILIDAD, IDONEIDAD CON UN PROPÓSITO ESPECÍFICO O NO VIOLACIÓN DE DERECHOS DE TERCEROS, SALVO EN LA MEDIDA EN QUE DICHAS EXCLUSIONES TENGAN VALIDEZ LEGAL.

Es posible que se suministre código de terceros junto con el software o servicio. Los términos de la licencia de terceros se detallan en el archivo license.txt ubicado en el directorio raíz de instalación. La última lista actualizada del código de terceros y los términos de la licencia asociada que se utiliza con el software y/o servicio está siempre disponible en https://kb.acronis.com/content/7696.

### **Tecnologías patentadas de Acronis**

Las tecnologías utilizadas en este producto están cubiertas y protegidas por uno o más de los siguientes números de patentes estadounidenses: 7.047.380; 7.275.139; 7.281.104; 7.318.135; 7.353.355; 7.366.859; 7.475.282; 7.603.533; 7.636.824; 7.650.473; 7.721.138; 7.779.221; 7.831.789; 7.886.120; 7.895.403; 7.934.064; 7.937.612; 7.949.635; 7.953.948; 7.979.690; 8.005.797; 8.051.044; 8.069.320; 8.073.815; 8.074.035; 8.145.607; 8.180.984; 8.225.133; 8.261.035; 8.296.264; 8.312.259; 8.347.137; 8.484.427; 8.645.748; 8.732.121 y aplicaciones pendientes de patente.

# <span id="page-206-1"></span>13 Glosario A

# Acronis Active Protection

Una tecnología que protege los datos del ransomware, el software malicioso que bloquea el acceso a algunos archivos o a un sistema entero y pide un rescate a cambio de desbloquearlos. Esta tecnología, basada en un enfoque heurístico, supervisa los procesos del ordenador con un modo en tiempo real e informa al usuario de los intentos de cifrar datos en el ordenador. En el caso de que los archivos estén cifrados, se pueden recuperar a partir de las copias temporales o las copias de seguridad.

## Acronis Drive

Una unidad virtual que contiene archivos comprimidos (pág. [207\)](#page-206-0) tanto locales como en la nube. Se puede acceder a la unidad en el Explorador de archivos a través de **Favoritos**, y proporciona acceso a los archivos comprimidos archivados en el modo de solo lectura.

## Acronis Notary

Una tecnología que permite al usuario comprobar si un archivo certificado ha sufrido alguna modificación desde que se realizó su copia de seguridad. Acronis Notary calcula un código hash a partir de los códigos hash de los archivos seleccionados para la certificación y, a continuación, lo envía a la base de datos basada en Blockchain. La tecnología Blockchain garantiza que el código hash no se cambiará. Por lo tanto, se puede verificar fácilmente la autenticidad del archivo comparando el hash de la base de datos con el hash del archivo que se desea comprobar.

## Acronis Secure Zone

Una partición segura para almacenar copias de seguridad (pág. [209\)](#page-208-0) en un disco duro. Ventajas:

- Permite la recuperación de un disco en el mismo disco en donde se encuentra la copia de seguridad del disco
- Ofrece un método rentable y útil para la protección de datos por fallos del software, virus, ataques o errores del operador
- Elimina la necesidad de dispositivos o conexión de red diferentes para realizar copias de seguridad o recuperar los datos

### Limitaciones:

1) Acronis Secure Zone no puede crearse en un disco dinámico.

2) Acronis Secure Zone no está disponible como una ubicación para copias de seguridad en el entorno de recuperación cuando inicia Acronis True Image 2020 desde dispositivos de arranque, a través de Acronis Startup Recovery Manager o Bart PE.

## Acronis Startup Recovery Manager

Una herramienta de protección que le permite iniciar una versión autónoma de Acronis True Image 2020 durante el arranque al pulsar F11. Acronis Startup Recovery Manager elimina la necesidad de un dispositivo de arranque.

Acronis Startup Recovery Manager es especialmente útil para los usuarios móviles. En caso de fallo, el usuario reinicia el equipo, pulsa F11 cuando aparece el aviso "Pulse F11 para Acronis Startup Recovery Manager…" y realiza la recuperación de datos de la misma forma que con un dispositivo de arranque común.

Limitaciones: no se puede organizar en un disco dinámico, requiere la configuración de cargadores de inicio, como LILO y GRUB, requiere la reactivación de cargadores de terceros.

# Archivo certificado

<span id="page-206-0"></span>Un archivo certificado con Acronis Notary. Los archivos se certifican después de que se añadan a una copia de seguridad certificada (pág[. 208\)](#page-207-0) y de que se envíe su código hash a una base de datos basada en Blockchain.

## Archivo comprimido

Archivo creado como resultado de una operación de archivado (pág. [209\)](#page-208-1). El archivo contiene un conjunto de archivos comprimidos que el usuario selecciona para su archivado. Los archivos comprimidos se pueden almacenar en Acronis Cloud o en un almacenamiento local, como una unidad de disco duro externa o NAS, y se puede acceder a ellos mediante el modo de solo lectura o con una Acronis Drive virtual.

# C

## Cadena de versión de copia de seguridad

Secuencia de como mínimo 2 versiones de copia de seguridad que consiste en la versión de copia de seguridad completa y una o más versiones de copia de seguridad incremental o diferencial posteriores. La cadena de versiones de copia de seguridad continúa hasta la siguiente versión de copia de seguridad completa (si la hubiera).

## <span id="page-207-1"></span>**Certificación**

El proceso de "recordar" el estado de un archivo y definir ese estado como auténtico. Durante la certificación, Acronis Notary calcula un código hash a partir de los códigos hash de los archivos seleccionados para la certificación (pág. [208\)](#page-207-1) y, a continuación, lo envía a la base de datos basada en Blockchain.

## Configuraciones de copia de seguridad

<span id="page-207-0"></span>Un conjunto de reglas configuradas por un usuario al crear una nueva copia de seguridad. Las reglas controlan el proceso de copia de seguridad. Más tarde puede editar las configuraciones de copia de seguridad para modificar u optimizar el proceso de copia de seguridad.

## Copia de seguridad certificada

Una copia de seguridad (pág. [209\)](#page-208-0) que contiene archivos certificados con Acronis Notary.

## <span id="page-207-2"></span>Copia de seguridad completa

- 1. Método de copia de seguridad que se usa para guardar todos los datos seleccionados para incluirse en la misma.
- 2. Proceso de copia de seguridad que crea una versión de copia de seguridad completa.

## <span id="page-207-3"></span>Copia de seguridad del disco (Imagen)

Copia de seguridad (pág[. 209\)](#page-208-0) que contiene una copia basada en un sector del disco o una partición en forma compacta. Por lo general, se copian sólo los sectores que contienen datos. Acronis True Image 2020 proporciona la opción de tomar una imagen sin procesar, es decir, copia todos los sectores de disco, lo que permite imágenes de sistemas de archivos no compatibles.

## Copia de seguridad diferencial

- 1. Método de copia de seguridad que se usa para guardar los cambios en los datos que han ocurrido desde la última versión de copia de seguridad completa dentro de una copia de seguridad.
- 2. Proceso de copia de seguridad que crea una versión de copia de seguridad diferencial.

## Copia de seguridad en línea

Copia de seguridad en línea: una copia de seguridad creada mediante Acronis Online Backup. Las copias de seguridad en línea se almacenan en un almacenamiento especial llamado Acronis Cloud, al que se accede a través de Internet. La principal ventaja de una copia de seguridad en línea es que todas las copias de seguridad se almacenan en una ubicación remota. Garantiza que todos los datos incluidos en la copia de seguridad estarán seguros sin importar los

almacenamientos locales del usuario. Para comenzar a utilizar Acronis Cloud el usuario debe estar suscrito a este servicio.

## <span id="page-208-2"></span>Copia de seguridad incremental

- 1. Método de copia de seguridad que se usa para guardar los cambios en los datos que han ocurrido desde la última versión de copia de seguridad (de cualquier tipo) dentro de una copia de seguridad.
- 2. Proceso de copia de seguridad que crea una versión de copia de seguridad incremental.

# Copia de seguridad ininterrumpida

Una copia de seguridad ininterrumpida es en realidad un disco/partición o copia de seguridad de un archivo que se crea con la función Acronis Nonstop Backup. Este es el conjunto de una versión de copia de seguridad completa (pág. [211\)](#page-210-0) y una secuencia de versiones de copias de seguridad incrementales (pág. [211\)](#page-210-1) que se crean en intervalos cortos. Proporciona una protección casi continua de los datos, es decir, permite la recuperación del estado anterior de los datos en cualquier punto de recuperación que necesite.

## Copia de seguridad móvil

Una copia de seguridad (pág. [209\)](#page-208-0) que contiene archivos procedentes de un dispositivo móvil, como un teléfono inteligente o una tableta. La copia de seguridad se puede almacenar en Acronis Cloud o en el almacenamiento local de un equipo.

## <span id="page-208-0"></span>Crear copia de seguridad

- 1. El mismo que en Operación de copia de seguridad (pág. [210\)](#page-209-0).
- 2. Un conjunto de versiones de copia de seguridad creado y gestionado mediante la configuración de copias de seguridad. Una copia de seguridad puede contener múltiples versiones de copia de seguridad creadas utilizando métodos de copia de seguridad completa (pág[. 208\)](#page-207-2) e

incremental (pág. [209\)](#page-208-2). Las versiones de copia de seguridad que pertenecen a la misma copia de seguridad generalmente se almacenan en la misma ubicación.

# D

## Dispositivo de arranque

Es un dispositivo físico (CD, DVD, unidad USB u otro dispositivo admitido por la BIOS del equipo que se usa como dispositivo de arranque) que contiene la versión autónoma de Acronis True Image 2020.

Los dispositivos de arranque se usan con frecuencia para:

- recuperar de un sistema operativo que no puede iniciar
- acceder a los datos que sobrevivieron en un sistema dañado y realizar copias de seguridad de éstos
- **Inplementar un sistema operativo desde** cero
- Creación completa de volúmenes básicos o dinámicos
- Copia de seguridad sector por sector de un disco que tiene un sistema de archivos incompatible.
- I

## Imagen

El mismo que en Copia de seguridad del disco (pág[. 208\)](#page-207-3).

# <span id="page-208-1"></span> $\overline{()}$

# Operación de archivado

Es una operación que comprime los archivos que haya seleccionado y los mueve a Acronis Cloud o a un almacenamiento local, como una unidad de disco duro externa o NAS. La finalidad principal de la operación es liberar espacio en la unidad de disco duro moviendo los archivos antiguos o grandes a otro espacio de almacenamiento. Una vez completada la operación, los archivos se eliminan de sus ubicaciones originales y se puede acceder a

ellos mediante el modo de solo lectura o con una Acronis Drive virtual.

## <span id="page-209-0"></span>Operación de copia de seguridad

Es una operación que crea una copia de los datos que existen en el disco duro del equipo para la recuperación o reversión de los datos a una fecha y hora específicos.

## P

## Proceso sospechoso

Acronis Active Protection (pág. [207\)](#page-206-1) utiliza la heurística del comportamiento y analiza las cadenas de acciones realizadas por un programa (un proceso) que, a continuación, se compara con la cadena de eventos que se encuentra en una base de datos de patrones de comportamiento maliciosos. Si el programa muestra un comportamiento similar al de un ransomware e intenta modificar los archivos de un usuario, se considera sospechoso.

## Protección ininterrumpida

Protección ininterrumpida: el proceso que la función de copia de seguridad ininterrumpida realiza al activarse.

# R

## Recuperación

La recuperación es el proceso de restaurar los datos dañados a un estado normal anterior desde una copia de seguridad.

# S

## Sincronización

- 1. Es el mismo proceso que la sincronización de datos (pág. [210\)](#page-209-1).
- 2. Configuración de sincronización que se ajustó en el equipo del propietario de la sincronización. Las sincronizaciones creadas se gestionan mediante el recuadro de sincronización correspondiente. La creación de la sincronización no implica el comienzo del proceso de sincronización. Otros usuarios

pueden unirse a una sincronización creada.

## <span id="page-209-1"></span>Sincronización de datos

La sincronización de datos es un proceso que consiste en mantener los datos de dos o más carpetas sincronizadas idénticos. Estas carpetas podrían estar situadas en el mismo equipo o en diferentes equipos conectados a través de una red local o a través de Internet. Al crear, copiar, modificar o eliminar un archivo o una subcarpeta de su carpeta de sincronización, se realizará la misma acción automáticamente en el resto de carpetas de sincronización. Y viceversa, cuando se produzca un cambio en las otras carpetas de sincronización, el mismo cambio se efectúa en su carpeta.

V

## Validación

Operación que verifica si ha podido recuperar datos de una versión de copia de seguridad particular.

Cuando selecciona para validar...

- una versión de copia de seguridad completa: el programa valida únicamente la versión de copia de seguridad completa.
- una versión de copia de seguridad diferencial: el programa valida la versión de copia de seguridad completa inicial y la versión de copia de seguridad diferencial seleccionada.
- una versión de copia de seguridad incremental: el programa valida la versión de copia de seguridad completa inicial, la versión de copia de seguridad incremental seleccionada y la cadena entera (si hubiera) de las versiones de copia de seguridad en la versión de copia de seguridad incremental seleccionada. Si la cadena contiene una o más versiones de copia de seguridad diferencial, el programa valida únicamente (además de la versión de copia de seguridad completa inicial y la versión de copia de seguridad incremental seleccionada) la versión de copia de seguridad diferencial más

reciente en la cadena y todas las versiones de copia de seguridad incremental posteriores (si las hubiera) entre la versión de copia de seguridad diferencial y la versión de copia de seguridad incremental seleccionada.

# Versión de copia de seguridad

Es el resultado de una operación de copia de seguridad (pág. [210\)](#page-209-0). Físicamente, se trata de un archivo o un conjunto de archivos que contiene una copia de los datos que se han incluido en la copia de seguridad en una fecha y hora específicas. Los archivos de versiones de copia de seguridad creados con Acronis True Image 2020 tienen la extensión .tibx. Los archivos TIBX que son resultado de la consolidación de versiones de copia de seguridad también se denominan versiones de copia de seguridad.

## <span id="page-210-0"></span>Versión de copia de seguridad completa

Versión de copia de seguridad autosuficiente que contiene todos los datos seleccionados para incluirse en la misma. No necesita acceso a otra versión de copia de seguridad para recuperar los datos de una versión de copia de seguridad completa.

## Versión de copia de seguridad diferencial

Una copia de seguridad diferencial almacena todos los cambios en los datos desde la última versión de copia de seguridad completa. Para recuperar los datos desde una versión de copia de seguridad diferencial debe tener acceso a la versión de copia de seguridad completa correspondiente.

## <span id="page-210-1"></span>Versión de copia de seguridad incremental

Versión de copia de seguridad que almacena los cambios de los datos a partir de la última versión de copia de seguridad. Para restaurar datos de una versión de copia de seguridad incremental debe tener acceso a otras

versiones de copia de seguridad de la misma copia de seguridad.

## Versión del archivo sincronizado

Es el estado de un archivo que se encuentra en una carpeta de sincronización después de cada modificación de este archivo. Las versiones de los archivos deberían almacenarse en Acronis Cloud.